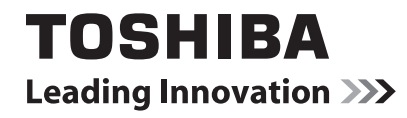

# **to dynabook ガイド**

(取扱説明書)

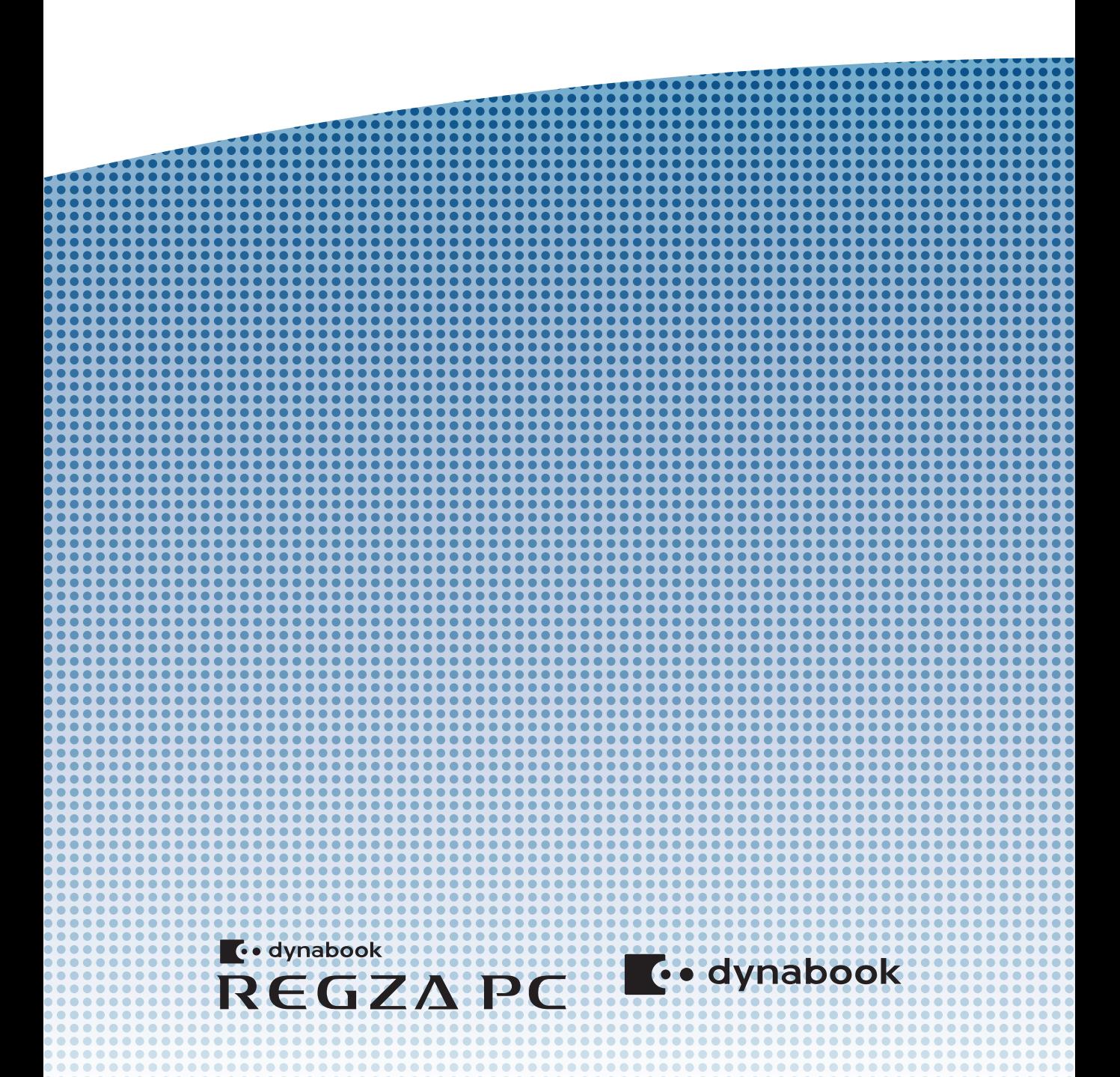

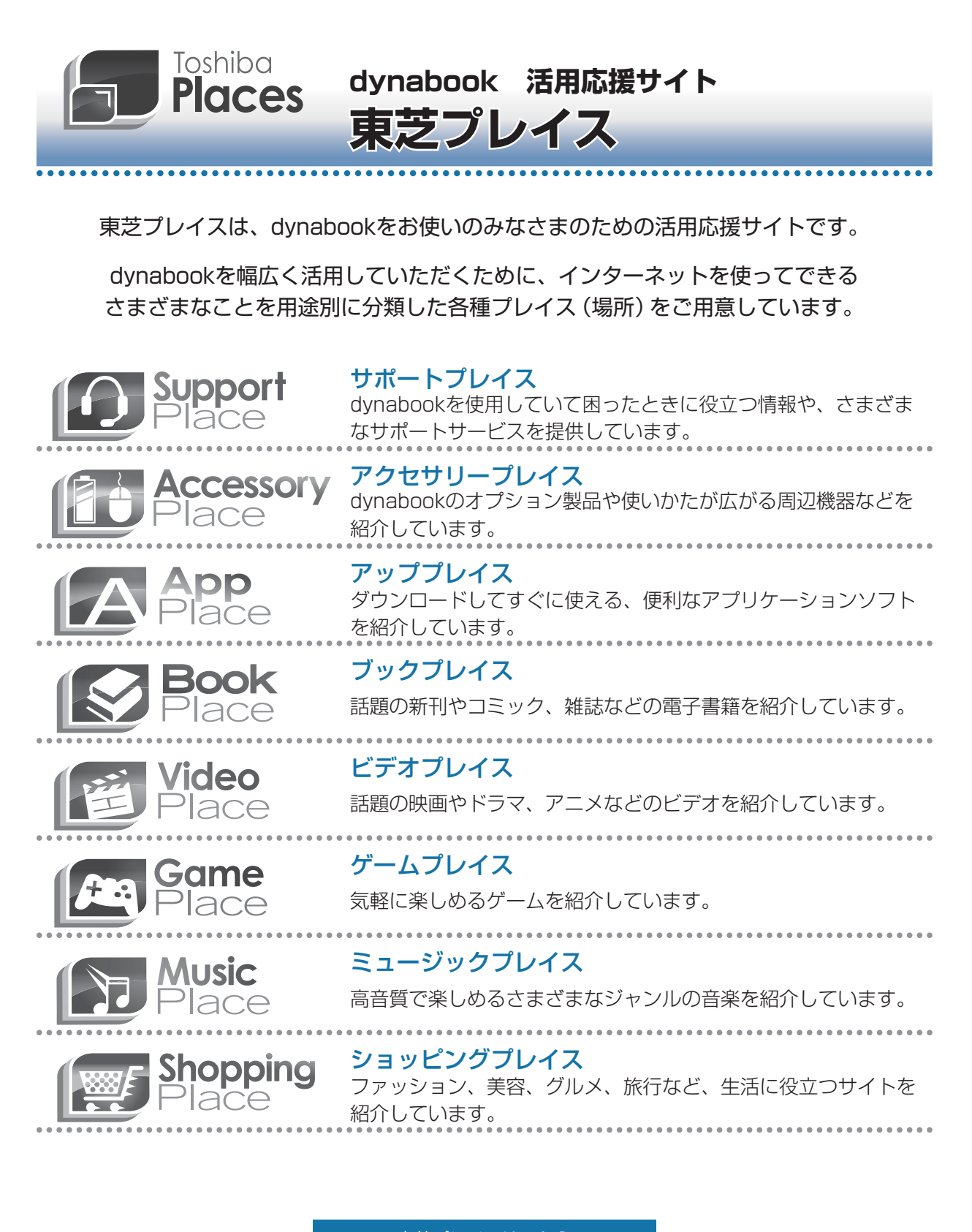

東芝プレイスはこちら http://toshibaplaces.jp

## もくじ 『パソコンで見るマニュアル』もあわせてご覧ください。<br><u>「参照</u>〉「1 章 [7] - 21 パソコンの画面で見るマニュアル」

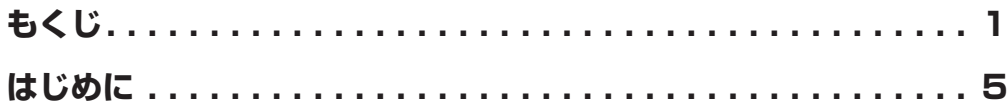

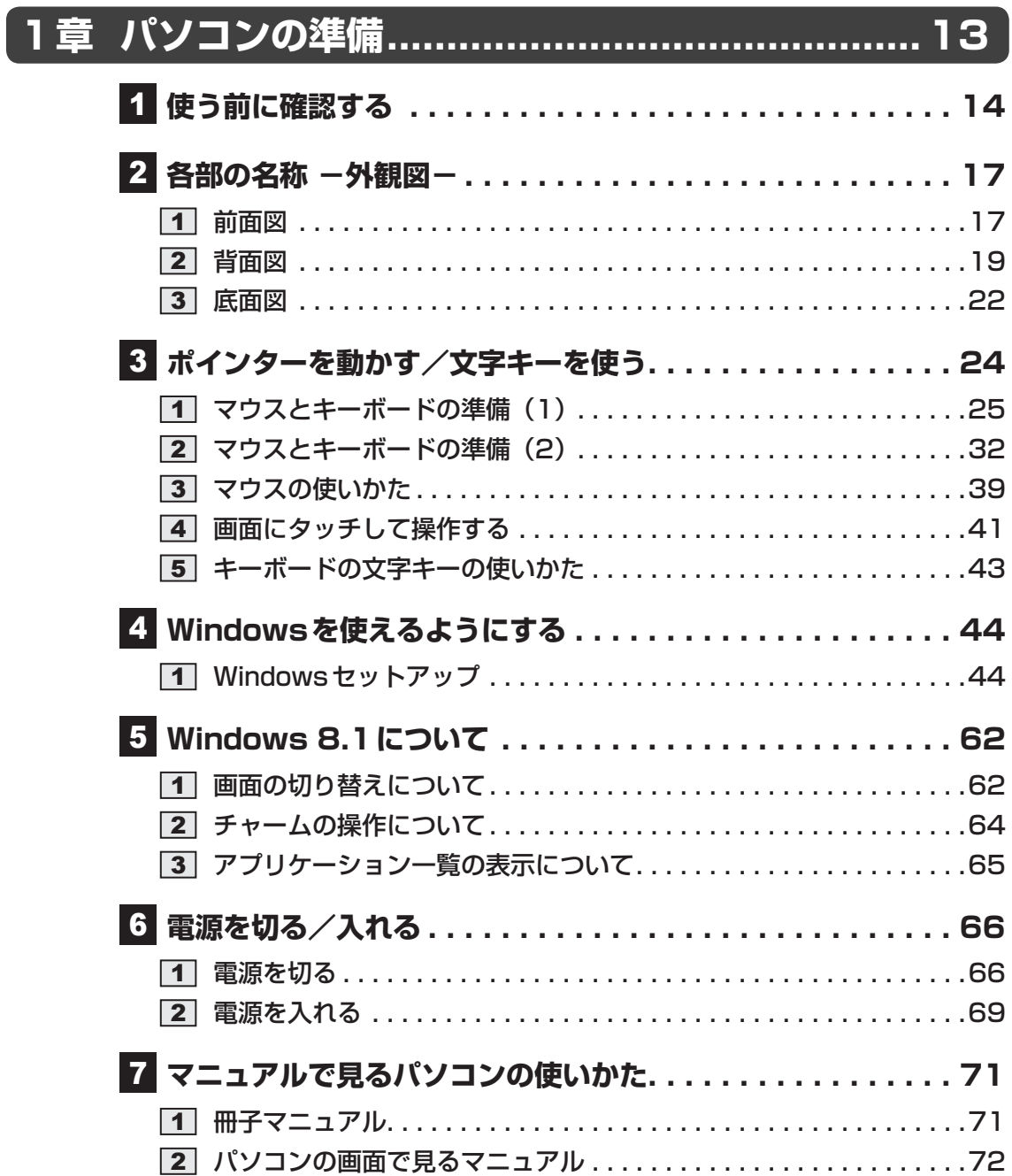

**2章 インターネットを快適に利用するために -ウイルスチェック/セキュリティ対策-... 77** 

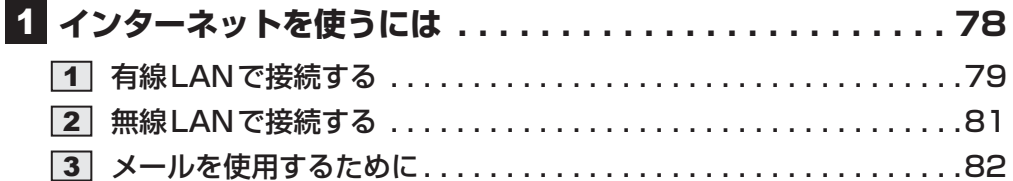

## **ウイルス感染や不正アクセスを防ぐには**

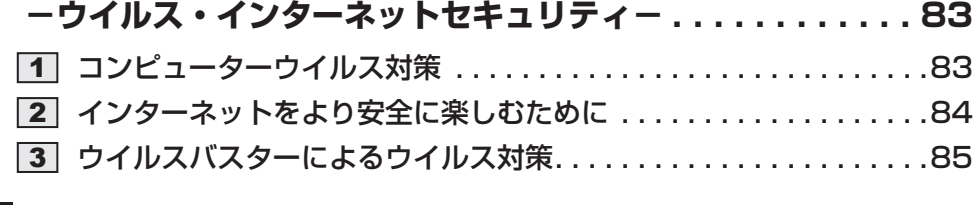

 **有害サイトの閲覧(アクセス)を制限する . . . . . . . . . . . . . 87**

## **3章 パソコンの使用環境を整えよう.......................89**

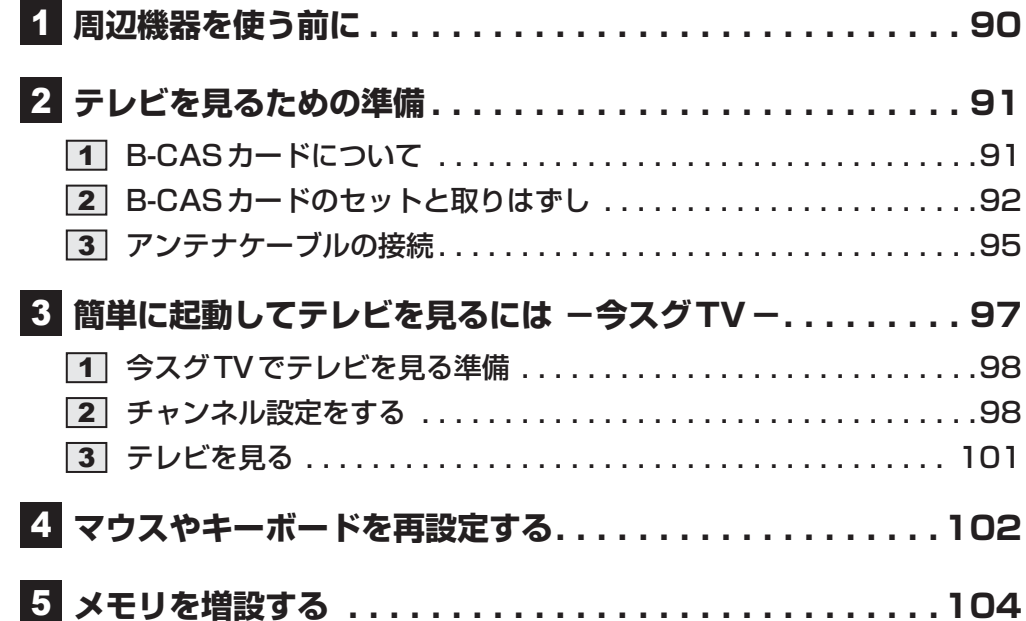

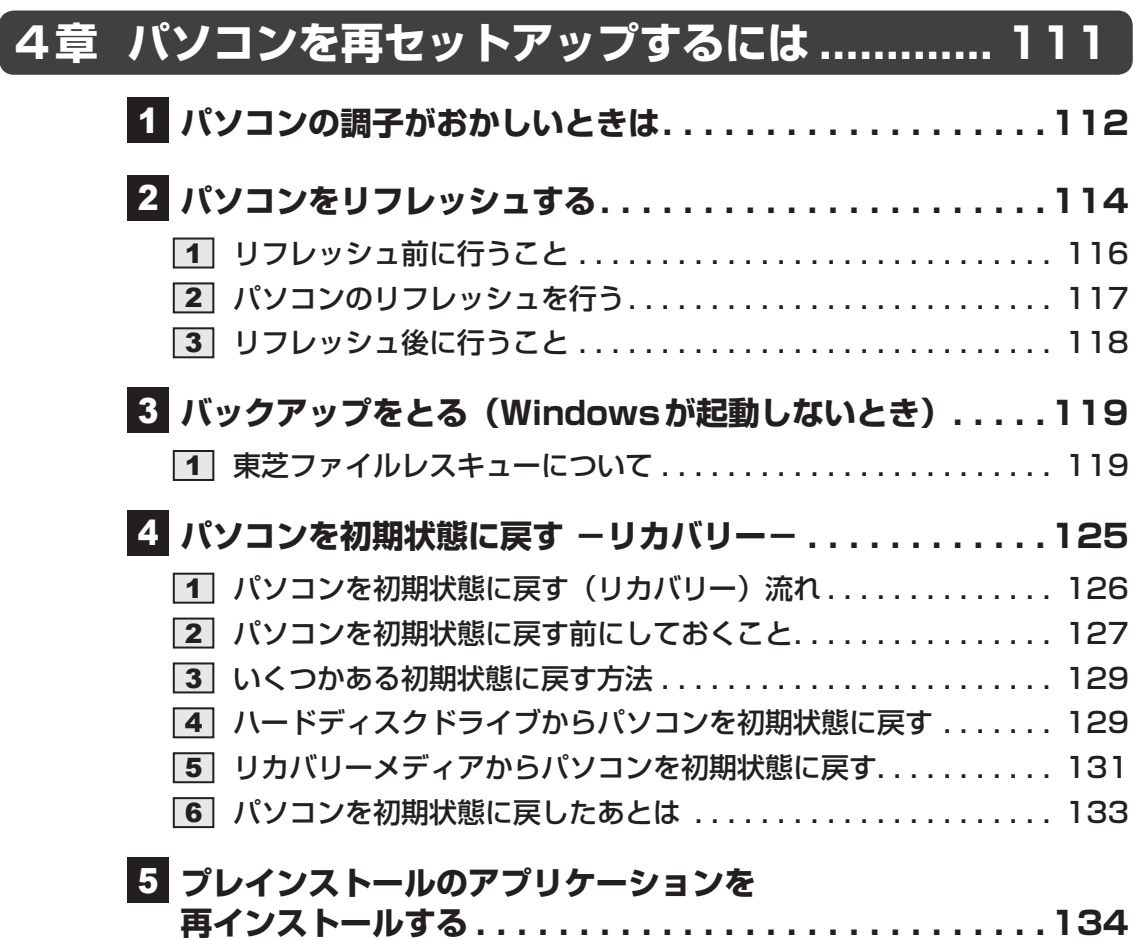

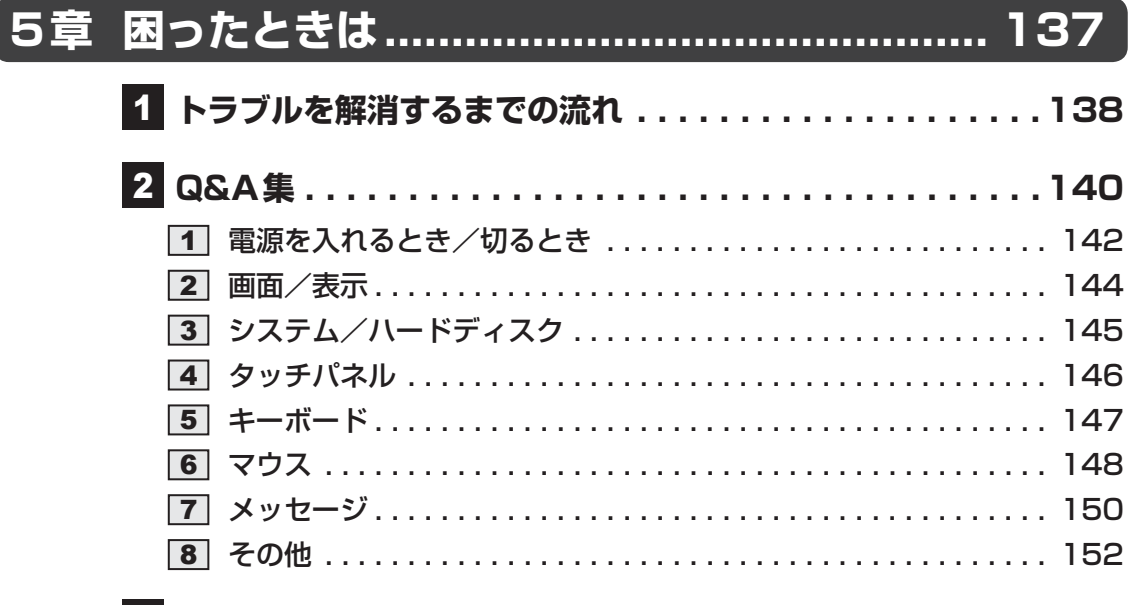

l

## **捨てるとき/人に譲るとき . . . . . . . . . . . . . . . . . . . . . . .154**

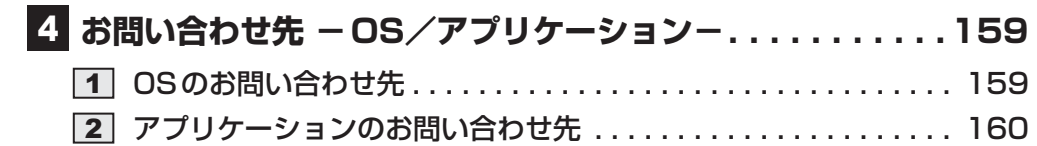

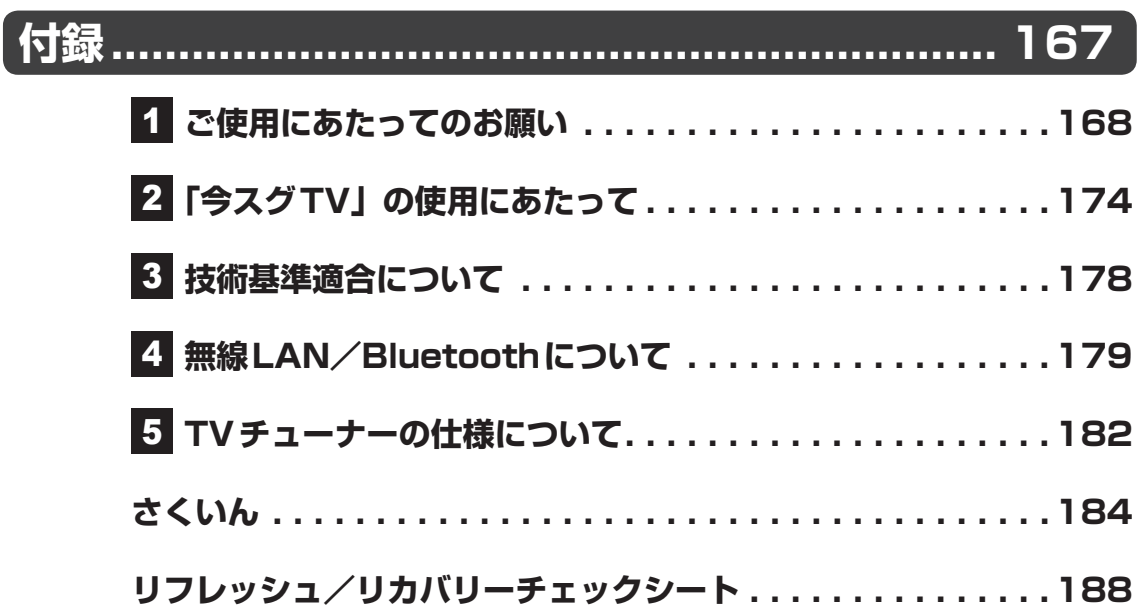

# はじめに

このたびは、本製品をお買い求めいただき、まことにあ りがとうございます。 本製品を安全に正しく使うために重要な事項が、付属の 冊子『安心してお使いいただくために』に記載されてい ます。必ずお読みになり、正しくお使いください。

本書や『安心してお使いいただくために』は、お読みに なったあと、いつでも見られるようにお手元に大切に保 管してください。

本書は、次の決まりに従って書かれています。

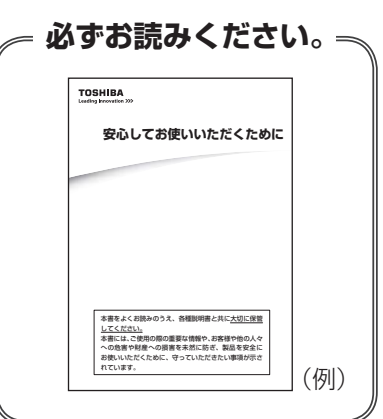

## **■1 記号の意味**

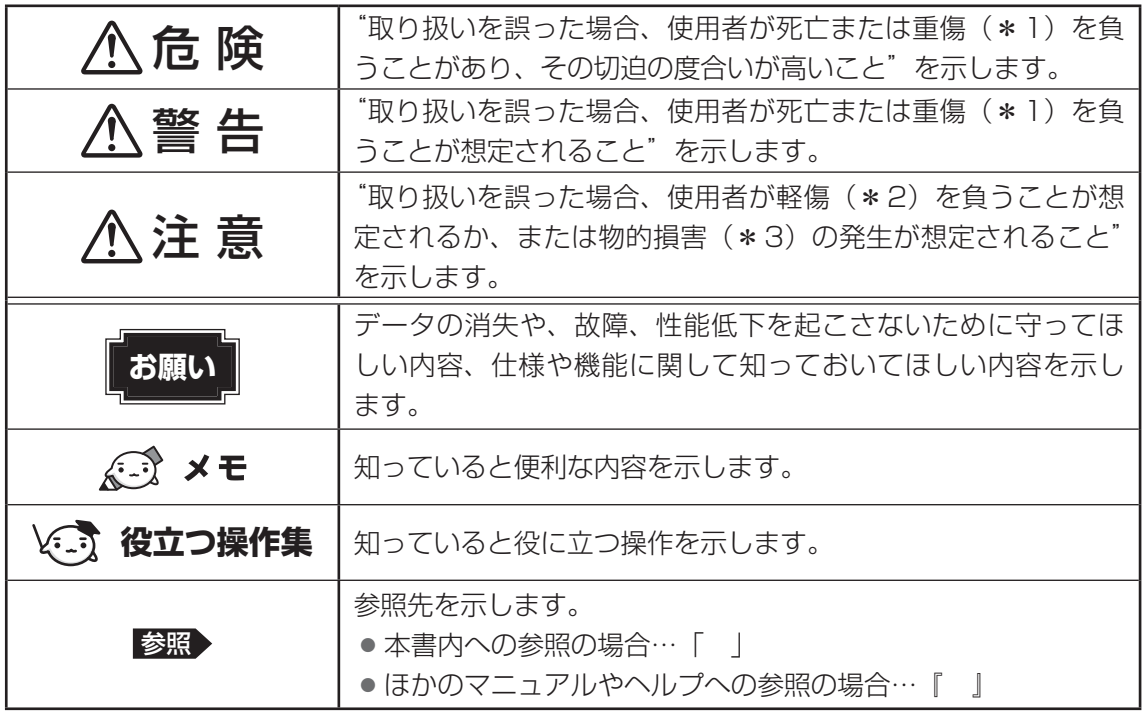

\*1 重傷とは、失明やけが、やけど(高温・低温)、感電、骨折、中毒などで、後遺症が残るものおよび治療に 入院・長期の通院を要するものをさします。

\*2 軽傷とは、治療に入院・長期の通院を要さない、けが、やけど(高温・低温)、感電などをさします。

\*3 物的損害とは、家屋・家財および家畜・ペットなどにかかわる拡大損害をさします。

## **2 用語について**

本書では、次のように定義します。

#### システム

特に説明がない場合は、使用しているオペレーティングシステム(OS)を示します。本製品 のシステムはWindows 8.1です。

アプリケーションまたはアプリケーションソフト

アプリケーションソフトウェアを示します。

#### WindowsまたはWindows 8.1

Windows 8.1を示します。

#### MS-IME

Microsoft IMEを示します。

#### パソコンで見るマニュアル

パソコン上で見ることのできる、電子マニュアル『パソコンで見るマニュアル』を示します。 スタート画面の [デスクトップ] をクリックし、[パソコンで見るマニュアル] アイコン ( い) をダブルクリックして起動します。

#### ドライブ

ブルーレイディスクドライブまたはDVDスーパーマルチドライブを示します。

#### D834シリーズ

製品名が「dynabook REGZA PC D834」から始まるモデルを示します。

#### D814シリーズ

製品名が「dynabook REGZA PC D814」から始まるモデルを示します。

#### D714シリーズ

製品名が「dynabook REGZA PC D714」から始まるモデルを示します。

#### D713シリーズ

製品名が「dynabook REGZA PC D713」から始まるモデルを示します。

#### D513シリーズ

製品名が「dynabook D513」から始まるモデルを示します。

#### タッチ操作対応モデル

画面にタッチして操作が行えるモデルを示します。

#### Office搭載モデル

Microsoft Office Personal 2013またはMicrosoft Office Home and Business 2013 をプレインストールしているモデルを示します。

#### TVチューナー搭載モデル

TVチューナーを搭載しているモデルを示します。

#### 3波ダブル対応モデル

地上デジタル放送、BSデジタル放送、110度CSデジタル放送に対応のTVチューナーを2つ 搭載しているモデルを示します。

#### 3波対応モデル

地上デジタル放送、BSデジタル放送、110度CSデジタル放送に対応のTVチューナーを1つ 搭載しているモデルを示します。

#### 地上波放送対応モデル

地上デジタル放送対応のTVチューナーを1つ搭載しているモデルを示します。

#### 今スグTV搭載モデル

電源OFFからでもすぐにテレビを見ることができる「今スグTV」を搭載しているモデルを示 します。

#### HDMI出力端子搭載モデル

HDMI出力端子を搭載しているモデルを示します。

#### Bluetooth機能搭載モデル

Bluetooth機能を搭載しているモデルを示します。

ご購入のモデルのシリーズ名、モデル名、仕様については、『dynabook \*\*\*\*(お使いの 機種名)シリーズをお使いのかたへ』を参照してください。

#### **\_\_3 記載について|**

- 記載内容には、一部のモデルにのみ該当する項目があります。その場合は、「用語について」 のモデル分けに準じて、「\*\*\*\*モデルの場合」や「\*\*\*\*シリーズのみ」などのよう に注記します。
- インターネット接続については、ブロードバンド接続を前提に説明しています。
- アプリケーションについては、本製品にプレインストールまたは本体のハードディスクや付 属のCD/DVDからインストールしたバージョンを使用することを前提に説明しています。
- 本書では、コントロールパネルの操作方法について、表示方法を「カテゴリ」に設定してい ることを前提に説明しています。

画面右上の[表示方法]が「大きいアイコン」または「小さいアイコン」になっている場合は、 「カテゴリ」に切り替えてから操作説明を確認してください。

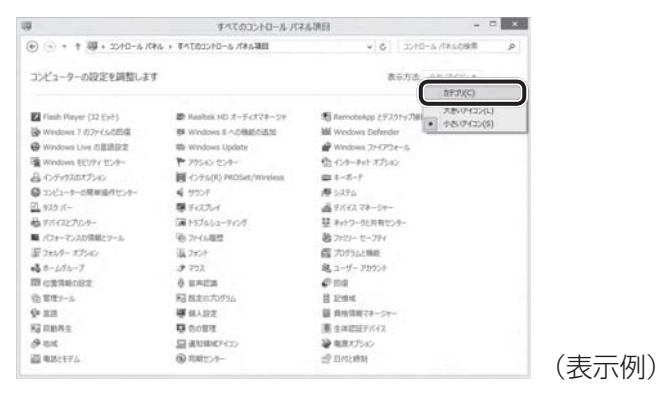

- 本書に記載している画面やイラストは一部省略したり、実際の表示とは異なる場合があります。
- 本書は、語尾をのばすカタカナ語の表記において、語尾に長音(一)を適用しています。 画面の表示と異なる場合がありますが、読み替えてご使用ください。

## **A.** Trademarks

● Microsoft、Windows及びWindowsロゴ、Skype及びSkypeロゴは、マイクロソフト企 業グループの商標です。

その他記載されている会社名および製品名は各社の商標または登録商標です。

- Microsoft<sup>®</sup> PowerPoint 2013 楽しもう フォトウィザードは、Microsoft .NET Frameworkを使用して構築されています。
- Windowsの正式名称は、Microsoft Windows Operating Systemです。
- Intel、インテル、インテル Core は、アメリカ合衆国およびその他の国における Intel Corporationまたはその子会社の商標、または登録商標です。
- ATOKは、株式会社ジャストシステムの登録商標です。
- ATOKは、株式会社ジャストシステムの著作物であり、著作権、その他の権利は株式会社ジャ ストシステムおよび各権利者に帰属します。
- Blu-ray Disc™ (ブルーレイディスク)、Blu-ray™ (ブルーレイ)、BDXL™及び関連ロゴ はブルーレイディスク アソシエーションの商標です。
- $\bullet$  SDロゴは商標です。(  $\blacktriangleright$  )
- HDMI、HDMI High-Definition Multimedia InterfaceおよびHDMIロゴは、HDMI Licensing LLCの登録商標または商標です。
- Fast Ethernet、Ethernetは富士ゼロックス株式会社の商標または登録商標です。
- おたすけナビは、株式会社東芝の登録商標または商標です。
- Adobe、Adobe ReaderはAdobe Systems Incorporated(アドビシステムズ社)の米 国ならびに他の国における商標ならびに登録商標です。
- McAfee、マカフィーは、米国法人McAfee, Inc. またはその関係会社の米国またはその他 の国における登録商標または商標です。
- Corel、Corel ロゴ、PaintShop Pro、Roxio Creator、および VideoStudioは、カナダ米国、 およびその他の国における Corel Corporation とその子会社の商標または登録商標です。
- TRENDMICRO、ウイルスバスターおよびウイルスバスタークラウドは、トレンドマイクロ 株式会社の登録商標です。
- ●「PC引越ナビ」は、東芝パソコンシステム株式会社の商標です。
- デジブックは株式会社ルクレの登録商標です。
- デジタルアーツ/DIGITAL ARTS、ZBRAIN、アイフィルター/i-フィルターはデジタルアー ツ株式会社の登録商標です。
- LoiLoScopeは、株式会社 LoiLo の著作物であり、著作権、その他の権利は株式会社 LoiLo 及び各権利者に帰属します。
- Bluetoothは、その商標権者が所有しており、東芝はライセンスに基づき使用しています。
- CyberLink™、MediaShow™、MediaSync™はCyberLink Corporationの商標です。
- iEPGはソニー株式会社の登録商標です。
- iCommand、iRCommander、及びテレビ王国はソネットエンタテインメント株式会社の 登録商標です。
- DTS, the Symbol, & DTS and the Symbol together are registered trademarks and DTS Studio Sound is a trademark of DTS, Inc. © DTS, Inc. All Rights Reserved.

本書に掲載の商品の名称やロゴは、それぞれ各社が商標および登録商標として使用している場 合があります。

## **プロセッサ(CPU)に関するご注意**

本製品に使われているプロセッサ(CPU)の処理能力は次のような条件によって違いが現れます。

- 周辺機器を接続して本製品を使用する場合
- マルチメディアゲームや特殊効果を含む映像を本製品にてお楽しみの場合
- 本製品を通常の電話回線、もしくは低速度のネットワークに接続して使用する場合
- 複雑な造形に使用するソフト(たとえば、運用に高性能コンピューターが必要に設計されて いるデザイン用アプリケーションソフト) を本製品上で使用する場合
- 気圧が低い高所にて本製品を使用する場合 目安として、標高1,000メートル(3,280フィート)以上をお考えください。
- 目安として、気温5~30℃ (高所の場合25℃)の範囲を超えるような外気温の状態で本製 品を使用する場合

本製品のハードウェア構成に変更が生じる場合、CPUの処理能力が実際には仕様と異なる場合 があります。

また、ある状況下においては、本製品は自動的にシャットダウンする場合があります。 これは、当社が推奨する設定、使用環境の範囲を超えた状態で本製品が使用された場合、お客 様のデータの喪失、破損、本製品自体に対する損害の危険を減らすための通常の保護機能です。 なお、このようにデータの喪失、破損の危険がありますので、必ず定期的にデータを外部記録 機器にて保存してください。また、プロセッサが最適の処理能力を発揮するよう、当社が推奨 する状態にて本製品をご使用ください。

本製品には64ビットプロセッサおよび64ビット版OSが搭載されており、32ビット版のデバ イスドライバーやアプリケーションが正しく動作しない場合があります。

## **6 著作権について**

音楽、映像、コンピューター・プログラム、データベースなどは著作権法により、その著作者 および著作権者の権利が保護されています。こうした著作物を複製することは、個人的にまた は家庭内で使用する目的でのみ行うことができます。上記の目的を超えて、権利者の了解なく これを複製(データ形式の変換を含む)、改変、複製物の譲渡、ネットワーク上での配信などを 行うと、「著作権侵害」「著作者人格権侵害」として損害賠償の請求や刑事処罰を受けることが あります。本製品を使用して複製などをする場合には、著作権法を遵守のうえ、適切な使用を 心がけてください。

## ■7 | リリース情報について |

「リリース情報」には、本製品を使用するうえでの注意事項などが記述されています。 必ずお読みください。次の操作を行うと表示されます。

- ① スタート画面で、ポインターを下側に移動する
- ②画面左下の 4 をクリックする
- ③ [はじめに] の [ B リリース情報] をクリックする

#### **8 お願い**

- ●本体のハードディスクにインストールされている、または付属のCD/DVDからインストー ルしたシステム(OS)、アプリケーション以外をインストールした場合の動作保証はできま せん。
- Windows標準のシステムツール以外の方法で、パーティションを変更・削除・追加しない でください。ソフトウェアの領域を壊すおそれがあります。
- ●本体のハードディスクにインストールされている、または付属のCD/DVDからインストー ルしたシステム(OS)、アプリケーションは、本製品でのみ利用できます。
- 購入時に定められた条件以外で、製品およびソフトウェアの複製もしくはコピーをすること は禁じられています。取り扱いには注意してください。
- 本製品の画像データは、本製品上で壁紙に使用する以外の用途を禁じます。
- お使いの環境によっては、スムーズに再生できない動画があります。
- パスワードを設定した場合は、忘れたときのために必ずパスワードを控えておいてください。 パスワードを忘れてしまって、パスワードを解除できなくなった場合は、使用している機種 (型番)を確認後、東芝PCあんしんサポートに連絡してください。有料にてパスワードを解 除します。HDDパスワードを忘れてしまった場合は、ハードディスクドライブは永久に使 用できなくなり、交換対応となります。この場合も有料です。またどちらの場合も、身分証 明書(お客様自身を確認できる物)の提示が必要となります。
- ●本製品はセキュリティ対策のためのパスワードの設定や、無線LANの暗号化設定などの機 能を備えていますが、完全なセキュリティ保護を保証するものではありません。 セキュリティの問題の発生や、生じた損害に関し、当社はいっさいの責任を負いません。
- 本製品のセキュリティロック・スロットおよび接続するセキュリティケーブルは盗難を抑止 するためのものであり、万が一発生した盗難事故の被害について、当社はいっさいの責任を 負いません。
- ●「ウイルスバスター」を使用している場合、ウイルス定義ファイルなどは、新種のウイルス やワーム、スパイウェア、クラッキングなどからコンピューターを保護するためにも、常に 最新の状態で使用する必要があります。本製品に用意されている「ウイルスバスター」は、 インターネットに接続していると自動的に最新の状態に更新されますが、90日間の使用制 限があります。90日を経過するとウイルスチェック機能を含めて、すべての機能がご使用 できなくなります。

ウイルスチェックが全く行われない状態となりますので、必ず期限切れ前に有料の正規サー ビスへ登録するか、ほかのウイルスチェック/セキュリティ対策ソフトを導入してください。

● ご使用の際は必ず本書をはじめとする各種説明書と『ソフトウェアに関する注意事項』、 Windowsのセットアップ時に表示されるライセンス条項およびエンドユーザー使用許諾契 約書をお読みください。

- アプリケーション起動時に使用許諾書が表示された場合は、内容を確認し、同意してくださ い。使用許諾書に同意しないと、アプリケーションを使用することはできません。一部のア プリケーションでは、一度使用許諾書に同意すると、以降起動時に使用許諾書が表示されな くなります。リカバリーを行った場合には再び使用許諾書が表示されます。
- ●『東芝保証書』は、記入内容を確認のうえ、大切に保管してください。

本製品のお客様登録(ユーザー登録)をあらかじめ行っていただくようお願いしております。 当社ホームページで登録できます。

■参照 お客様登録について『パソコンで見るマニュアル 基本編 2章 8 お客様登録の手続き』

## **[9][ユーザーアカウント制御]画面について|**

操作の途中で[ユーザーアカウント制御]画面が表示された場合は、そのメッセージを注意し て読み、開始した操作の内容を確認してから、画面の指示に従って操作してください。 パスワードの入力を求められた場合は、管理者アカウントのパスワードで認証を行ってください。

## **6.10 環境依存文字について インファント**

環境依存文字とは、入力した文字を漢字へ変換するときに表示される候補の右側に「環境依存」 などと表示されるものです。

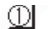

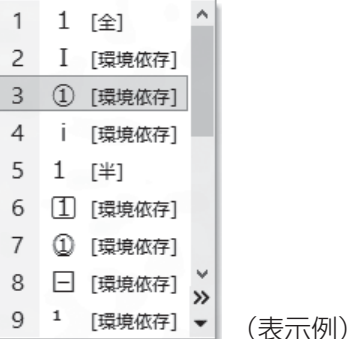

- ユーザーアカウント名やフォルダー名に環境依存文字が含まれていると、ファイルの読み込 みや保存などが正常に動作しないことがあります。
- コンピューター名に環境依存文字が含まれていると、アプリケーションが起動しないなど、 正常に動作しないことがあります。
- ファイル名やファイル内の文字列に環境依存文字が含まれていると、ファイル名が「?」な どのように正しく表示されず、正常に動作しないことがあります。
- アプリケーション上でファイルの編集中に入力した文字列に環境依存文字が含まれていると、 作成したファイル上で正しく表示されないことがあります。

このような場合には、環境依存文字を含まない文字列に変更してください。 CD/DVDなどの記録メディアにデータを書き込むときは、環境依存文字が含まれていないこ とをあらかじめ確認してから作業を行ってください。

## **テレビ番組の録画データについて**

#### \*TVチューナー搭載モデルのみ

本製品で記録したテレビ番組の録画データは、高度な暗号化技術を使用しています。 次の作業を行った場合、暗号化技術により、録画データの再生はできなくなります。 大切な録画データは、「dynabook TV Center」で、ダビング可能な記録メディアにコピー/ 移動(ムーブ)してください。

- パソコンのリフレッシュやリカバリーを行った場合 リフレッシュやリカバリーを行うと、パソコン本体の暗号化技術で使用している情報が変更 されます。 本製品のハードディスク、もしくは外付けのハードディスクなどの記憶装置に録画した録画 データは再生できなくなります。
- 録画データを、「dvnabook TV Center」のダビング機能以外の方法で、ほかの記録装置や 記録メディアにコピー/移動(ムーブ)した場合
- パソコン本体の故障により、修理を行って、ハードディスクなどの主な部品を交換した場合

## **【12】操作の読み替えについて**

#### \*タッチ操作対応モデルのみ

本書では、代表的な操作例として、マウスを使った操作(「クリック」/「ダブルクリック」な ど)手順を記載していますが、画面にタッチして操作することもできます。 タッチ操作を行う場合は、マウスの操作の部分を、次のように読み替えてください。

- クリック → タップ
- ダブルクリック → ダブルタップ
- 右クリック → 長押し (ロングタップ)

アイコンなどの上に指を数秒置いて、はなします。

※ 一部例外があります。

■参照 操作の詳細について「1章 3 ポインターを動かす/文字キーを使う」

## **「Office」のライセンス認証について**

#### \*Office搭載モデルのみ

「Office」を使用するには、Windowsのセットアップ後にライセンス認証が必要です。 ①スタート画面の「Microsoft Office] をクリックする 以降は、画面の指示に従ってください。 ライセンス認証にはプロダクトキーが必要です。 プロダクトキーは、付属の「Office」のパッケージを確認してください。

# 1章

# パソコンの準備

この章では、パソコンの置き場所、Windowsのセットアップ、電源の 切りかた/入れかたなど、お買い上げいただいてから実際に使い始め るまでの準備と、本体各部の名前や基本的な使いかたについて説明し ています。

また、本製品でご用意しているマニュアルについて説明しています。

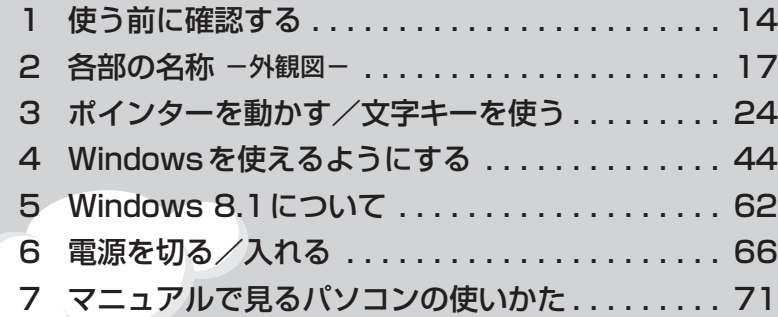

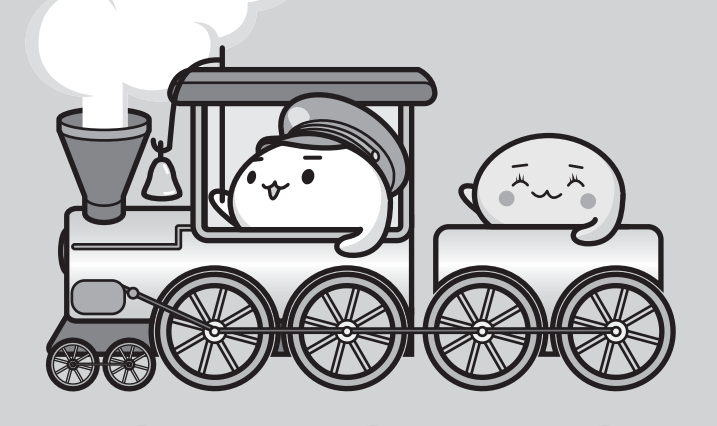

## **【1】箱を開けたらまずはこれから**

#### **■箱の中身の確認**

『dynabook \*\*\*\*(お使いの機種名)シリーズをお使いのかたへ』を参照して、付属品が そろっているか、確認してください。足りない物がある場合や、破損している物がある場合は、 東芝PCあんしんサポートにお問い合わせください。

■参照 ▶ 東芝PCあんしんサポートについて『東芝PCサポートのご案内』

#### **■型番と製造番号を確認**

パソコン本体の背面に型番と製造番号が記載されています。保証書に同じ番号が記載されてい ることを確認してください。番号が違う場合や、不備があった場合は、東芝PCあんしんサポー トにお問い合わせください。

参照 お記載位置について「本章 2 - 2 背面図」

## **【2】忘れずに行ってください**

#### **■**はじめに

ご使用の際は必ず本書をはじめとする各種説明書と『ソフトウェアに関する注意事項』、 Windowsのセットアップ時に表示されるライセンス条項およびエンドユーザー使用許諾契約 書をお読みください。

#### **■**保証書は大切に保管

故障やトラブルが起こった場合、保証書があれば保証期間中(保証期間に ついては保証書を確認してください)は東芝の無料修理サービスが受けら れます。

保証書に記載の内容を読んで、確認したあと、大切に保管してください。

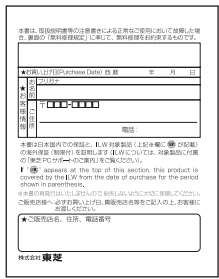

## **\_3\_\_最適な場所で使う** |

人間にとって住みやすい温度と湿度の環境が、パソコンにも最適な環境です。

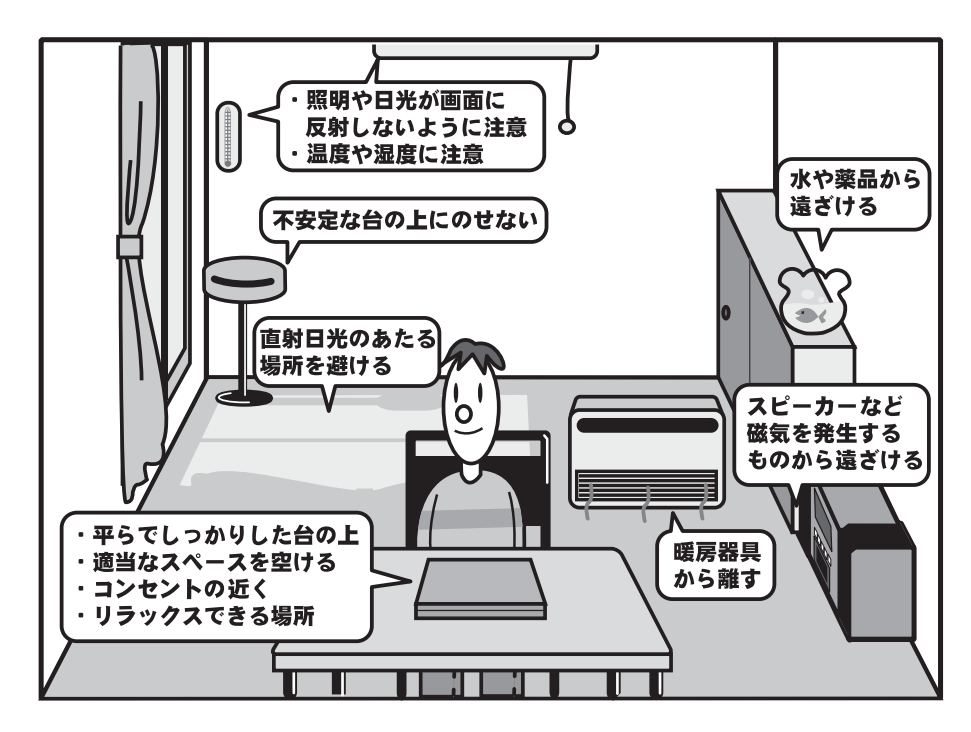

次の点に注意して置き場所、使う場所を決めてください。

- 安定した場所に置きましょう。 不安定な場所に置くと、パソコンが落ちたり倒れたりするおそれがあり、故障やけがにつな がります。
- 温度や湿度が高いところは避けましょう。 暖房や加湿器の送風が直接あたる場所はよくありません。
- 強い磁気を発するものの近くで使用しないでください。 磁石はもちろん、スピーカー、テレビの近くは磁気の影響を受けます。磁気ブレスレットな どもパソコンを使用するときははずすようにしましょう。
- 照明や日光があたる位置も考慮しましょう。 照明や日光が直接ディスプレイにあたると、反射して画面が見づらくなります。
- ラジオやテレビの近くで使用しないでください。 ラジオやテレビの受信障害を引き起こすことがあります。
- ●無線通信装置から離してください。 携帯電話も無線通信装置の一種です。
- パソコンの通風孔をふさがないように置きましょう。 通風孔はパソコン本体内部の熱を外部に逃がすためのものです。ふさぐと、パソコン本体内 部が高温となるため、本来の性能を発揮できない原因や故障の原因となります。

 $\overline{\mathbf{1}}$ 

## **D814/D714/D713/D513シリーズの設置について**

D814/D714/D713/D513シリーズの場合、スタンドを広げてパソコン本体を設置して ください。

安定した台の上に布などを敷き、硬いものがないことを確認してから、

ディスプレイを下に向けて、パソコン本体を静かに置く スタンドを負荷がなくなるまで持ち上げる スタンド パソコン本体を立てる 約15° 調整できる 範囲 約30 \*モデルによっては、コネクタの位置が異なります。  $\overline{\mathbf{2}}$  $\mathbf{3}$ 

**16**

2 各部の名称 **-外観図-**

ここでは、各部の名前と機能を簡単に説明します。

それぞれの詳細は、各参照ページや『パソコンで見るマニュアル』を確認してください。

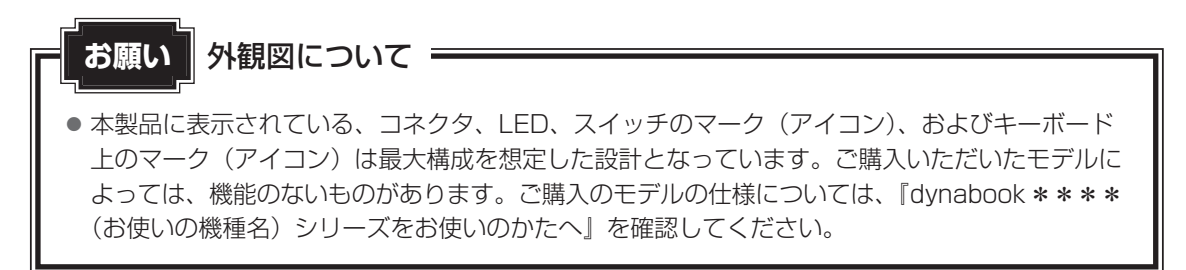

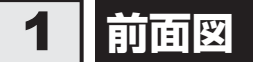

## □ D834シリーズの場合

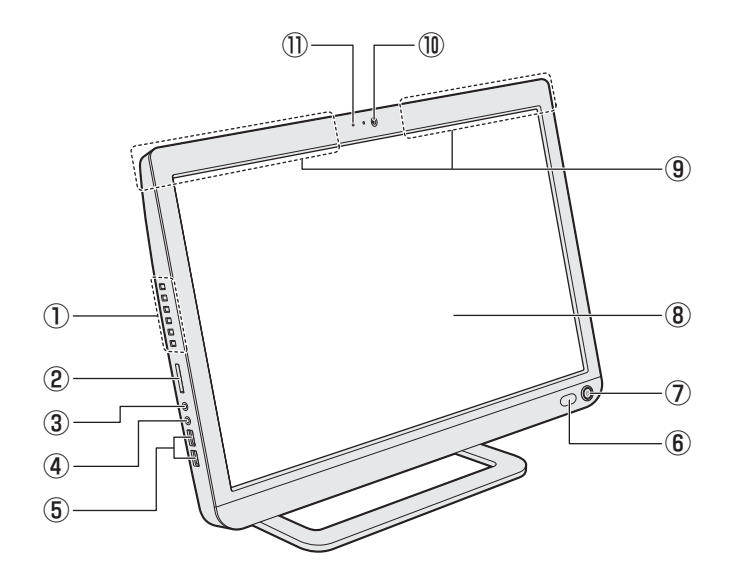

## T **D814/D714/D713/D513シリーズの場合**

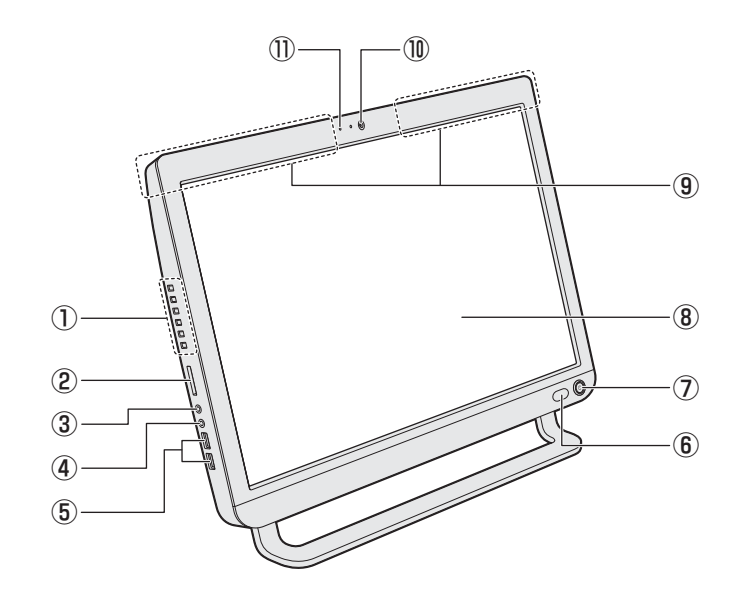

#### □説明

- ① ボタン(→P.23)
- ② ≤≥ ブリッジメディアスロット SDメモリカード、マルチメディアカード などをセットします。
- ③ へ ヘッドホン出力端子 ヘッドホンを接続します。
- ④ しょる マイク入力端子/オーディオ入力端子 マイクロホンまたはオーディオ機器を接続 します。
- ⑤ USBコネクタ\*1 USB対応機器を接続します。 USB3.0規格に対応しています。 コネクタ内部は青色です。
- ⑥ リモコン受光窓\*2 リモコンからの操作を感知する部分です。
- ⑦(<sup>l</sup>) 電源スイッチ
- ⑧ ディスプレイ(画面) タッチ操作対応モデルの場合、画面にタッ チして操作できます。
- ⑨ この部分に無線通信用のアンテナが内蔵さ れています。

⑩ Webカメラ\*3

⑪ マイク\*3

\*1 USBの常時給電の設定を行うと、パソコン本体の電源が入っていない状態でも、USBコネクタから外部 機器に電源を供給することができます。 USBの高速充電の設定を行うと、USBコネクタから外部機器に短時間での充電を可能にします。

■参照 『パソコンで見るマニュアル 活用編 1 章 | 8 | - 1 | USBの常時給電と高速充電』

- \*2 TVチューナーを搭載していないモデルでは機能しません。
- \*3 Webカメラ搭載モデルのみ

## 2 背面図

## T **D834シリーズの場合**

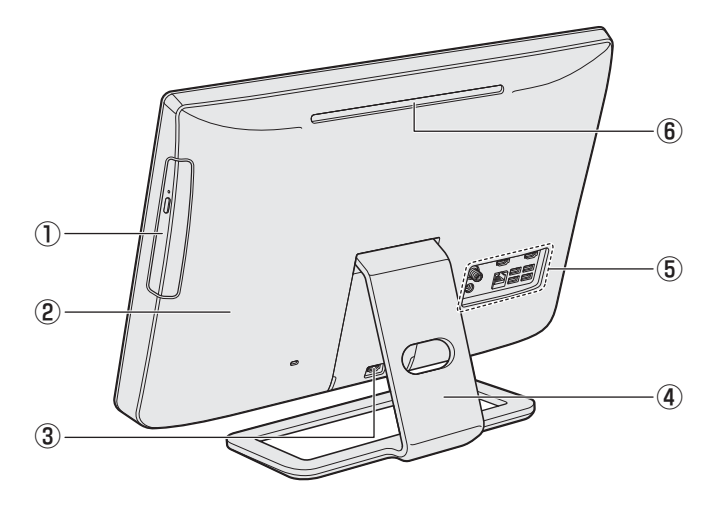

## T **D814/D714/D713/D513シリーズの場合**

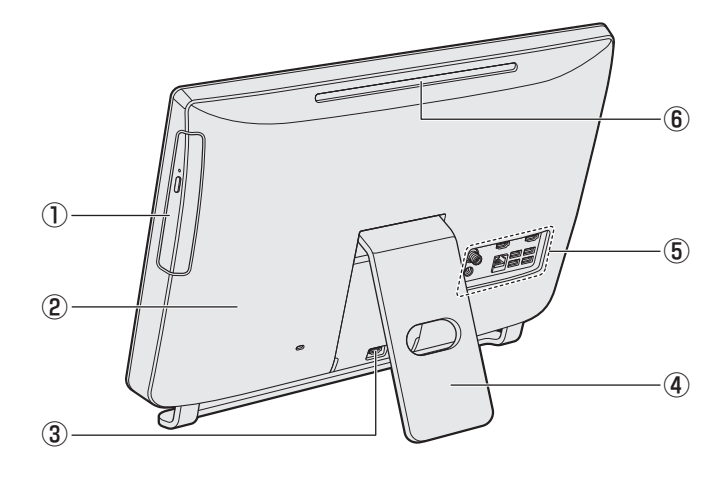

#### □説明

#### ① ドライブ

ドライブには、CD/DVD/ブルーレイ ディスク\*1をセットします。

#### ② 本体カバー

本体カバーを取りはずしたところにメモリ スロット(→P.104)があります。 メモリスロットはメモリを増設する場所で す。

#### ③ HDMI入力端子<sup>\*2</sup>

HDMIケーブルを接続して、HDMI出力対 応機器(テレビ、外部ディスプレイなど) の映像をパソコンに表示します。

#### **4)スタンド**

⑤ 本項の拡大図を参照してください。

#### ⑥ 通風孔

パソコン本体内部の熱を外部に逃がすため のものです。 ふさがないでください。

\*1 ブルーレイディスクはブルーレイディスクドライブ搭載モデルのみ \*2 今スグTV搭載モデルのみ

 $\overline{\mathbf{1}}$ 章パソコンの準備 パソコンの準備

## **□拡大図**

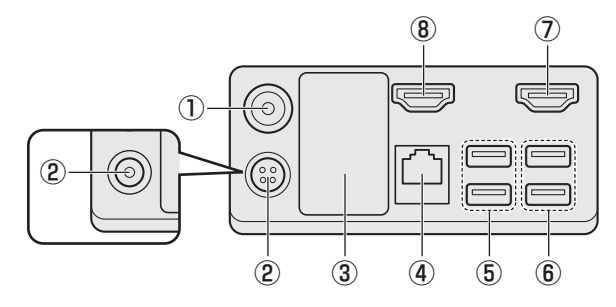

- ① <sup>™</sup> アンテナ入力端子<sup>\*1</sup> (→ P.96)
- ② ♪ 電源コネクタ (→ P.46)

## ② ese 電源コネクタ (→ P.46)

モデルによって電源コネクタの形状が異な ります。

#### ③ 型番と製造番号

ラベルに型番(機種名)と製造番号が記載 されています。

#### **4 品 LANコネクタ (→P.80)**

ADSLモデムなどのネットワーク機器を接 続します。

#### ⑤ USBコネクタ

USB対応機器を接続します。 USB2.0規格に対応しています。 コネクタ内部は黒色です。

#### \*1 TVチューナー搭載モデルのみ

- \*2 今スグTVを搭載していないモデルのみ
- \*3 HDMI出力端子搭載モデルのみ

## ⑥ USBコネクタ

USB対応機器を接続します。 USB3.0規格に対応しています。 コネクタ内部は青色です。

#### ⑦ HDMI 入力端子\*<sup>2</sup>

HDMIケーブルを接続して、HDMI出力対 応機器(テレビ、外部ディスプレイなど) の映像をパソコンに表示します。

#### 8HDmI HDMI出力端子\*3

HDMIケーブルを接続して、HDMI入力対 応機器(テレビ、外部ディスプレイなど) にパソコンの映像を表示します。

## **底面図**

ここでは、各部の位置を示すために、パソコン本体を横に置いた状態のイラストで説明します。

## T **D834シリーズの場合**

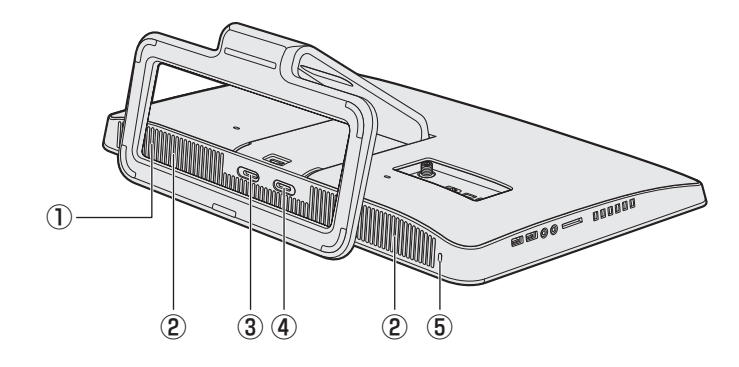

## T **D814/D714/D713/D513シリーズの場合**

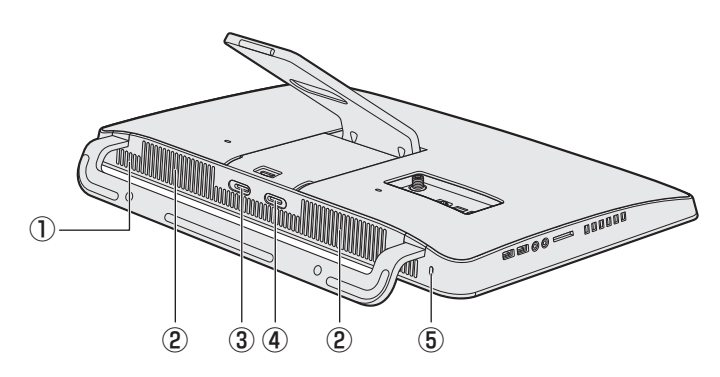

#### □説明

- ① 通風孔
- ② スピーカー
- 3 3 B-CASカードスロットB (→ P.93) \*1
- **4 a** B-CASカードスロットA (→ P.93) \*1 または (3) B-CASカードスロット (→P.94) \*<sup>2</sup>
- \*1 今スグTV搭載モデルのみ
- \*2 今スグTVを搭載していないモデルのみ

5 ■ モモセキュリティロック・スロット 盗難を抑止するためのセキュリティケーブ ルを接続できます。 セキュリティケーブルは、本製品に対応し ているものをご利用ください。 詳しくは、販売店などに確認してください。

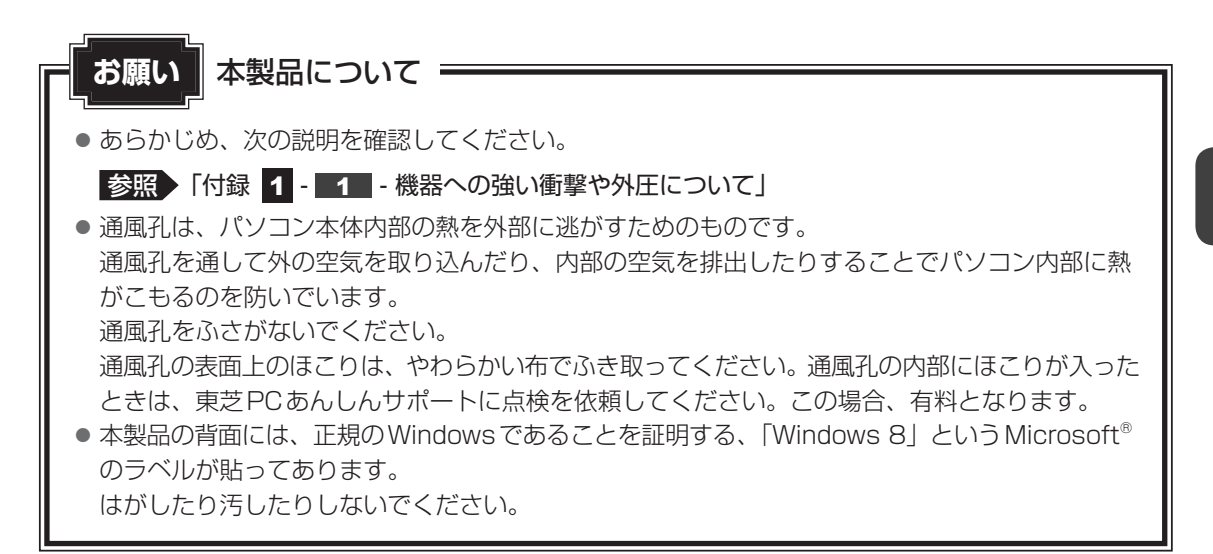

## **ボタン**

ディスプレイや音量の調整は、ボタンを使用すると簡単に操作することができます。

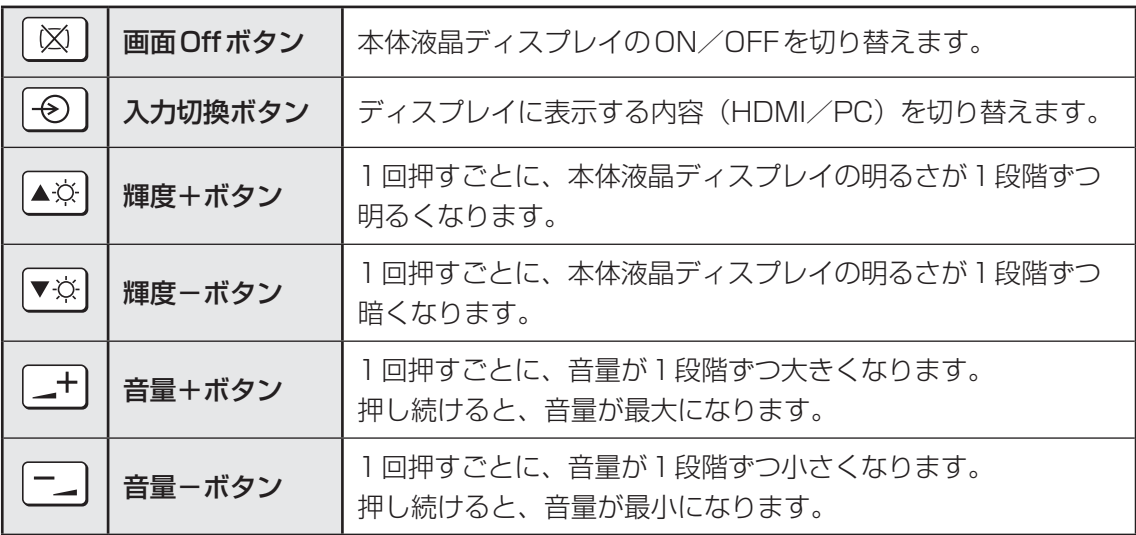

# 3 ポインターを動かす/文字キーを使う

電源を入れてWindowsを起動すると、パソコンのディスプレイに が表示されます。この矢 印を「ポインター」といい、操作の開始位置を示しています。この「ポインター」を動かしな がらパソコンを操作していきます。

本製品には、「ポインター」を動かしたり、操作の指示を与えるためのワイヤレスマウス(以降 マウス)とワイヤレスキーボード(以降キーボード)が付属しています。 ご購入のモデルによって、付属するマウスとキーボードが異なります。

付属しているマウスの形状を確認し、該当する説明をお読みください。

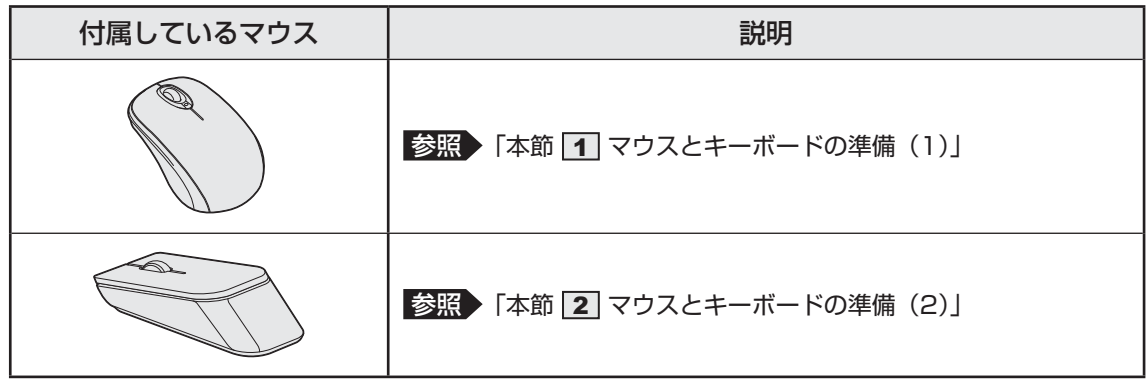

また、タッチ操作対応モデルの場合は、画面にタッチして操作できます。

参照 「本節 4 画面にタッチして操作する」

## **マウスとキーボードの準備(1)**

マウス、キーボードおよびこれらの付属品は次のとおりです。

● マウス ● キーボード

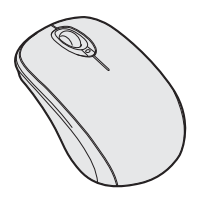

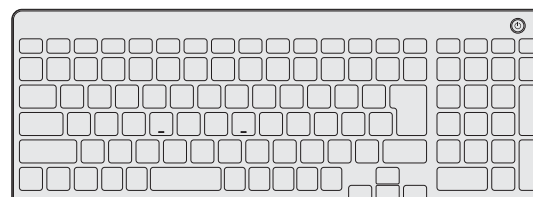

● 単4形乾電池

マウス用2個、キーボード用2個

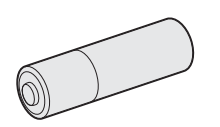

使用している乾電池が消耗すると、マウス/キーボードを操作できなくなります。その場合は、 使用できる乾電池をお確かめのうえ購入いただき、それまで使用していた乾電池を取りはずし てから、新しい乾電池を取り付けてください。

\* 付属の単4形乾電池は動作確認用です。単4形アルカリ乾電池の使用を推奨します。

## くう メモ

● マウスとキーボードを使用しないときは、マウスとキーボードの電源を切っておくことをおすすめし ます。

● マウスの乾電池が消耗すると、マウスのバッテリーLEDが点滅します。 キーボードの乾電池が消耗すると、デスクトップ画面の右下に表示される[キーボードバッテリー]ア イコンが [低下] または [切れ] に変わります。 [キーボードバッテリー]アイコンが表示されていない場合は、デスクトップ画面で通知領域の[東芝 キーボードインジケーター]アイコンをクリックしてください。

## **各部の名称**

## **■ マウス**

T**表面**

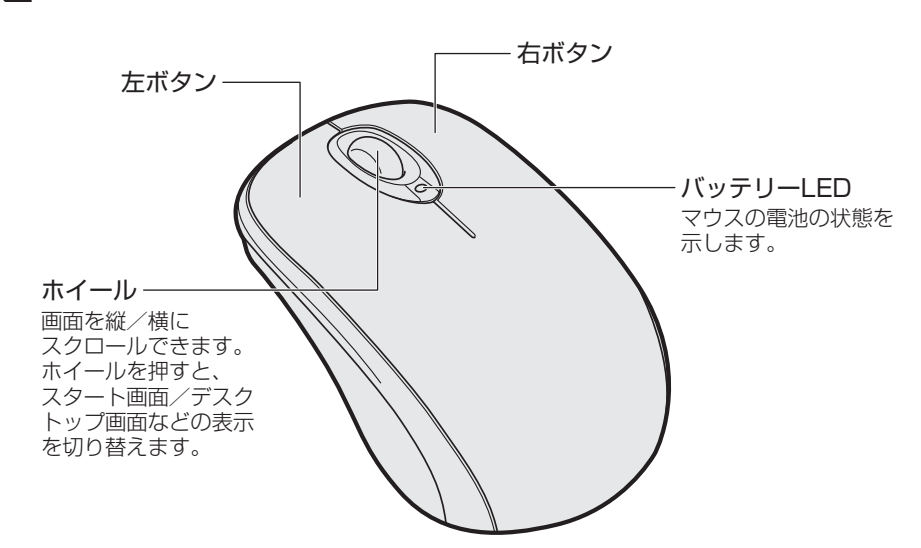

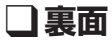

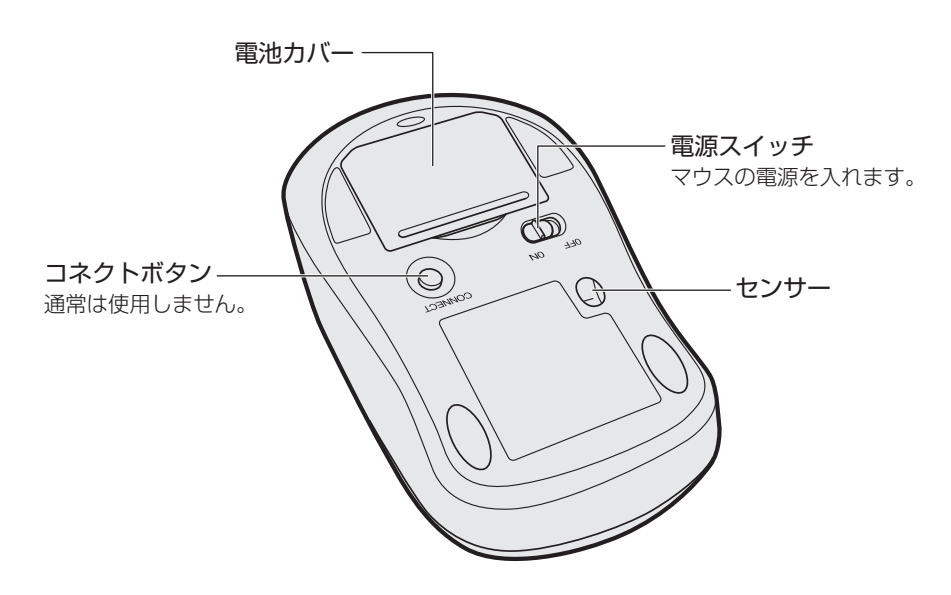

## **■ キーボード**

T**表面**

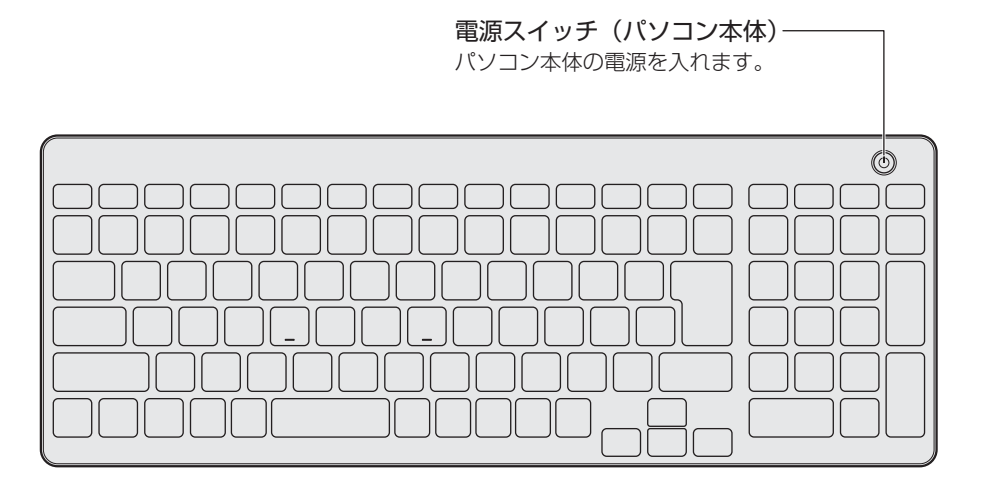

T**裏面**

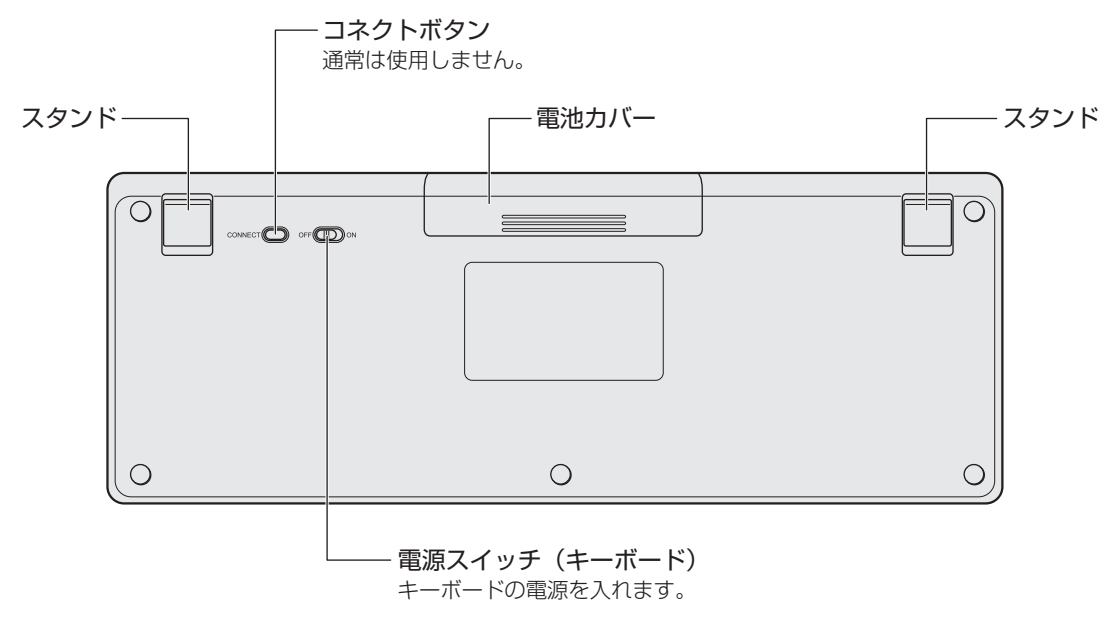

## **マウスの乾電池の取り付け/取りはずし**

マウスの乾電池の取り付け/取りはずし方法について説明します。

 $\overline{\mathbf{1}}$ 章パソコンの準備

## マウスの裏側にある電源スイッチをOFF側にスライドする

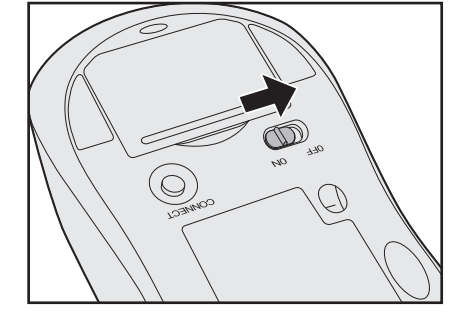

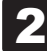

2 マウス裏側の電池カバーを開ける

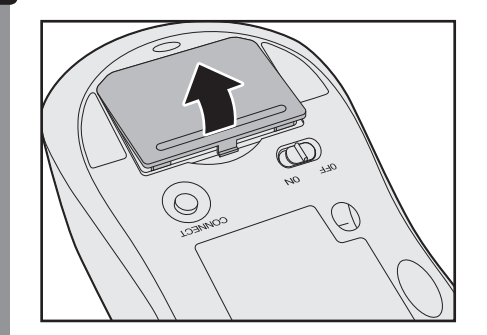

乾電池が取り付けられていない場合は、手順 4 に進んでください。

#### 乾電池を取りはずす  $3<sup>1</sup>$

透明な部分を引いて①、持ち上がった乾電池を左側②→右側③の順に取りはずしてく ださい。

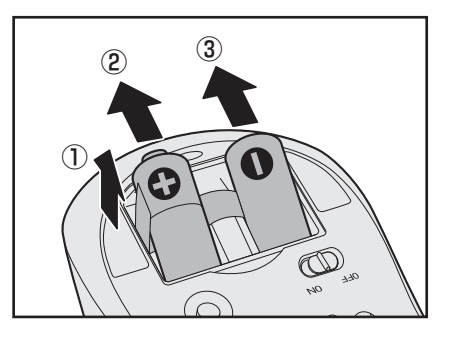

#### 乾電池を取り付ける  $\blacktriangle$

初めて乾電池を取り付けるときは、透明な部分をマウスの内部から引き出してくださ い。乾電池は右側①→左側②の順に取り付けます。 + (プラス)、- (マイナス)をよく確認してセットしてください。 透明な部分の端を乾電池に巻きつけるようにしてください。

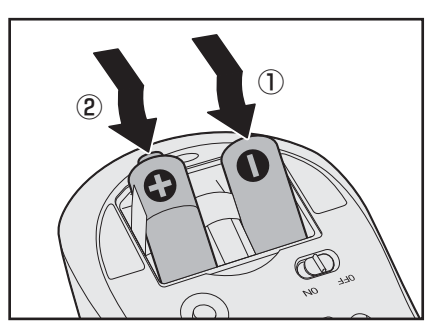

 電池カバーを閉める 「カチッ」という音がするまで押してください。 5

## **キーボードの乾電池の取り付け/取りはずし**

キーボードの乾電池の取り付け/取りはずし方法について説明します。

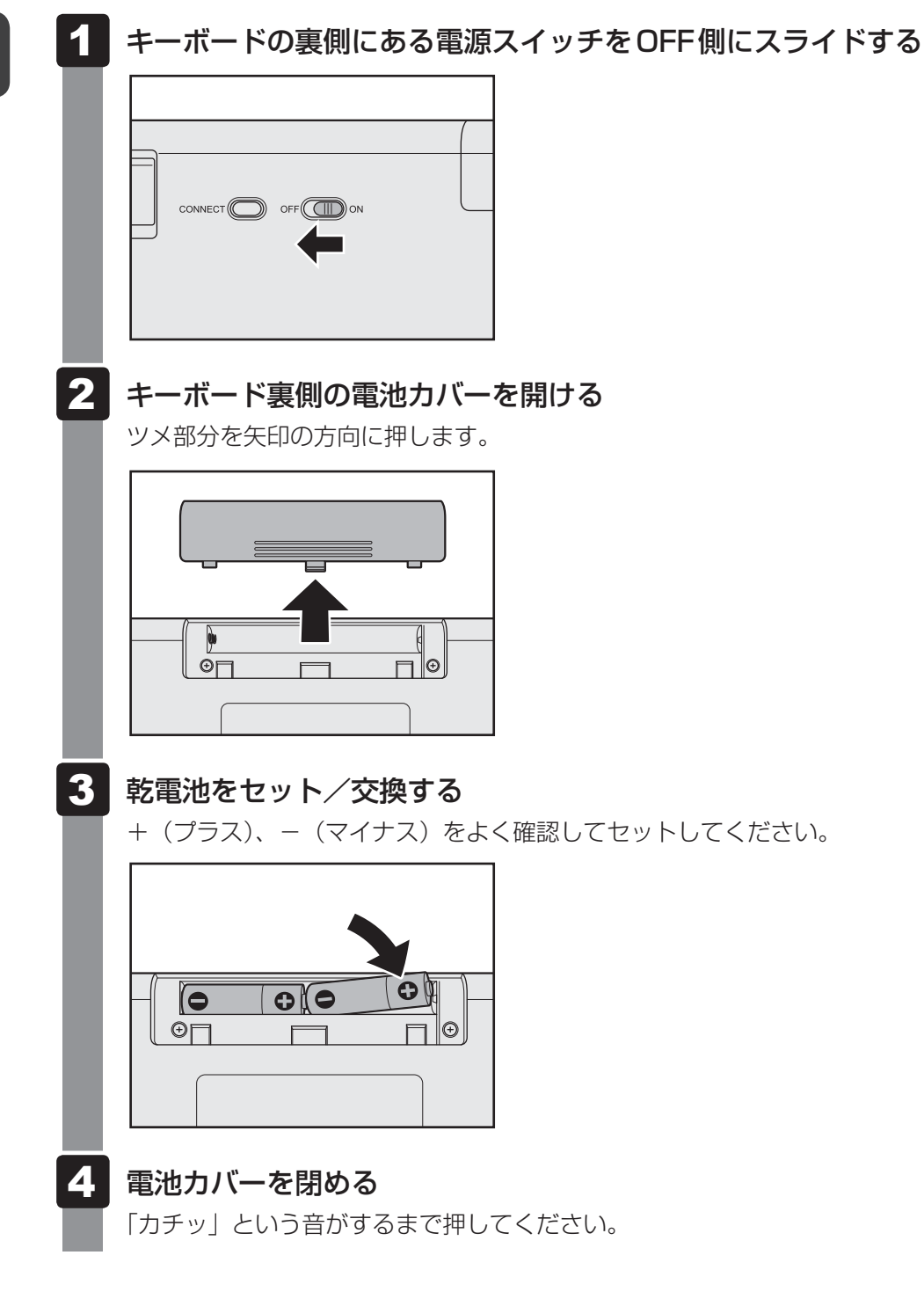

## **マウス/キーボードの電源を入れる**

乾電池をセットしたら、マウス/キーボードの電源を入れてください。

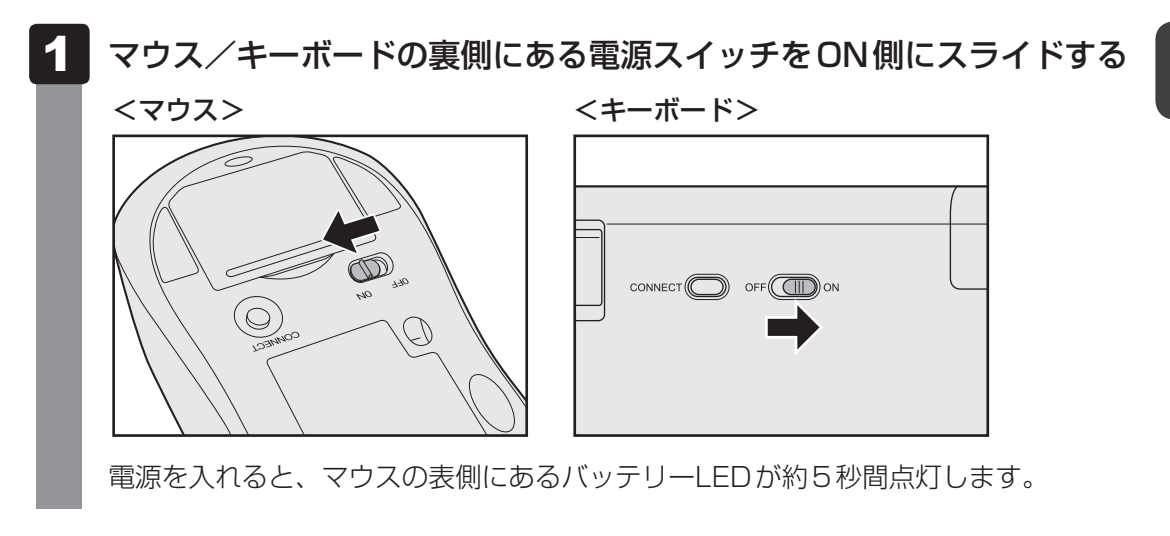

## S XE

● マウスとキーボードがパソコン本体から離れ過ぎると、操作できない場合があります。

**31**

1 章

パソコンの準備

パソコンの準備

## **マウスとキーボードの準備(2)**

マウス、キーボードおよびこれらの付属品は次のとおりです。

- 
- マウス キーボード

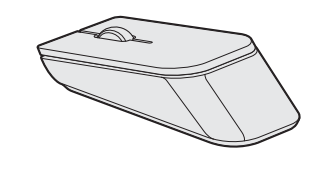

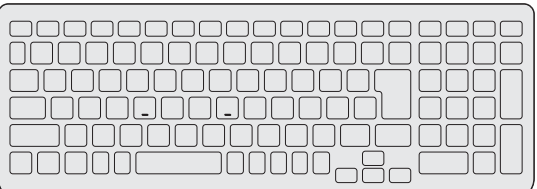

● 単3形乾電池

マウス用1個、キーボード用1個

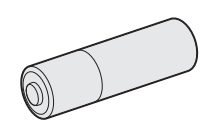

使用している乾電池が消耗すると、マウス/キーボードを操作できなくなります。その場合は、 使用できる乾電池をお確かめのうえ購入いただき、それまで使用していた乾電池を取りはずし てから、新しい乾電池を取り付けてください。

\* 付属の単3形乾電池は動作確認用です。単3形アルカリ乾電池の使用を推奨します。

## ( メモ

- マウスとキーボードを使用しないときは、マウスとキーボードの電源を切っておくことをおすすめし ます。
- マウスの乾電池が消耗すると、マウスの電源を入れたときにマウスのバッテリーLEDが点滅します。 キーボードの乾電池が消耗すると、キーボードの電源を入れたときにキーボードのバッテリーLEDが 点滅します。

## **4 各部の名称**

## **■ マウス**

□表面

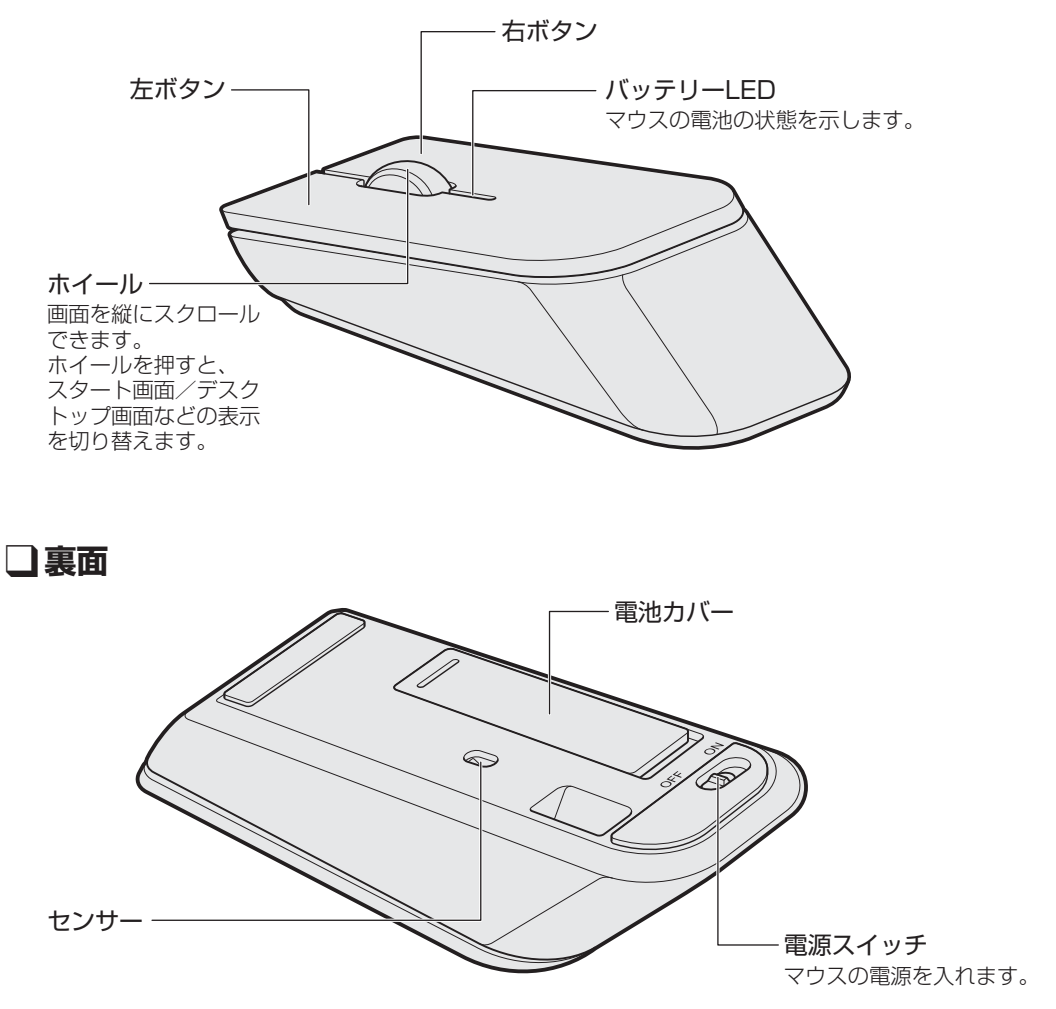

## **■ キーボード**

T**表面**

 $\overline{\mathbf{1}}$ 章

パソコンの準備

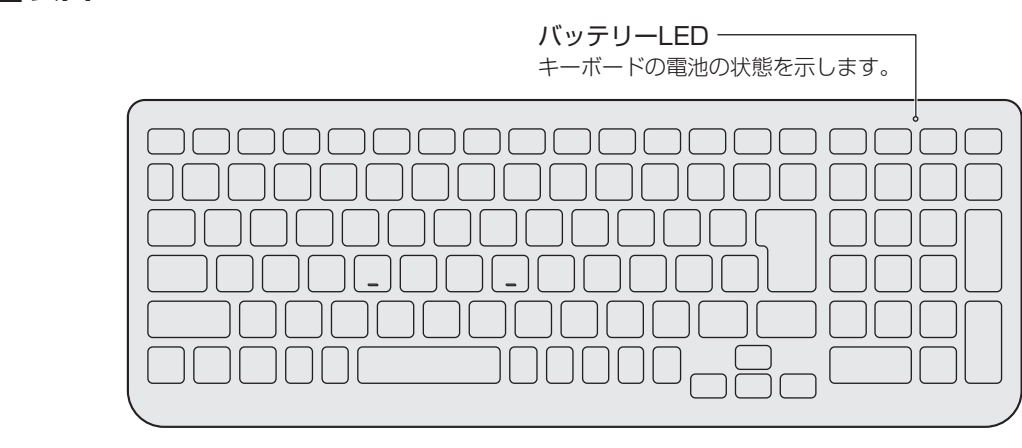

T**裏面**

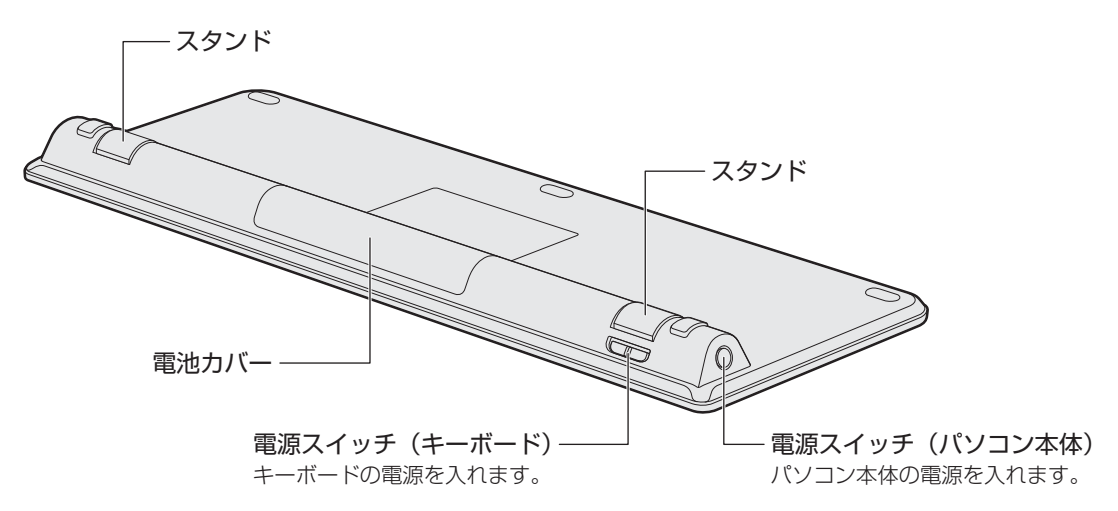
## **マウスの乾電池の取り付け/取りはずし**

マウスの乾電池の取り付け/取りはずし方法について説明します。

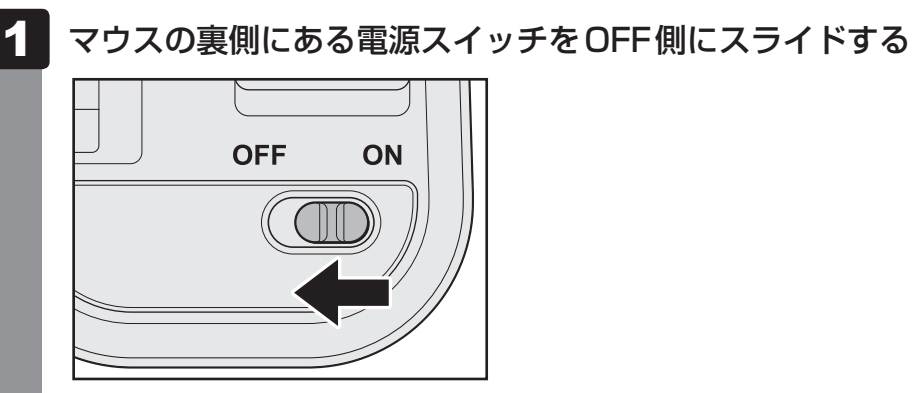

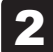

2 マウス裏側の電池カバーを矢印の方向にスライドする

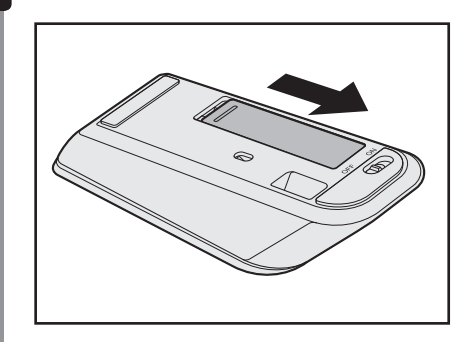

3 電池カバーを開ける

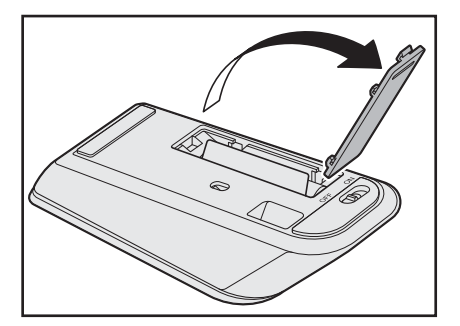

#### 乾電池をセット/交換する 4

+ (プラス)、- (マイナス)をよく確認してセットしてください。 マウス内部のシートは、乾電池の下に敷いてください。

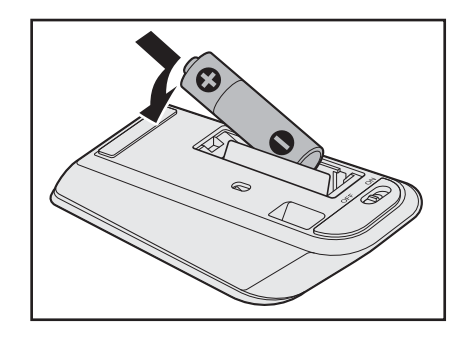

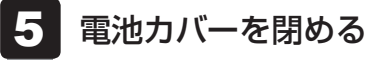

シートの端を乾電池に巻きつけるようにしてください。

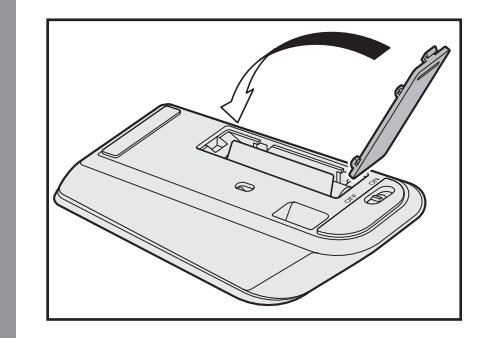

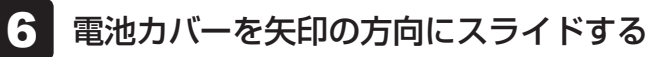

「カチッ」という音がするまでスライドしてください。

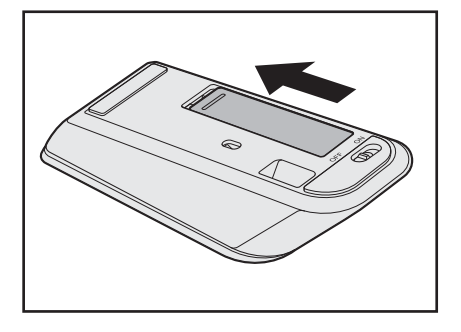

## **キーボードの乾電池の取り付け/取りはずし**

キーボードの乾電池の取り付け/取りはずし方法について説明します。

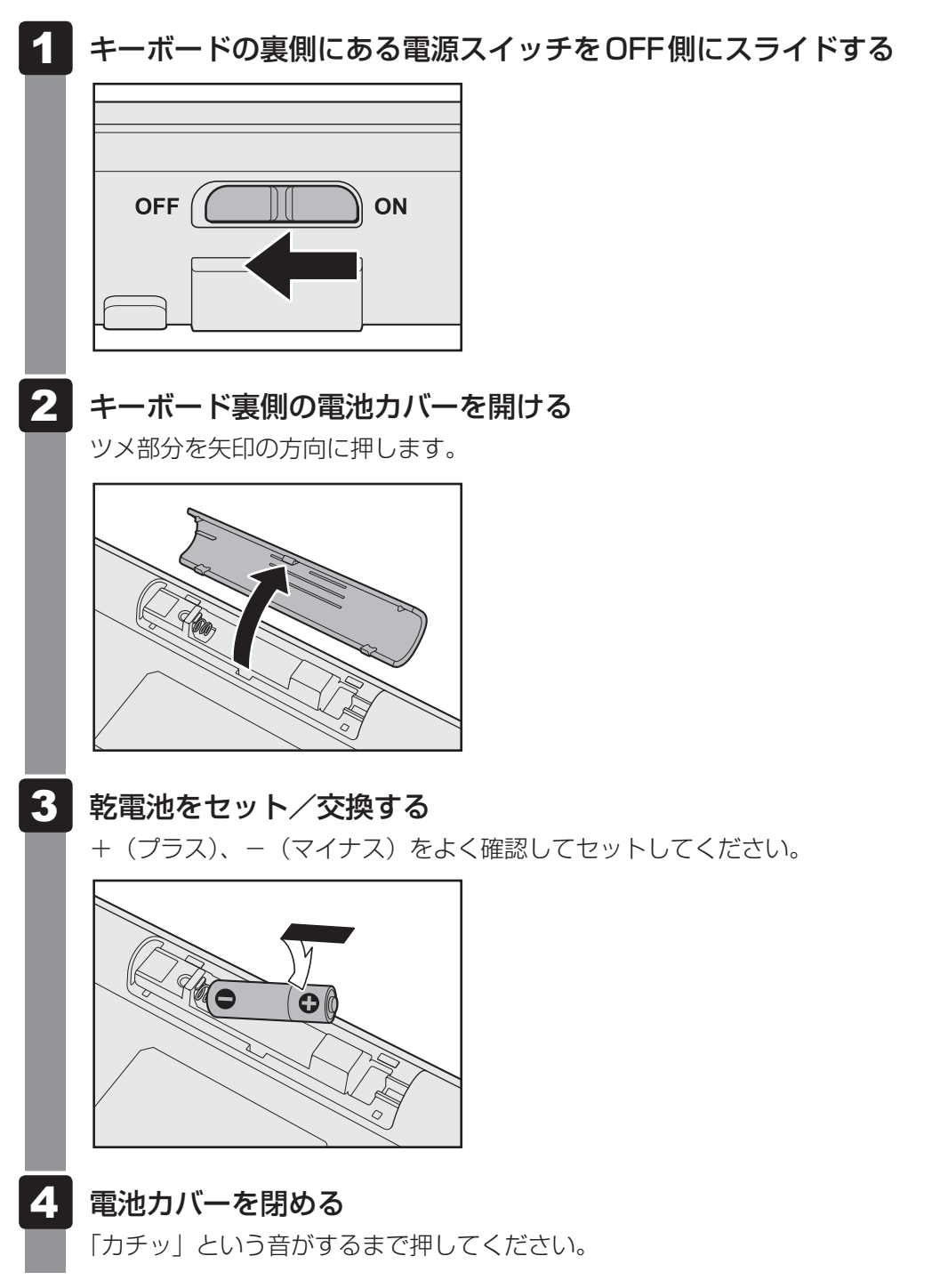

## **マウス/キーボードの電源を入れる**

乾電池をセットしたら、マウス/キーボードの電源を入れてください。

#### マウス/キーボードの裏側にある電源スイッチをON側にスライドする

 $\overline{\mathbf{1}}$ 章パソコンの準備

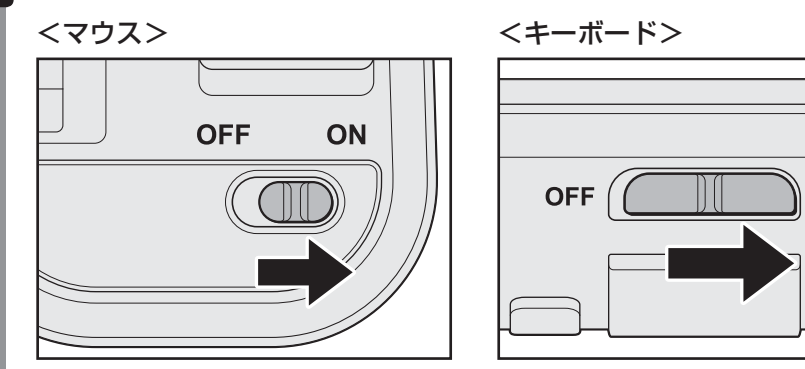

電源を入れると、マウス/キーボードの表側にあるバッテリーLEDが約10秒間点灯 します。電池交換が必要になると約10秒間点滅します。

ON

## $\bigodot$   $\times$   $\pm$

● マウスとキーボードがパソコン本体から離れ過ぎると、操作できない場合があります。

## **マウスの使いかた**

マウスを使ってポインターを動かし、パソコンを操作してみましょう。 ここでは、マウスの基本的な機能を説明します。

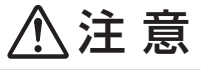

● レーザーマウスは、不可視のレーザー光を使用した「クラス 1 レーザー製品 | です。 マウス底面のレーザー式センサー孔を直接のぞき込まないでください。 目を痛めるおそれがあります。

## **■ マウスの持ちかた**

マウスを手のひらで包むように持ち、人さし指と中指を各ボタンの上に 置きます。

マウスを使ってポインターを動かしたり、クリック、ダブルクリックな どをしてみましょう。

\* マウスのイラストは一例です。

モデルによって付属するマウスの形状が異なる場合があります。

## **■ マウスをうまく動かすポイント**

マウスを動かす場所がなくなったときは、いったんマウスを持ち上げ、マウスを動かせる位置 に戻します。

#### ● マウスパッドについて

付属のマウスの種類(レーザー)に対応したマウスパッドの使用を推奨します。 対応していないものやマウスパッドの模様によっては、正常に動作しない場合があります。

● レーザーマウスの使用場所

マウスは平らな場所で使用してください。 また、ガラスなどの透明な素材、鏡などの光を反射する素材の上では使用しないでください。 センサーがうまく動作しない場合があります。

## **【1】ポインターを動かす**

すべらせるようにしてマウスを上下左右に動かします。ポインターがマウスの動きに合わせて 動きます。

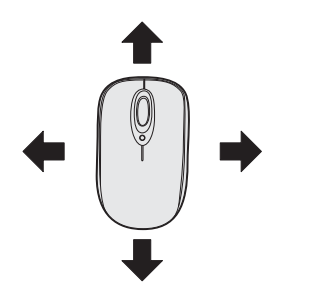

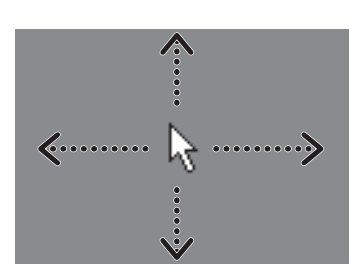

人さし指、 中指をボタン の上に置く

## **2 アイコンを選択する**

ポインターを目的の位置に合わせて、左ボタンを 1 回押します (クリック)。 \* マウスのイラストは一例です。 モデルによって付属するマウスの形状が異なる場合があります。

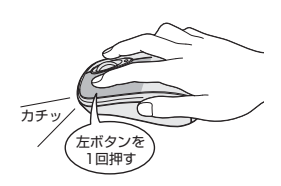

## **■ √ 交通つ操作集**

#### ダブルクリックする

ポインターを目的の位置に合わせて、左ボタンをすばやく2回押すこと です。 ダブルクリックするときは、マウスが動かないように固定した状態でボ タンを押してください。

#### 右クリックする

ポインターを目的の位置に合わせて、右ボタンを1回押すことです。

ドラッグアンドドロップする ポインターを目的の位置に合わせて、左ボタンを押したまま、マ ウスを動かします①(ドラッグ)。 ポインターが目的の位置に移動したら、ボタンから指をはなしま す②(ドロップ)。

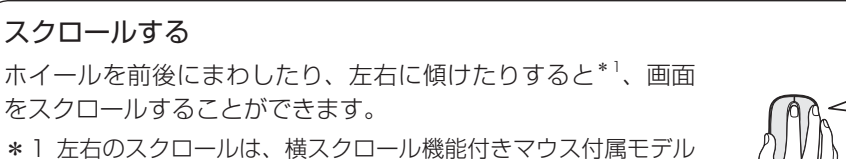

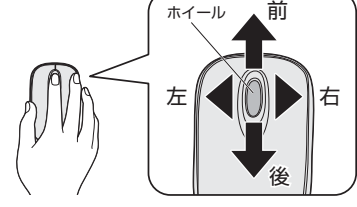

## √→ メモ マウスについて

のみ対応しています。

● アプリケーションによっては、ホイールを使ったスクロールに対応していない場合があります。

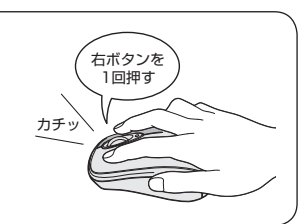

左ボタンを 2回押す

カチカチ

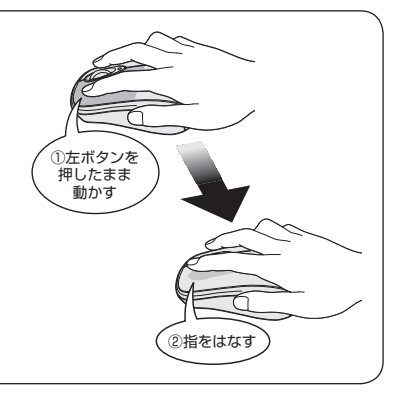

## **画面にタッチして操作する**

#### \* タッチ操作対応モデルのみ

画面の表面を指でタッチすることによって、さまざまな操作を行うことができます。 ここでは、指を使った基本的な操作を説明します。

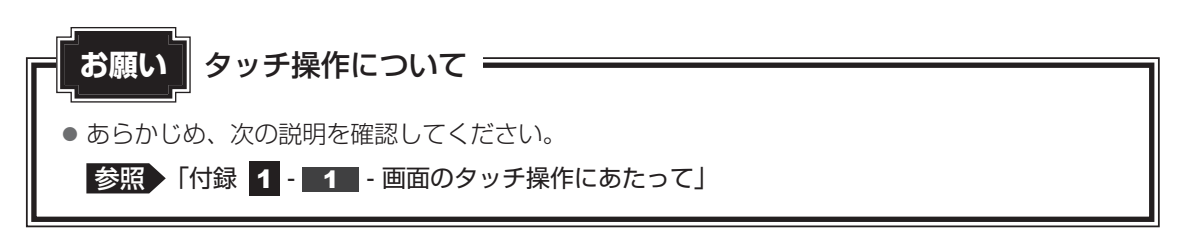

## (…) メモ

● アプリケーションや機能によっては、画面をタッチして操作できない場合があります。

#### **■**タップ

目的のアイコンやボタンなどを1回軽くタッチします。 ボタンの操作、アプリケーションの起動、文字の入力などが行えます。

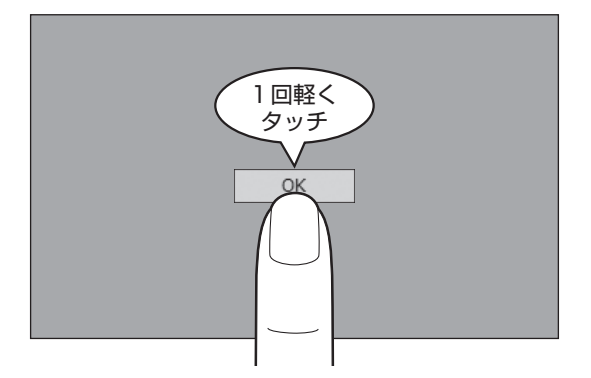

#### **■**ダブルタップ

目的のアイコンなどを2回軽くタッチします。 アプリケーションの起動などが行えます。

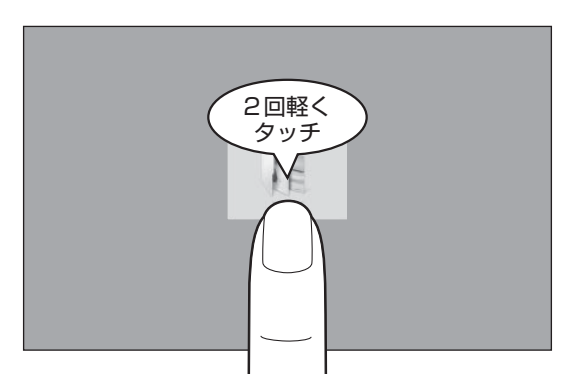

#### ■長押し (ロングタップ)

アイコンなどの上に指を数秒置いて、はなします。 触れているアイコンに対して、メニューなどが表示されます。

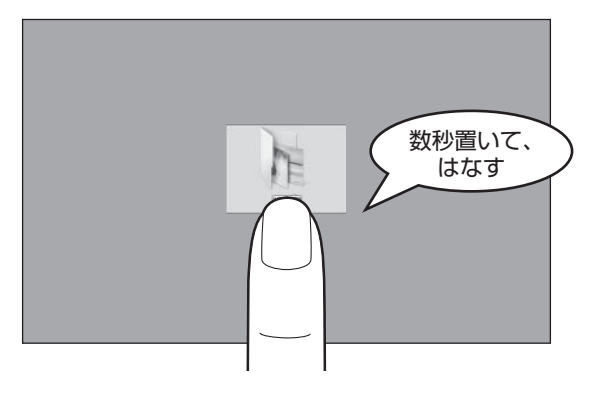

#### **■**ドラッグ

アイコンなどの上に指を置き、移動したい場所まですべらせます。

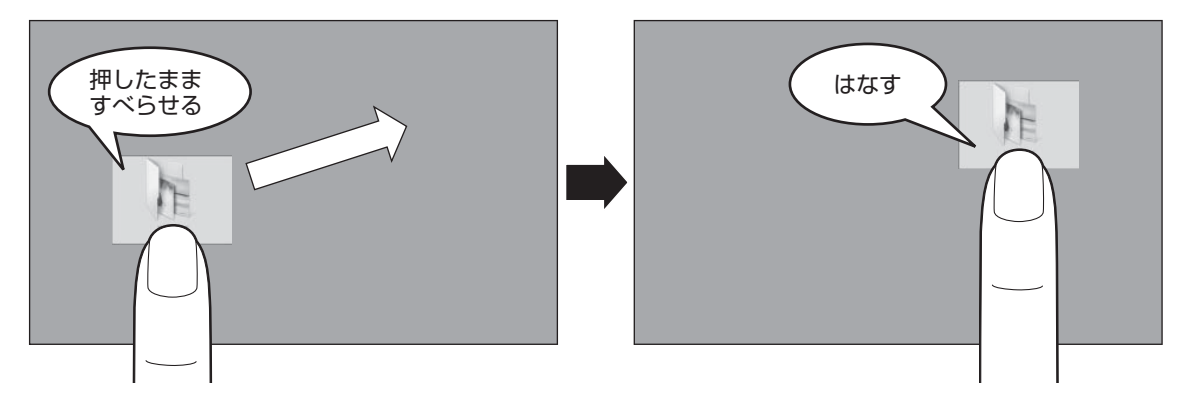

#### **■**フリック/スライド

画面に指を置き、画面を軽くはらうように動かしたり(フリック)、なぞったり(スライド)します。 画面を左右に切り替えたり、画面に表示しきれない一覧をスクロールする場合などに行います。

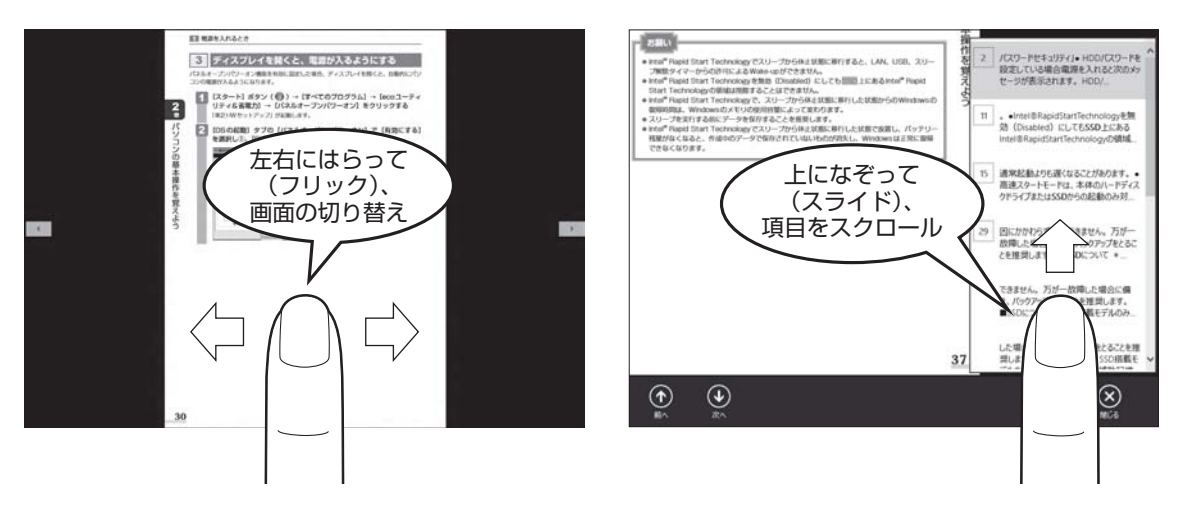

#### **■**ピンチアウト/ピンチイン

画面に指を2本置き、指を開いたり閉じたりすることで、画面に表示している内容や、画像の 表示サイズを変更できます。

指を開く(ピンチアウトする)と拡大され、閉じる(ピンチインする)と縮小されます。

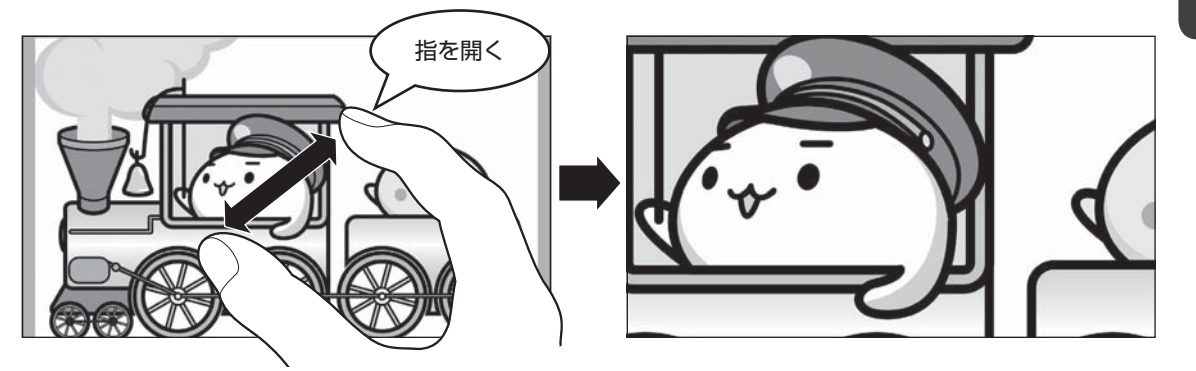

## $\widehat{A}$   $\times$   $\mathbf{F}$

● ダブルタップを行っても、画面に表示している内容などを拡大/縮小できます。

## **キーボードの文字キーの使いかた**

文字キーは、文字や記号を入力するときに使いま す。

キーボードの文字入力の状態によって、入力でき る文字や記号が変わります。

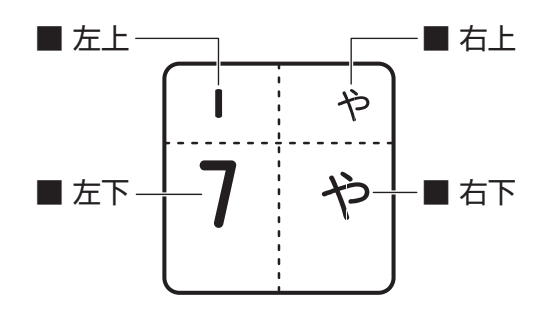

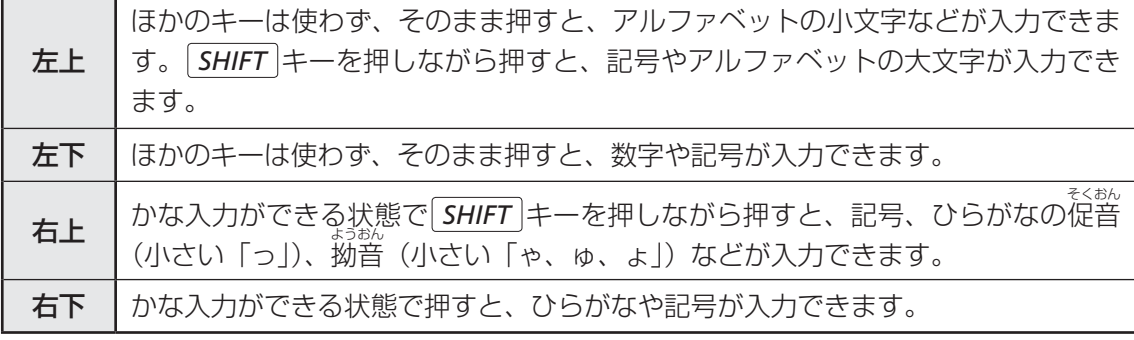

■参照 → キーボードを使ったいろいろな入力操作『パソコンで見るマニュアル 活用編 1章 1 キーボード』

本書の裏表紙もご確認ください。

# ▲ ┃Windows を使えるようにする ウィンドウズ

## **Windowsセットアップ**

初めて電源を入れたときは、Windowsのセットアップを行います。 Windowsのセットアップは、パソコンを使えるようにするために必要な操作です。 作業を始める前に、付属の冊子『安心してお使いいただくために』を必ず読んでください。特 に電源コードやACアダプターの取り扱いについて、注意事項を守ってください。

## ■ 1 ■ 操作の流れ

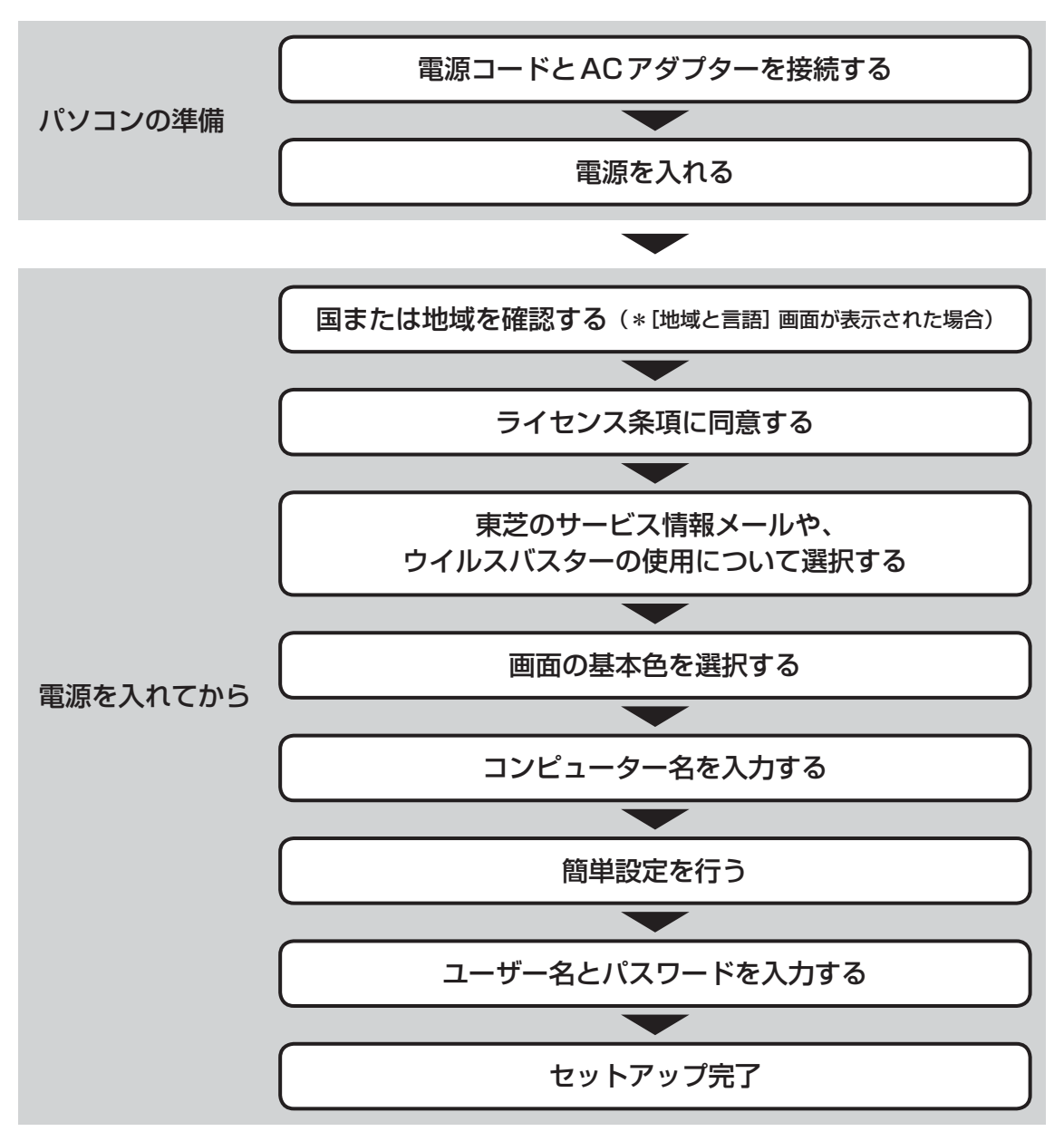

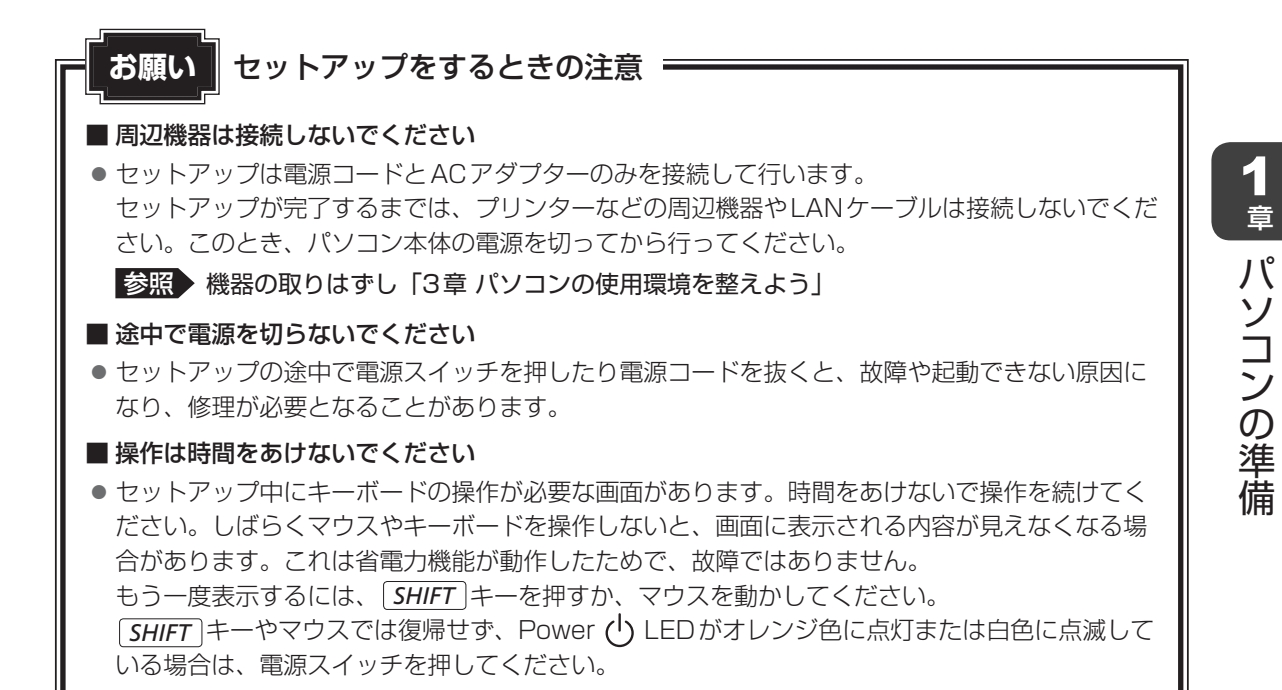

### **電源コードとACアダプターを接続する**

警 告

- ACアダプターは本製品に付属のものを使用する 本製品付属以外のACアダプターを使用すると電圧や(+)(-)の極性が異なっているこ とがあるため、火災・破裂・発熱のおそれがあります。
- パソコン本体にACアダプターを接続する場合、本書に記載してある順番を守って接続する 順番を守らないと、ACアダプターのDC出力プラグが帯電し、感電またはけがをする場 合があります。

また、ACアダプターのプラグをパソコン本体の電源コネクタ以外の金属部分に触れない ようにしてください。

# 注 意

- 電源コードは、付属の2ピン電源プラグ付きコードを必ず使用する 付属のコード以外を使用すると火災・感電の原因となります。
- 電源コードのアース線は必ずコンセントのアース端子に接続する 感電のおそれがあります。
- 付属の電源コードは、本製品付属のACアダプター以外には使用しない 付属の電源コードは、本製品付属のACアダプター専用です。
- 電源コードとACアダプターをパソコン本体に接続する際、スタンドの穴(次ページ参照) にケーブルを通さない

ディスプレイの角度によってはコネクタに負荷がかかり、故障のおそれがあります。

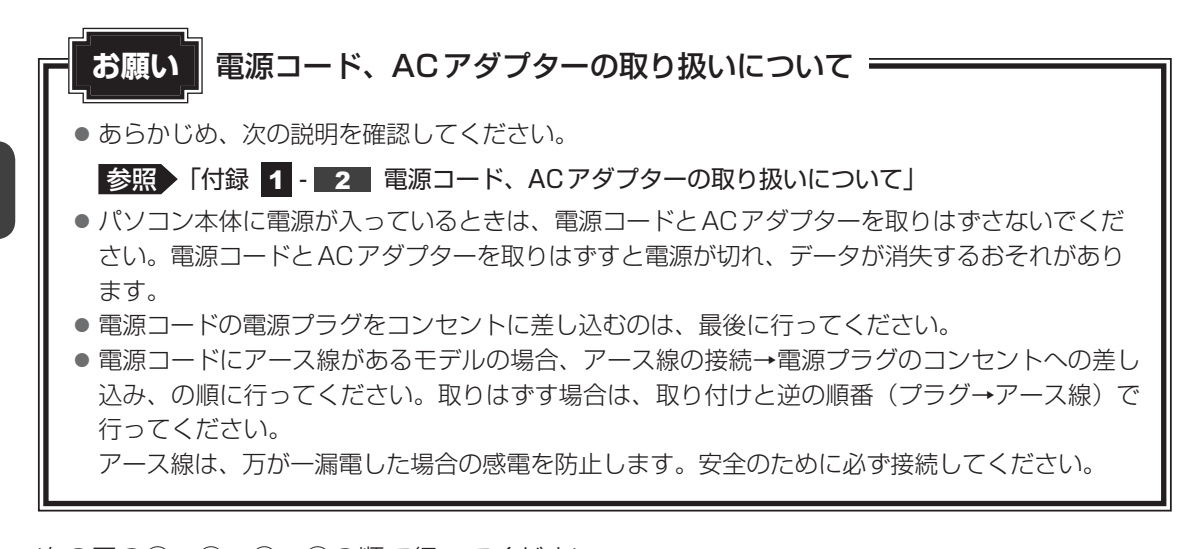

次の図の①→②→③→④の順で行ってください。

接続すると、Power (<sup>I</sup>) LEDがオレンジ色に点灯します。

**参照 )「本章 6 - 2 - 電源スイッチ (Power LED) の点灯色について** 

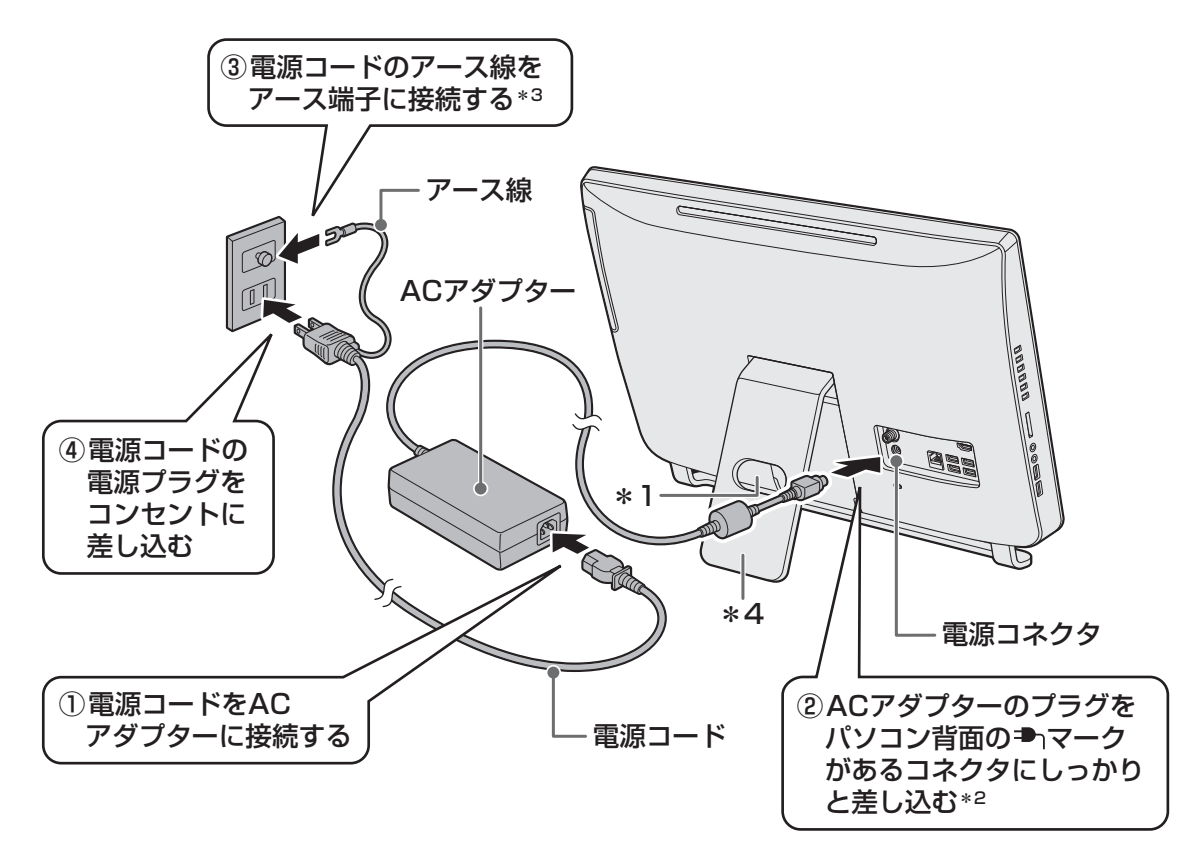

- \*1 スタンドの穴にケーブルを通さないようにしてください。
- \*2 モデルによっては、電源コネクタの形状およびACアダプターのプラグの形状が異なります。 電源コネクタの形状については、「本章 2 - 2 - 拡大図」を参照してください。
- \*3 モデルによっては、電源コードにアース線が付属していません。 電源コードにアース線がないモデルの場合、アース線でアース端子に接続しなくても安全に使用できます。
- \*4 モデルによっては、スタンドの形状やコネクタの位置が異なります。

## **■3 ラィスプレイの角度を調整する**

# 注 意

● ディスプレイの角度を調整するとき、ディスプレ イの下部や背面のスタンド結合部分(右図の で囲んだ部分)を持って角度調整しない ディスプレイとスタンドの間に指をはさみ、けが をするおそれがあります。

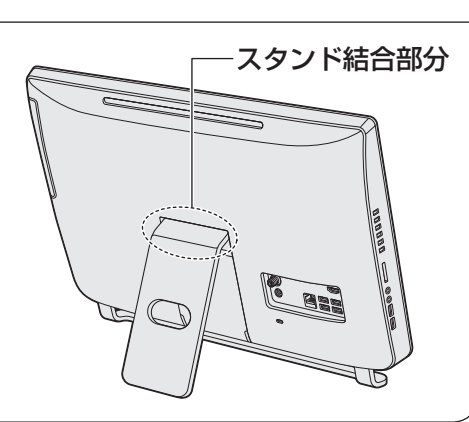

## **■ D834シリーズの場合**

右図の で囲んだ部分を持ち、矢印の方向に静かに 動かして、見やすい角度に調整してください。

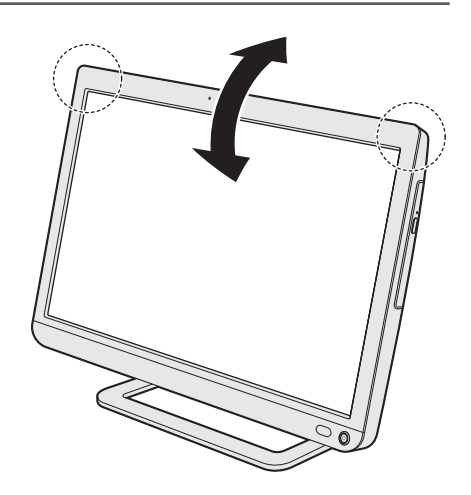

# 1 章パソコンの準備 パソコンの準備

## **■ D814/D714/D713/D513シリーズの場合**

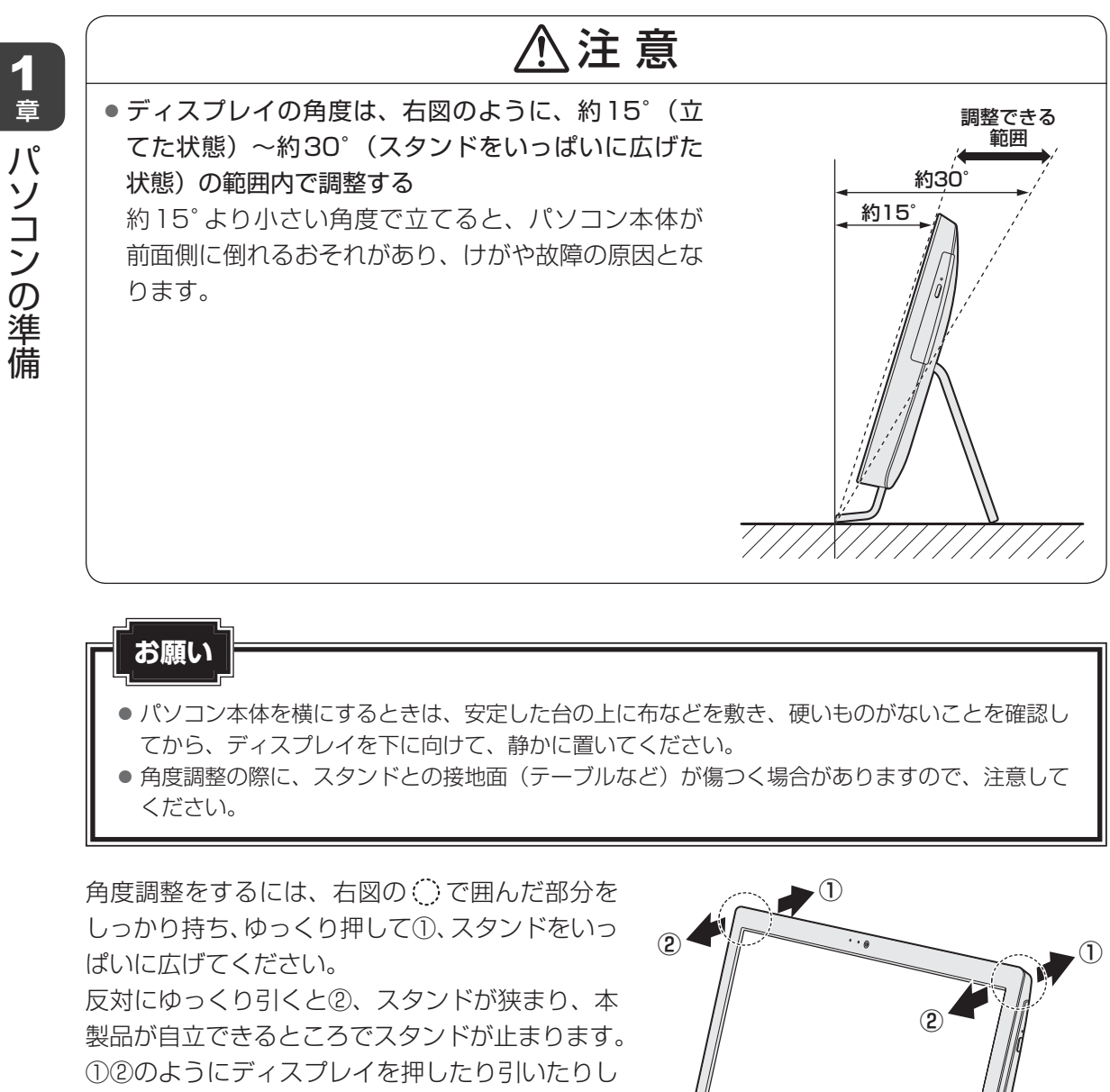

て、見やすい角度に調整してください。

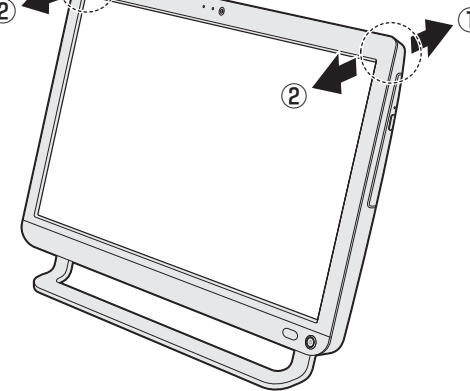

**48**

パソコンの準備

## **電源を入れる**

#### 電源スイッチを押し、指をはなす  $\blacktriangleleft$

確実に電源スイッチを押してください。 Power (l) LEDが白色に点灯することを確認してください。

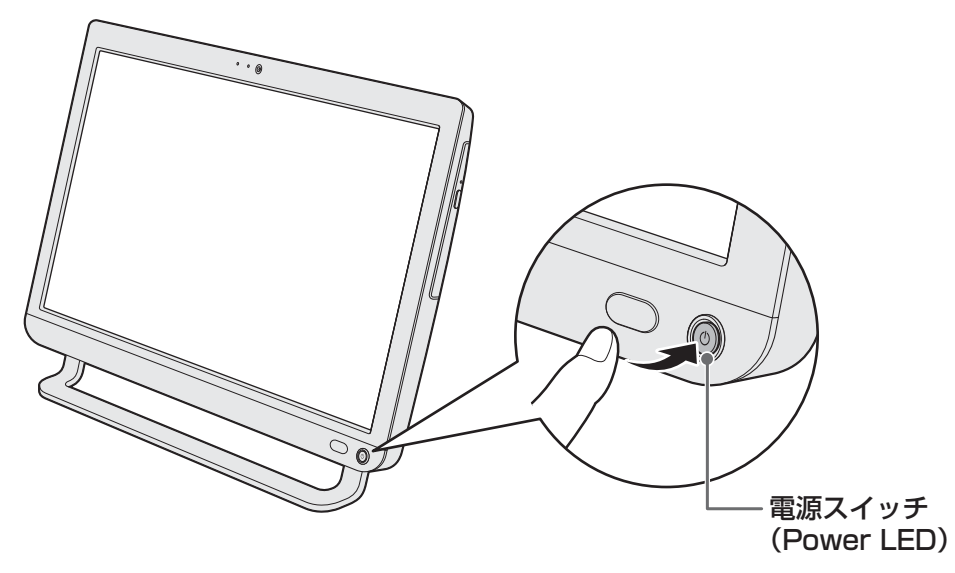

\* モデルによっては、スタンドの形状が異なります。

## **Windowsのセットアップ**

セットアップには約10~20分かかります。

1

 $\overline{2}$ 

 [地域と言語]画面が表示された場合は、[国または地域]欄に「日本」 と表示されていることを確認し、[次へ]ボタンをクリックする

この画面が表示されずに[ライセンス条項]画面が表示された場合は、手順 2 に進 んでください。

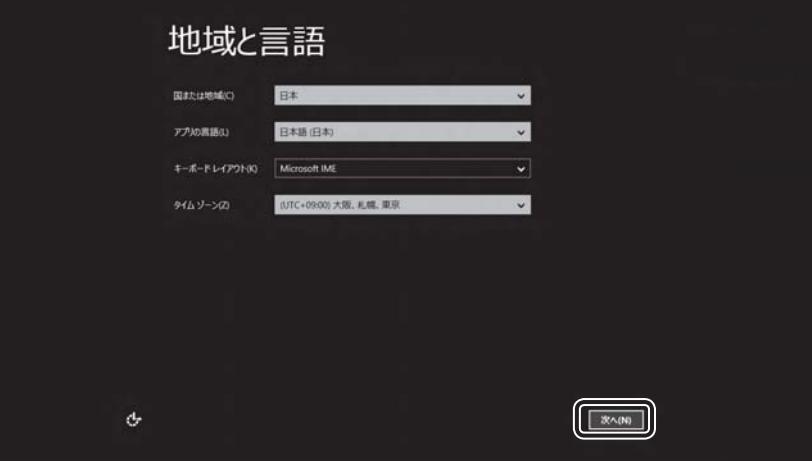

[ライセンス条項]画面が表示されます。

 Windowsと東芝のライセンス条項の内容を最後まで確認し、[同意し ます]をクリックする

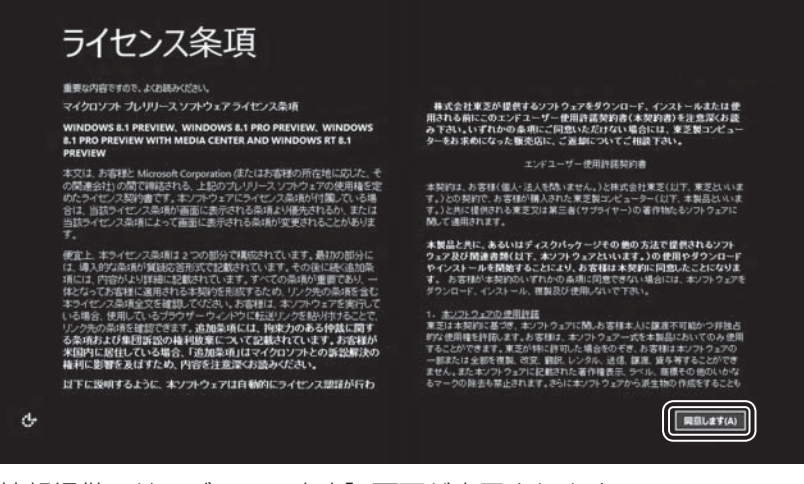

[情報提供・サービスのご案内]画面が表示されます。

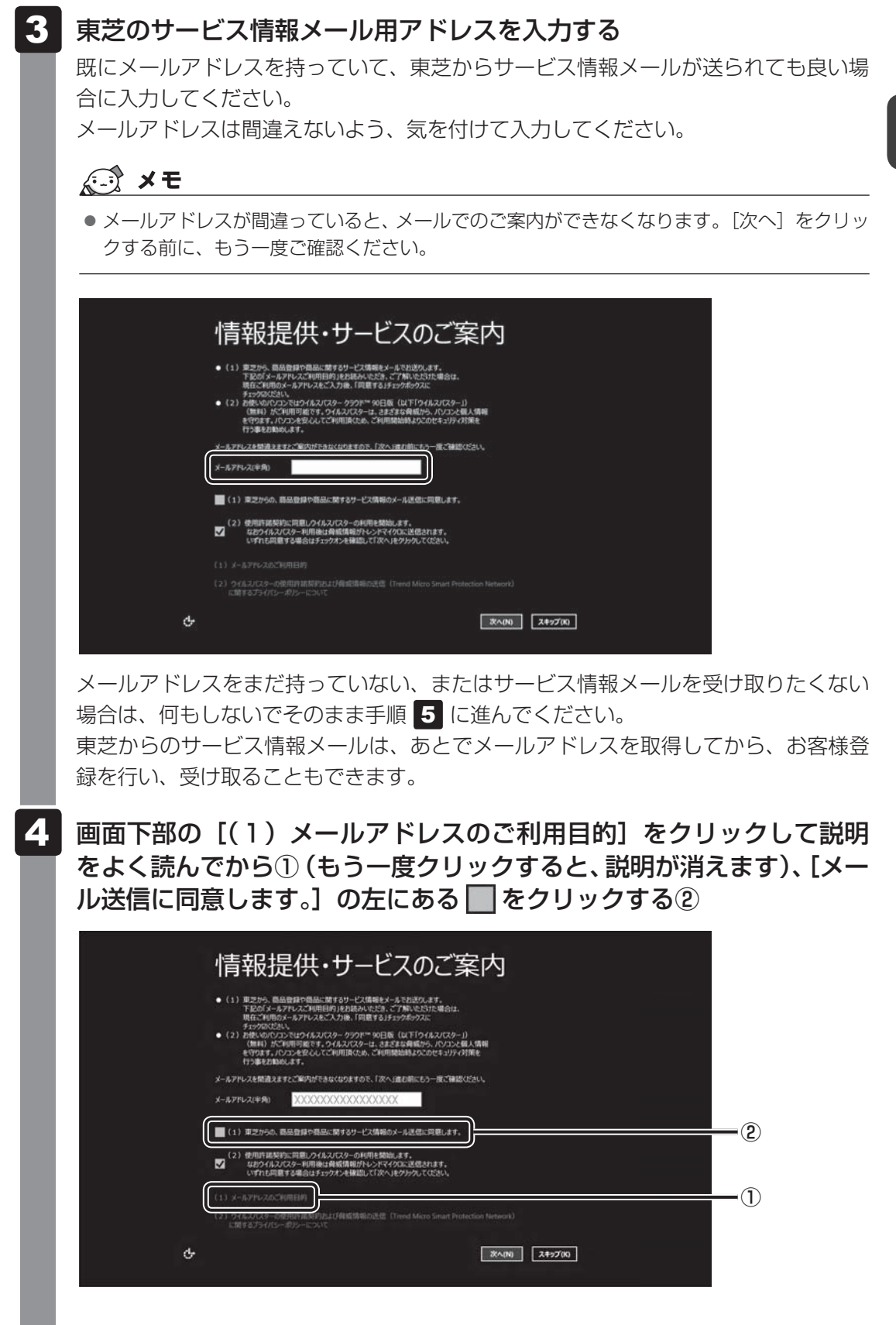

#### ウイルスチェックソフトを使用するかどうか選択する 5

安全にパソコンを使用するために、ウイルスチェックソフトの使用を強くおすすめし ます。

本製品に用意されている「ウイルスバスター」を使用する場合は、そのまま何も操作 する必要はありません。「ウイルスバスター」を使用しない場合は、▽ をクリックし て にしてください。

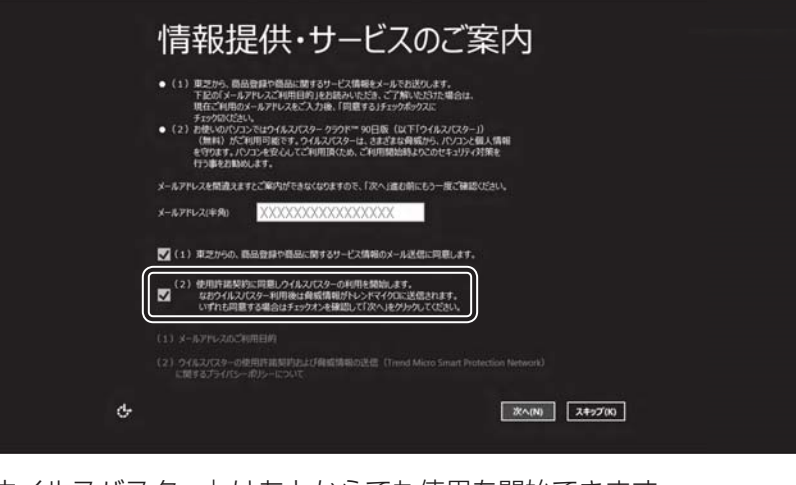

「ウイルスバスター」はあとからでも使用を開始できます。

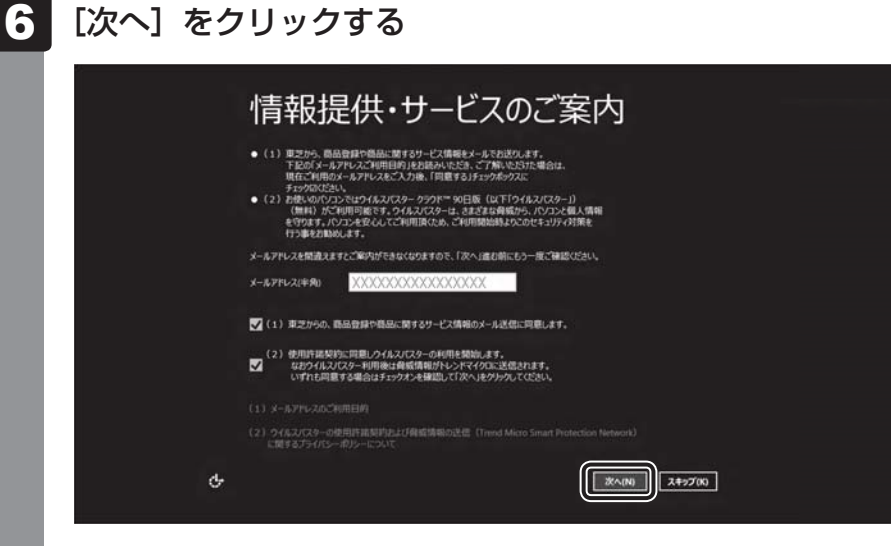

[パーソナル設定]画面が表示されます。

#### 好きな色を選択する 7

Windows画面上の基本色を設定できます。表示されているバーの中から好みの色を クリックしてください。

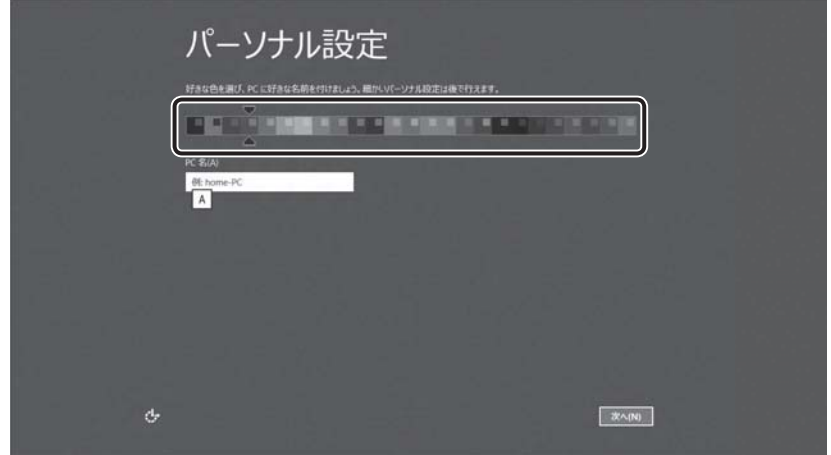

色はあとから変更できます。

#### ◯ ◇ 次の手順の前に 「コンピューター名」とは

コンピューターに名前をつけるのは、使用するパソコンをほかのパソコンと区別する ためです。必ず設定してください。

#### PC(コンピューター)名を入力する 8

半角英数字で任意の文字列を入力してください。半角英数字以外は使用しないでくだ さい。

「||(カーソル)が表示されている位置から文字の入力ができます。 同じネットワークに接続するコンピューターとは別の名前にしてください。

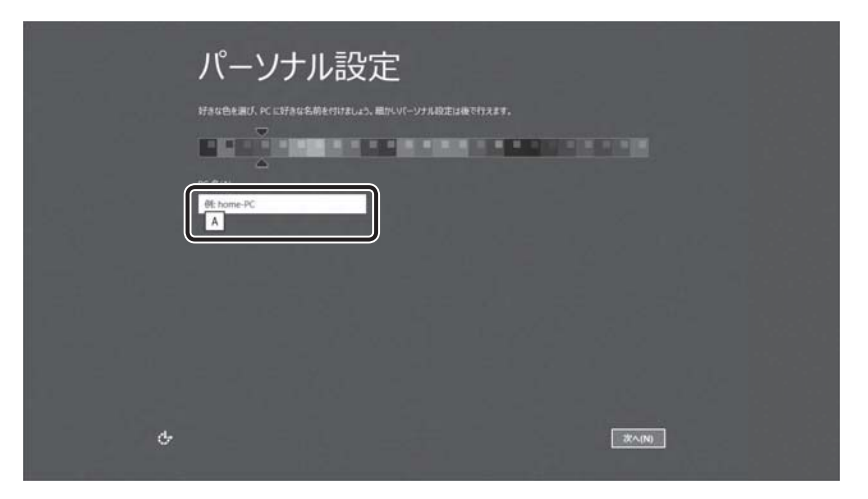

「dynabook」と入力するときは、キーボードで *D Y N A B O O K* と押します。

#### **■**キーを押しても表示されないときは

キーを押しても文字が表示されない場合は、入力欄に「|」(カーソル)が点滅しな がら表示されていることを確認してください。表示されている位置から文字を入力で きます。表示されていないときは、[PC名]の下の欄をクリックしてください。

#### ■入力を間違えたときは

入力を間違えたときは次の操作で文字を削除して、もう一度入力しましょう。

- カーソルの左側の文字を削除する ............... *BACKSPACE* |キーを押す
- カーソルの右側の文字を削除する ............... **DEL** キーを押す

カーソルを左右に動かすには、 ← キーまたは → キーを押します。

## 9 [次へ] をクリックする

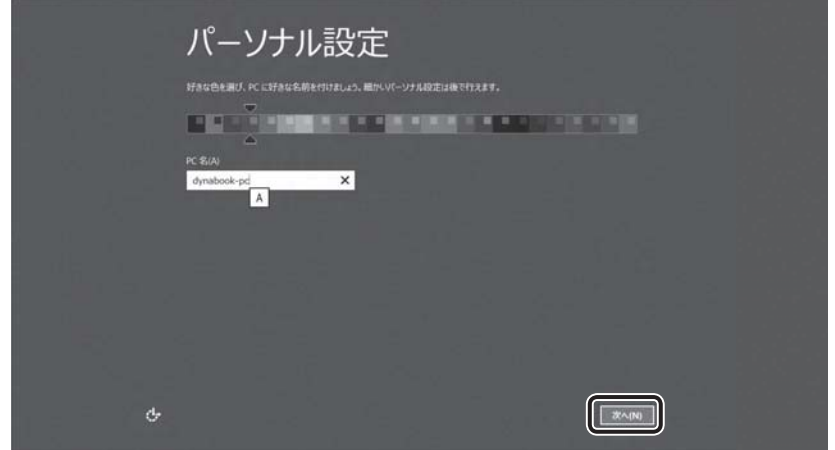

[オンラインに接続]画面が表示された場合は、手順 10 に進んでください。 [設定]画面が表示された場合は、手順 11 に進んでください。

**54**

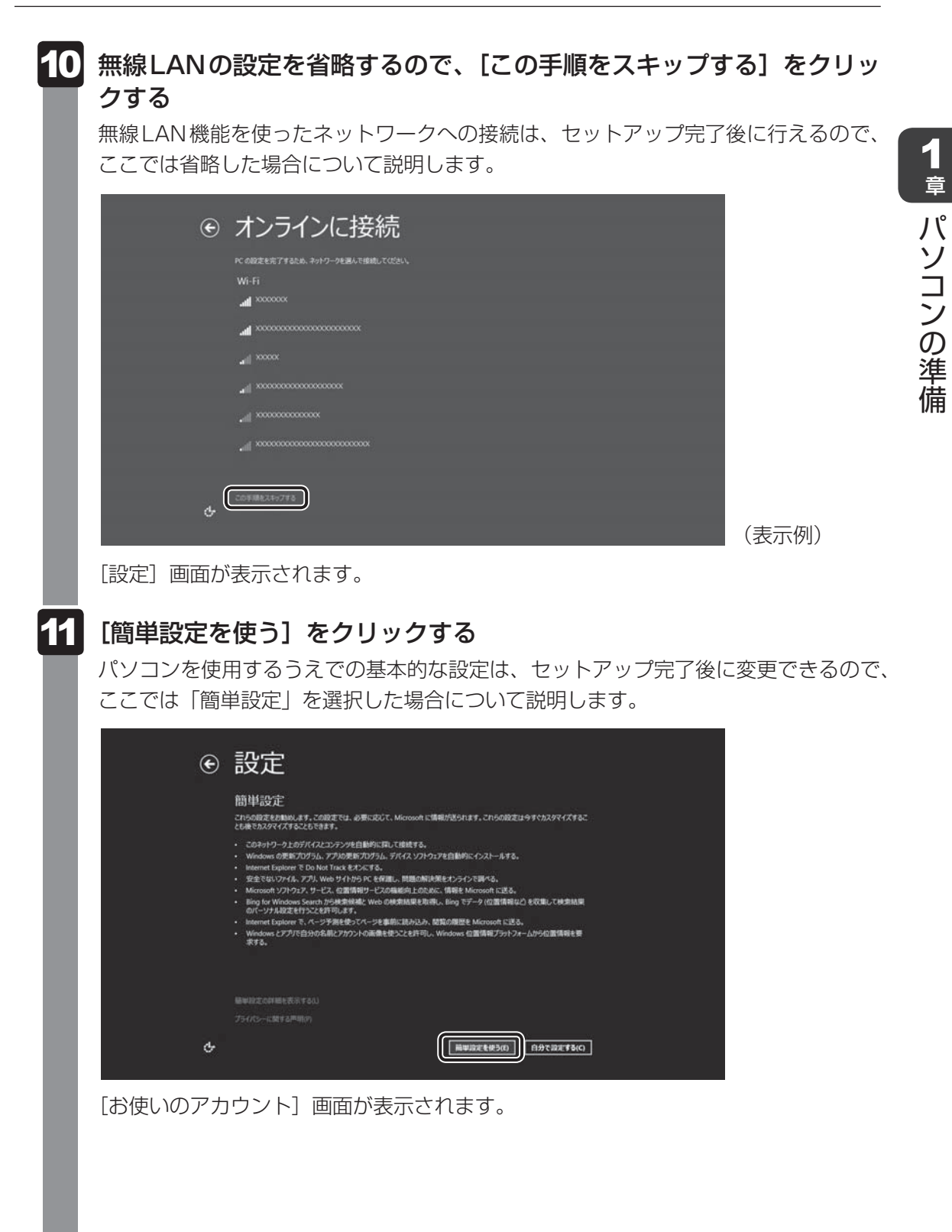

#### 次の手順の前に 「ユーザー名」とは

ユーザー名は、Windowsを使用しているユーザーをパソコン側で識別するための名 前です。

次の手順では、管理者ユーザーのユーザー名を登録します。必ず設定してください。

管理者ユーザーとは、ネットワークやパソコンを管理する権限を持つユーザーのこと です。複数のユーザーで1台のパソコンを使用する場合、管理者ユーザーは、ほかの ユーザーに対して使用制限の設定も行えます。

管理者以外のユーザーは、Windowsのセットアップ後に登録できます。

#### ユーザー名を入力する 12

[ユーザー名]と書いてある右の欄に、管理者ユーザーの名前を入力してください。ユー ザー名は、半角英数字で入力してください。

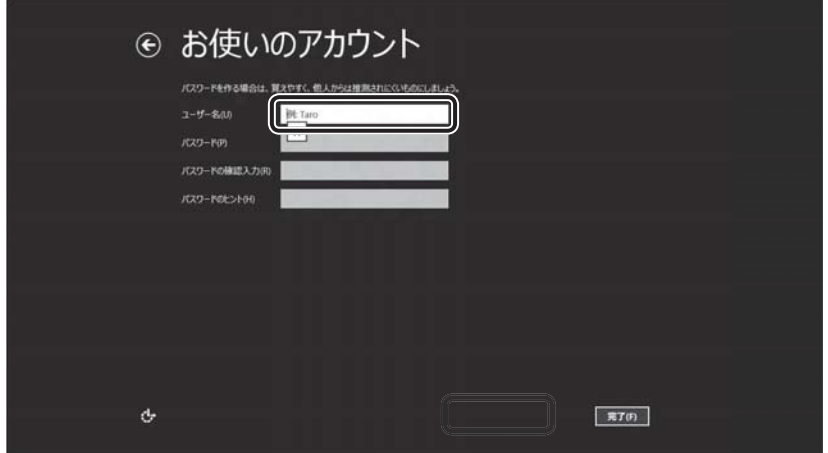

#### **■**ユーザー名に使えない文字列

ユーザー名を入力するとき、次の文字列を使用しないでください。 CON、PRN、AUX、NUL、COM1、COM2、COM3、COM4、COM5、 COM6、COM7、COM8、COM9、LPT1、LPT2、LPT3、LPT4、LPT5、 LPT6、LPT7、LPT8、LPT9、@、(スペース)

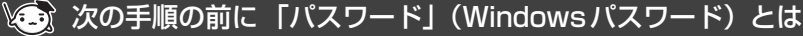

パスワードとは、それを入力しないと次のステップに進めないようにできる、特定の 文字列です。

ここでは、Windowsを起動するときに入力しないと、Windowsを起動できないよう にするためのパスワードを設定します。これを「Windowsパスワード」と呼びます。

#### **お願い**

● パスワードを忘れると、Windowsを起動するためには、「リカバリー」という、購入 時の状態に戻す処理をするしか、方法がなくなってしまいます。その場合、購入後にパ ソコンに保存したデータやアプリケーションなどはすべて消失するので、パスワードは 忘れないようにしてください。

## 13 パスワードを入力する

[パスワード]と書いてある右の欄に、Windowsパスワードとして設定したい文字を 入力してください。

Windowsパスワードは半角英数字で127文字まで設定できます。8文字以上で設定 することを推奨します。英字の場合、大文字と小文字は区別されます。

Windowsパスワードを入力しないでそのまま次の画面へ進むこともできますが、セ キュリティ上、設定することを強くおすすめします。

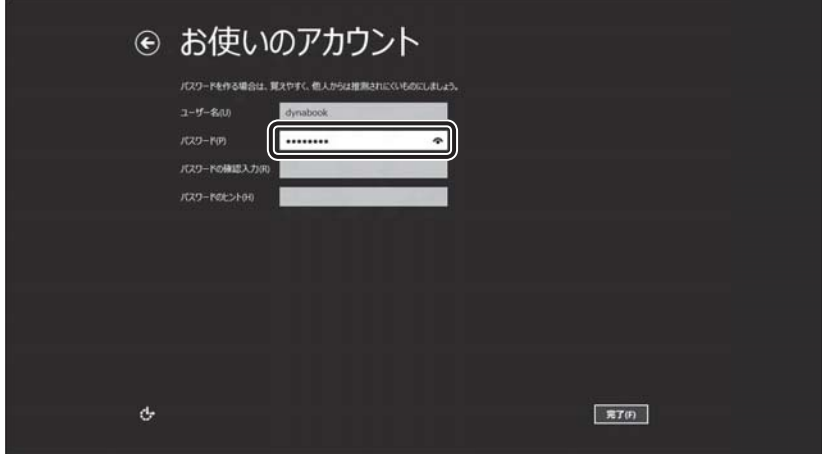

入力した文字は「●●●●●」で表示されるため、画面を見て確認することはできま せん。入力し間違えても画面ではわからないので、気をつけて入力してください。

#### パスワードをもう一度入力する 14

[パスワードの確認入力]と書いてある右の欄に、手順 13 で入力したWindowsパス ワードを、もう一度入力してください。

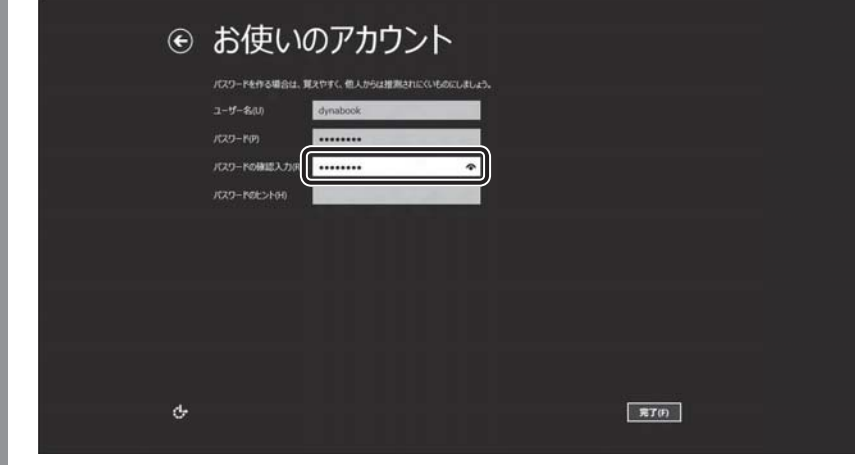

#### ↓■ 次の手順の前に「パスワードのヒント」とは

設定したWindowsパスワードを忘れてしまったときのために、あらかじめヒントを 設定しておくと、パスワード入力画面で表示させることができます。

## <mark>15</mark> パスワードのヒントを入力する

[パスワードのヒント]と書いてある右の欄に、それを読めば自分だけはパスワード を思い出せるようなヒントを入力してください。

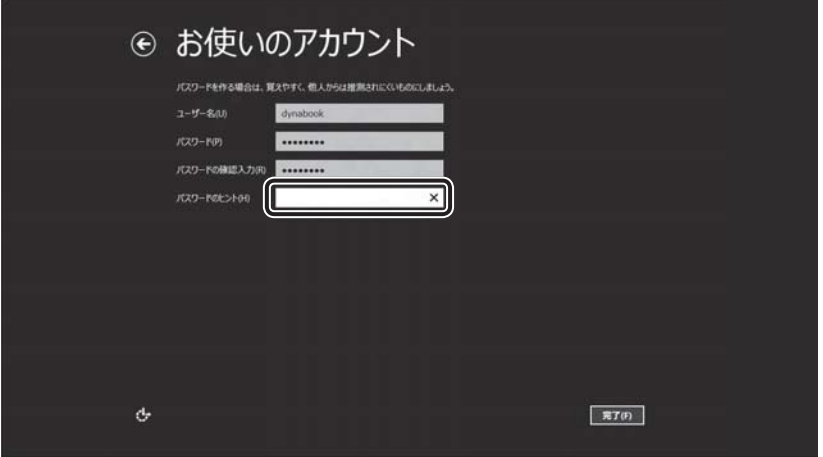

1 章

パソコンの準備

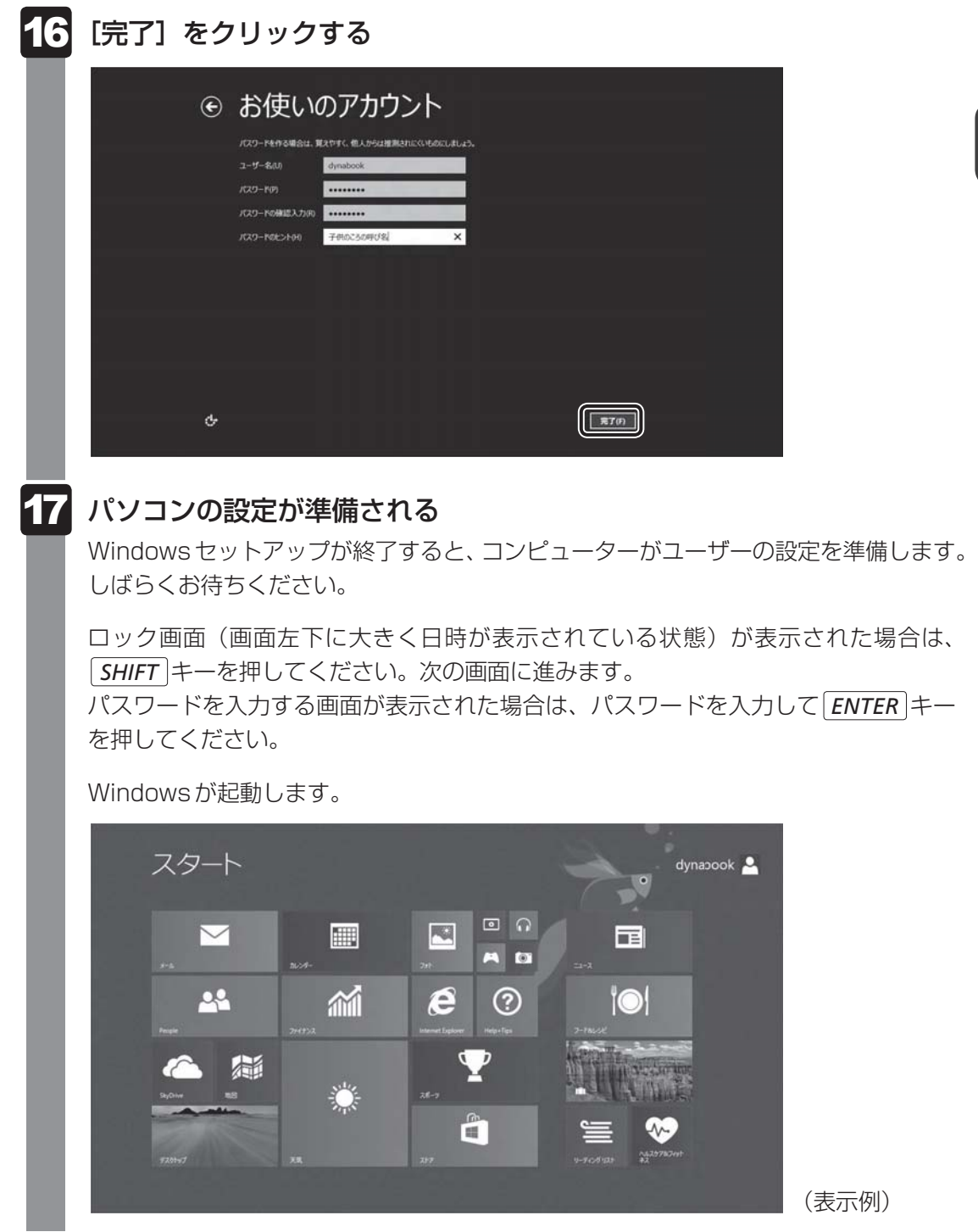

「ウイルスバスター」の画面が表示された場合は、「2章 2-3 ウイルスバスターによるウイ ルス対策」を確認してください。

「東芝サービスステーション」のメッセージが表示された場合は、次の「本項 6 「東芝サー ビスステーション」について」を確認してください。

### $\leftarrow$   $\times$   $\pm$

● しばらくマウスやキーボードを操作しないと、画面に表示される内容が見えなくなる場合があります。 これは省電力機能が動作したためで、故障ではありません。 もう一度表示するには、 *SHIFT* キーを押すか、マウスを動かしてください。 *SHIFT* キーやマウスでは復帰せず、Power LEDがオレンジ色に点灯または白色に点滅している 場合は、電源スイッチを押してください。

## **「東芝サービスステーション」について**

「東芝サービスステーション」は、ソフトウェアのアップデートや重要なお知らせを自動的に提 供するためのソフトウェアです。以降の説明をお読みのうえ、「東芝サービスステーション」を 使用して、本製品を最新の状態に保つことを強くおすすめします。

#### $\widehat{A}$   $\times$   $\pm$

●「東芝サービスステーション」を使用するには、インターネットに接続できる環境が必要です。

●「東芝サービスステーション」は、本製品に用意されているアプリケーション、ユーティリティ、ドラ イバーやBIOSのうち、一部についてアップデートをお知らせします。「あなたのdynabook.com」や 「dynabook.com」の「よくある質問 FAQ」やウイルス・セキュリティ情報と「Microsoft Update」 などをあわせてご利用ください。

## **■ 使用方法**

#### ■ ソフトウェアのアップデートがある場合

本製品に用意されているアプリケーション、ユーティリティ、ドライバーやBIOSにアップデー トがあることを検知すると、メッセージ「X件の新しいソフトウェアのアップデート(更新) があります。」が表示されます。

メッセージを確認し、画面の指示に従って操作してください。

#### ■本製品に対するお知らせがある場合

本製品に対する当社からのお知らせが準備されたことを検出すると、メッセージ「X件の新し いお知らせがあります。」が表示されます。

メッセージを確認し、画面の指示に従って操作してください。

手動で、ソフトウェアのアップデート、またはお知らせを確認したい場合は、次の操作を行っ てください。

- ① スタート画面で、ポインターを下側に移動する
- ②画面左下の 4 をクリックする
- ③ [TOSHIBA] の [ B Service Station] をクリックする 「東芝サービスステーション」が起動します。
- 4)「すべてのアップデートを確認] をクリックする

## **Windowsセットアップが終了したら**

#### **■ 日付と時刻の確認**

日付と時刻は、デスクトップ画面右下の「通知領域]などに表示されています。 正しく設定されているかどうか確認してください。 正しく設定されていない場合は、日付と時刻を設定し直してください。

参照 日付と時刻の設定について 『パソコンで見るマニュアル 困ったときは 2章 | | - 3 - Q 内蔵時計が合っていない』

#### **■ Windowsを最新の状態にする**

「Windows Update」で更新プログラムをインストールしてください。

参照 「Windows Update」について 『パソコンで見るマニュアル 基本編 2章 3 - 2 Windowsを最新の状態にする』

### **■ リカバリーメディアの作成**

リカバリーメディアを作成しておくことを強くおすすめします。 リカバリーメディアとは、システムやアプリケーションをご購入時の状態に復元(リカバリー) するためのものです。

参照 リカバリーメディアについて

『パソコンで見るマニュアル 便利編 3章 1 リカバリーメディアを作る』

なお、リカバリーメディアを使って実際にリカバリーを行うときは、操作の流れをよくご確認 ください。

■参照 ) リカバリーについて「4章 |4 パソコンを初期状態に戻す」

### **■ バックアップをとる**

作成したファイルを誤って削除してしまったり、突然のパソコンのトラブルによって保存した ファイルが使えなくなってしまうことがあります。

このような場合に備えて、あらかじめファイルをDVD-RやUSBフラッシュメモリなどの記録 メディアにコピーしておくことをバックアップといいます。

一度なくしたデータを復旧することはできません。

万が一のために、必ず定期的にバックアップをとりましょう。

■参照 バックアップについて『パソコンで見るマニュアル 基本編 1章 6 バックアップをとる』

# Windows 8.1 について

Windows 8.1の画面構成やメニューの位置は、Windows 7などの従来のWindowsとは異 なっています。従来のWindowsとWindows 8.1で大きく異なる点は、メイン画面が2種類 あることです。起動して最初に表示される「スタート画面」\*1と、従来のWindowsに似ている 「デスクトップ画面」があります。

\*1 起動して最初に表示される画面をデスクトップ画面に変更することもできます。

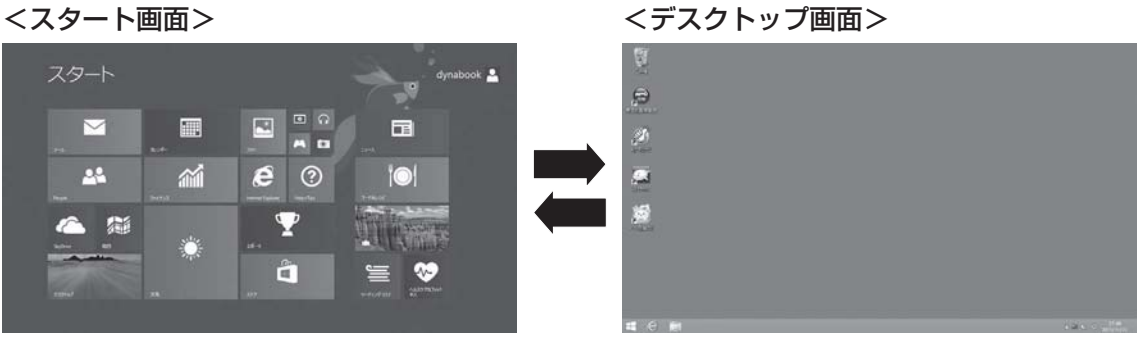

(表示例) (表示例)

ここではWindows 8.1について簡単に説明します。あわせて『パソコンで見るマニュアル 基 本編』もご覧ください。

# **画面の切り替えについて**

スタート画面とデスクトップ画面の切り替えかたについて説明します。

### T**スタート画面からデスクトップ画面に切り替える**

#### [デスクトップ]をクリックする  $\mathbf 1$

\* [デスクトップ]アイコン(タイル)は、デスクトップ画面の壁紙によって表示されるアイコンが 異なります。また、モデルや使用状況により、画面上での位置が異なる場合があります。

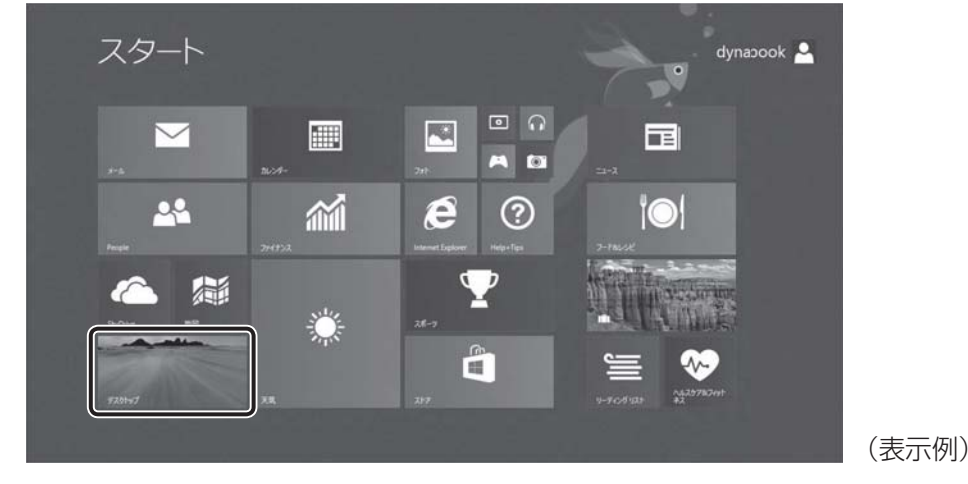

1 章

パソコンの準備

パソコンの準備

#### T**デスクトップ画面からスタート画面に切り替える**

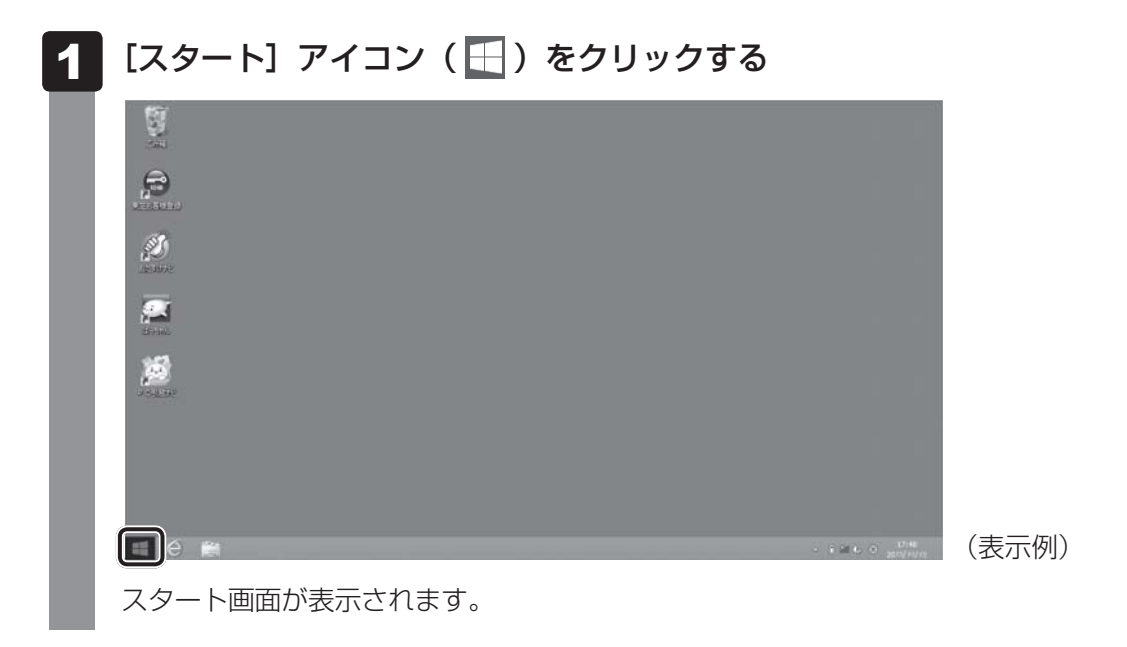

- パソコンを起動して最初に表示される画面\*1を、スタート画面ではなく、デスクトップ画面に変更でき ます。
	- \*1 Windowsパスワードを設定している場合や、ほかのユーザーアカウントを登録している場合は、先に 確認の画面が表示されます。

次の設定を行ってください。

- ① デスクトップ画面でタスクバーを右クリックする メニューが表示されます。
	-
- ② [プロパティ]をクリックする
- 3 [ナビゲーション] タブをクリックし、[サインイン時または画面上のすべてのアプリを終了したときに、 スタート画面ではなくデスクトップに移動する]をチェックする

# **2 チャームの操作について**

「チャーム」と呼ばれるメニューバーの操作について説明します。

#### ポインターを画面の上または下の右隅に合わせる  $\blacksquare$

または、画面の右端から左に向かって指でフリックしてください。\*1

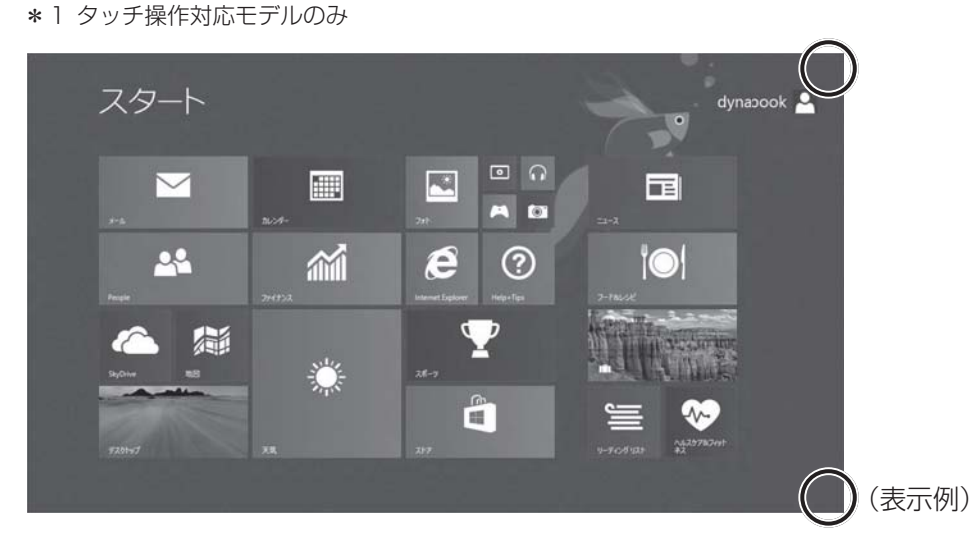

5つのメニューアイコンが表示されます。

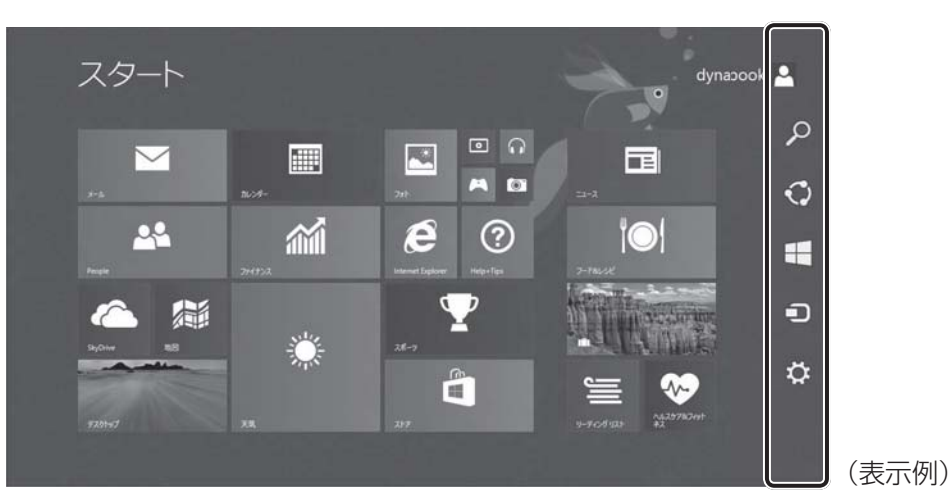

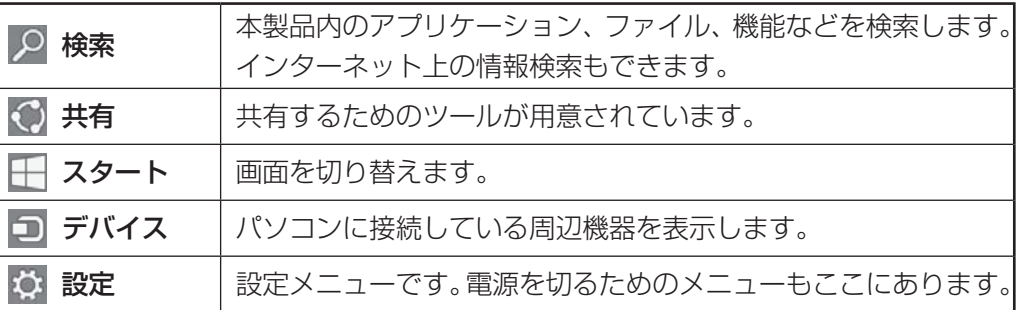

## 2 目的の項目を選択する

## **アプリケーション一覧の表示について**

アプリケーション一覧の表示方法について説明します。

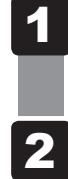

#### スタート画面で、ポインターを下側に移動する あらかじめ、画面左下に (+) が表示されている場合は、この手順は必要ありません。

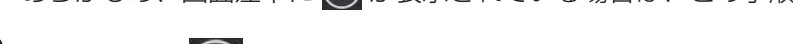

## 画面左下の 4 をクリックする

[アプリ]画面が表示されます。

タッチ操作対応モデルの場合は、画面の下端以外の場所で下から上に指でフリックすると、[ア プリ]画面が表示されます。

## **■ Windows 8.1でわからない操作があったとき**

Windows 8.1については、チャームの[検索](O)を使って調べたり、スタート画面の[ヘ ルプ+使い方]( ?) をクリックして『ヘルプ+使い方』の説明を参照してください。 インターネット上の情報検索もできます。

Windows 8.1の基本操作については、「動画で学ぶ Windows 8.1」をご覧ください。

# 電源を切る/入れる

# $\overline{\mathbf{1}}$ 章パソコンの準備 パソコンの準備

## **電源を切る**

パソコンを使い終わったとき、電源を完全に切る「シャットダウン」を行ってください。間違っ た操作を行うと、故障したり大切なデータを失ったりするおそれがあります。中断するときは、 それまでの作業をメモリに保存して一時的に中断する「スリープ」があります。

■参照 ▶ スリープについて『パソコンで見るマニュアル 基本編 1章 5 - 2 スリープ』

警 告

● 電子機器の使用が制限されている場所ではパソコン本体、キーボード、マウスの電源を 切る

パソコン本体を電子機器の使用が制限されている場所(病院など)に持ち込む場合は、無 線通信機能を無効に設定したうえで、パソコン本体、キーボード、マウスの電源を切って ください。ほかの機器に影響を与えることがあります。

- ・ 無線通信機能は、*FN* + *F12* キーを押してOFFにすることができます。*FN* + *F12* キー を押して無線通信機能をOFFにし、チャームの[設定]画面またはデスクトップ画面の 通知領域に表示される( ) が、( く) に変更されていることを確認してください。
- ・ スリープや休止状態では、パソコンが自動的に復帰することがあるため、ほかのシステ ムに影響を及ぼしたりすることがあります。
- ・ 電源を切った状態でも、パソコンが自動的に起動するような設定のソフトウェアの場合 は、あらかじめ設定を無効(解除)にしてください。
- ・ Intel® Smart Connect Technologyが有効になっている場合は、パソコンが自動的に 復帰することがあります。確実に電源を切るため、一度パソコンを起動し、その後電源 を切って(シャットダウンして)ください。\*1
- \* 1 Intel® Smart Connect Technology搭載モデルのみ

## ● 必要なデータは必ず保存してください。保存されていないデータは消失します。 ● 起動中のアプリケーションは終了してください。 ● ハードディスクドライブやメディアへのアクセス中は、電源を切らないでください。データが消 **お願い** 電源を切る前に

失するおそれがあります。

電源を切るには、次のように操作してください。

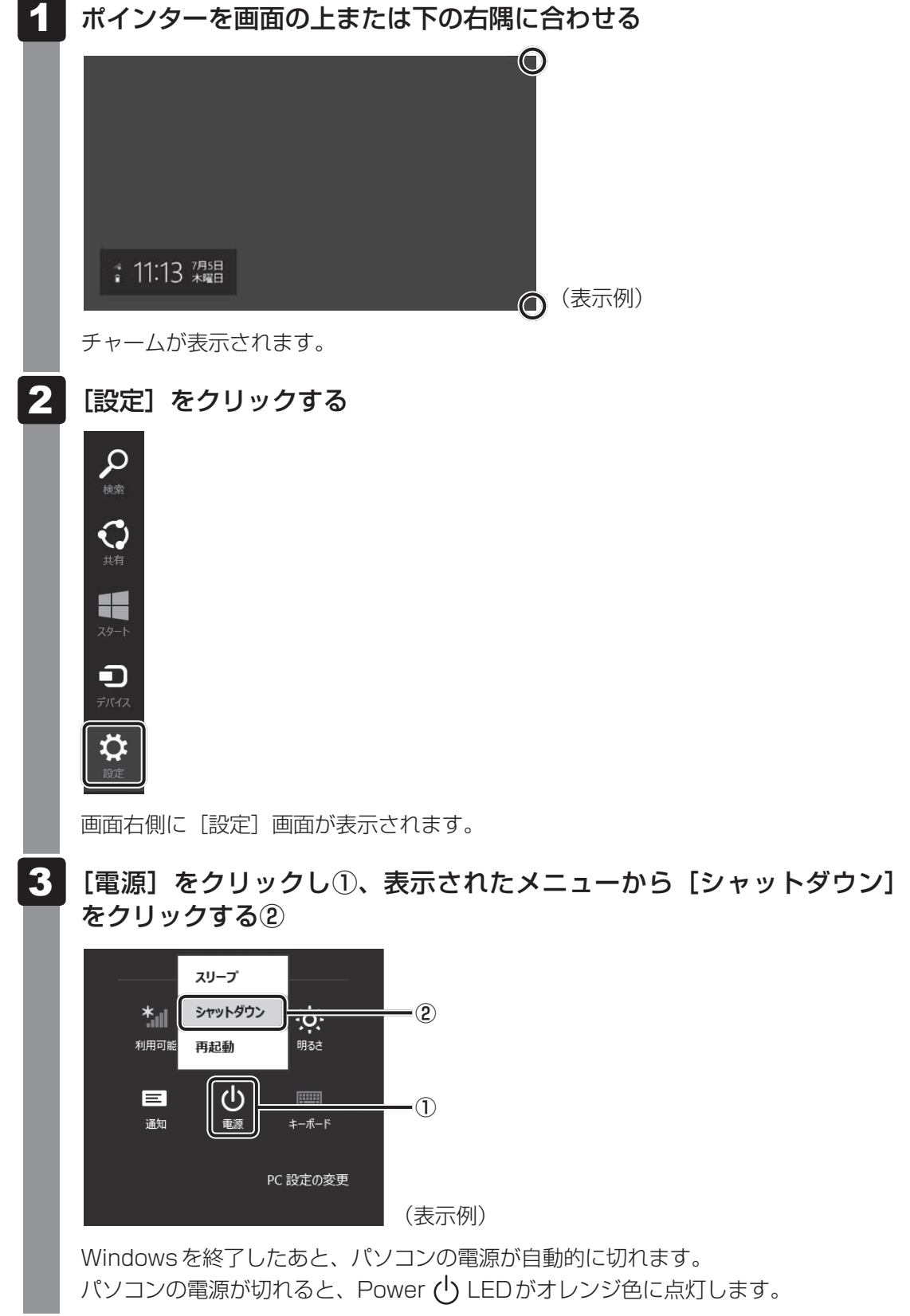

### $\leftarrow$   $\times$   $\pm$

● デスクトップ画面の [スタート] アイコン ( ■) を右クリックして、表示されるメニューから [シャッ トダウンまたはサインアウト]→ [シャットダウン]をクリックしても、電源を切ることができます。

● システムが操作できなくなり、チャームの [設定] 画面から電源を切ることができない場合は、電源ス イッチを5秒以上押すと、強制的に電源を切る(強制終了)ことができます。 強制終了は、システムが操作できなくなったとき以外は行わないでください。強制終了を行うと、スリー

プ/休止状態は無効になります。

#### **お願い** 電源を切ったあとは

- パソコン本体に接続している機器(周辺機器)の電源は、パソコン本体の電源を切ったあとに切っ てください。
- パソコン本体や周辺機器の電源は、切ったあとすぐに入れないでください。故障の原因となります。
- マウスとキーボードの電源を入れたままにしておくと、使用していなくても少しずつ電池が消耗 します。パソコンを使用しないときは、マウスとキーボードの裏側にある電源スイッチをOFF側 にして、電源を切っておくことをおすすめします。
- 周辺機器の取り付け/取りはずし、BIOSセットアップの設定などを行う場合は、 S*HIFT* |キー を押しながら、メニューから[シャットダウン]をクリックしてください。

#### **■**再起動

Windowsを終了したあと、すぐにもう一度起動することを「再起動」といいます。パソコン の設定を変えたときやパソコンがスムーズに動かなくなってしまったときなどに行います。 再起動するには、次のように操作してください。

①チャームの「設定] をクリックする

画面右側に[設定]画面が表示されます。

② [電源] をクリックし、表示されたメニューから [再起動] をクリックする

1 章

パソコンの準備

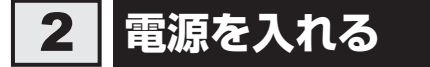

Windowsセットアップを終えたあとは、次の手順で電源を入れます。

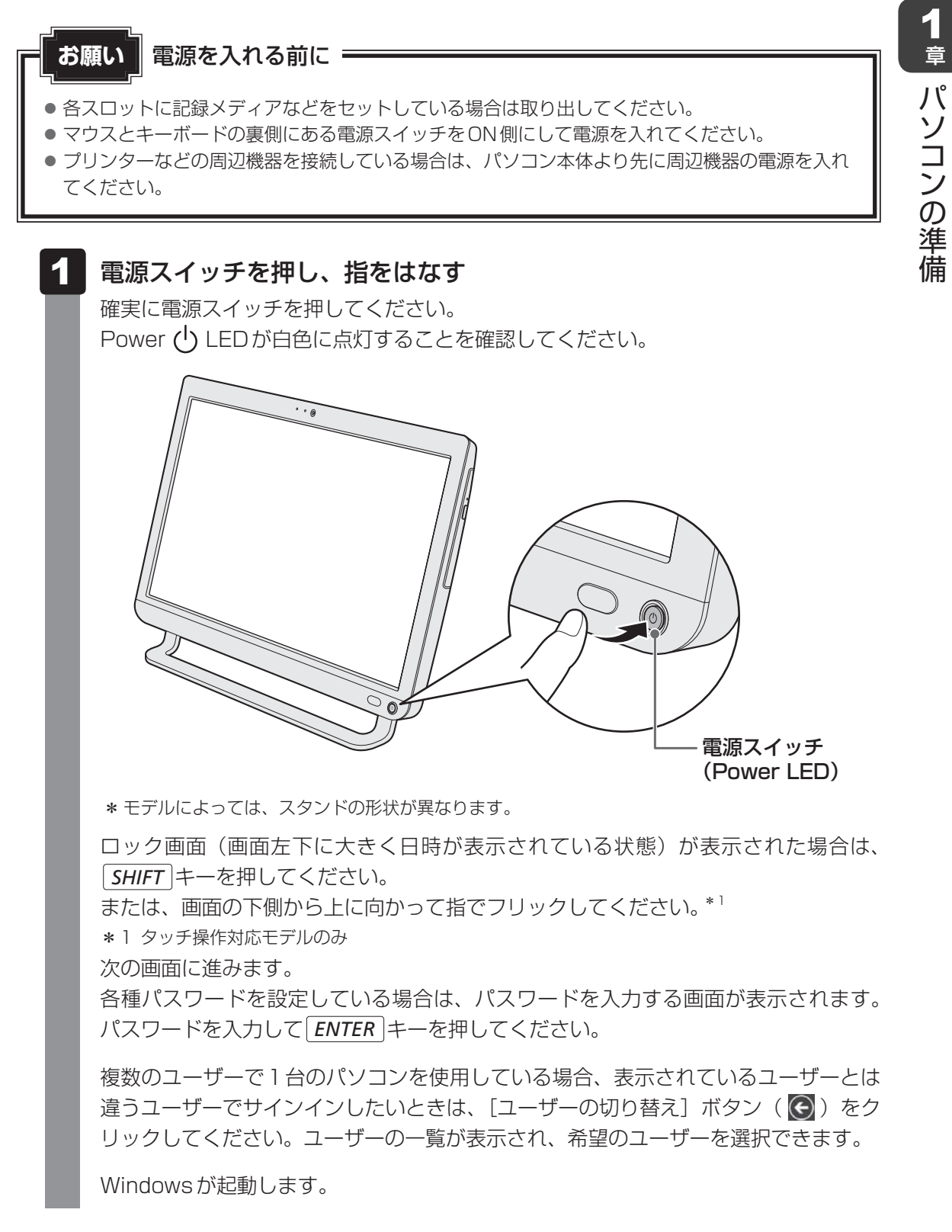

## **■ 電源スイッチ(Power LED)の点灯色について**

電源スイッチのPower (l) LEDは、点灯色で電源などの状態を示しています。 それぞれの点灯色の意味は次のとおりです。

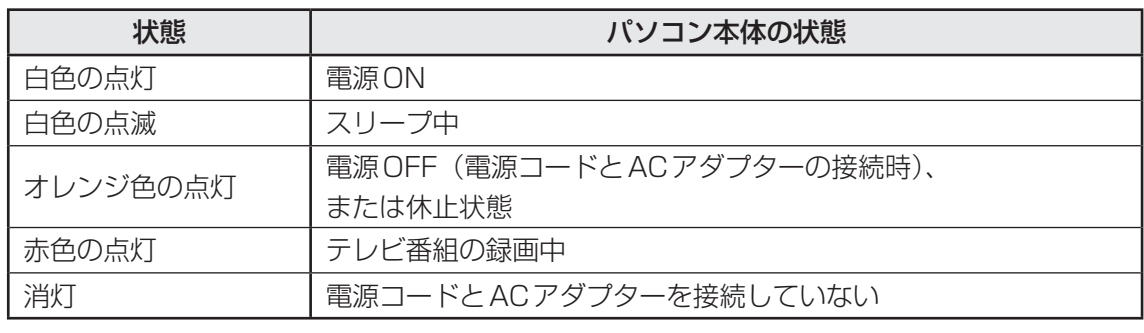

\* 電源に関するトラブルについては、「5章 2 Q&A集」を参照してください。

## 《 メモ

● しばらくマウスやキーボードを操作しないと、画面に表示される内容が見えなくなる場合があります。 これは省電力機能が動作したためで、故障ではありません。 もう一度表示するには、 *SHIFT* キーを押すか、マウスを動かしてください。 **「SHIFT** キーやマウスでは復帰せず、Power (1) LEDがオレンジ色に点灯または白色に点滅している 場合は、電源スイッチを押してください。
# マニュアルで見る パソコンの使いかた

本製品には、本書をはじめとした冊子のマニュアルと、パソコンの画面で見る電子マニュアル があります。知りたいことに合わせて、各マニュアルをお読みください。 本製品の操作説明は、大半がパソコンの画面に表示させて見るマニュアル(電子マニュアル)

にあります。紙の冊子マニュアルをできるだけ少なくすることによって、少しでも環境保全に 役立てるよう、エコ活動を推進しております。

## **冊子マニュアル**

ここでは、本製品に付属している次のマニュアルについて説明します。

#### T**スタートアップガイド**

パソコンを使い始めるときにお読みください。 パソコンを購入して最初にする準備を、簡潔に説明しています。

### T**マニュアル紹介ガイド**

メールを使いたい、音楽を聴きたいなど、やりたいことが説明されている場所を紹介しています。

### T**dynabookガイド(本書)**

Windowsセットアップ方法やWindowsの基本操作について説明しています。インターネット やメモリの増設方法について、トラブルが起きたときの基本的なQ&A、リカバリー(購入時の 状態に戻す)方法の説明があります。

#### T**東芝PCサポートのご案内**

修理や訪問サポートの窓口など、サポート体制について紹介しています。

このほかにも、モデルによって付属しているマニュアルがありますので、必要に応じてお読み ください。

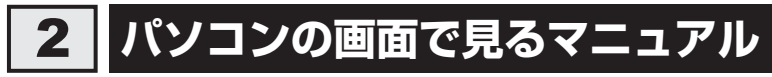

ここでは、パソコンの画面で見るマニュアル(電子マニュアル)について紹介します。

#### $\mathcal{P}$  **パソコンで見るマニュアル**

基本的な操作から活用方法、困ったときの対処方法などを説明しています。

#### T**起動方法**

スタート画面の [デスクトップ] をクリックし、デスクトップ上の [パソコンで見るマニュアル] アイコン ( へ) をダブルクリックします。

起動すると『パソコンで見るマニュアル』のトップページが表示されます。 画面左側のMENU画面または画面右側のTOP画面から、読みたい編の名前のボタンをクリッ クしてください。

TOP画面が読みたい編に切り替わります。

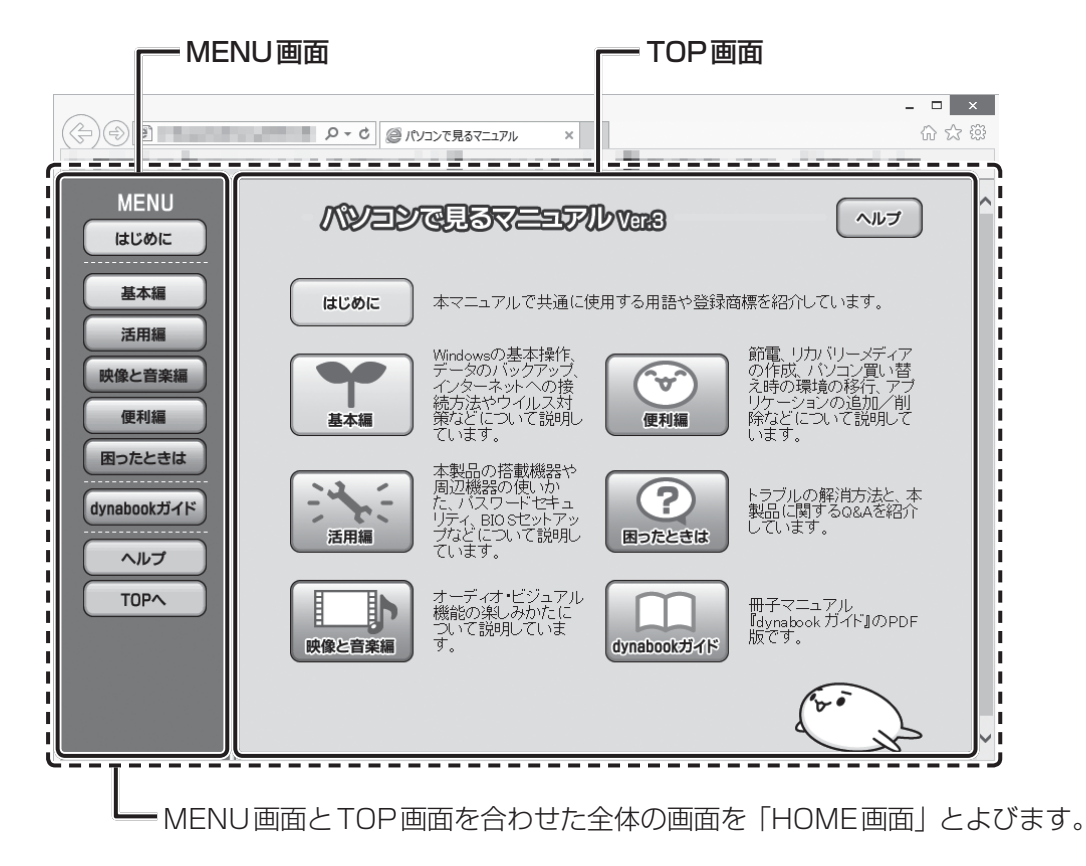

### ( メモ

● 「Adobe Reader」の使用許諾画面が表示された場合は、画面の内容をよく読み、「同意する]をクリッ クしてください。

### **□各編の内容**

「パソコンで見るマニュアル」は次の内容で構成されています。

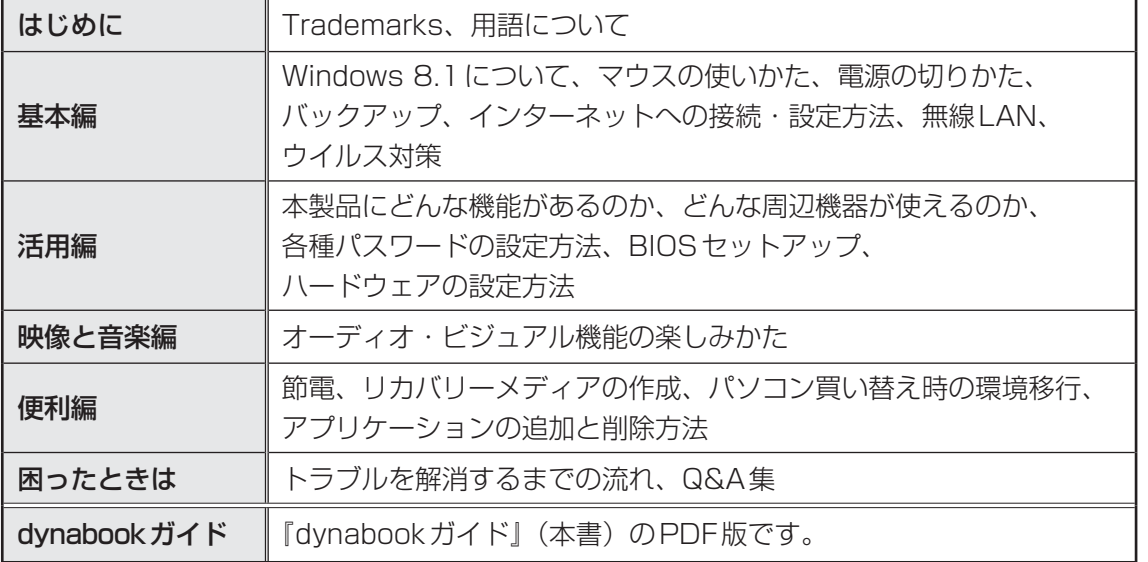

#### **□各編を開いたら**

画面の構成やアイコンの機能は、次のようになっています。

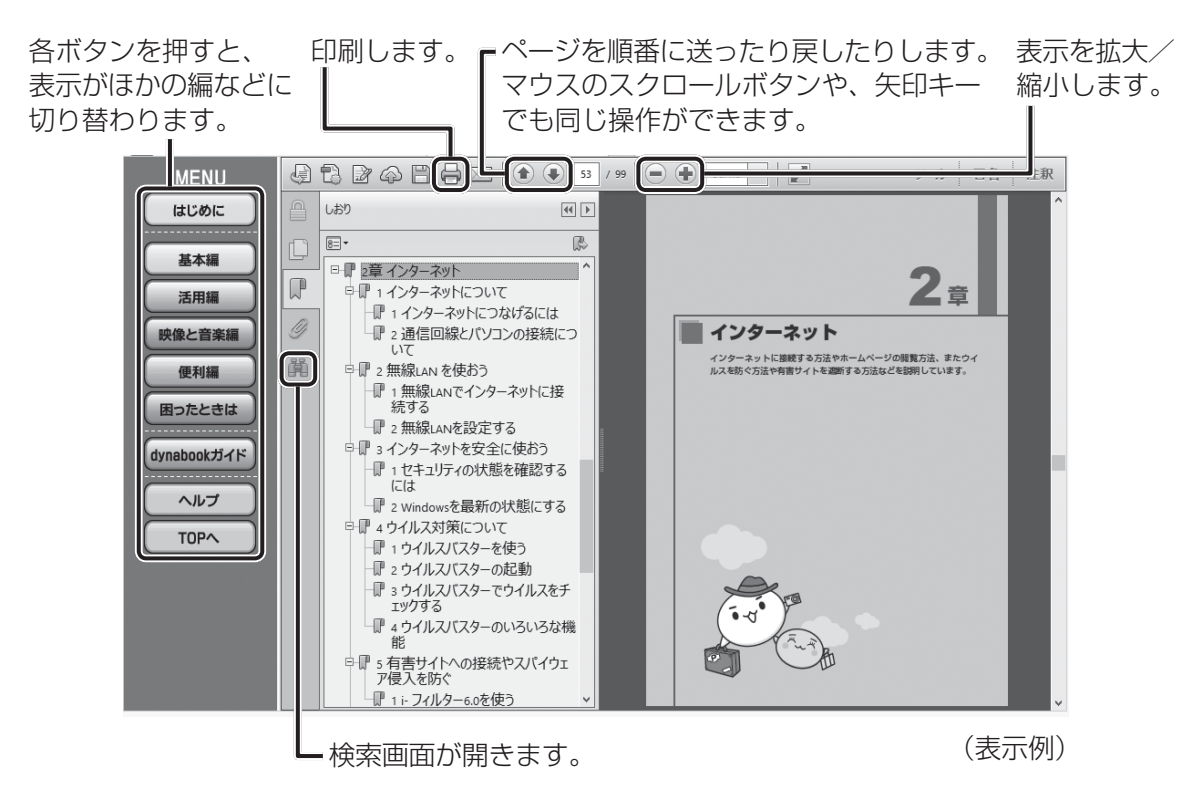

1 章

パソコンの準備

パソコンの準備

#### □検索する

 $\mathbf 1$ 

キーワード検索で読みたいページを探すことができます。 検索対象は、同一文書内となります。

#### 画面左側の [検索の結果を表示] ( 章 ) をクリックする

[検索]画面が表示されます。

#### [検索する語句を指定してください。]の下の入力欄に検索したいキー ワードを入力し①、[検索]ボタンをクリックする② 2

検索結果を絞り込みたい場合は、必要に応じて入力欄の下にある項目にチェックを付 けてください。

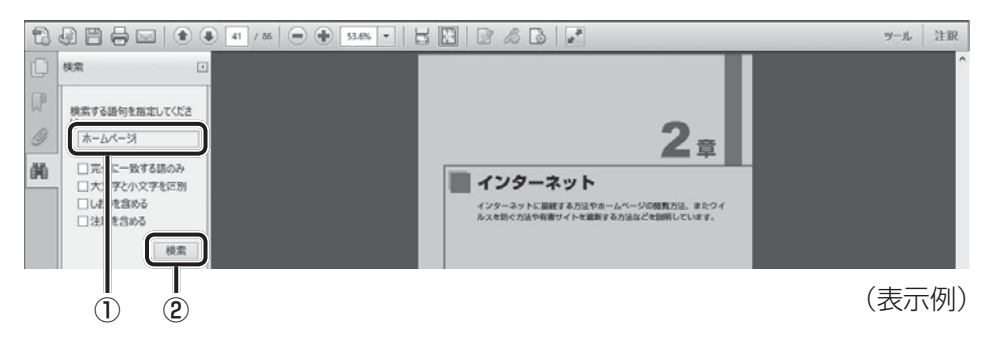

検索結果が表示されます。

 検索結果から、確認したい項目をクリックする 該当する箇所にカーソルが移動します。 3

#### **□印刷する**

『パソコンで見るマニュアル』の印刷方法は、次のとおりです。

\* 印刷には、プリンターが必要です。

- ツールバーの [ファイルを印刷] ( ) をクリックする [印刷]画面が表示されます。  $\mathbf 1$
- 必要に応じて、[プリンター]や [印刷するページ]など、各種設定を する  $\mathbf 2$ 
	- [印刷]ボタンをクリックする 3

『パソコンで見るマニュアル』のより詳しい使いかたは、ヘルプを参照してください。ヘルプは 『パソコンで見るマニュアル』画面で[ヘルプ]ボタンをクリックすると表示されます。

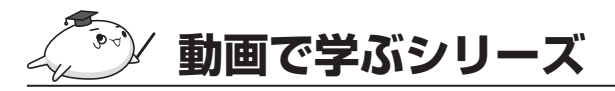

「動画で学ぶシリーズ」では、ぱらちゃんが、パソコンを楽しむためのいろいろな機能を動画で わかりやすく紹介しています。

#### **■**起動方法

① スタート画面で、ポインターを下側に移動する

②画面左下の 4 をクリックする

3[ る 動画で学ぶシリーズ]をクリックする

## **おたすけナビ**

「おたすけナビ」は、お使いのパソコンに用意され ているアプリケーションの中から、目的のアプリ ケーションをすばやく探し出し、直接起動するこ とができます。やりたいことはわかっているけれ ど、どのアプリケーションを使えばよいかわから ないときに便利な機能です。

#### ■ 起動方法

① スタート画面で、ポインターを下側に移動する 2画面左下の 4 をクリックする

3[ 3 おたすけナビ]をクリックする

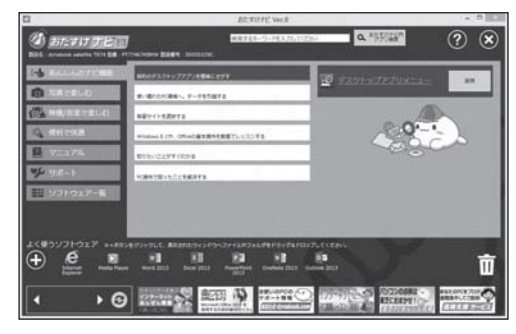

(表示例)

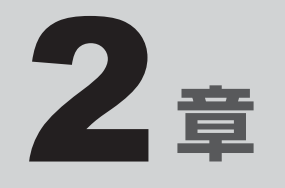

## インターネットを快適に利用するために ーウイルスチェック/セキュリティ対策ー

インターネットを使っていると、コンピューターウイルスなどによっ て知らない間にトラブルが襲いかかってくるおそれがあります。 この章では、インターネットを使うための準備と、より安全にインター ネットを利用する方法について説明します。

- 1 インターネットを使うには . . . . . . . . . . . . . . . . . 78
- 2 ウイルス感染や不正アクセスを防ぐには
	- -ウイルス・インターネットセキュリティ- . . . . . . . 83
- 3 有害サイトの閲覧(アクセス)を制限する. . . . . . 87

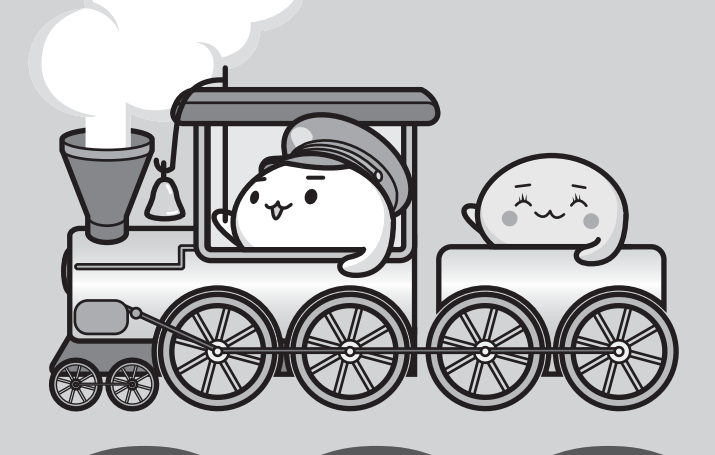

インターネットを使うには

インターネットを使うには、次のような流れで準備してください。

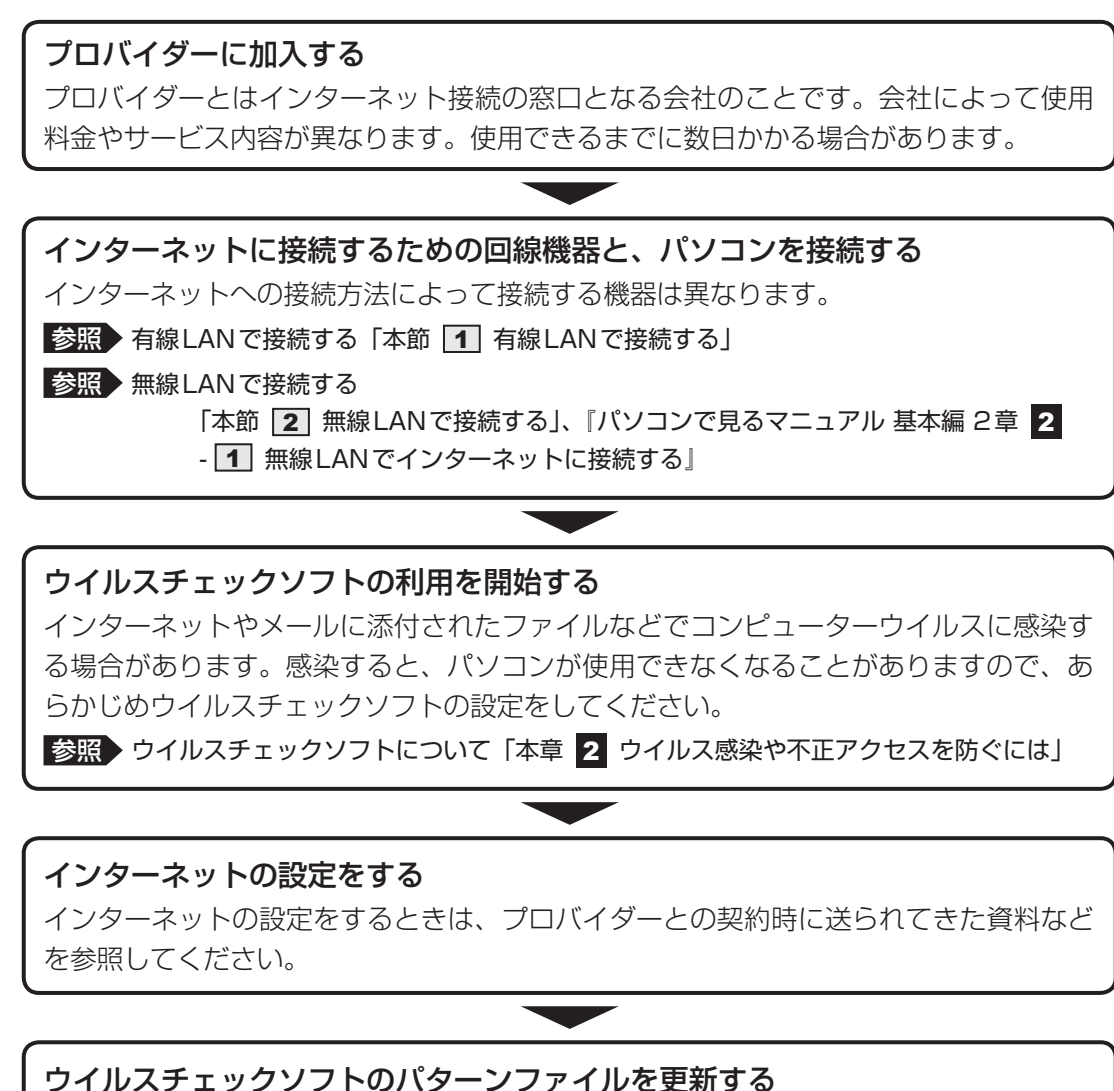

ウイルス定義ファイル(パターンファイル)を最新のものに更新してください。

■参照 ▶ ウイルスチェックソフトのヘルプ

メールの設定をする メールを使う場合は、メールソフトの設定が必要です。

参照 「本節 3 メールを使用するために」 『メールソフトに付属の説明書』、メールソフトのヘルプ

**設定完了**

### $\leftarrow$   $\times$   $\pm$

- 本製品に用意されているウイルスチェックソフトの設定をする前に、日付と時刻が合っていることを必 ず確認してください。日付と時刻が合っていないと、アプリケーションの設定後から適用される使用期 限などが、正しく計測されないことがあります。 日付と時刻はWindowsセットアップ終了後に設定することもできます。
	- 参照 日付と時刻の設定について 『パソコンで見るマニュアル 困ったときは 2章 |1 - |3 - Q 内蔵時計が合っていない』

## **有線LANで接続する**

本製品には、ブロードバンド接続などに使用するLAN 機能が搭載されています。 本製品のLANコネクタに光回線終端装置、ADSLモデムやブロードバンドルーターなどを LANケーブルで接続することができます。

また、本製品のLAN機能は、Ğigabit Éthernet(1000BASE-T)、Fast Éthernet (100BASE-TX)、Ethernet (10BASE-T) に対応しています。LANコネクタにLANケー ブルを接続し、ネットワークに接続することができます。Gigabit Ethernet、Fast Ethernet、 Ethernetは、ご使用のネットワーク環境(接続機器、ケーブル、ノイズなど)により、自動 で切り替わります。

### **LANケーブルを接続する**

● あらかじめ、次の説明を確認してください。 **参照 「付録 1 - 3 有線LANについて」 お願い** LANケーブルの操作にあたって

LANケーブルをはずしたり差し込むときは、プラグの部 分を持って行ってください。また、はずすときは、プラ グのロック部を押しながらはずしてください。ケーブル を引っ張らないでください。

LANケーブルは本製品には付属していません。市販の LANケーブルを購入してください。

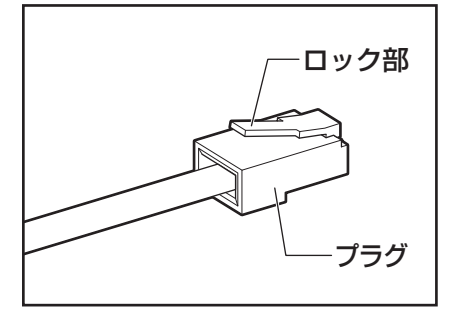

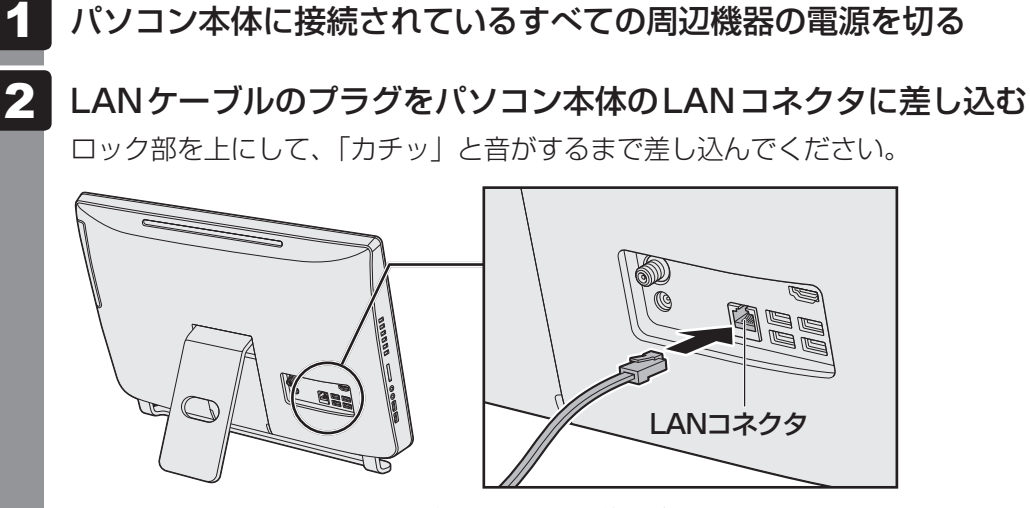

\* モデルによっては、スタンドの形状やコネクタの位置が異なります。

#### LANケーブルのもう一方のプラグを接続先のネットワーク機器のコネ クタに差し込む  $3<sup>1</sup>$

接続する機器により、以降の設定方法は異なります。

参照 光回線終端装置、ADSLモデムの設定について 『プロバイダーなどから送られてくる資料』

参照 ブロードバンドルーターの設定について『ブロードバンドルーターに付属の説明書』

## 2 | 無線LANで接続する

警 告

- 心臓ペースメーカーを装着しているかたは、心臓ペースメーカーの装着部位から22cm 以上離す
	- 電波によりペースメーカーの動作に影響を与えるおそれがあります。
- 電子機器の使用が制限されている場所ではパソコン本体、キーボード、マウスの電源を 切る

パソコン本体を電子機器の使用が制限されている場所(病院など)に持ち込む場合は、無 線通信機能を無効に設定したうえで、パソコン本体、キーボード、マウスの電源を切って ください。ほかの機器に影響を与えることがあります。

- ・ 無線通信機能は、 *FN* + *F12* キーを押してOFFにすることができます。 *FN* + *F12* キーを押して無線通信機能をOFFにし、チャームの[設定]画面またはデスクトップ 画面の通知領域に表示される( ) が、( ) に変更されていることを確認してくだ さい。
- ・ スリープや休止状態では、パソコンが自動的に復帰することがあるため、ほかのシステ ムに影響を及ぼしたりすることがあります。
- ・ 電源を切った状態でも、パソコンが自動的に起動するような設定のソフトウェアの場合 は、あらかじめ設定を無効(解除)にしてください。
- ・ Intel® Smart Connect Technologyが有効になっている場合は、パソコンが自動的に 復帰することがあります。確実に電源を切るため、一度パソコンを起動し、その後電源 を切って(シャットダウンして)ください。\*1
- \* 1 Intel® Smart Connect Technology搭載モデルのみ

#### **お願い**

● あらかじめ、次の説明を確認してください。

■参照 ▶ 「付録 |1 - | 4 | 無線LANについて」

●『安心してお使いいただくために』に、セキュリティに関しての注意事項や使用上の注意事項を説 明しています。

無線LANを使用する場合は、その記述を読んで、セキュリティの設定を行ってください。

#### *FN* + *F12* キーを押して、無線通信機能をONにする  $\mathbf 1$

*FN* キーを押したまま *F12* キーを押すたびに、無線通信機能のON/OFFが切り替 わります。

無線通信機能ON : 通知領域に ( ) が表示されます。 無線通信機能OFF: 通知領域に(■☆) が表示されます。

以降の無線の設定は、『パソコンで見るマニュアル』を確認してください。

**参照 『パソコンで見るマニュアル 基本編 2章 2 - 2 無線LANを設定する』** 

## **メールを使用するために**

メールを使用するには、メールソフトでの設定が必要です。 メールソフトには、Windowsのメール機能や、Office搭載モデルの場合は「Outlook 2013」 などがあります。

#### ● Windowsのメール機能の起動方法

①スタート画面の「メール]をクリックする

Windowsのメール機能を使用するには、Microsoftアカウントが必要です。

参照 詳細について『パソコンで見るマニュアル 基本編 2章 Microsoftアカウントについて』

#### ● 「Outlook 2013」の起動方法

「Outlook 2013」を使用するにはライセンス認証が必要です。

① 初めて「Office」を起動する場合は、スタート画面の[Microsoft Office]をクリック する

以降は、画面の指示に従ってください。

ライセンス認証にはプロダクトキーが必要です。

プロダクトキーは、付属の「Office」のパッケージを確認してください。

② スタート画面の[Outlook 2013]をクリックする 初めて「Outlook 2013」を起動したときは、「Outlook 2013へようこそ」という画面 が表示されます。必要に応じて、設定を行ってください。

「Outlook 2013| の使いかたについては、起動後 [Microsoft Outlookヘルプ] ボタン(?) をクリックして表示されるヘルプを参照してください。

#### 《 メモ

● メールの送受信を行う前にウイルスチェックソフトを設定することをおすすめします。

参照 ウイルスチェックソフトについて「本章 ウイルス感染や不正アクセスを防ぐには」

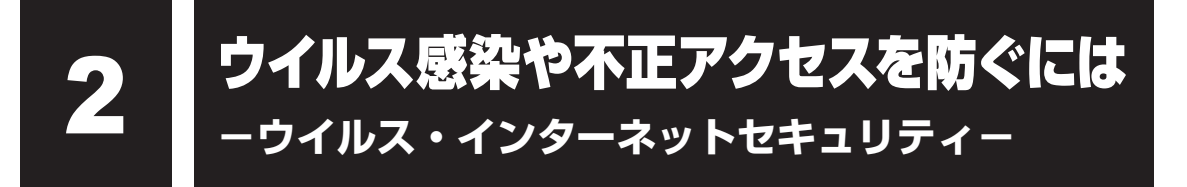

本製品に用意されているウイルス・インターネットセキュリティ用のアプリケーションを紹介 します。

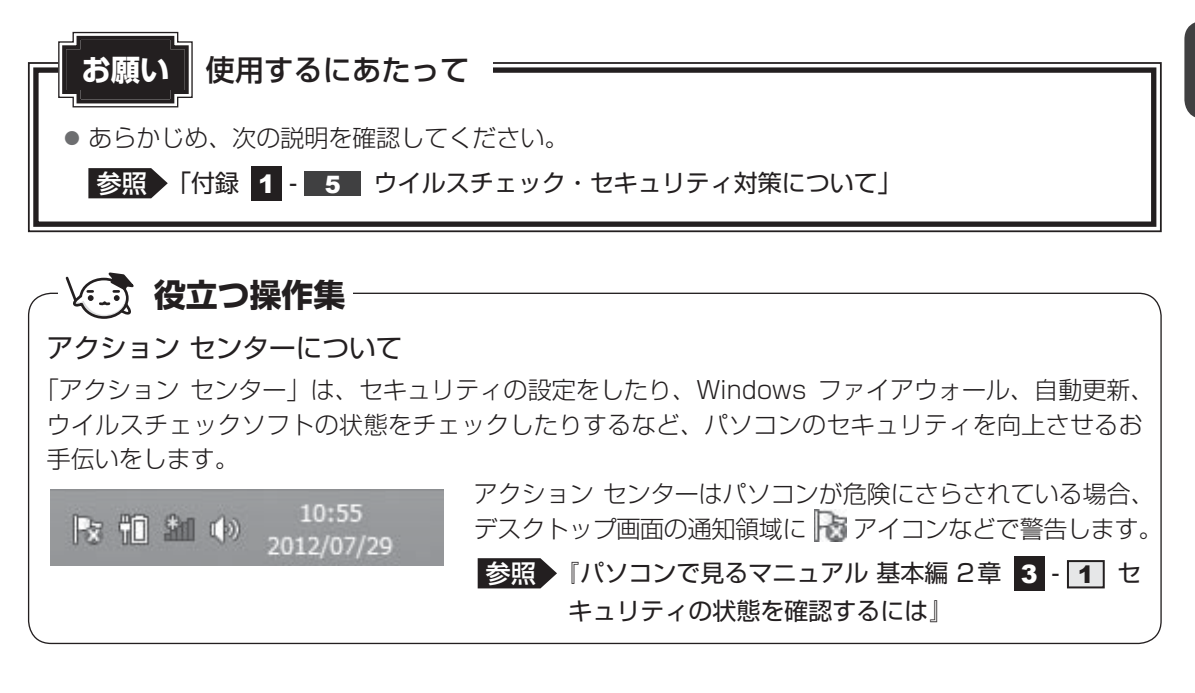

## **コンピューターウイルス対策**

コンピューターウイルスは、インターネットや、メールに添付されたファイルを介してパソコ ンに入り込んでしまうことがあります。

コンピューターウイルスに感染すると、次のようなことがおこる可能性があります。

● パソコンのデータが破壊され、パソコンを使用できなくなる

● インターネットを経由して、パソコンに残している個人情報にアクセスされる

コンピューターウイルスの感染や不正アクセスからパソコンを保護するため、初めてインター ネットに接続したりメールを送受信する前に、ウイルスチェック機能があるソフトをインストー ルしてください。インストール後も、普段から定期的にコンピューターウイルスの検出を行う ようにしてください。

本製品には、次のソフトが用意されています。

● ウイルスバスター

ウイルスの発見や駆除、個人情報保護やネットワークセキュリティ対策ができるアプリケー ションです。

■参照 ▶ ウイルスバスターについて「本節 ■ ウイルスバスターによるウイルス対策」

#### **■ 本製品に用意されている「ウイルスバスター」以外のソフトを使用する場合**

本製品に用意されている「ウイルスバスター」以外のウイルスチェック/セキュリティ対策ソ フトを使用する場合は、「ウイルスバスター」をパソコンからアンインストール(削除)してか ら、ほかのウイルスチェック/セキュリティ対策ソフトをインストールしてください。 アンインストールは、「コントロールパネル」の「プログラムのアンインストール」で行います。 ■参照 アンインストール方法『パソコンで見るマニュアル 便利編 7章 2 アプリケーションの削除』

### **インターネットをより安全に楽しむために**

インターネットを利用すると、いろいろな情報を見ることができて大変便利です。しかしその 反面、インターネット上には次のような有害なものが存在します。

・コンピューターウイルス

パソコンに侵入し、パソコン内に保存してあるデータを破壊するなどの悪さを行います。

・スパイウェア

パソコンに侵入し、パソコン内の情報(氏名やパスワード、ホームページの閲覧履歴など) を第三者に流出します。

・有害サイト

お子様に適さないサイトや、ウイルスに感染しているサイトなど、ユーザーに悪影響を与え るおそれがあるサイトです。

ウイルスチェックソフト、スパイウェア対策ソフト、有害サイト閲覧制限ソフトを上手に使って、 快適にインターネットを楽しみましょう。

#### $\odot$   $\times$   $\pm$

●本製品にはユーザーの年齢やホームページのカテゴリによって表示するサイトを制限できる「i-フィル ター6.0」が用意されています。

参照 「i-フィルター6.0」について「本章 有害サイトの閲覧(アクセス)を制限する」

### **ウイルスバスターによるウイルス対策**

本製品に用意されている「ウイルスバスター」は、90日間の使用期限がある体験版です。使 用するには、インストールする必要があります。

#### ( メモ

● Windows セットアップで「使用許諾契約に同意しウイルスバスターの利用を開始します。]をチェッ クしている場合、自動的に「ウイルスバスター」がインストールされ、メールアドレスの入力画面が表 示されます。メールアドレスを既に持っている場合は入力し、[完了]ボタンをクリックしてください。 メールアドレスは登録しなくても使用できます。

「ウイルスバスター」には、次のような機能があります。

- コンピューターウイルスを検出/除去する ―― フィッシング詐欺への対策をする
- 迷惑メールや詐欺メールを判定して処理する ヘパイウェアを検出して処理する
- 有害サイトへのアクヤスを制限する 個人情報の漏えいを防止する など
- 
- -

詳しくは、ヘルプを確認してください。 自動的にインストールされない場合は、次の手順でインストールしてください。

### **■ インストール手順**

- スタート画面の [デスクトップ] をクリックする デスクトップ画面が表示されます。  $\mathbf 1$
- [ウイルスバスターの登録とご利用継続] アイコン( ◎ ) をダブルクリッ クする 2

[セキュリティ対策はお済みですか?]画面が表示されます。

- [今すぐ開始] をクリックする 3
- [同意する] をクリックする 4

以降は、画面に従って操作してください。メールアドレスは登録しなくても使用できます。

#### **■ ヘルプの起動**

ヘルプを見るためには、インターネットに接続する必要があります。

スタート画面の [デスクトップ] をクリックする デスクトップ画面が表示されます。 1

通知領域の [ウイルスバスター] アイコン ( ) をダブルクリックする 2

\* 通知領域にアイコンが表示されていない場合は、 へ をクリックしてください。 [ウイルスバスター]画面が表示されます。

[ウイルスバスター]画面で [ヘルプ]ボタン( 2-)をクリックし①、表 示されたメニューから「オンラインヘルプ]をクリックする②  $\overline{\mathbf{3}}$ 

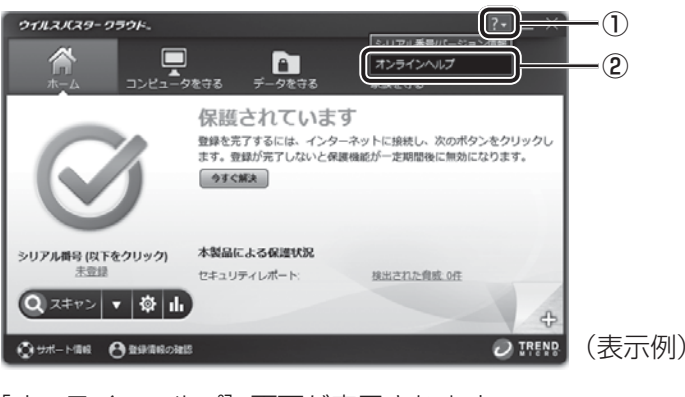

[オンラインヘルプ]画面が表示されます。

■参照 「ウイルスバスター」のお問い合わせ先「5章 4 - 2 アプリケーションのお問い合わせ先」

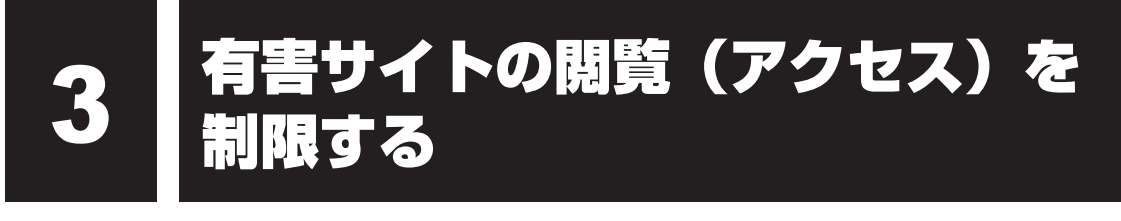

インターネットに接続すると、世界中のいろいろなホームページを見ることができます。ニュー スを読む、買い物をする、調べ物をするなど便利な使いかたもできますが、なかには有害なホー ムページもあります。

有害なホームページへのアクセスを遮断する「i-フィルター6.0」を使用することをおすすめし ます。

#### **i-フィルター6.0**

本製品には、フィルタリング機能をもつアプリケーションとして「i-フィルター6.0」が用意さ れています。「i-フィルター6.0」は、ユーザーの年齢やホームページのカテゴリによってアク セスを制限し、有害なホームページは表示しないように設定することができます。

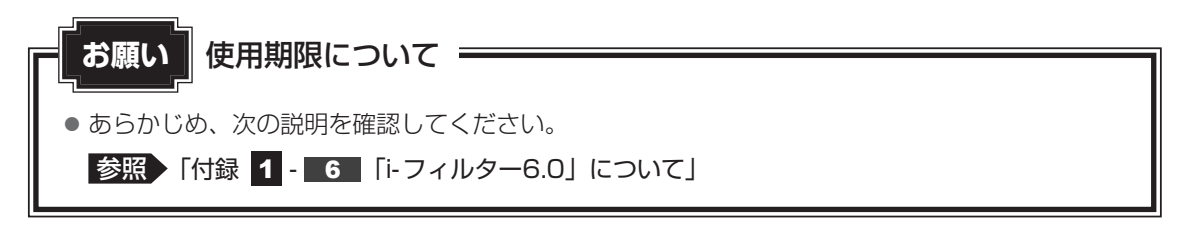

「i-フィルター6.0」の使いかたについては、『パソコンで見るマニュアル 基本編 2章 i-フィルター6.0を使う』をご確認ください。

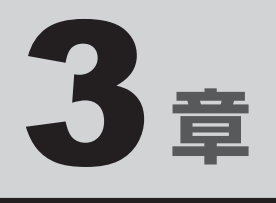

## パソコンの使用環境を整えよう

この章では、接続できる周辺機器、B-CASカードの取り扱い方法やテ レビアンテナの接続方法、メモリの増設方法などについて説明してい ます。

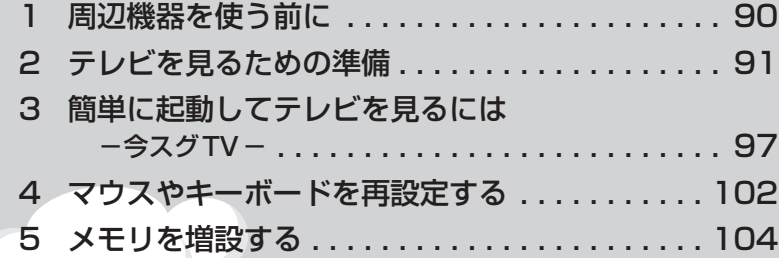

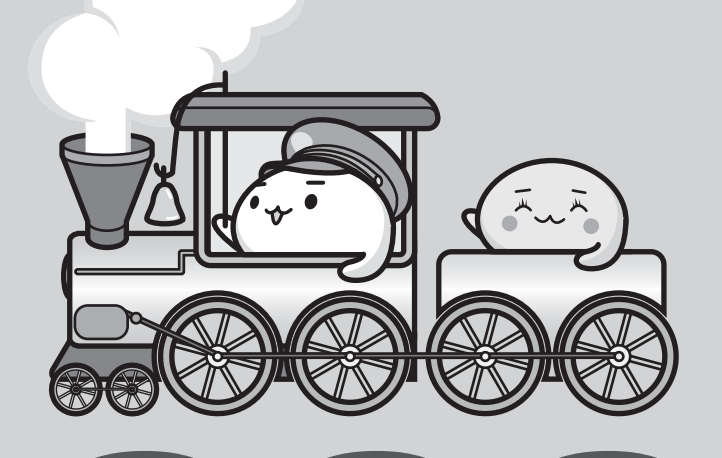

## 1 ┃周辺機器を使う前に

周辺機器とは、パソコンに接続して使う機器のことで、デバイスともいいます。周辺機器を使 うと、パソコンの性能を高めたり、パソコンが持っていない機能を追加することができます。 周辺機器は、パソコン本体の周囲にあるコネクタや端子、スロットにつなぎます。

本製品のインターフェースに合った周辺機器をご利用ください。

周辺機器によっては、インターフェースなどの規格が異なることがあります。インターフェー スとは、機器を接続するときのケーブルやコネクタや端子、スロットの形状などの規格のこと です。

購入される際には、目的に合った機能を持ち、本製品に対応している周辺機器をお選びください。 周辺機器が本製品に対応しているかどうかについては、その周辺機器のメーカーに確認してく ださい。

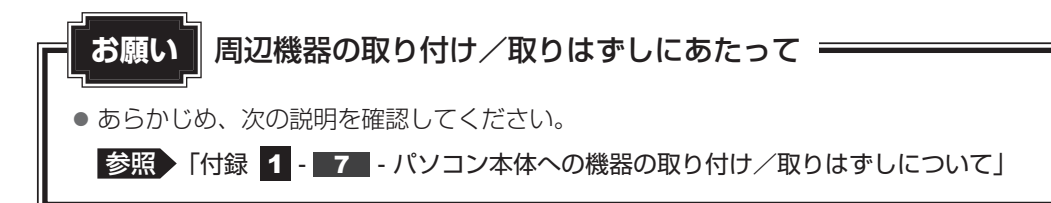

次の周辺機器が使用できます。

- マイクロホン
- ヘッドホン
- USB対応機器(マウス、プリンター、USBフラッシュメモリなど)
- オーディオ機器
- ビデオ
- DVDプレーヤー
- Bluetooth対応機器\*1 (マウス、キーボードなど)
	- \*1 Bluetooth機能搭載モデルのみ

■参照 ▶ 『パソコンで見るマニュアル 活用編 1章 パソコンの機能を活用する』

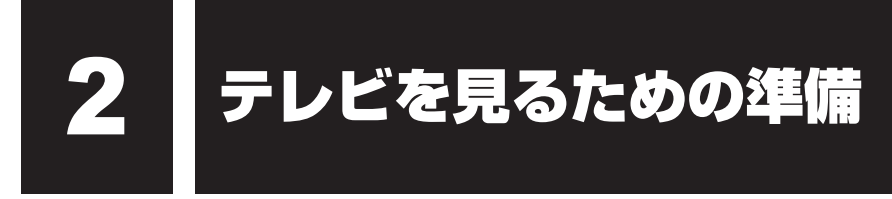

#### \* TVチューナー搭載モデルのみ

パソコンでデジタル放送を見るためには、パソコンにB ビーキャス -CASカードをセットしたり、テレビ アンテナを接続する必要があります。

## **B-CASカードについて**

- パソコンにB-CASカードをセットしないと、テレビの視聴や、その他の放送サービスを受 けることができません。
- 本製品専用のB-CASカードをセットしてください。
- B-CASカードの所有権は、(株)ビーエス・コンディショナルアクセスシステムズ (略称: B-CAS)に帰属します。
- 次のような場合は、(株) ビーエス・コンディショナルアクセスシステムズ(カードが貼っ てある台紙を参照)にご連絡ください。
	- ・紛失した
	- ・盗まれた
	- ・破損した
	- ・汚れた
- 紛失したB-CASカードを再発行する場合は、再発行費用がかかります。
- パソコン本体を廃棄する場合は、セットしたB-CASカードをパソコンから取り出し、(株) ビーエス・コンディショナルアクセスシステムズにカードを返却してください。 パソコンの廃棄やB-CASカードの返却については、『東芝PCサポートのご案内』と「5章 3 捨てるとき/人に譲るとき| を参照してください。

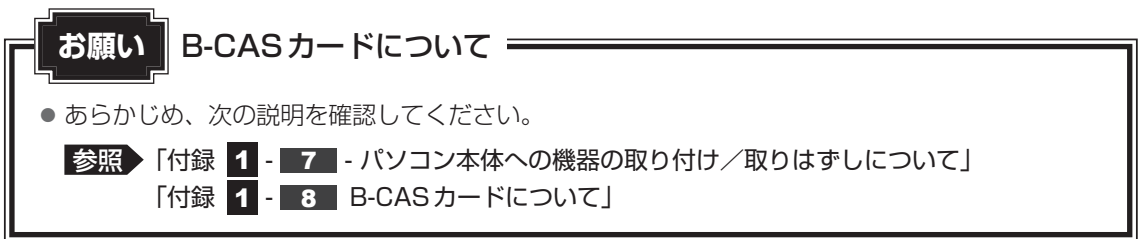

今スグTV搭載モデルの場合、B-CASカードスロットは2つ用意されています。

B-CASカードスロットAはBS・CS110度・地上デジタル放送の3波共用赤いカードと、地 上デジタル放送用青いカードの、どちらでも使用できます。

B-CASカードスロットBは「今スグTV」専用で、BS・CS110度・地上デジタル放送の3波 共用赤いカードのみ使用できます。

## **B-CASカードのセットと取りはずし**

警 告

● B-CASカードを取りはずしている場合は、カードを乳幼児の手の届かないところに保管 する

誤って飲み込むと窒息のおそれがあります。万が一、飲み込んだ場合は、ただちに医師に 相談してください。

#### **■ B-CASカードをセットする**

データを保存し、 SHIFT キーを押しながら [シャットダウン] をクリッ クして電源を切る  $\mathbf 1$ 

■参照 ▶ 電源の切りかた「1章 6 - 1 電源を切る」

- 電源コード、ACアダプター、その他のケーブル類をパソコン本体から はずす  $\mathbf{2}$
- B-CASカードを台紙から取りはずす 台紙には、「使用許諾契約約款」が記載されていますので、ご使用前に必ず記載内容 をご確認ください。  $\mathbf{3}$

#### B-CASカードの番号を確認する  $\boldsymbol{A}$

カードの裏面にB-CASカードの番号が記載されています。

 B-CASカードに印刷されている「B-CAS」のロゴや金色の面などの向 きを確かめて、B-CASカードを矢印の方向にB-CASカードスロット の奥まで差し込む 5

B-CASカードは、前後や表裏を確認して差し込んでください。手順と異なる向きで 差し込まないでください。また、本製品専用のB-CASカード以外は差し込まないで ください。

#### ■今スグTV搭載モデルの場合

スロットはパソコン本体の底面にあります。

カードの金色の面をパソコン本体の背面側に、角が欠けている方を奥に向けて差し込 んでください。

<「今スグTV」でテレビを見る場合>

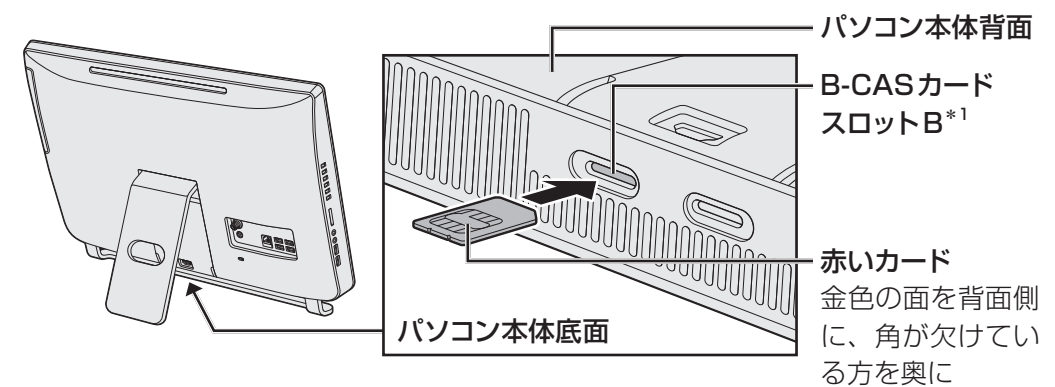

- \*1 B-CASカードスロットBは、赤いカード(BS・CS110度・地上デジタル放送の3波共用) のみ使用できます。
- <「dynabook TV Center」でテレビを見る場合>

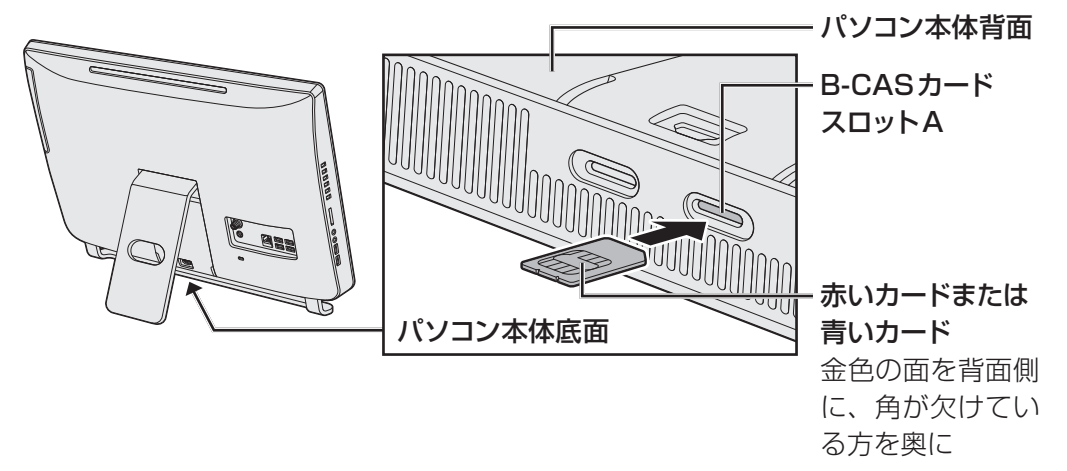

\* モデルによっては、スタンドの形状やコネクタの位置が異なります。

B-CASカードがスロットの一番奥まで差し込まれていることを確認してください。正 しくカードが差し込まれていないと、デジタル放送を受信できません。

#### ■今スグTVを搭載していないモデルの場合

スロットはパソコン本体の底面にあります。

カードの金色の面をパソコン本体の背面側に、角が欠けている方を奥に向けて差し込 んでください。

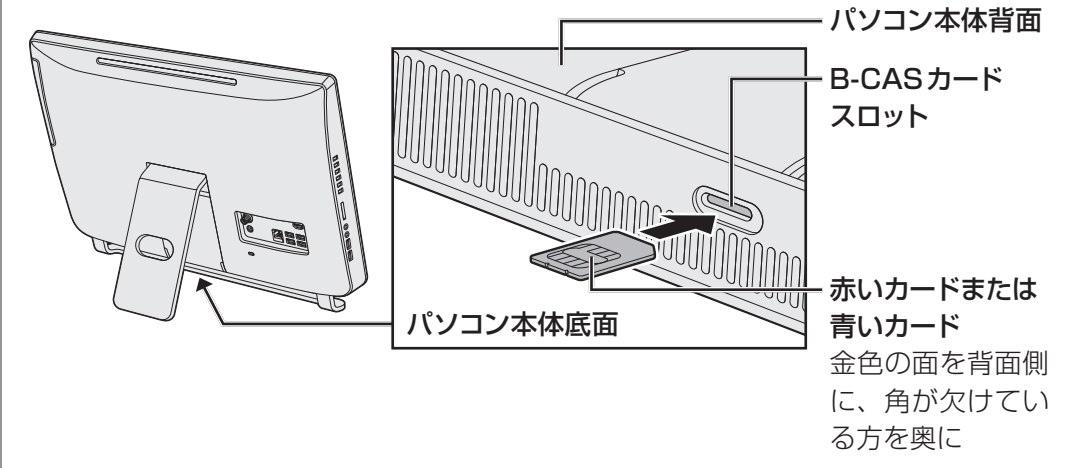

\* モデルによっては、スタンドの形状やコネクタの位置が異なります。

B-CASカードがスロットの一番奥まで差し込まれていることを確認してください。正 しくカードが差し込まれていないと、デジタル放送を受信できません。

#### **■ 文 1 役立つ操作集**

B-CASカードをセットしたあとにカード番号を忘れてしまった場合は、カード番号を画面上で確認で きます。

今スグTV搭載モデルの「dynabook TV Center」用B-CASカードスロットA または

今スグTVを搭載していないモデルの場合:

● カード番号の確認方法

① 「dynabook TV Center」の視聴画面で右クリックし、表示されたメニューの[このソフトにつ いて]をクリックする

カード番号が表示されます。

B-CASカードが正しくセットされていない場合は、視聴画面にエラーメッセージが表示されます。

今スグTV搭載モデルの「今スグTV」用B-CASカードスロットBの場合:

● カード番号、カードテスト (B-CASカードが正しくセットされているかどうか)の確認方法

- ① リモコンの[TV電源]ボタンを押して「今スグTV」を起動する
- ② リモコンの「メニュー]ボタンを押してメニューを表示する

③ [設定]→[初期設定]→[B-CASカード番号表示]または[簡易確認テスト]を選択する リモコンの方向ボタンで選択する項目にカーソルを合わせ、[決定]ボタンを押してください。 [B-CASカード番号表示]を選択すると、カード番号が表示されます。[簡易確認テスト]を選 択すると、カードテストの結果が表示されます。

「今スグTV」を終了するには、リモコンの [TV電源] ボタンを押してください。

#### **■ B-CASカードの取りはずし**

パソコン本体を廃棄する場合は、次の手順でB-CASカードをB-CASカードスロットから取り はずしてください。

デジタル放送視聴時は、取りはずさないでください。

**参照 B-CASカードの返却先「5章 3 - 3 B-CASカードについて」** 

- *データ*を保存し、「*SHIFT* |キーを押しながら[シャットダウン]をクリッ クして電源を切る ■参照 ● 電源の切りかた「1章 6 - 1 電源を切る」 電源コード、ACアダプター、その他のケーブル類をパソコン本体から  $\mathbf 1$ 22
- はずす
- B-CASカードを押す B-CASカードが少し出てきます。そのまま手で取り出します。 3

## **アンテナケーブルの接続**

## 注 意

● アンテナケーブルの接続/取りはずしは、電源を切り、ACアダプターのプラグを抜いて から作業を行う

電源を入れたまま接続/取りはずしを行うと感電、発火のおそれがあります。

● パソコン本体にACアダプターを接続していないときは、アンテナケーブルをパソコン本 体から取りはずす

はずさないと、落雷により感電するおそれがあります。

BSデジタル・110度CSデジタル放送のアンテナの接続/取りはずしを行う場合、本体およ びアンテナケーブルで接続されたすべての機器の電源を切って電源コードやACアダプターの 電源プラグを抜いてください。

#### **お願い** テレビアンテナの接続について

ご家庭のアンテナ端子に接続するアンテナケーブルは、本製品に付属していません。ご家庭のア ンテナ端子の形状にあった、ストレート型プラグの付いたアンテナケーブル(市販)をお買い求 めいただき、ご準備ください。

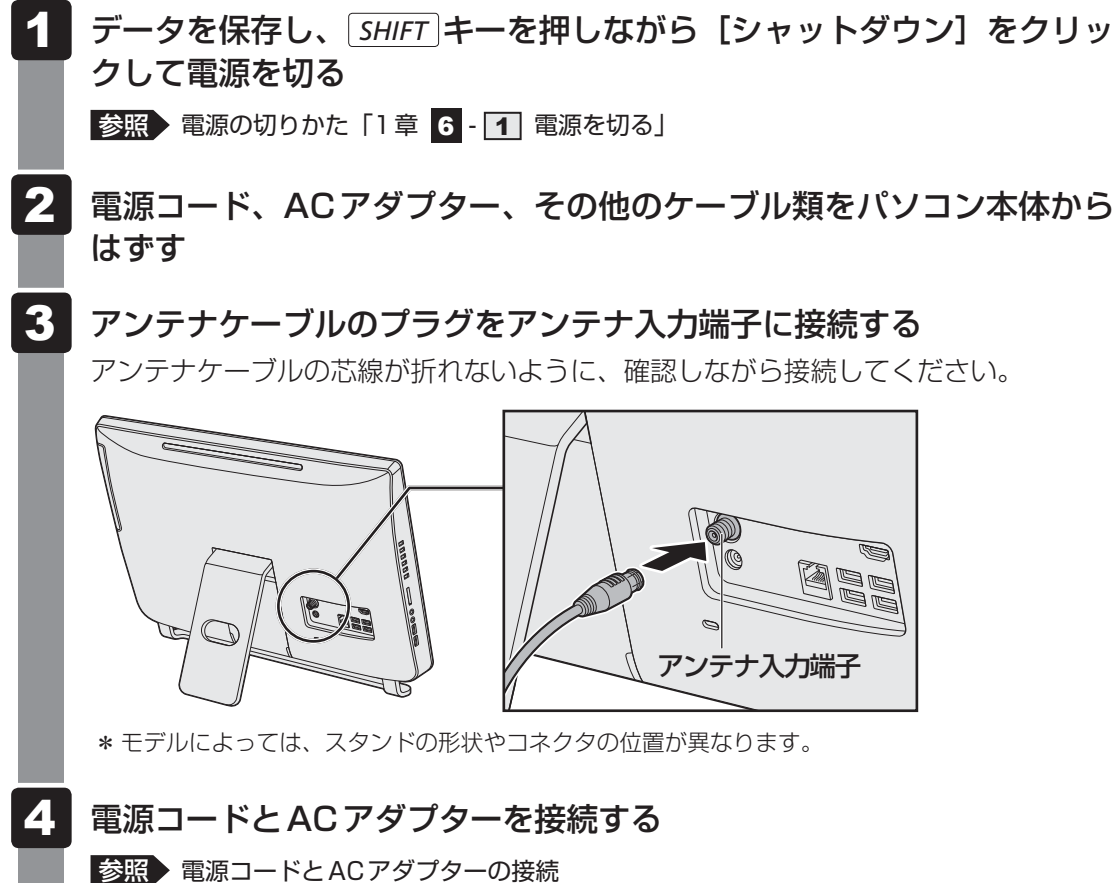

「1章 4 - 1 - 2 電源コードとACアダプターを接続する」

#### \* TVチューナー搭載モデルのみ

#### \*今スグTV搭載モデルのみ

「今スグTV」は、通常のテレビと同様に、Windowsを起動しないで直接テレビを見ることが できる機能です。

「今スグTV」を使うと、電源を切っている状態から素早く地上デジタル放送、BSデジタル・ 110度CSデジタル放送を見ることができます。

#### **■**Windows上でテレビを見るには

「今スグTV」とは別に、Windows上で起動するアプリケーション「dynabook TV Center」 を利用してテレビを見ることもできます。

「dynabook TV Center」ではテレビ番組を録画することができます。

参照 dynabook TV Centerの詳細、チャンネル設定 『テレビ クイックガイド』 『パソコンで見るマニュアル 映像と音楽編 1章 dynabook TV Centerとは』

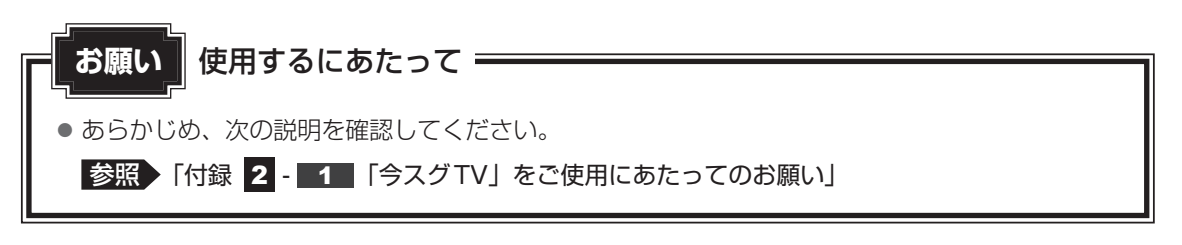

## **今スグTVでテレビを見る準備**

初めて「今スグTV」でテレビを見るときには、次のような準備作業が必要です。

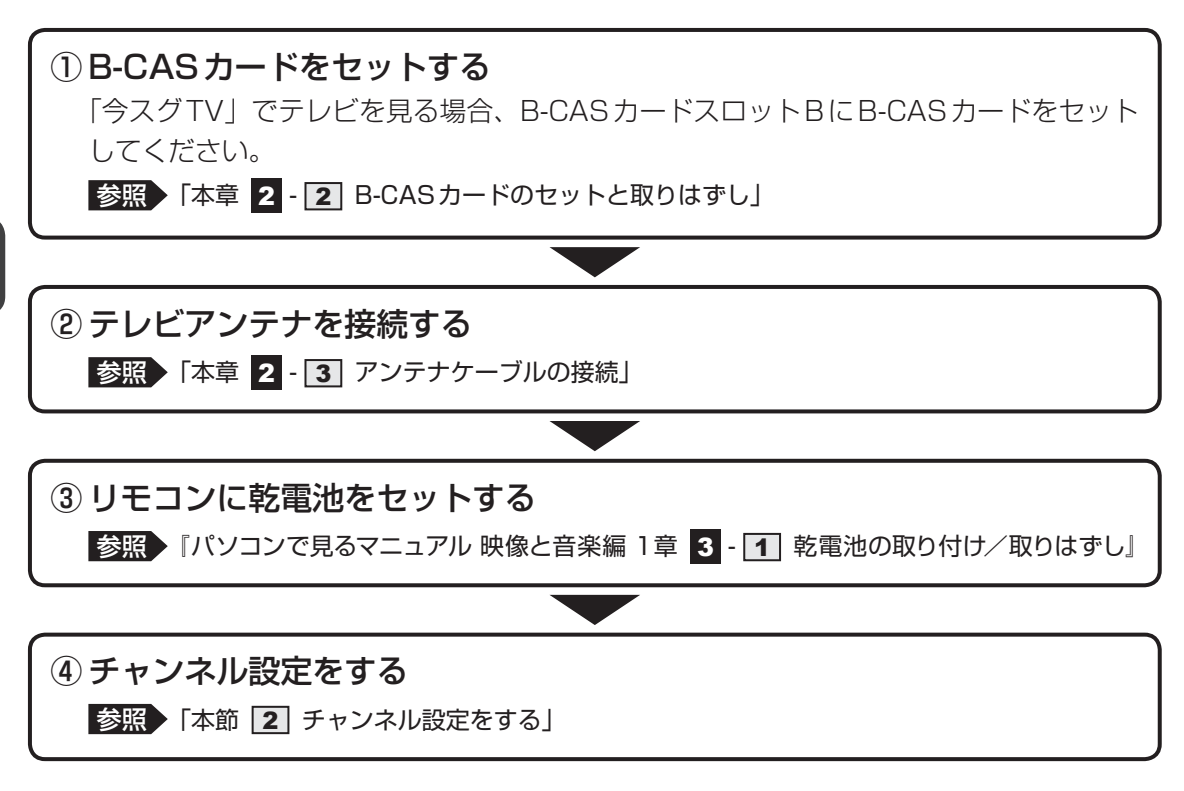

以上の準備を行うと、「今スグTV」でテレビを見ることができます。

## **チャンネル設定をする**

初めて「今スグTV」でテレビを見るときは、次の手順で設定を行います。 設定画面で各項目を選択するときは、リモコンの方向ボタンで項目にカーソルを合わせ、[決定] ボタンを押してください。

- リモコンの「TV電源]ボタンを押す 「今スグTV」が起動します。 初めて「今スグTV」を起動したときには[はじめての設定]画面が表示されます。 [決定]ボタンを押す  $\mathbf 1$  $\mathbf{2}$ 
	- [はじめての設定 映像メニュー設定]画面が表示されます。
- 映像モードを選択し、[決定] ボタンを押す [はじめての設定 地上デジタル放送チャンネル設定]画面が表示されます。 3

#### お住まいの地方を選択し、[決定] ボタンを押す 4

地域の一覧が表示されます。

- お住まいの地域を選択し、「決定】ボタンを押す 「地上デジタルの初期スキャンを行いますか?」と表示されます。 5
- [はい]を選択し、[決定]ボタンを押す チャンネルのスキャンが開始され、スキャン中のメッセージが表示されます。 チャンネル設定には数分かかる場合もありますので、スキャン中のメッセージが消え るまでそのままお待ちください。 スキャンが完了すると、「初期スキャンを終了しました。設定内容を確認しますか?」 と表示されます。 6
- [はい]を選択し、[決定]ボタンを押す 設定内容が表示されます。 7
- 設定内容を確認し、[決定]ボタンを押す [はじめての設定 郵便番号の設定]画面が表示されます。 8
- 郵便番号を入力し、[決定]ボタンを押す チャンネル番号ボタンの1~9、10(0として入力)、0を押して入力してください。 完了画面が表示されます。 9
- 10 設定内容を確認し、[決定] ボタンを押す 「クイックスタート]画面が表示されます。 クイックスタートを有効にすると、リモコンの [TV電源] ボタンを押してから約1 秒で「今スグTV」のテレビ画面を表示することができます。
- [動作する]を選択し、[決定]ボタンを押す [動作する]を選択すると、クイックスタートが有効になります。 クイックスタートを無効にする場合は[動作しない]を選択してください。 11

初期設定は完了です。

デジタル放送が受信できていることを確認してください。

■参照 デジタル放送が受信できない場合「付録 2 - 2 テレビが映らない場合」

#### $\leftarrow$   $\times$   $\pm$

- デジタル放送の放送局は周波数の移動や新規放送局の開局などで追加・更新されることがあります。こ のようなときは、再度チャンネル設定を行ってください。 2回目以降のチャンネル設定は、次のように操作してください。
	- 地上デジタル放送の場合
		- ① リモコンの[TV電源]ボタンを押して、「今スグTV」を起動する
		- ② リモコンの[メニュー]ボタンを押して、メニューを表示する
		- ③ [設定]→[初期設定]→[チャンネル設定]→[地上デジタル自動設定]→[再スキャン]を選 択する

#### ● BSデジタル・110度CSデジタル放送の場合

- ① リモコンの[TV電源]ボタンを押して、「今スグTV」を起動する
- ② リモコンの[メニュー]ボタンを押して、メニューを表示する
- ③ [設定]→[初期設定]→[チャンネル設定]→[手動設定]で、[BS]または[110度CS] を選択する
	- 以降は、画面の指示に従って操作してください。
- クイックスタートの有効/無効を変更する場合は、次のように操作してください。
	- ① リモコンの[TV電源]ボタンを押して、「今スグTV」を起動する
	- ② リモコンの[メニュー]ボタンを押して、メニューを表示する
	- ③ [設定] → [機能設定] → [省エネ設定] → [クイックスタート] を選択する
	- 4 [動作する] または [動作しない] を選択する クイックスタートを有効にする場合は[動作する]を選択してください。 クイックスタートを無効にする場合は[動作しない]を選択してください。

## **テレビを見る**

#### リモコンの [TV電源] ボタンを押す  $\mathbf 1$

「今スグTV」が起動し、テレビ映像が全画面表示されます。 「今スグTV」を終了するときも、リモコンの [TV電源] ボタンを押してください。

Windowsが起動している状態でも、[TV電源]ボタンを押して「今スグTV」を起動できます。 このとき、「今スグTV」でテレビを見ている間もWindowsは起動したままの状態です。もう 一度リモコンの[TV電源]ボタンを押して「今スグTV」を終了すると、Windows画面に戻 ります。

#### **お願い**

● Windowsが起動している状態で「今スグTV」でテレビを見ているときに、マウス/キーボード 操作やタッチ操作\*1を行うと、Windows画面が操作されますので注意してください。

\*1 タッチ操作対応モデルのみ

■ リモコンのボタンの各機能について 参照 「付録 2 - 3 リモコン操作一覧」

# マウスやキーボードを再設定する

マウスやキーボードを操作しても反応しない場合は、次のことを行ってください。

- マウスやキーボードの電源スイッチがONになっているかを確認する
- マウスやキーボードの電池の残量が少なくなっている可能性があるため、乾電池を交換する
- ■参照 ▶ 「1 章 | 3 1 マウスとキーボードの準備(1)」

「1章 3 - 2 マウスとキーボードの準備(2)」

それでもマウスやキーボードの反応がない場合は、パソコン本体とマウス/キーボード間の無 線通信を再設定してください。

 パソコン本体の電源を入れる 1

#### 反応しないマウス/キーボードに対して、次の操作を行う  $\overline{\mathbf{2}}$

マウス/キーボードの種類により、操作が異なります。

**■**次のマウス/キーボードの場合

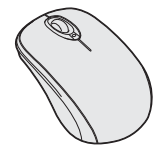

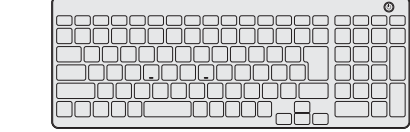

① マウス/キーボードの電源スイッチをONする

② マウス/キーボードを、パソコン本体の電源スイッチに近づける(10cm以内)

 マウスの場合はマウス全体を、キーボードの場合は下図の○の部分( *HOME* キー と *END* キーの上)を、パソコン本体の電源スイッチに近づけてください。

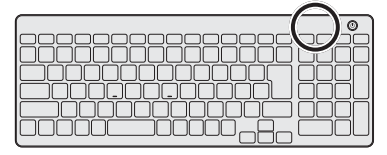

#### ③ マウス/キーボードのコネクトボタンを約5秒間押す

コネクトボタンは、マウス/キーボードの裏面にあります。

パソコン本体とマウス/キーボード間の無線通信の再設定が行われます。 マウスの場合、手順③でコネクトボタンを押している間はバッテリーLEDが緑色に点 灯します。コネクトボタンから手を離すと消灯しますが、再設定が完了すると、再び 約3秒間緑色に点灯します。

参照 電源スイッチやコネクトボタンなどの位置 「1章 3 - 1 マウスとキーボードの準備(1)」

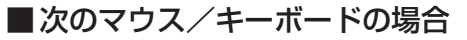

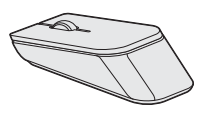

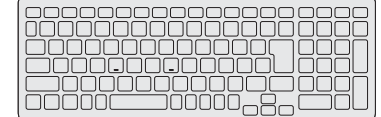

#### <マウスの場合>

- ① マウスのホイールを押しながら、マウスの電源スイッチをONする マウスのバッテリーLEDが点滅します。
- ② マウスを、パソコン本体の電源スイッチに近づける(10cm以内) マウス全体をパソコン本体の電源スイッチに近づけてください。

#### <キーボードの場合>

- $\textcircled{\tiny{10}}$ キードの右側の CTRL キー\*1を押しながら、キーボードの電源スイッチを ONにする
	- \*1 *CTRL* キーは2つありますので、右側の *CTRL* キーを押してください。
	- キーボードのバッテリーLEDが点滅します。
- ② キーボードを、パソコン本体の電源スイッチに近づける(10cm以内) **下図の○の部分 ( HOME キーと END キーの上) を、パソコン本体の電源スイッ** チに近づけてください。

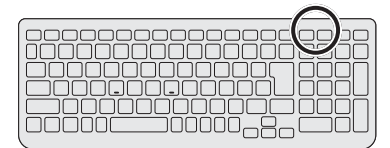

パソコン本体とマウス/キーボード間の無線通信の再設定が行われます。 再設定が完了すると、バッテリーLEDが約5秒間点灯します。

■参照 ホイールやバッテリーLEDの位置「1章 3 - 2 マウスとキーボードの準備 (2)」

#### マウス/キーボードを操作してみて、反応するかを確認する

## メモリを増設する

メモリスロットに増設メモリを取り付けることができます。

ご購入のモデルによって、あらかじめ取り付けられているメモリの容量が異なります。

取り付けられているメモリを増設メモリ(東芝製オプション)と付け替えたり、メモリが取り 付けられていないスロットに増設メモリ(東芝製オプション)を取り付けたりすることができ ます。

取り付けることのできるメモリの型番や容量については、『dynabook \*\*\*\* (お使いの機種 名)シリーズをお使いのかたへ』を確認してください。

モデルによっては、すでに最大容量のメモリが取り付けられている場合があります。その場合は、 増設できません。

メモリの取り付け/取りはずし作業が難しい場合は、東芝PCあんしんサポート、またはお買 い求めの販売店にご相談ください。

## 警 告

● 本文中で説明されている部分以外は絶対に分解しない 内部には高電圧部分が数多くあり、万が一触ると、感電ややけどのおそれがあります。

## 注 意

- ステープル、クリップなどの金属や、コーヒーなどの液体を機器内部に入れない 火災、感電の原因となります。万が一、機器内部に入った場合は、電源を入れずに、東芝 PCあんしんサポート、またはお買い求めの販売店に点検を依頼してください。
- メモリの取り付け/取りはずしは、電源を切り、ACアダプターのプラグを抜いてから作 業を行う

電源を入れたまま取り付け/取りはずしを行うと感電、故障のおそれがあります。

- 電源を切った直後にメモリの取り付け/取りはずしを行わない 内部が高温になっており、やけどのおそれがあります。電源を切った後30分以上たって から行ってください。
- 指定された部品(メモリ、メモリスロット、メモリカバーなど)以外には手を触れない 外部からの力や静電気に大変弱いものがあり、故障の原因となります。
- 本体カバーを取りはずしたり、取り付けるときは、指をはさまないようにしてください。 けがをするおそれがあります。

● キズや破損を防ぐため、布などを敷いた安定した台の上にパソコン本体を置いて作業を行ってく ださい。 ● その他の注意事項については、あらかじめ次の説明を確認してください。 ■参照 ▶ 「付録 | 1 - 7 | - パソコン本体への機器の取り付け/取りはずしについて | 「付録 1 - 7 - メモリの増設の操作にあたって! **お願い** メモリの増設の操作にあたって

増設メモリは、東芝製オプションを使用してください。それ以外のメモリを増設すると、起動 しなくなったり、動作が不安定になったりする場合があります。

#### <u>√</u> → イン・デュアルチャネルについて

● デュアルチャネルで動作すると、2枚のメモリに効率よくアクセスできます。 取り付けるメモリの仕様については、『dynabook \*\*\*\* (お使いの機種名) シリーズをお使いのか たへ』を確認してください。

### **メモリを取り付ける**

あらかじめ取り付けられているメモリを交換したい場合は、先にメモリの取りはずしを行って ください。

参照 「本節 メモリを取りはずす」

データを保存し、|*SHIFT* |キーを押しながら[シャットダウン]をクリッ クして電源を切る  $\mathbf 1$ 

■参照 ▶ 電源の切りかた「1章 6 - 1 電源を切る」

- 電源コード、ACアダプター、その他のケーブル類をパソコン本体から はずす 2
- 安定した台の上に布などを敷き、硬いものがないことを確認してから、 ディスプレイを下に向けて、パソコン本体を静かに置く 3

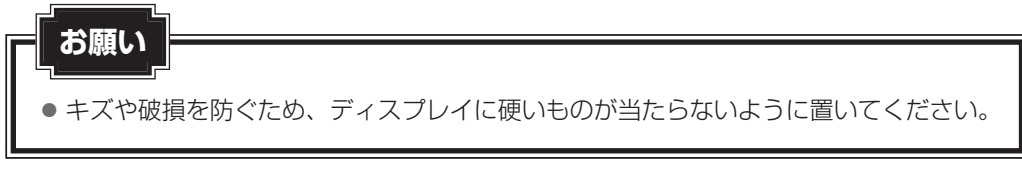

 ツメをはずしながら、本体カバーを取りはずす 4

① 下図の2か所にくぼみがあります。ここからツメを取りはずしていきます。

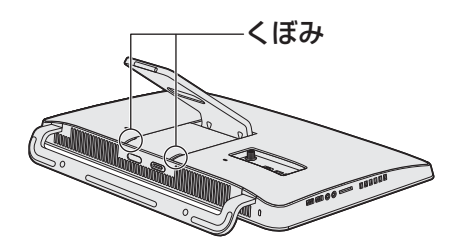

② カバーの下側からツメを取りはずしていくと、カバーがはずれやすくなります。

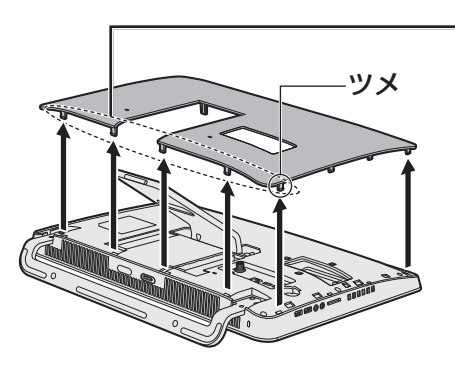

カバーの下側から ツメを取りはずして ください。

\* モデルによっては、スタンドの形状やコネクタの位置が異なります。

パソコン本体の内部に異物が入らないようにしてください。

#### メモリスロットの保護シートをめくり、メモリをメモリスロットのコネ クタに斜めに挿入する 5

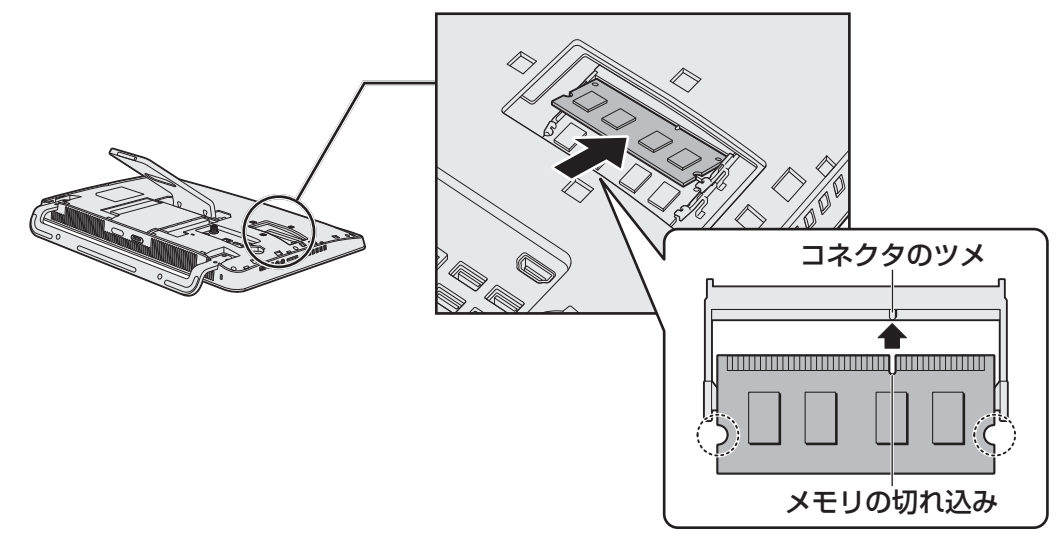

メモリの切れ込みを、メモリスロットのコネクタのツメに合わせて、しっかり差し込 みます。このとき、メモリの両端(上図○)で囲んだ部分)を持って差し込むように してください。

\* モデルによってコネクタのツメの位置が異なる場合があります。
#### 固定するまでメモリを倒す 6

「カチッ」と音がする位置までメモリを倒してください。

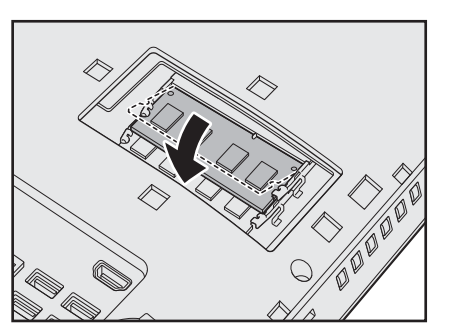

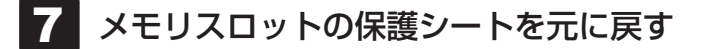

#### ツメを合わせながら、本体カバーを取り付ける 8

カバーの上側からツメをかけていくと、カバーが付けやすくなります。

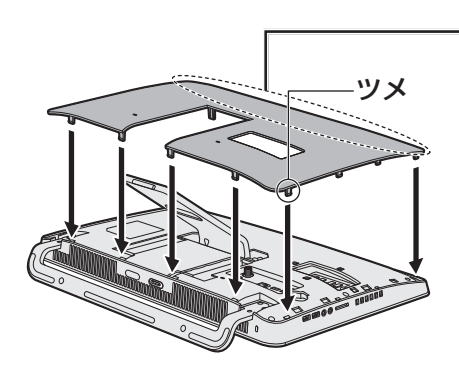

カバーの上側から ツメをかけてください。

本体カバーが浮いていないことを確認してください。

パソコン本体の電源を入れると総メモリ容量が自動的に認識されます。総メモリ容量 が正しいか確認してください。

■参照 > メモリ容量の確認について「本節 ■3■ メモリ容量を確認する」

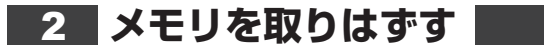

**お願い**

データを保存し、 SHIFT キーを押しながら [シャットダウン] をクリッ クして電源を切る  $\mathbf 1$ 

■参照 着電源の切りかた「1章 6 - 1 電源を切る」

- 電源コード、ACアダプター、その他のケーブル類をパソコン本体から はずす  $\overline{\mathbf{2}}$
- 安定した台の上に布などを敷き、硬いものがないことを確認してから、 ディスプレイを下に向けて、パソコン本体を静かに置く  $\mathbf{3}$

● キズや破損を防ぐため、ディスプレイに硬いものが当たらないように置いてください。

 ツメをはずしながら、本体カバーを取りはずす 本体カバーにはツメがあります。ツメに注意しながら取りはずしてください。 4

パソコン本体の内部に異物が入らないようにしてください。

 メモリスロットの保護シートをめくり、メモリを固定している左右の フックを開き①、メモリをパソコン本体から取りはずす②  $5<sup>1</sup>$ 

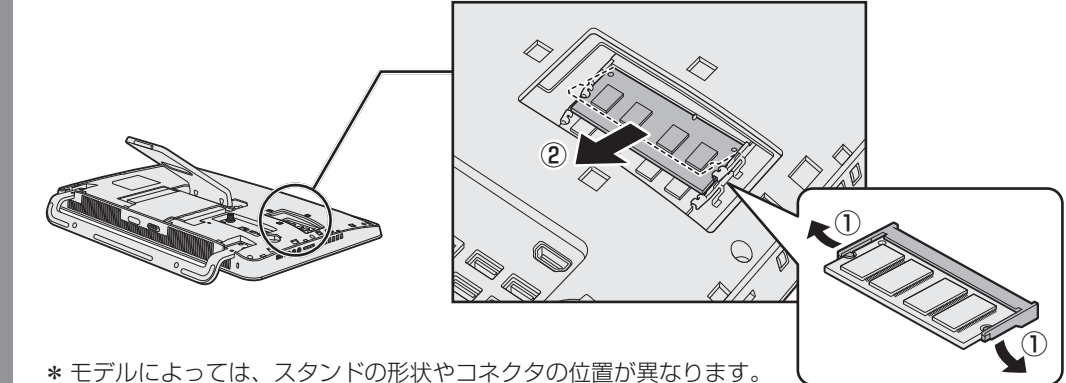

斜めに持ち上がったメモリを引き抜きます。

 メモリスロットの保護シートを元に戻す 6

#### ツメを合わせながら、本体カバーを取り付ける 7

本体カバーにはツメがあります。ツメに注意しながら取り付けてください。 本体カバーが浮いていないことを確認してください。

パソコン本体の電源を入れると総メモリ容量が自動的に認識されます。総メモリ容量 が正しいか確認してください。

# **メモリ容量を確認する**

メモリ容量は「東芝PCシステム情報」で確認することができます。

#### スタート画面で、ポインターを下側に移動する 1

- 画面左下の → をクリックする  $\mathbf 2$
- [TOSHIBA]の [ PCヘルスモニタ]をクリックする 3
- 画面左側から[PCシステム情報]をクリックする 「東芝PCシステム情報」が起動し、パソコンの基本情報が表示されます。  $\overline{\mathbf{A}}$
- [物理メモリ]の数値を確認する 5

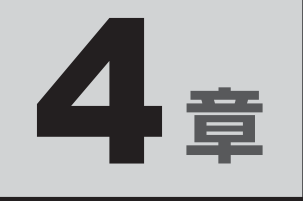

# パソコンを再セットアップするには

この章では、パソコンの動作がおかしくなり、いろいろなトラブル対処 方法を試しても解決できなかったときに行う、パソコンのリフレッシュや リカバリーについて説明します。

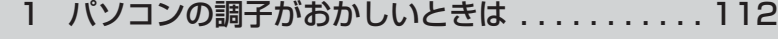

- 2 パソコンをリフレッシュする . . . . . . . . . . . . . . . 114
- 3 バックアップをとる (Windowsが起動しないとき) . . . . . . . . . . . . . . . 119
- 3 パソコンを初期状態に戻す -リカバリー-...... 125
- 4 プレインストールのアプリケーションを 再インストールする . . . . . . . . . . . . . . . . . . . . 134

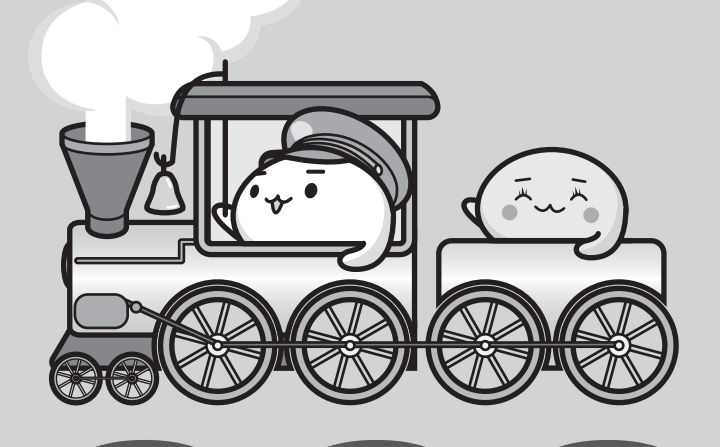

パソコンの調子がおかしいときは

パソコンの動作がおかしいと感じたときは、次の方法を実行してください。

### 次の方法を実行してみる

**■**ウイルスチェックソフトで、ウイルス感染のチェックを実行する

ウイルスが検出されたら、ウイルスチェックソフトで駆除できます。その際、ウイルス定 義ファイル(パターンファイル)は、最新のものに更新しておいてください。 場合によっては、ウイルスチェックソフトで駆除できないウイルスもあります。 ■参照 ウイルスチェックソフト「2章 2 ウイルス感染や不正アクセスを防ぐには」

### **■**周辺機器をすべて取りはずし、再度確認する

メモリやUSB対応機器など、購入後に追加で増設した機器が障害の原因の可能性があるた め、それらを取りはずしてから、再起動してください。また、電源関連のトラブルの場合は、 パソコンの電源を切り、電源コードとACアダプターをいったん取りはずし、再度取り付け てから起動し直してください。

参照 機器の取りはずし 「3章 パソコンの使用環境を整えよう」 『パソコンで見るマニュアル 活用編 1章 パソコンの機能を活用する』

# **■**ほかのトラブル解消方法を探す

「5章 トラブルを解消するまでの流れ」、「5章 Q&A集」、『パソコンで見るマニュ アル 困ったときは』を確認してください。いろいろな解消方法を紹介しています。

# **■**「システムの復元」で以前の状態に復元する

「システムの復元」は、パソコンに問題が発生したときに、個人用のデータを失わずにパソ コンを以前の状態に復元するための機能です。

■参照 》『パソコンで見るマニュアル 困ったときは 1章 |4 「詳細オプション」で調べる』

# $\widehat{A}$   $\times$   $\uparrow$

● 購入時にプレインストールされていたアプリケーションやドライバーを誤って削除してしまった場 合は、アプリケーションやドライバーの再インストールを行うことをおすすめします。

■参照 ▶ 「本章 5 プレインストールのアプリケーションを再インストールする」

### それでも改善しない場合

# パソコンをリフレッシュする

おもな個人データを消去せずに、Windowsを再インストールします。

参照 「本章 パソコンをリフレッシュする」

巻末の「リフレッシュ/リカバリーチェックシート」

それでも改善しない場合

### それでも改善しない場合

パソコンを初期状態に戻す(リカバリー)

個人データ、購入後にインストールしたアプリケーション、現在の設定などすべてを消去 して、本製品を初期状態に戻します。大切なデータは、あらかじめバックアップしてくだ さい。

参照 「本章 3 バックアップをとる (Windowsが起動しないとき)」 「本章 4 パソコンを初期状態に戻す」 巻末の「リフレッシュ/リカバリーチェックシート」

# 2 パソコンをリフレッシュする

パソコンのリフレッシュ機能は、OSに搭載されているトラブルシューティングのツールです。 Windowsの再インストールを行います。

パソコンをリフレッシュすると、一部のアプリケーションや設定などが消去されます。また、 TVチューナー搭載モデルの場合、本体のハードディスクなどに録画した録画データを再生で きなくなります。

次のような場合で、どうしても改善する方法がないときにパソコンをリフレッシュしてください。

- パソコンの動作が非常に遅くなった
- 周辺機器が使えなくなった
- ハードディスクドライブにあるシステムファイルを削除してしまった
- コンピューターウイルスやスパイウェアなどに感染し、駆除できない\*1
- パソコンの調子がおかしく、いろいろ試したが解消できない
- 東芝 PC あんしんサポートに相談した結果、「リフレッシュが必要」と診断された
- \*1 ウイルスチェックソフトが正常に起動できない場合など、状態によってはウイルスチェックができない場 合があります。

一度パソコンのリフレッシュを始めると、途中で中止したり、パソコンの電源を切ることがで きません。

パソコンのリフレッシュには時間がかかりますので、時間の余裕をもって行ってください。

# **お願い**

● 市販のソフトウェアを使用してパーティションの構成を変更すると、パソコンのリフレッシュが できなくなることがあります。

# ( 文 大 モ

- パソコンのリフレッシュは、方法によっては、ユーザー権限にかかわらず、誰でも実行できます。誤っ てほかの人にリフレッシュを実行されないように、ユーザーパスワードを設定しておくことをおすすめ します。
	- ■参照 > ユーザーパスワード『パソコンで見るマニュアル 活用編 2章 |1 2 コーザーパスワード』

# ■ リフレッシュにより消去される内容

パソコンをリフレッシュすると、次のものが消去されます。

- ●本製品を購入後にインストールしたアプリケーション(Windowsストアからインストール したアプリケーションは除く)
	- たとえば、プレインストールされていないプリンタードライバーなど
- アプリケーションの設定
- Windows Updateによる更新モジュール
- 東芝サービスステーションによる更新モジュール
- TVチューナー搭載モデルの場合は、「dvnabook TV Center」で録画した、本体のハードディ スクや外付けのハードディスクなどの記憶装置内の録画データ\*1
	- \*1 録画データ自体は残りますが、再生できなくなります。

# ■ 消去されない内容

- [ドキュメント](または[マイ ドキュメント])、[ピクチャー](または[マイ ピクチャー])、 デスクトップ上のデータなど、ハードディスク上のファイル([ごみ箱]内のファイルを除く)
- ●本製品にプレインストールされているアプリケーション
- Windowsストアからインストールしたアプリケーション
- ユーザーアカウント
- インターネットや無線LAN/モバイルネットワークの接続設定
- デスクトップの設定(テーマや壁紙)
- [Windowsへようこそ]や[PC設定]の個人用設定

# **リフレッシュ前に行うこと**

リフレッシュをはじめる前に、次の準備と確認を行ってください。

# **■ 準備するもの**

- ●『dvnabookガイド』(本書)
- 巻末の「リフレッシュ/リカバリーチェックシート」をコピーしたもの

# **■ 録画データをバックアップする**

### \* TVチューナー搭載モデルのみ

パソコンをリフレッシュすると、本体のハードディスクや外付けのハードディスクなどの記憶 装置に録画した録画データは再生できなくなります。

あらかじめ「dynabook TV Center」で、ダビング可能な記録メディアにコピー/移動(ムー ブ)してください。

参照 「はじめに - 11 テレビ番組の録画データについて」

### **■ アプリケーションのセットアップ用記録メディアを確認する**

購入後に追加でインストールしたアプリケーションやプリンターなどの周辺機器のドライバー (Windowsストアからインストールしたアプリケーションは除く)は、リフレッシュ後に再度 インストールする必要があります。これらをインストールするための記録メディア(CDなど) が、お手元にあることを確認してください。

また、アプリケーションによっては、ID番号などが必要です。あらかじめ確認してください。

Office搭載モデルの場合は、リフレッシュしたあとに「Office」のライセンス認証が必要です。 ライセンス認証の際に必要なプロダクトキーは、付属の「Office」のパッケージをご確認くだ さい。

■参照 ▶ 「はじめに - || 13 「Office」のライセンス認証について」

### **■ 各種設定を確認する**

ウイルスチェックソフトなど、セットアップ時に認証キーの入力が必要なアプリケーションは、 認証キーの番号を控えておいてください。設定項目や認証キーの番号などの確認方法は、各ア プリケーションのヘルプを参照するか、サポート窓口にお問い合わせください。 その他、必要に応じて、アプリケーションの設定を控えておいてください。

### **■ 周辺機器を取りはずす**

プリンター、マウスなどの周辺機器やLANケーブルは取りはずしてください。このとき、パソ コン本体の電源を切ってから行ってください。

■参照 ▶ 機器の取りはずし 「3章 パソコンの使用環境を整えよう」 『パソコンで見るマニュアル 活用編 1章 パソコンの機能を活用する』

# **パソコンのリフレッシュを行う**

Windowsが起動する場合と起動しない場合とでは、手順が異なります。

# **Windowsが起動する状態でリフレッシュする**

次の操作は、管理者のユーザーアカウントで行う必要があります。

- 電源コードとACアダプターを接続する  $\mathbf 1$
- 管理者のユーザーアカウントでサインインする  $\mathbf 2$
- ポインターを画面の上または下の右隅に合わせる チャームが表示されます。 ■参照 ▶ チャームの操作方法『基本編 1 章 | 1 - | 4 | - | 1 | チャームの操作方法』 3
- [設定] をクリックする 画面右側に[設定]画面が表示されます。  $\blacktriangle$
- [PC設定の変更]をクリックする [PC設定]画面が表示されます。  $5<sup>1</sup>$
- [保守と管理]をクリックする [保守と管理]画面が表示されます。 6
- [回復]をクリックし、[PCをリフレッシュする]の[開始する]をクリッ クする 7

以降は、画面の指示に従って操作してください。 リフレッシュが終わるまで、電源を切らないでください。

# **Windowsが起動しない状態でリフレッシュする**

次の操作は、ユーザー権限にかかわらず、誰でも実行できます。

- 電源コードとACアダプターを接続する  $\mathbf 1$
- マウスとキーボードの電源を入れる  $\mathbf{2}$ 
	- 参照 「1章 3 ポインターを動かす/文字キーを使う」
- キーボードの *0* (ゼロ)キー(かな入力の わ キー)を押しながらキー ボード表面または右側面の電源スイッチを押し、製品ロゴが表示された ら指をはなす \* テンキーの 0 (ゼロ) キーからは実行できません。  $3<sup>1</sup>$

各種パスワードを設定している場合は、パスワードの入力をうながすメッセージが表 示されます。パスワードを入力して *ENTER* キーを押してください。

「HDDリカバリーをスタートします。」と表示されます。

- 「Yes」または「はい」を選択して、 *ENTER* キーを押す [オプションの選択]画面が表示されます。 4
- [トラブルシューティング] をクリックする [トラブルシューティング]画面が表示されます。 5
- [PCのリフレッシュ]をクリックする 以降は、画面の指示に従って操作してください。 リフレッシュが終わるまで、絶対に電源を切らないでください。 6

# **リフレッシュ後に行うこと**

周辺機器の接続、ウイルスチェックソフトの設定や更新、メールの再設定などを行ってください。 参照 巻末の「リフレッシュ/リカバリーチェックシート」

# 

● Office搭載モデルの場合、リフレッシュ後、「Office」のライセンス認証が必要になります。

**参照 「はじめに - 13 「Office」のライセンス認証について」** 

● 一部のアプリケーションは、リフレッシュ後に再インストールをする必要があります。

■参照 「本章 5 プレインストールのアプリケーションを再インストールする」

 バックアップをとる **(Windowsが起動しないとき)**

ここでは、Windowsが起動しない状態でのバックアップ方法について説明します。

# **■**バックアップとは

保存したファイルやフォルダーを誤って削除してしまったり、パソコンのトラブルなどによっ てファイルが使えなくなってしまうことがあります。

このような場合に備えて、あらかじめファイルをDVD-RやUSBフラッシュメモリなどの記録 メディアにコピーしておくことをバックアップといいます。

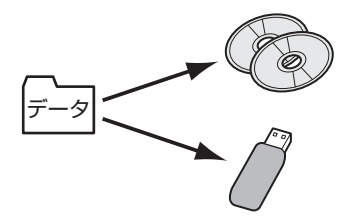

大切なデータは、こまめにバックアップをとってください。

参照 Windowsが起動するときのバックアップ方法 『パソコンで見るマニュアル 基本編 1章 バックアップをとる』

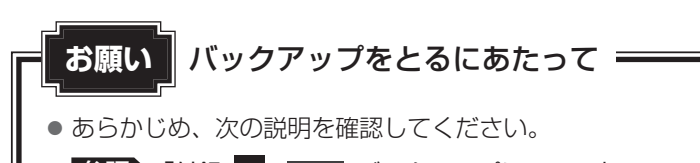

■参照 ▶ 「付録 |1 - | 9 | バックアップについて」

# **東芝ファイルレスキューについて**

「東芝ファイルレスキュー」を使うと、Windowsが起動しなくても、データのバックアップ= 救助(レスキュー)をすることができます。

Windowsが起動せず、リカバリーをしなくてはならない場合などは、「東芝ファイルレス キュー」を使って、あらかじめデータを救助しておいてください。

# ● パソコンを人に譲るときなどに、ハードディスクドライブの内容をすべて消去すると、「システム 回復オプション」は消去され、「東芝ファイルレスキュー」は使用できなくなります。 ● TVチューナー搭載モデルの場合、デジタル放送の録画データは、救助、復元はできますが、復 元後に正常に動作することを保証できません。 ● その他の注意事項については、あらかじめ、次の説明を確認してください。 **お願い** データを救助するにあたって

■参照 ▶ 「付録 1 - 10 「東芝ファイルレスキュー」について」

# **■ データの救助用に使用できる記録メディア**

「東芝ファイルレスキュー」では、記録メディアにデータの救助を行います。使用できる記録メ ディアは、次のとおりです。

- USB接続型などの外付けハードディスクドライブ (市販品)
- USBフラッシュメモリ
- CD/DVD (本製品のドライブを使用)

# **データを救助する**

- 電源コードとACアダプターを接続する  $\mathbf 1$
- マウスとキーボードの電源を入れる  $\overline{2}$ 
	- ■参照 ) 「1章 3 ポインターを動かす/文字キーを使う」
- 救助するデータの保存先となる記録メディアをパソコンにセットする USBフラッシュメモリの場合はUSBコネクタに差し込んでください。  $3<sup>1</sup>$ 
	- 参照 USB対応機器の場合 『パソコンで見るマニュアル 活用編 1章 8 - 2 USB対応機器の取り付け/取りは ずし』
	- 参照 CD/DVDの場合 『パソコンで見るマニュアル 活用編 1 章 6 - 2 CD/DVD/ブルーレイディスクの セット』
- | データを保存し、| SHIFT|キーを押しながら[シャットダウン]をクリッ クして電源を切る 4

■参照 ● 電源の切りかた「1章 6 - 1 電源を切る」

システムが操作できなくなり、チャームの「設定]画面から電源を切ることができな い場合は、電源スイッチを5秒以上押すと、強制的に電源を切る(強制終了)ことが できます。

 キーボードの *0* (ゼロ)キー(かな入力の わ キー)を押しながらキー ボード表面または右側面の電源スイッチを押し、製品ロゴが表示された ら指をはなす  $5<sup>1</sup>$ 

\* テンキーの <sup>0</sup> (ゼロ) キーからは実行できません。

各種パスワードを設定している場合は、パスワードの入力をうながすメッセージが表 示されます。パスワードを入力して *ENTER* キーを押してください。

「HDDリカバリーをスタートします。」と表示されます。

4 章パソコンを再セットアップするには パソコンを再セットアップするには

- 「Yes」または「はい」を選択して、 *ENTER* キーを押す [オプションの選択]画面が表示されます。 6
- [トラブルシューティング]を選択する [トラブルシューティング]画面が表示されます。 7
- [TOSHIBA Maintenance Utility]を選択する ツールの選択画面が表示されます。 8
- [TOSHIBA File Rescue]を選択し、[次へ]ボタンをクリックする 「東芝ファイルレスキュー」が起動します。 9
- 「免責事項」と「使用上のご注意」を確認し、同意される場合は、[はい、 同意します。]を選択し、[次へ]ボタンをクリックする 10

同意しないと、操作を先に進めることはできません。

#### 救助するデータを確認し、[次へ] ボタンをクリックする 11

● 何もしないで[次へ]ボタンをクリックすると、すべてのユーザーのユーザーデ タを救助します。

ユーザーデータとは、[コンピューター]-ドライブ(C:)-[ユーザー]内の各ユーザー 名のフォルダーに保存されるファイルやフォルダーです。「ユーザー名」フォルダー にはアドレス帳やお気に入りなどのデータが保存されています。ユーザーデータの 内容は、[救助データの一覧]で確認してください。

● 救助するファイルやフォルダーを、任意に指定したい場合は、「役立つ操作集」を 参照してください。

**∨ 了 役立つ操作集** 

「救助するファイルやフォルダーを任意に指定したい場合」

救助するファイルやフォルダーを任意に指定するには、次のように操作してください。 ① 手順 11 で、[任意のファイルやフォルダーを手動で指定する]にチェックを付け、[次へ] ボタンをクリックする ② 救助したいファイルやフォルダーにチェックを付け、「次へ]ボタンをクリックする

以降は、手順 12 から操作してください。

救助するデータの大きさを計算している画面が表示される場合があります。 計算が完了すると、救助するデータの保存先を指定する画面が表示されます。

#### 救助データの保存先を指定し、[次へ] ボタンをクリックする  $\overline{\mathbf{12}}$

外付けハードディスクドライブまたはUSBフラッシュメモリの容量が足りない場合 や、記録メディアを何もセットしていない場合などは、赤い字でメッセージが表示さ れます。

メッセージに従って、適切な記録メディアを選択してください。 救助データの確認画面が表示されます。

#### 救助するデータと保存先を確認し、[実行]ボタンをクリックする **13**

データの救助を開始するメッセージが表示されます。

#### [はい]ボタンをクリックする 14

データの救助の進捗状況を示す画面が表示されます。救助には、長時間かかることが あります。必ず電源コードとACアダプターを接続した状態でご利用ください。 救助中は保存先の記録メディアを取りはずさないでください。 データの救助が完了すると、完了画面が表示されます。

#### 必要に応じて[救助結果]ボタンや[復元手順]ボタンをクリックし、 最後に[完了]ボタンをクリックする 15

● [救助結果] ボタンをクリックすると、ファイル単位で救助の結果を表示します。 このとき、ファイルが壊れているなどの理由で救助できなかったデータがあると、 そのファイル名の左に赤い「×」が表示されます。

● [復元手順] ボタンをクリックすると、救助データを復元する手順を表示します。

[完了] ボタンをクリックすると、電源が切れます。

引き続き、リカバリーを行う場合は「本章 4 パソコンを初期状態に戻す」以降を参 照してください。

標準ユーザーのアカウントでデータを復元するときは管理者ユーザーの認証が必要に なりますので、リカバリーをしたあとは、必ずWindowsセットアップでWindows パスワードを設定してください。

**参照 Windows セットアップ「1章 4 - 1 - 5 Windowsのセットアップ」** 

# **救助したデータを復元する**

「東芝ファイルレスキュー」で救助したデータの復元方法は、次のとおりです。

- マウスとキーボードの電源を入れる 参照 「1章 3 ポインターを動かす/文字キーを使う」  $\mathbf 1$
- パソコンの電源を入れ、Windowsを起動する このとき、データを復元したいユーザーアカウントでサインインしてください。  $\mathbf{2}$
- データを保存した記録メディアをパソコンにセットする  $\mathbf{3}$
- スタート画面の[デスクトップ]をクリックする デスクトップ画面が表示されます。  $\blacktriangle$
- │タスクバーの[エクスプローラー]アイコン( │ ) をクリックする 「エクスプローラー」が起動します。 5
- 画面左側の[PC]をクリックし、記録メディアのドライブのアイコン をダブルクリックする 6
- 「TFRescue」ファイルをダブルクリックする 標準ユーザーのアカウントで復元プログラムを実行するときは、管理者ユーザーの認 証が必要です。 セットした記録メディアに、救助したファイルが複数存在する場合は、手順 8 に進 んでください。 救助したファイルが1つの場合は、手順 9 に進んでください。 7
- 復元するファイルを選択し、[OK]ボタンをクリックする ファイルの名称は、「Tsal」のあとが、年号/月日/時分秒を示す数字となっています。 これは、救助を行った日時ですので、よく確認して復元したいファイルを選択してく ださい。 [ようこそ]画面が表示されます。 8

 「免責事項」と「使用上のご注意」を確認し、同意される場合は、[はい、 同意します。]を選択し、[次へ]ボタンをクリックする 同意しないと、操作を先に進めることはできません。 復元データを指定する画面が表示された場合は手順 に進んでください。 復元データを確認する画面が表示された場合は手順 11 に進んでください。 9

復元したいユーザーデータを選択し、[次へ] ボタンをクリックする 復元データの確認画面が表示されます。 101

#### 復元するデータを確認し、[実行]ボタンをクリックする 11

メッセージが表示されます。

#### [はい]ボタンをクリックする  $12$

データ復元の進捗状況を示す画面が表示されます。 復元が完了すると、データ復元完了の画面が表示されます。

# 13 必要に応じて [復元結果] ボタンをクリックし、最後に [完了] ボタン をクリックする

[復元結果]ボタンをクリックすると、ファイル単位で復元結果を表示します。 パソコンのハードディスク内のどこに復元されたかを確認することができます。

### √∴ メモ 復元データ

- 復元データと同じファイルが復元先にある場合、復元データのファイル名の先頭に「 (アンダーバー)」 が付きます。
- ユーザーデータ以外の任意のファイルやフォルダーを救助して復元した場合、次の場所に保存されます。 ·救助時にドライブ(C:)に保存されていたデータ:

「C:¥ユーザー¥[ユーザー名のフォルダー]¥C」の中

- ·救助時にドライブ (D:) に保存されていたデータ:
	- 「C:¥ユーザー¥[ユーザー名のフォルダー]¥D」の中

# パソコンを初期状態に戻す **-リカバリー-**

パソコンを初期状態に戻す(リカバリー)とは、お客様が作成したデータや、購入後にインストー ルしたアプリケーション、現在の設定などをすべて削除し、もう一度ご購入時の状態に復元す ることです。ハードディスクドライブ内に保存されているデータ(文書ファイル、画像・映像ファ イル、メールやアプリケーションなど)はすべて消去され、設定した内容(インターネットやメー ルの設定、Windowsパスワードなど)も購入時の状態に戻る、つまり何も設定していない状 態になります。

次のような場合で、どうしても改善する方法がないときにリカバリーをしてください。

- パソコンの動作が非常に遅くなった
- 周辺機器が使えなくなった
- ハードディスクドライブにあるシステムファイルを削除してしまった
- コンピューターウイルスやスパイウェアなどに感染し、駆除できない\*<sup>1</sup>
- パソコンの調子がおかしく、いろいろ試したが解消できない
- 東芝 PC あんしんサポートに相談した結果、「リカバリーが必要」と診断された
- \*1 ウイルスチェックソフトが正常に起動できない場合など、状態によってはウイルスチェックができない場 合があります。

一度リカバリーを始めると、途中で中止したり、パソコンの電源を切ることができません。 リカバリーには時間がかかりますので、時間の余裕をもって行ってください。

# **お願い**

● 市販のソフトウェアを使用してパーティションの構成を変更すると、リカバリーができなくなる ことがあります。

# 

- リカバリーは、ユーザー権限にかかわらず、誰でも実行できます。誤ってほかの人にリカバリーを実行 されないよう、ユーザーパスワードを設定しておくことをおすすめします。
	- ■参照 ▶ ユーザーパスワード『パソコンで見るマニュアル 活用編 2章 |1 2 コーザーパスワード』

# **パソコンを初期状態に戻す(リカバリー)流れ**

リカバリーをする場合は、次のような流れで作業を行ってください。

# 初期状態に戻す(画面の指示に従い、Windowsセットアップまで行います) 初期状態に戻す 参照 「本節 3 いくつかある初期状態に戻す方法」 「本節 4 ハードディスクドライブからパソコンを初期 状態に戻す」 「本節「5」リカバリーメディアからパソコンを初期状態に戻す! Windowsのセットアップ 参照 「1章 4 - 1 - 5 Windowsのセットアップ」 初期状態に戻したあと、必要に応じて行う 周辺機器の接続 参照 「3章 パソコンの使用環境を整えよう」 『パソコンで見るマニュアル』 『各機器に付属の説明書』 初期状態に戻す前に行う バックアップをとる など 参照 「本節 2 パソコンを初期状態に戻す前にしておくこと」 ウイルスチェックソフトの ヘノ エ ノ ノ ノ ノ ハ ッ |参照 ▶ 「2章 |2 | ウイルス感染や不正アクセスを防ぐには」<br>利用の開始 インターネットの設定 参照 「2章 インターネットを使うには」 『パソコンで見るマニュアル 基本編 2章』 ウイルスチェックソフトの **パターンファイルの更新 参照 ウイルスチェックソフトのヘルプ** Windows Update 参照 『パソコンで見るマニュアル 基本編 2章 3 - 2 Windowsを最新の状態にする』 <u>東之サービスステーションで 参照 )「1 章 4 - 【1 - 6 「東芝サービスステーション</u>」に ソフトウェアのアップデート ついて」 メールの設定 参照 [2章 1 - 3 メールを使用するために] 『パソコンで見るマニュアル 基本編 2章』 アプリケーションの -<br>インストールと設定 <sup>参照 ▶</sup>『アプリケーションに付属の説明書』 データの復元 き照 「本節 6 - 1 バックアップしておいたデータを復元する」

**126**

# **2 パソコンを初期状態に戻す前にしておくこと**

リカバリーをはじめる前に、次の準備と確認を行ってください。

### **■ 準備するもの**

- ●『dvnabookガイド』(本書)
- 巻末の「リフレッシュ/リカバリーチェックシート」をコピーしたもの
- リカバリーメディア(あらかじめ作成してあるリカバリーメディアからリカバリーする場合)

### **■ 必要なデータのバックアップをとる**

リカバリーをすると、購入後に作成したデータやインストールしたアプリケーションなど、ハー ドディスクドライブに保存していた内容は削除されて、設定が初期化されます。次のようなデー タは削除されますので、可能な場合は、記録メディア(CD/DVDやUSBフラッシュメモリ など)にバックアップをとってください。

- [ドキュメント] (または [マイ ドキュメント])、[ピクチャー] (または [マイ ピクチャー]) などのデータ
- 購入後にデスクトップに保存したデータ
- ●「Internet Explorer」の [お気に入り]のデータ
- メール送受信データ
- メールアドレス帳
- プレインストールされているアプリケーションのデータやファイル
- 購入後にインストールしたアプリケーションのデータ
- 購入後に作成したフォルダーとファイル

ただし、ハードディスクドライブをフォーマットしたり、システムファイルを削除した場合は、 バックアップをとることができません。また、リカバリーを行っても、ハードディスクドライ ブに保存されていたデータは復元できません。

- 参照 メール送受信データ、メールアドレス帳のバックアップについて 『メールソフトに付属の説明書』
- 参照 その他のデータのバックアップについて 『パソコンで見るマニュアル 基本編 1章 バックアップをとる』

### ( メモ

● TV チューナー搭載モデルの場合、リカバリーすると、本体のハードディスクや外付けのハードディス クなどの記憶装置に録画した録画データは再生できなくなります。 あらかじめ「dynabook TV Center」で、ダビング可能な記録メディアにコピー/移動(ムーブ)し てください。

■参照 ▶ 「はじめに - || 11 テレビ番組の録画データについて」

### ■ システムが起動しない場合

「東芝ファイルレスキュー」を使って、データのバックアップができる場合があります。

参照 東芝ファイルレスキュー「本章 3 - 1 東芝ファイルレスキューについて」

# **■ アプリケーションのセットアップ用記録メディアを確認する**

購入後に追加でインストールしたアプリケーション、プリンターなどの周辺機器のドライバー は、リカバリー後に再度インストールする必要があります。これらをインストールするための 記録メディア(CDなど)が、お手元にあることを確認してください。

また、アプリケーションによっては、ID番号などが必要です。あらかじめ確認してください。

Office搭載モデルの場合は、リカバリーしたあとに「Office」のライセンス認証が必要です。 ライセンス認証の際に必要なプロダクトキーは、付属の「Office」のパッケージをご確認くだ さい。

**参照 「はじめに - 13 「Office」のライセンス認証について」** 

# **■ 各種設定を確認する**

インターネットやLANの設定、Windowsサインイン時のアカウント名などの設定項目を控え ておいてください。ウイルスチェックソフトなど、セットアップ時に認証キーの入力が必要な アプリケーションは、認証キーの番号を控えておいてください。設定項目や認証キーの番号な どの確認方法は、各アプリケーションのヘルプを参照するか、サポート窓口にお問い合わせく ださい。

その他、必要に応じて、アプリケーションの設定を控えておいてください。

# **■ 無線通信機能がONであるか確認する**

無線通信機能がONであることを確認してください。 ONになっていない場合は、 FN + F12 キーを押して、 [ワイヤレス オン]にしてください。

# **■ 周辺機器を取りはずす**

プリンター、マウスなどの周辺機器やLANケーブルは取りはずしてください。このとき、パソ コン本体の電源を切ってから行ってください。

■参照 ▶ 機器の取りはずし 「3章 パソコンの使用環境を整えよう」 『パソコンで見るマニュアル 活用編 1章 パソコンの機能を活用する』

# **3 いくつかある初期状態に戻す方法**

リカバリーには、次の方法があります。

- ハードディスクドライブからリカバリーをする
- リカバリーメディアからリカバリーをする

通常はハードディスクドライブからリカバリーをしてください。

リカバリーメディアからのリカバリーは、ハードディスクドライブのリカバリーツール(シス テムを復元するためのもの)を消してしまったり、ハードディスクドライブからリカバリーが できなかった場合などに行うことをおすすめします。

リカバリーメディアは、あらかじめ作成しておく必要があります。

参照 リカバリーメディアの作成

# **ハードディスクドライブからパソコンを初期状態に戻す**

リカバリーは、ユーザー権限にかかわらず、誰でも実行できます。

# $\mathbb{R}$   $\times$   $\mathbb{R}$

- 記録メディアをセットしていない状態で実行してください。セットされていると、エラーになる場合が あります。
- ●[キャンセル]ボタンが無い画面で操作を中断したい場合は、[オプションの選択]画面が表示されるま で ボタンをクリックし、[PCの電源を切る]ボタンをクリックしてください。 ○ ボタンが表示されていない場合は、[キャンセル] ボタンが表示されるまで操作を進めてから [キャ ンセル]ボタンをクリックしてください。
	- データを保存し、 SHIFT キーを押しながら [シャットダウン] をクリッ クして電源を切る ■参照 着電源の切りかた「1章 6 - 1 電源を切る」  $\mathbf 1$
	- 電源コードとACアダプターを接続する  $\mathbf 2$
	- マウスとキーボードの電源を入れる 3

参照 「1章 3 ポインターを動かす/文字キーを使う」

 キーボードの *0* (ゼロ)キー(かな入力の わ キー)を押しながらキー ボード表面または右側面の電源スイッチを押し、製品ロゴが表示された ら指をはなす \* テンキーの *0* (ゼロ)キーからは実行できません。 各種パスワードを設定している場合は、パスワードの入力をうながすメッセージが表 示されます。パスワードを入力して *ENTER* キーを押してください。 「HDDリカバリーをスタートします。」と表示されます。 4

**129**

<sup>『</sup>パソコンで見るマニュアル 便利編 3章 リカバリーメディアを作る』

- 「Yes」または「はい」を選択して、 *ENTER* キーを押す [オプションの選択]画面が表示されます。 5
- [トラブルシューティング]をクリックする [トラブルシューティング]画面が表示されます。 6
- [PCを初期状態に戻す]をクリックする 「この操作を行うと:」と表示されます。 7
- [次へ]ボタンをクリックする 8

「PCにはドライブが複数あります。」と表示された場合は、手順 に進んでください。 「ファイルの削除だけでなく、ドライブを完全にクリーンアップしますか?」と表示 された場合は、手順 10 に進んでください。

 [Windowsがインストールされているドライブのみ]をクリックする 「ファイルの削除だけでなく、ドライブを完全にクリーンアップしますか?」と表示 されます。 9

#### [ファイルの削除のみ行う]をクリックする 10

「すべて準備できました」と表示されます。

# 

● [ドライブを完全にクリーンアップする] を選択してもリカバリーは行えますが、5時間程 度かかる場合があります。また、ドライブ内のデータはすべて消去されます。このため、通 常は「ファイルの削除のみ行う]を選択することをおすすめします。

#### [初期状態に戻す] ボタンをクリックする 11

画面下部に進行状況がパーセントで表示されます。セットアップ画面が表示されるま で、何も操作する必要はありません。そのまましばらくお待ちください。 また、この間は絶対に電源を切らないでください。

### セットアップ画面が表示されたら、Windowsのセットアップを行う **12**

**参照 詳細について「1章4-1-5 Windowsのセットアップ」** 

■4 パソコンを初期状態に戻す -リカバリー-

# **リカバリーメディアからパソコンを初期状態に戻す**

リカバリーは、ユーザー権限にかかわらず、誰でも実行できます。 リカバリーメディアは、あらかじめ作成しておく必要があります。

参照 リカバリーメディアの作成 『パソコンで見るマニュアル 便利編 3章 1 リカバリーメディアを作る』

# ( メモ

● 操作を中断したい場合は、「キャンセル]ボタンをクリックしてください。

 電源コードとACアダプターを接続する マウスとキーボードの電源を入れる 参照 「1章 3 ポインターを動かす/文字キーを使う」 リカバリーメディアをセットする リカバリーメディアが複数枚ある場合は、「ディスク1」からセットしてください。 USBフラッシュメモリの場合はUSBコネクタに差し込んでください。 参照 USBフラッシュメモリの場合 『パソコンで見るマニュアル 活用編 1章 |8 - 2 USB対応機器の取り付け/取りはずし』 参照 DVDの場合 『パソコンで見るマニュアル 活用編 1章 6 - 2 CD/DVD/ブルーレイディスクのセット』 |データを保存し、|SHIFT|キーを押しながら [シャットダウン] をクリッ クして電源を切る ■参照 → 電源の切りかた「1章 6 - 1 電源を切る」 *F12* キーを押しながらキーボード表面または右側面の電源スイッチを 押す 各種パスワードを設定している場合は、パスワードの入力をうながすメッセージが表 示されます。パスワードを入力して *ENTER* キーを押してください。 ↑ または ↓ キーで起動ドライブを選択する リカバリーメディアがDVDの場合はドライブを示す項目([ODD]など)、リカバリー メディアがUSBフラッシュメモリの場合はUSBフラッシュメモリを示す項目 ([USB Memory]など)を選択し、 *ENTER* キーを押してください。 「TOSHIBA Recovery Wizard」か「システム回復オプション」かを選択する画面が 表示されます。 [TOSHIBA Recovery Wizard]をチェックし、[次へ]ボタンをクリッ クする 警告メッセージ画面が表示されます。  $\mathbf 1$  $\mathbf{2}$  $\overline{\mathbf{3}}$  $\boldsymbol{A}$ 5 6 7

**131**

#### 画面の内容を確認し、[はい]ボタンをクリックする 8

### [初期インストールソフトウェアの復元] をチェックし、[次へ] ボタン をクリックする 9

[ハードディスク上の全データの消去]は、パソコンを廃棄または譲渡する場合など、 個人情報漏えいを防ぐために、ハードディスクドライブのデータを完全に消去するた めのものです。通常は実行しないでください。実行すると、ハードディスクドライブ 上にある、すべてのデータが削除されます。

参照 「5章 3 - 2 ハードディスクドライブの内容をすべて消去する」

「ハードディスクの内容は、すべて消去されます。」というメッセージが表示されます。 処理を中止する場合は、[キャンセル]ボタンをクリックしてください。

#### [次へ] ボタンをクリックする 10

処理が開始され、[パーティションを初期化しています。しばらくお待ちください。] 画面が表示されます。

画面は、リカバリーの経過に従い切り替わります。

長い時間、同じ画面が表示される場合がありますが、画面が切り替わるまでお待ちく ださい。

リカバリーメディアが複数枚ある場合は、メディアを入れ替えるメッセージが表示さ れ、リカバリーメディアを取り出せる状態になります。メディアの番号順に入れ替え、 [OK]ボタンをクリックしてください。

処理が完了すると、終了画面が表示されます。

# 11 リカバリーメディアの種類により次の操作を行う

### ■DVDの場合

① [終了] ボタンをクリックする 自動的にリカバリーメディアを取り出せる状態になります。 ② リカバリーメディアを取り出す

### **■**USBフラッシュメモリの場合

① USBフラッシュメモリを取りはずす ②「終了】ボタンをクリックする

再び画面が切り替わります。 セットアップ画面が表示されるまで、何も操作する必要はありません。そのまましば らくお待ちください。 また、この間は絶対に電源を切らないでください。

### セットアップ画面が表示されたら、Windowsのセットアップを行う **参照 詳細について「1章 4 - 1 - 5 Windowsのセットアップ」 12**

# **パソコンを初期状態に戻したあとは**

周辺機器の接続、ウイルスチェックソフトの設定や更新を行ってください。 インターネットの設定は、プロバイダーから送られてきた書類や、お客様ご自身で控えておい た設定情報を元に、行ってください。

その他必要に応じて、メールの再設定、購入後に追加したアプリケーションのインストール、デー タの復元などを行ってください。

■参照 詳細について「本章 4 - 1 パソコンを初期状態に戻す(リカバリー)流れ」

# (…) メモ

● Office搭載モデルの場合、リカバリー後、「Office」のライセンス認証が必要になります。

■参照 ▶ 「はじめに- || 13 || [Office」のライセンス認証について」

● 一部のアプリケーションは、リカバリー後に再インストールをする必要があります。

参照 「本章 プレインストールのアプリケーションを再インストールする」

# **バックアップしておいたデータを復元する**

バックアップをとっておいたデータを使いたい場合は、バックアップした記録メディアからデー タを読み込んでください。

**■**[ドキュメント]、[お気に入り]のデータや、その他のファイルやフォルダーなど バックアップをとったデータを復元してください。

■参照 メール送受信データ、メールアドレス帳の復元について『メールソフトに付属の説明書』

参照 その他のデータの復元について

『パソコンで見るマニュアル 基本編 1章 6 - 1 ファイルやフォルダーのバックアップをとる』

「東芝ファイルレスキュー」など、アプリケーションによってバックアップ方法や復元方法が用 意されている場合は、その方法に従って復元してください。詳しくは、アプリケーションのヘ ルプを参照してください。

参照 東芝ファイルレスキューでのデータの復元「本章 3 - 1 - 2 教助したデータを復元する」

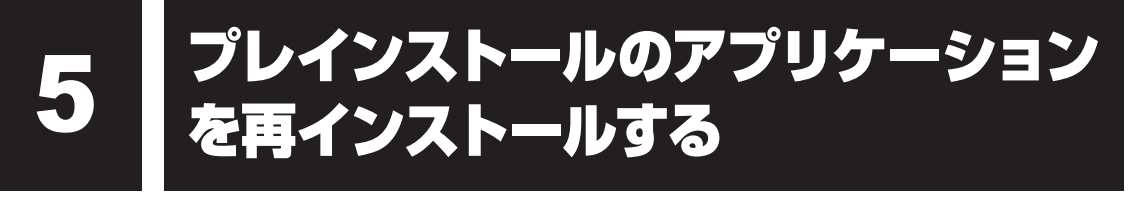

本製品にプレインストールされているアプリケーションは、一度削除してしまっても、必要な アプリケーションやドライバーを指定して再インストールすることができます。

同じアプリケーションがすでにインストールされているときは、コントロールパネルの「プロ グラムのアンインストール」または各アプリケーションのアンインストールプログラムを実行 して、アンインストールを行ってください。

アンインストールを行わずに再インストールを実行すると、正常にインストールできない場合 があります。ただし、上記のどちらの方法でもアンインストールが実行できないアプリケーショ ンは、上書きでインストールしても問題ありません。

参照 アプリケーションの削除

『パソコンで見るマニュアル 便利編 7章 2 アプリケーションの削除』

# **操作手順**   $\mathbf 1$  スタート画面で、ポインターを下側に移動する 画面左下の 4 をクリックする  $\mathbf 2$ [ ※ アプリケーションの再インストール]をクリックする 3  $\blacktriangle$  [セットアップ画面へ]をクリックする アプリケーションやドライバーのセットアップメニュー画面が表示されます。アプリ ケーションやドライバーのセットアップメニューは、カテゴリごとのタブに分かれて います。  $5<sub>1</sub>$  タブをクリックして、再インストールしたいアプリケーションを探す **TOSHIBA** Windows関連 ユーティリティ アプリケーション **Q「ドライバ」のセットアップ** (表示例) 画面左側にはアプリケーションの一覧が表示されています。アプリケーションをク リックすると、画面右側に説明が表示されますので、よくお読みください。 6 画面左側のアプリケーション名を選択し、画面右側の[「XXX」のセッ トアップ]をクリックする

「XXX」にはアプリケーション名が入ります。

選択したメニューによっては別の言葉が表示されます。説明文の下の、下線が引かれ ている言葉をクリックしてください。

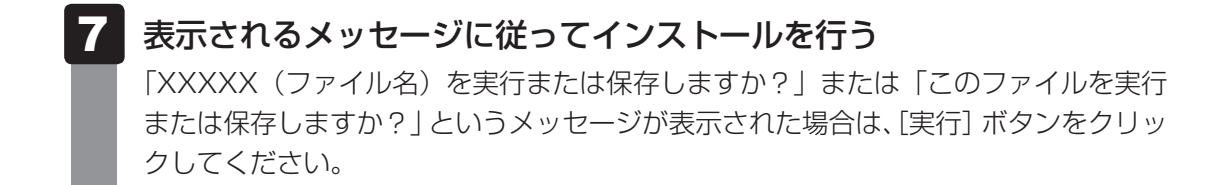

# $\mathbb{R}$   $\times$   $\mathbb{R}$

●[アプリケーションの再インストール]にないアプリケーションは、Windowsストアからダウンロー ドできる場合があります。

# **<sup>章</sup>**

# 困ったときは

パソコンの操作をしていて困ったときに、どうしたら良いかを説明し ています。トラブルが起こったときは、あわてずに、この章を読んで、 解消方法を探してみてください。

また、パソコン本体を捨てるときや人に譲るときに知っておいて欲し いことを説明しています。

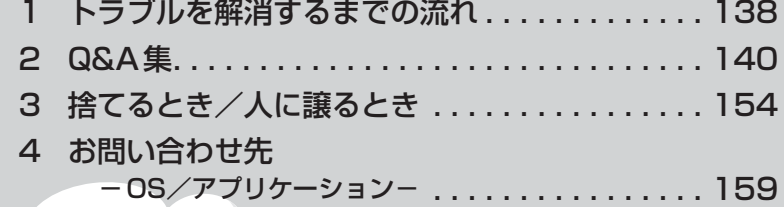

![](_page_138_Picture_5.jpeg)

1 ┃ トラブルを解消するまでの流れ

トラブルが発生したときの解決手順を紹介します。

### **STEP1 本書の「Q&A集」から探す**

本書の「Q&A集」では、パソコンの電源が入らないなど、『パソコンで見るマニュ アル』を見られない状況で発生したトラブルの解決方法を説明しています。同じ トラブルのQ&Aがないか、確認してみてください。

参照 「本章 2 Q&A集」

# **STEP2 『パソコンで見るマニュアル』の「困ったときは」から探す**

『パソコンで見るマニュアル』の「困ったときは」でも、トラブルが発生した場合 の解決方法を説明しています。本書の「Q&A集」では紹介していない、さまざま なQ&Aについても説明しています。確認してみてください。

●『パソコンで見るマニュアル』の「困ったときは | の起動方法 スタート画面の [デスクトップ] をクリックし、[パソコンで見るマニュアル] アイコン ( る) をダブルクリックして起動してから [困ったときは] をクリッ クしてください。

### **STEP3 「困ったときは」以外から探す**

●『パソコンで見るマニュアル』を検索してみる

トラブルの解決方法を「困ったときは」から探せないときは『パソコンで見るマニュ アル』をキーワード検索してみるのも一つの方法です。

●『パソコンで見るマニュアル』の検索方法 スタート画面の「デスクトップ」をクリックし、「パソコンで見るマニュアル] アイコン( いい)をダブルクリックして起動します。関係ありそうな編を起動し、 をクリックしてください。検索ウィンドウが表示されます。

■参照 検索方法の詳細について「1章 7 - 2 - パソコンで見るマニュアル」

● 「おたすけナビ」で探してみる

「おたすけナビ」を使うと、本製品に用意されているアプリケーションの中から、 目的にあったアプリケーションを探し出すことができます。また、アプリケーショ ンのヘルプやマニュアルを表示することもできます。 「おたすけナビ」の詳細は、「おたすけナビ」のヘルプをご覧ください。

- ●「おたすけナビ」の起動方法 ① スタート画面で、ポインターを下側に移動する ②画面左下の 4 をクリックする 3) [ の おたすけナビ] をクリックする
- ●「おたすけナビ」のヘルプの起動方法 [おたすけナビ]画面で ? をクリックします。

### ■参照 ) [1章 7 - 2 - おたすけナビ」

### **STEP4 サポートのサイトで調べる**

インターネットに接続している場合は、次のサポートサイトをご覧ください。

●「あなたの dvnabook.com」

本製品独自のサポートサイト「あなたのdynabook.com」には、ご利用のパソコ ンの「よくある質問 FAQ」、デバイスドライバーや修正モジュールのダウンロード、 ウイルス・セキュリティ情報などが掲載されています。ご利用のパソコンに関す る情報だけが表示されるので、目的の情報を簡単に探すことができます。 また、サポート窓口や修理についても案内しています。

● [dynabook.com]

東芝PC総合情報サイト「dynabook.com」では、お問い合わせの多い質問や最 新のQ&Aが掲載されています。

参照 「あなたのdynabook.com」「dynabook.com」について 『東芝PCサポートのご案内』

サポートサイトの説明を読んでもトラブルが解決しない場合は、お問い合わせ専 用フォームから質問メールを出すこともできます。

# **STEP5 それでもトラブルが解決しない場合は問い合わせる**

● パソコン本体のトラブルの場合

『東芝PCサポートのご案内』で必要事項を確認のうえ、東芝PCあんしんサポー トにご連絡ください。

● OS やアプリケーションのトラブルの場合

本製品に用意されているOS、アプリケーションのトラブルの場合は、各アプリケー ションのサポート窓口にお問い合わせください。

■参照 ▶ OSやアプリケーションのお問い合わせ先「本章 |4| お問い合わせ先」

● 周辺機器のトラブルの場合

各周辺機器のサポート窓口にお問い合わせください。 ■参照 ▶ 周辺機器のお問い合わせ先 『周辺機器に付属の説明書』 Q&A集

2

ここに掲載しているQ&A集のほかに、『パソコンで見るマニュアル』にもQ&A集があります。 目的の項目が見つからないときは、『パソコンで見るマニュアル』も参照してください。

![](_page_141_Picture_18.jpeg)

![](_page_142_Picture_120.jpeg)

# **電源を入れるとき/切るとき**

![](_page_143_Picture_2.jpeg)
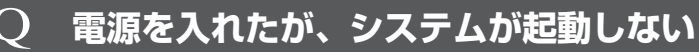

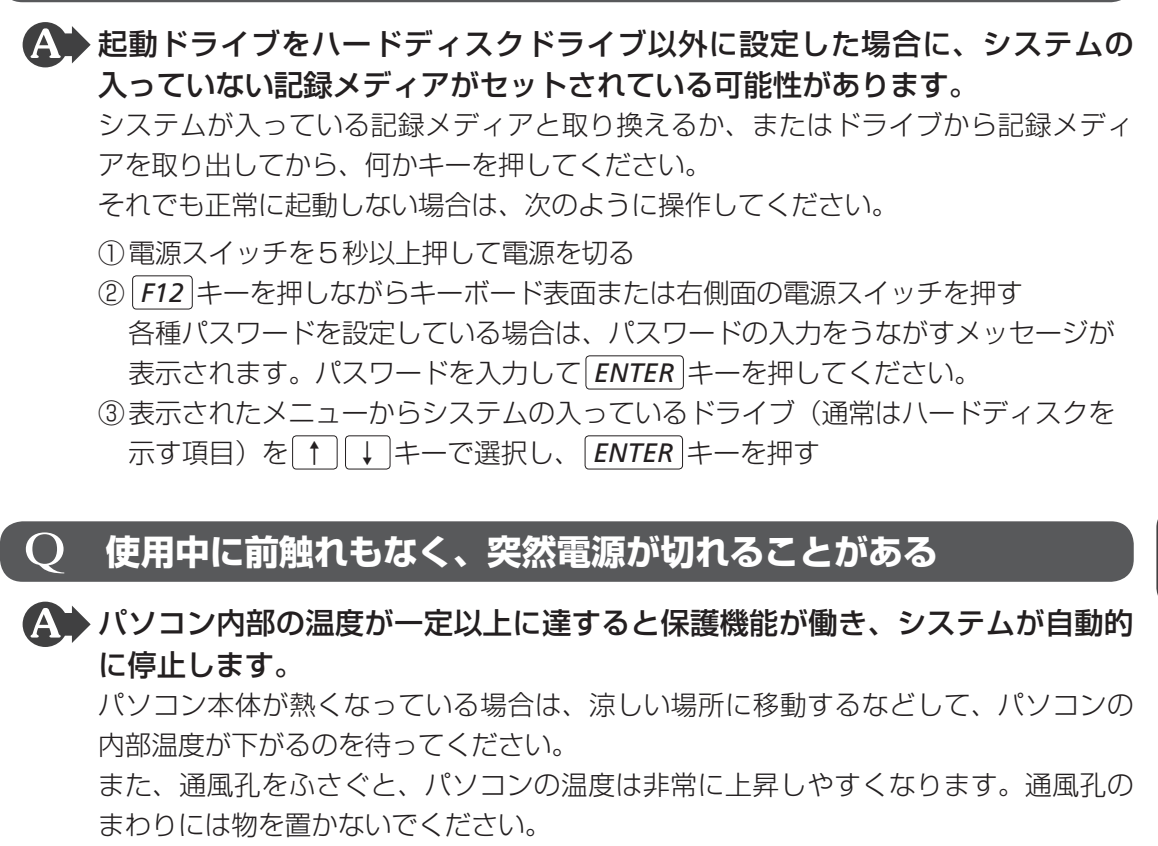

それでも電源が切れる場合は、東芝PCあんしんサポートに連絡してください。

## Q **しばらく操作しないとき、電源が切れる**

### Power LEDが白色に点灯している場合、省電力機能が働いた可能性がありま す。

しばらくマウスやキーボードを操作しないと、画面に表示される内容が見えなくなる 場合があります。これは省電力機能が動作したためで、故障ではありません。実際に は電源が入っていますので、電源スイッチを押さないでください。

*SHIFT* キーを押すか、マウスを動かすと表示が復帰します。

- Power LEDがオレンジ色に点灯または白色に点滅している場合、自動的にス リープまたは休止状態になった可能性があります。 一定時間パソコンを使用しないときに、自動的にスリープまたは休止状態にするよう に設定されています。 復帰させるには、電源スイッチを押してください。 また、次の手順で設定を解除できます。 ① スタート画面で、ポインターを下側に移動する ②画面左下の 4 をクリックする ③ [Windowsシステムツール] の [ | ■ コントロールパネル] をクリックする 4〕[● システムとセキュリティ]→[ ) 電源オプション]をクリックする ⑤ 利用する電源プランを選択し、[プラン設定の変更]をクリックする 6「ディスプレイの電源を切る]および「コンピューターをスリープ状態にする]で「適 用しない]を選択する ⑦ [変更の保存]ボタンをクリックする **画面/表示**
- Q **青い画面(ブルースクリーン)が表示され、操作できなくなった**
- 電源スイッチを5秒以上押してWindowsを強制終了してください。 システムが操作できなくなったとき以外は行わないでください。強制終了を行うと、 スリープ/休止状態は無効になります。また、保存されていないデータは消失します。

▲◆ 以上の手順でも解決できない場合は、「本節 37 - Q 再起動や電源を入れ直し ても、トラブルが解消しない」を確認してください。

## Q **しばらく放置したら、画面が真っ暗になった**

強制終了したあと、電源を入れ直してください。

 省電力機能が働いた可能性があります。 しばらくマウスやキーボードを操作しないと、画面に表示される内容が見えなくなる 場合があります。これは省電力機能が動作したためで、故障ではありません。実際に は電源が入っていますので、電源スイッチを押さないでください。 *SHIFT* キーを押すか、マウスを動かすと表示が復帰します。

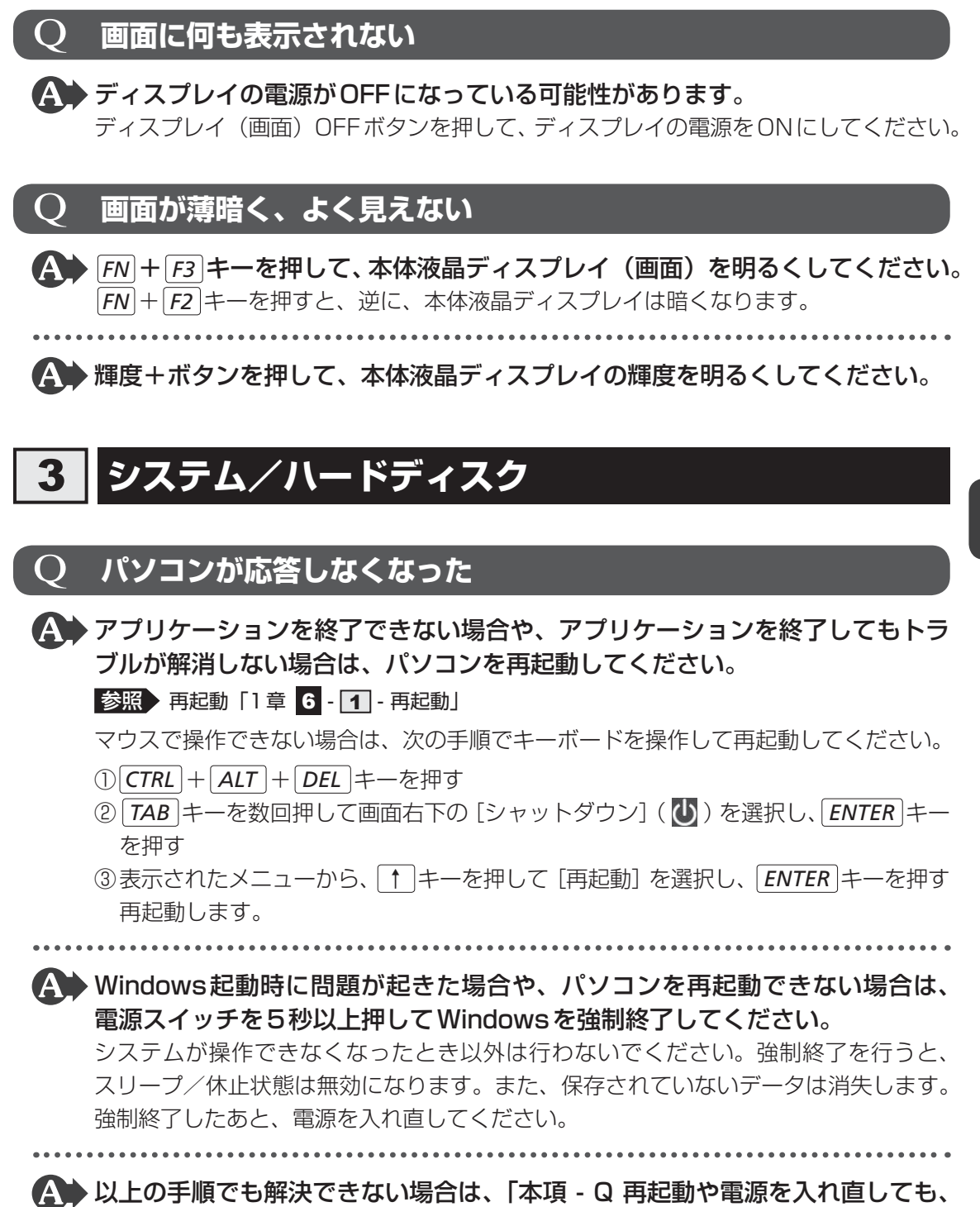

トラブルが解消しない」を確認してください。

5 章

困ったときは

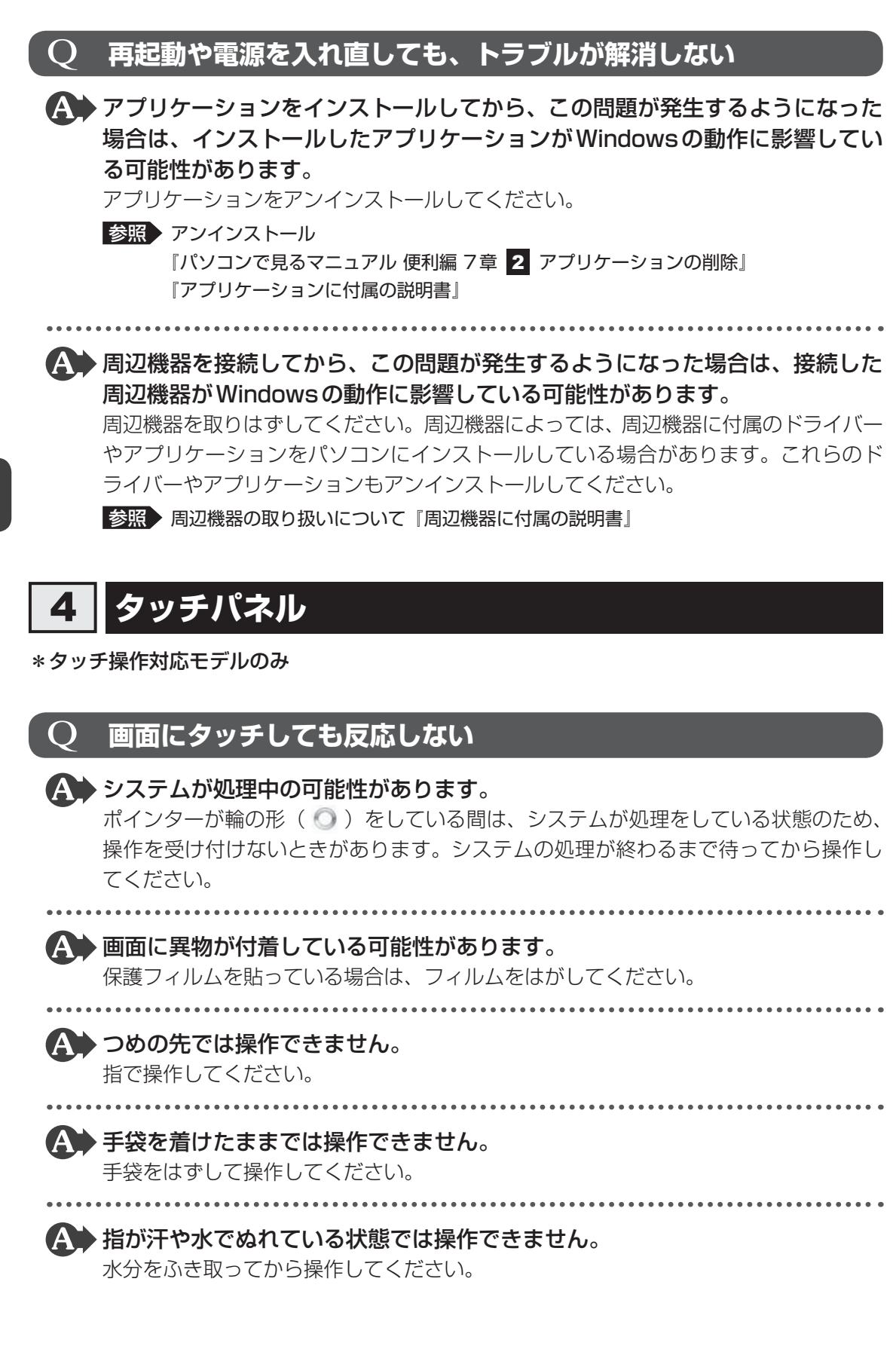

## Q **ダブルタップがうまくいかないので、速度を変更したい**

#### 次の手順で、ダブルタップの速度を調節してください。

- ① スタート画面で、ポインターを下側に移動する
- ②画面左下の 4 をクリックする
- 3 [Windowsシステムツール]の [ B コントロールパネル]をクリックする
- 4)[ ミッハードウェアとサウンド] → [ / タッチ入力設定の変更] をクリックする [ペンとタッチ]画面が表示されます。
- ⑤ [ダブルタップ]を選択し、[設定]ボタンをクリックする [ダブルタップの設定]画面が表示されます。
- 6)「スピード]のスライダーバーを左右にドラッグする
- ⑦ [OK]ボタンをクリックする
- ⑧ [OK]ボタンをクリックする

## **キーボード**

## Q **デスクトップ上の[キーボードバッテリー]アイコンが [低下]または[切れ]に変わった**

\*バッテリーLEDがないキーボードのみ

▲◆ キーボードの電池の残量が少なくなっています。

乾電池を交換してください。

■参照 お電池の交換について「1章 3 - 1 マウスとキーボードの準備(1)」

■参照 デスクトップ上の「キーボードバッテリー] アイコンについて 『パソコンで見るマニュアル 活用編 1 章 1 - 2 - 役立つ操作集』

## Q **キーボードのバッテリーLEDが点滅した**

\*バッテリーLEDがあるキーボードのみ

▲◆ キーボードの電池の残量が少なくなっています。

乾電池を交換してください。

■参照 乾電池の交換について「1章 3 - 2 マウスとキーボードの準備 (2)」

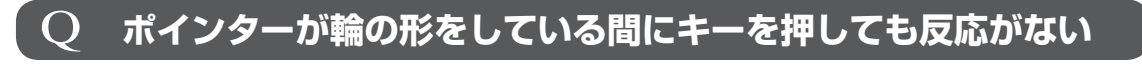

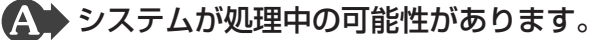

ポインターが輪の形( ◎) をしている間は、システムが処理をしている状態のため、 操作を受け付けないときがあります。システムの処理が終わるまで待ってから操作し てください。

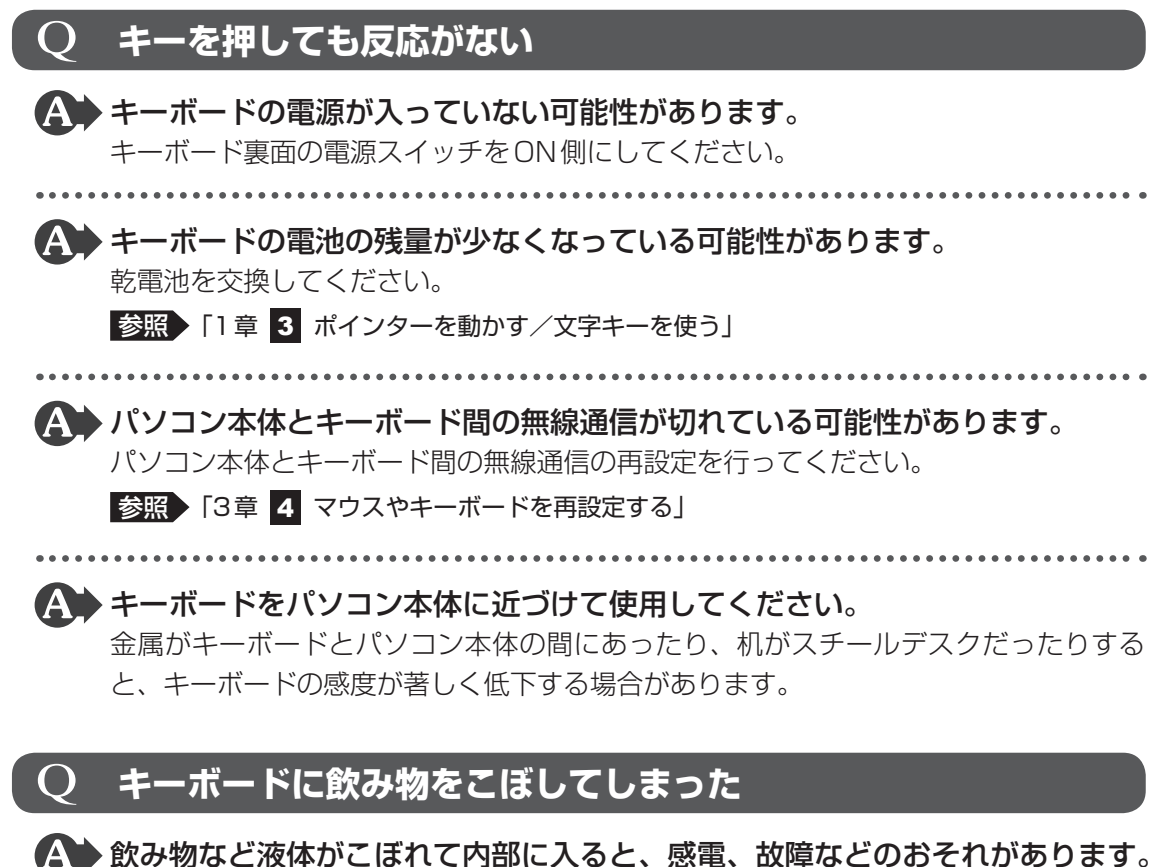

もし、液体が内部に入ったときは、ただちに電源を切り、電源コードとACアダプター を取りはずして、東芝PCあんしんサポートにご相談ください。

## **マウス**

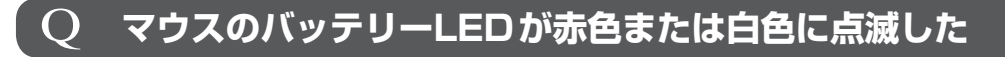

▲◆ マウスの電池の残量が少なくなっています。 乾電池を交換してください。

■参照 ) 「1章 3 ポインターを動かす/文字キーを使う」

## Q **クリックしても反応がない**

## ▲◆ システムが処理中の可能性があります。

ポインターが輪の形( ⊙ )をしている間は、システムが処理をしている状態のため、 操作を受け付けないときがあります。システムの処理が終わるまで待ってから操作し てください。

5 章困ったときは

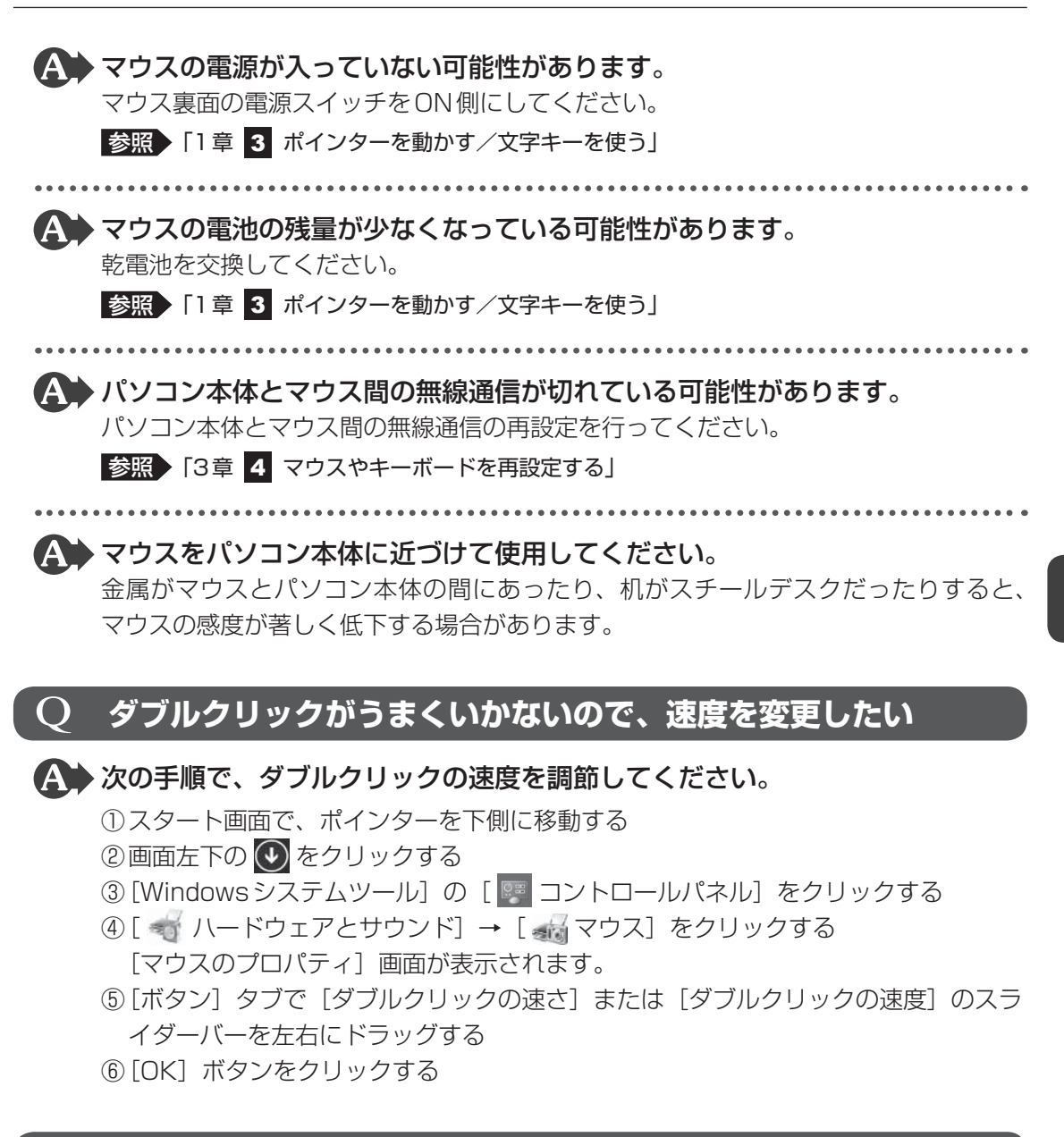

## Q **ポインターの速度を調節したい**

▲◆ 次の手順でポインターの速度を変更してください。

- ① スタート画面で、ポインターを下側に移動する
- ②画面左下の 4 をクリックする
- 3 [Windowsシステムツール]の [ B コントロールパネル]をクリックする
- ④ [ ハードウェアとサウンド]→[ マウス]をクリックする [マウスのプロパティ]画面が表示されます。
- (6)「ポインター オプション] タブで [速度] のスライダーバーを左右にドラッグする
- ⑥ [OK]ボタンをクリックする

5 章

困ったときは

## Q **レーザーマウスの反応がおかしい**

## ▲◆ 光の反射が正しく認識されていない可能性があります。

反射しにくい素材の上で使うと正しくセンサーが働かず、ポインターがうまく動きま せん。次のような場所では動作が不安定になる場合があります。

● 光沢のある表面(ガラス、鏡など)

## 平らな場所でマウスを操作しているか確認してください。

マウスは、平らな場所で操作してください。マウスの下にゴミなどがある場合は取り 除いてください。

## **メッセージ**

## Q **「パスワードを入力してください」と表示された**

「東芝パスワードユーティリティ」またはBIOSセットアップで設定したパス ワードを入力し、 *ENTER* キーを押してください。

パスワードを忘れた場合は、使用している機種(型番)を確認後、東芝PCあんしんサ ポートに連絡してください。有料にてパスワードを解除します。その際、身分証明書(お 客様自身を確認できる物)の提示が必要となります。

## Q **「HDD/SSDのパスワードを入力してください」と表示された**

## **▲● BIOSセットアップで設定したHDDパスワードを入力し、 ENTER キーを押し** てください。

HDDパスワードを忘れてしまった場合は、ハードディスクドライブは永久に使用でき なくなり、交換対応となります。東芝PCあんしんサポートに連絡してください。交換 対応は有料です。その際、身分証明書(お客様自身を確認できる物)の提示が必要と なります。

 $\mathbf{O}$  **起動時に「The firmware has detected that a CMOS battery failure occurred. <F1> continue, <F2> to setup.」、または 起動時に「\*\*\*RTCバッテリーが消耗しています\*\*\* [F2]キーを押して日付/時刻を調整してください。」 と表示され、Windowsが起動しない**

### ▲◆ 時計用電池がなくなりました。 本製品には、内蔵時計を動かすための電池が内蔵されています。 時計用電池が切れると、本メッセージが表示されます。 時計用電池を交換する必要がありますので、東芝PCあんしんサポートに相談してくだ さい。

## Q **「システムの日付または時刻が無効です」と表示された**

▲ 日付と時刻を設定してください。 Windows Updateやアプリケーションのセットアップを行う場合は、正しい日付と時 刻を設定してから行ってください。

参照 日付と時刻の設定について 『パソコンで見るマニュアル 困ったときは 2章 |1 - 3 - Q 内蔵時計が合っていない』

## Q **次のようなメッセージが表示された**

- [Insert system disk in drive.Press any key when ready]
- ●「Non-System disk or disk error Replace and press any key when ready」
- [Invalid system disk Replace the disk, and then press any key]
- [Boot:Couldn't Find NTLDR Please Insert another disk |
- [Disk I/O error Replace the disk, and then press any key]
- [Cannot load DOS press key to retry]
- FRemove disks or other media.Press any key to restart I
- [NTLDR is missing Press any key to restart]
- CD/DVDや、USBフラッシュメモリなどの起動ディスクを取り出し、何か キーを押してください。

上記の操作を行っても解決しない場合は、『東芝PCサポートのご案内』で必要事項を 確認のうえ、東芝PCあんしんサポートに連絡してください。

## Q **その他のメッセージが表示された**

▲▲▶ 「使用しているシステムやアプリケーションに付属の説明書」 を確認してくだ さい。

## 8 その他

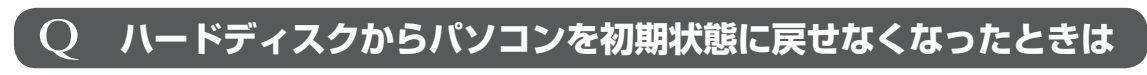

▲◆ ハードディスクドライブに搭載されている初期状態に戻すためのツール(シス テムを復元するためのもの)のデータが破損、もしくは誤って消去されている 可能性があります。

 また、市販のソフトウェアを使用してパーティションの構成を変更すると、パ ソコンを初期状態に戻せなくなることがあります。

「TOSHIBA Recovery Media Creator」で作成したリカバリーメディアを使って、 リカバリーしてください。

参照 リカバリーの操作方法

「4章 4-5 リカバリーメディアからパソコンを初期状態に戻す」

リカバリーメディアがない場合は、修理が必要になる可能性があります。東芝PCあん しんサポートに相談してください。

参照 修理のお問い合わせについて『東芝PCサポートのご案内』

## Q **異常なにおいや過熱に気づいた!**

 パソコン本体、周辺機器の電源を切り、電源コードの電源プラグをコンセント から抜いてください。安全を確認してから東芝PCあんしんサポートに相談し てください。

なお、連絡の際には次のことを伝えてください。

- 使用している機器の名称
- 購入年月日
- 現在の状態(できるだけ詳しく連絡してください)
- 参照 修理のお問い合わせについて『東芝PCサポートのご案内』

## Q **操作できない原因がどうしてもわからない**

▲◆「トラブルを解消するまでの流れ」を確認してください。

本書の「トラブルを解消するまでの流れ」では、トラブルを解決するための対処手順 を説明しています。ご確認ください。

参照 「本章 トラブルを解消するまでの流れ」

 パソコン本体のトラブルの場合は、『東芝PCサポートのご案内』で必要事項を 確認のうえ、東芝PCあんしんサポートに連絡してください。

 OSやプリケーションのトラブルの場合は、各アプリケーションのサポート窓 口にお問い合わせください。

参照 OS やアプリケーションのお問い合わせ先「本章 4 お問い合わせ先」

. . . . . . . . . . . . . . .

▲ 周辺機器のトラブルの場合は、各周辺機器のサポート窓口にお問い合わせくだ さい。

■参照 ▶ 周辺機器のお問い合わせ先『周辺機器に付属の説明書』

3 ┃捨てるとき/人に譲るとき

パソコンを捨てたり人に譲ったりする前に、お客様登録を削除したり、ハードディスクドライ ブの内容を消去してください。

## ■■ お客様登録の削除について ■■■■

● ホームページから削除する

東芝ID(TID)をお持ちの場合はこちらからお願いします。

- ① インターネットで「http://toshibadirect.jp/room1048/ 」へ接続する
- ②ページ右の「ログイン]をクリックする
	- 「ログイン」画面が表示されます。
- ③ [東芝ID (TID)]と [パスワード]に入力し、[ログイン] ボタンをクリックする マイページが表示されます。
- 4)ページ右下の「退会」をクリックする
- ※ 退会ではなく、商品の削除のみのお客様は、マイページの「登録済み商品一覧」で商品削 除を行ってください。
- ※ Room1048を退会されますと、「東芝ダイレクト」での購入履歴やRoom1048会員限 定サービスなどもご利用いただけなくなりますので、あらかじめご了承ください。

#### ● 電話で削除する

「東芝ID事務局(お客様情報変更)」までご連絡ください。

- 東芝ID事務局 (お客様情報変更)
	- TEL : 0570-09-1048(ナビダイヤル)

受付時間 : 10:00~17:00(土・日、祝日、東芝特別休日を除く)

紹介しているホームページや電話番号は、お客様登録の内容変更や削除に関するお問い合わせ 窓口です。

技術的なご相談や修理に関するお問い合わせは、『東芝PCサポートのご案内』を確認してくだ さい。

またリサイクルに関しては、『東芝PCサポートのご案内』を参照してください。

## ■2 ■ ハードディスクドライブの内容をすべて消去する

パソコン上のデータは、削除操作をしても実際には残っています。普通の操作では読み取れな いようになっていますが、特殊な方法を実行すると削除したデータでも再現できてしまいます。 そのようなことができないように、パソコンを廃棄または譲渡する場合など、他人に見られた くないデータを読み取れないように、消去することができます。

なお、ハードディスクドライブに保存されている、データやプログラムなどはすべて消失します。 パーティションも消失します。これらを復元することはできませんので、注意してください。

#### **■ 操作手順**

ハードディスクドライブの内容を削除するには、ハードディスクドライブの消去機能、または作成 したリカバリーメディアを使用します。

ハードディスクドライブの内容を削除すると、ハードディスクドライブ内のデータと共に初期状態 に戻す機能も消去されます。再びシステム(OS)やアプリケーションを使用したい場合は、あらか じめリカバリーメディアを作成しておいてください。

- 参照 リカバリーメディアの作成 『パソコンで見るマニュアル 便利編 3章 1 リカバリーメディアを作る』
- ■ハードディスクドライブの消去機能から行う方法

**お願い | パソコンを譲渡する場合には:** 

-データを保存し、| SHIFT|キーを押しながら[シャットダウン]をクリッ クして電源を切る  $\mathbf 1$ 

■参照 ▶ 電源の切りかた「1章 6 - 1 電源を切る」

- 電源コードとACアダプターを接続する  $\mathbf 2$
- マウスとキーボードの電源を入れる 3
	- 参照 「1章 3 ポインターを動かす/文字キーを使う」

 キーボードの *0* (ゼロ)キー(かな入力の わ キー)を押しながらキー ボード表面または右側面の電源スイッチを押し、製品ロゴが表示された ら指をはなす \* テンキーの *0* (ゼロ)キーからは実行できません。 各種パスワードを設定している場合は、パスワードの入力をうながすメッセージが表 示されます。パスワードを入力して *ENTER* キーを押してください。 「HDDリカバリーをスタートします。」と表示されます。 4

5 章

 「Yes」または「はい」を選択して、 *ENTER* キーを押す [オプションの選択]画面が表示されたます。 [トラブルシューティング]をクリックする [トラブルシューティング]画面が表示されます。 [TOSHIBA Maintenance Utility]をクリックする ツールの選択画面が表示されます。 <mark>【3】</mark>[ハードディスク上の全データの消去]をチェックし、[次へ]ボタンを クリックする 消去方法を選択する画面が表示されます。 目的に合わせて、[標準データの消去] または [機密データの消去] を チェックし、[次へ] ボタンをクリックする 通常は[標準データの消去]を選択してください。データを読み取れなくなります。 より確実にデータを消去するためには、[機密データの消去]を選択してください。数 時間かかりますが、データは消去されます。 [データの消去を開始します。]画面が表示されます。 処理を中止する場合は、[キャンセル]ボタンをクリックしてください。 5 6 7 9

<mark>10</mark> [次へ] ボタンをクリックする

消去が実行されます。 画面は、処理の経過に従い切り替わります。 消去が完了すると、終了画面が表示されます。

[終了] ボタンをクリックする  $\mathbf{11}$ 

5 章

#### ■ リカバリーメディアから行う方法

リカバリーメディアは、あらかじめ作成しておく必要があります。

- 参照 リカバリーメディアの作成 『パソコンで見るマニュアル 便利編 3章 1 リカバリーメディアを作る』
	- 電源コードとACアダプターを接続する 1
	- マウスとキーボードの電源を入れる  $\mathbf{2}$ 
		- 参照 「1章 3 ポインターを動かす/文字キーを使う」
	- リカバリーメディアをセットする  $3<sup>1</sup>$

リカバリーメディアが複数枚ある場合は、「ディスク1」からセットしてください。 USBフラッシュメモリの場合はUSBコネクタに差し込んでください。

- ■参照 → USB フラッシュメモリの場合 『パソコンで見るマニュアル 活用編 1章 8 - 2 USB対応機器の取り付け/取りは ずし』
- ■参照 DVDの場合『パソコンで見るマニュアル 活用編 1章 6 2 CD/DVD/ブルーレ イディスクのセット』
- *データ*を保存し、|*SHIFT* |キーを押しながら[シャットダウン]をクリッ クして電源を切る 4

■参照 着電源の切りかた「1章 6 - 1 電源を切る」

*F12* キーを押しながらキーボード表面または右側面の電源スイッチを 押す  $\overline{\mathbf{5}}$ 

各種パスワードを設定している場合は、パスワードの入力をうながすメッセージが表 示されます。パスワードを入力して *ENTER* キーを押してください。

|↑ または ↓ キーで起動ドライブを選択する 6

リカバリーメディアがDVDの場合はドライブを示す項目([ODD]など)、リカバリー メディアがUSBフラッシュメモリの場合はUSBフラッシュメモリを示す項目 ([USB Memory]など)を選択し、 *ENTER* キーを押してください。

「TOSHIBA Recovery Wizard」か「システム回復オプション」かを選択する画面が 表示されます。

 [TOSHIBA Recovery Wizard]をチェックし、[次へ]ボタンをクリッ クする 7

警告メッセージ画面が表示されます。

 画面の内容を確認し、[はい]ボタンをクリックする 8

以降は、「本節 | 2 | ハードディスクドライブの消去機能から行う方法」の手順 8 以 降を参照してください。

## **3 B-CASカードについて**

#### \* TVチューナー搭載モデルのみ

パソコン本体を廃棄する場合、B-CASカードはB-CASカードスロットから取りはずし、 (株) ビーエス·コンディショナルアクセスシステムズ (略称: B-CAS) にカードを返却して ください。

**参照 B-CASカードの取りはずし「3章 2-2-B-CASカードの取りはずし」** 

#### **■**B-CASカードの返却についてのお問い合わせ先

株式会社 ビーエス・コンディショナルアクセスシステムズ (略称: B-CAS) カスタマーセンター TEL:0570-000-250

 お問い合わせ先 **-OS/アプリケーション-**

本製品に用意されているOS、アプリケーションのお問い合わせ先を紹介しています。 各アプリケーションを使っていて困ったときは、こちらに連絡してください。

\* 2013年8月現在の内容です。

各社の事情で、受付時間などが変更になる場合があります。

## **OSのお問い合わせ先**

Windows 8.1に関する一般的なお問い合せ先は、東芝PCあんしんサポートになります。

Windows 8.1に関する一般的なサポート情報は、以下のホームページでもご確認いただくこ とができます。

http://support.microsoft.com

## **2 アプリケーションのお問い合わせ先**

各アプリケーションのユーザー登録については、それぞれのお問い合わせ先までお問い合わせ ください。

用意されているアプリケーションはご購入のモデルにより異なります。

Excel 2013/OneNote 2013/Outlook 2013/PowerPoint 2013/Word 2013/ 楽しもうフォトウィザード

日本マイクロソフト株式会社 サポート受付窓口

#### ●基本操作に関するお問い合わせ

#### <メール サポート>

以下の Web サイトにアクセスし、ご質問または問題に関連する製品を選択してください。

ホームページ : http://support.microsoft.com/oas/

受付時間 : 24 時間いつでも受け付けています。

#### <電話サポート>

フリーダイヤル : 0120-54-2244 ※ 下記番号へのお問い合わせの場合は通信費はお客様負担 東京 03-4332-5458 大阪 06-6530-4231 ※ ご利用の際は、電話番号をお間違えないようご注意ください。 ※ 音声ガイダンスが流れますので、ガイダンスに従って番号のご選択 をお願いいたします。 受付時間 : 月曜日~金曜日 : 9:30 ~ 12:00、13:00 ~ 19:00

 土曜日 : 10:00 ~ 17:00 (祝日、日本マイクロソフト株式会社指定休業日を除きます。日本マ イクロソフト株式会社指定休業日以外で日曜日が祝日である場合には、 日曜日は上記土曜日と同様の受付を行い、翌日の振替休日が休業とな ります。)

● **サポート有効期間** : お客様が初めてお問い合わせいただいた日から起算して90日間(※) ※ サポート ライフサイクル期間内

●ホームページ : http://support.microsoft.com/select/

お問い合わせに関する詳細は、本体に同梱されている冊子『Officeお使いになる前に』をご 覧ください。

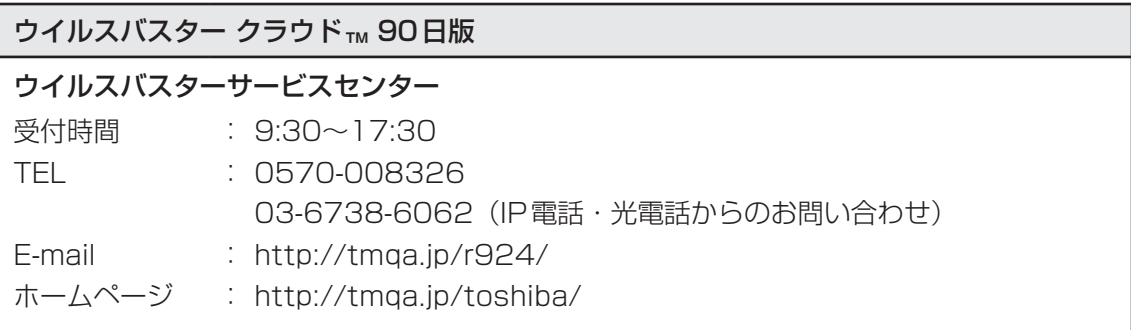

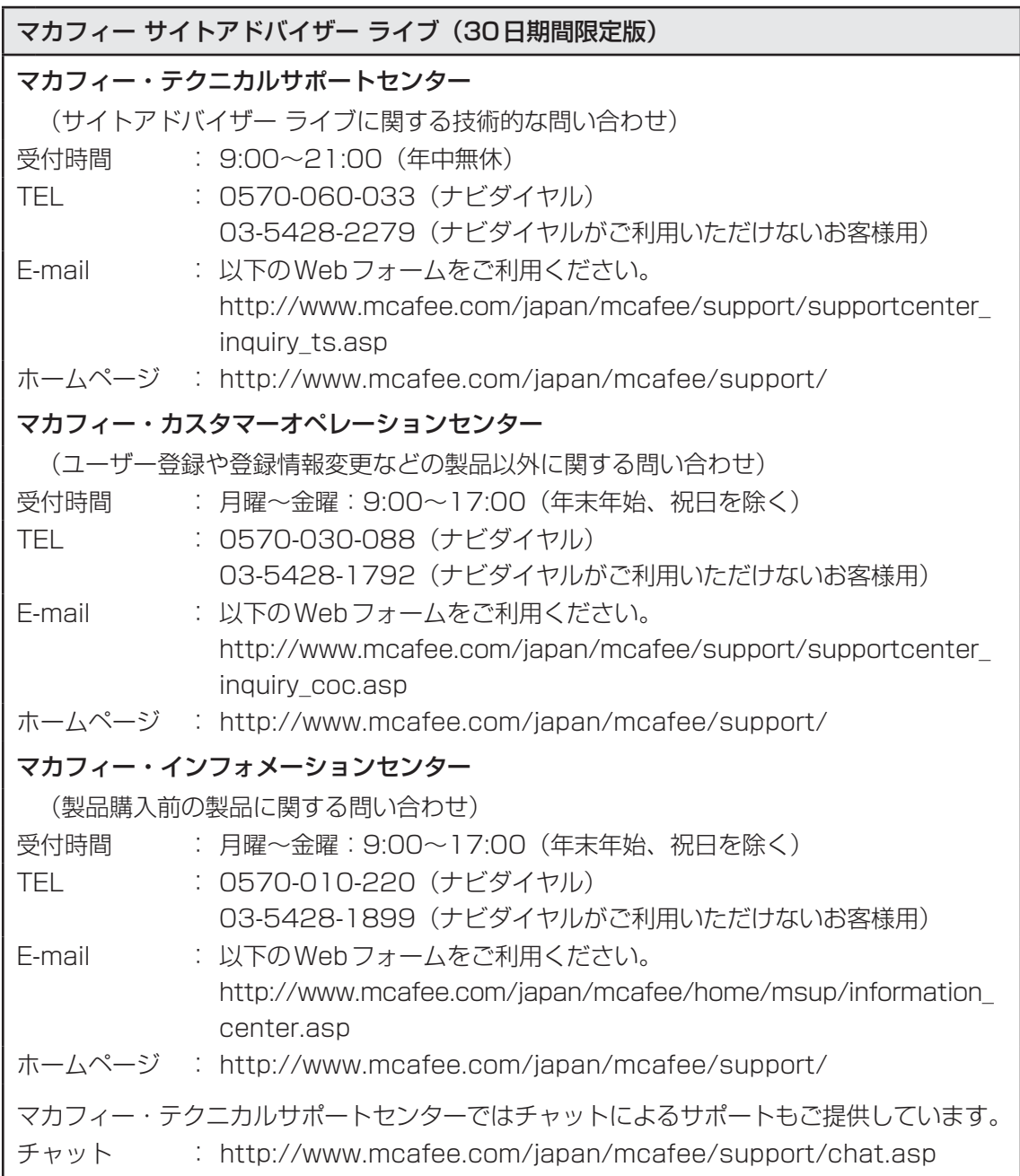

## ATOK 2013 for Windows(60日間無償試用版) for TOSHIBA ● 無償試用版の使い方に関するお問い合わせ ジャストシステム 期間限定版専用サポート 受付時間 : 平日10:00~17:00 (土・日・祝、特別休業日を除く) TEL : 088-666-1523 ホームページ : http://support.justsystems.com/

#### Corel PaintShop Pro X5 for TOSHIBA

#### コーレルサポートセンター

メールでのお問い合わせは、サポートホームページに掲載されているメールフォームからご 利用いただけます。 90日間の無償電話サポートとなります。 最新バージョンより2バージョン前までのサポートとなります。 受付時間 : 10:00~12:00、13:30~17:30 月~金曜日(祝日、及び、コーレル社指定休業日は除く) TEL : 0570-003-002 ホームページ : http://www.corel.jp/support/

#### Corel VideoStudio

### コーレル株式会社 インタービデオ テクニカルサポート お問い合わせの前にホームページ(http://www.corel.jp/support/)をご確認ください。 当製品の無償サポート期間は、ご購入後1年間となります。 受付時間 : 月~金 10:00~12:00、13:30~17:30 (12:00~13:30、土日祝祭日、ならびに指定休業日を除く) TEL : 03-3544-8179 E-mail : メールでのお問い合わせは、以下のURLに掲載されている専用のメール フォームをご利用ください。 http://www.corel.jp/support/ ホームページ : http://www.corel.jp/

#### CyberLink MediaShow 6 for TOSHIBA

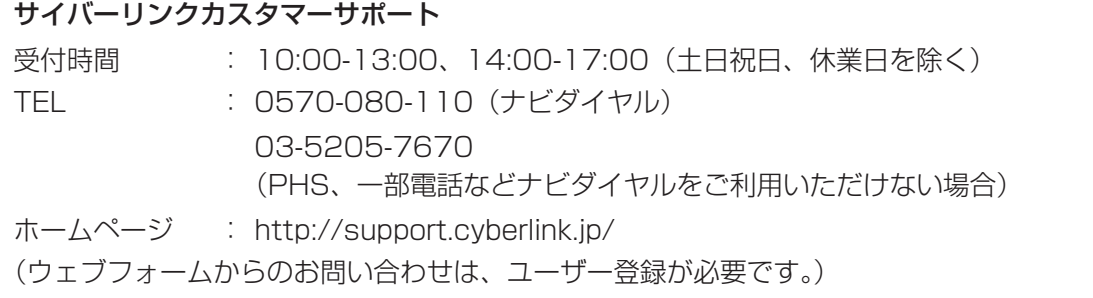

#### DigiBook Browser for TOSHIBA

#### デジブック☆オンライン

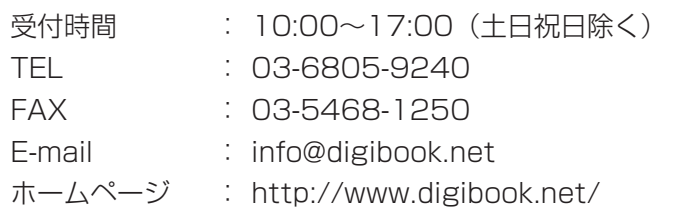

#### ebi.BookReader4

#### 株式会社 イーブック イニシアティブ ジャパン eBookJapanサポートセンター

http://www.ebookjapan.jp/ebj/support/index.asp?dealerid=107

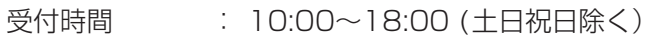

E-mail : support@ebookjapan.co.jp

ホームページ : http://www.ebookjapan.jp/ebj/?dealerid=107

### i-フィルター6.0 (90日版)

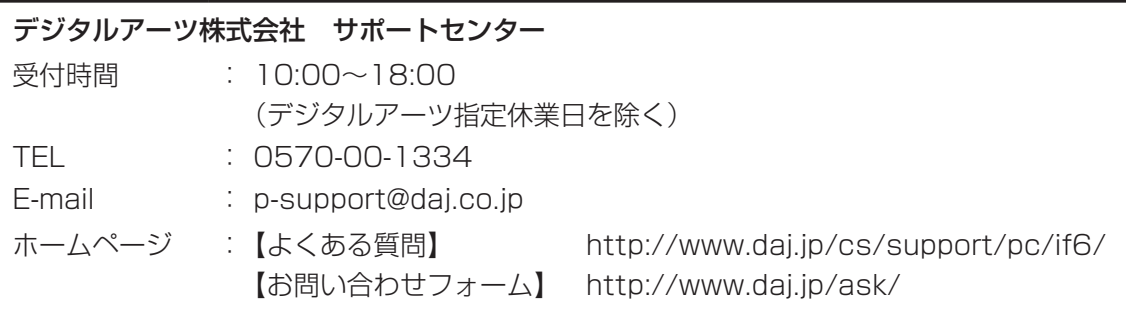

#### LoiLoScope2 30日体験版

#### 株式会社LoiLo

#### ● LoiLoScopeに関するお問い合わせ

お問い合わせの前にFAQ(http://support.loilo.tv/loiloscope/jp)をご確認ください。

受付時間 : 平日9:00~18:00 (土日祝、特別休業日を除く)

Webからのお問い合わせ

: http://loilo.tv/jp/product/22

内容により回答に日数を要する場合もありますので、あらかじめご了承ください。

#### Roxio Creator LJ

## コーレル・ロキシオサポートセンター お問合せの前にホームページ(http://www.roxio.jp/support/)をご確認ください。 電話やWebサポートをご希望の場合、ユーザー登録が必要です。 受付時間 : 10:00~12:00, 13:30~17:30 (土・日・祝日・コーレル株式会社が定めた休日を除く) TEL : 0570-001-002

#### RZタグラー

#### RDシリーズサポートダイヤル

受付時間 : 365日 9:00~18:00 ナビダイヤル : 0570-00-0233(通話料有料) (PHS・一部のIP電話などでは、ご利用になれない場合があります。) ホームページ : http://apps.toshiba.co.jp/ メールでのお問い合わせ

: https://www.digitaldoors.jp/dvd/form.php

#### デジタル貸金庫(30日間無料お試し付き)

#### 東芝(デジタル貸金庫についてのお問い合わせ)

ホームページ : http://tosafebox.com/contact/index\_j.htm

## デジタル全国地図 いつも NAVI (90日版)

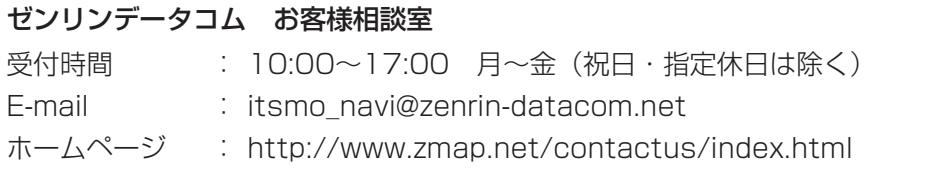

#### 筆ぐるめ

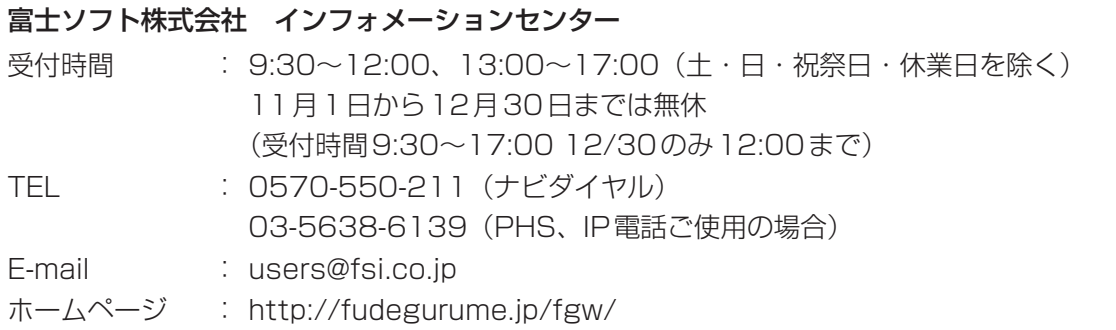

#### その他のアプリケーション

※ 本製品を購入後に追加したアプリケーションに関しては、製造元各社へお問い合わせくだ さい。

#### 東芝(東芝PCあんしんサポート)

全国共通電話番号 : 0120-97-1048(通話料・電話サポート料無料) おかけいただくと、ガイダンスが流れます。ガイダンスに従って操 作してください。 技術的な質問、お問い合わせは、ガイダンスの後で | 1 | をプッシュし てください。

技術相談窓口 受付時間:9:00~19:00(年中無休)

[電話番号はお間違えのないよう、ご確認のうえおかけください]

海外からの電話、携帯電話、PHS、一部のIP電話および直収回線など回線契約によっては つながらない場合がございます。その場合はTEL 043-298-8780(通話料お客様負担) にお問い合わせください。

システムメンテナンスのため、サポートを休止させていただく場合がございます。日程は、 サポートサイト(http://dynabook.com/assistpc/index\_j.htm)にてお知らせいたし ます。

お客様の個人情報の取り扱い全般に関する当社の考えかたをご覧になりたいかたは、(株)東 芝の個人情報保護方針のページ(http://www.toshiba.co.jp/privacy/index\_j.htm)をご 覧ください。

# 付録

本製品の機能を使用するにあたってのお願いや技術基準適合などにつ いて記しています。

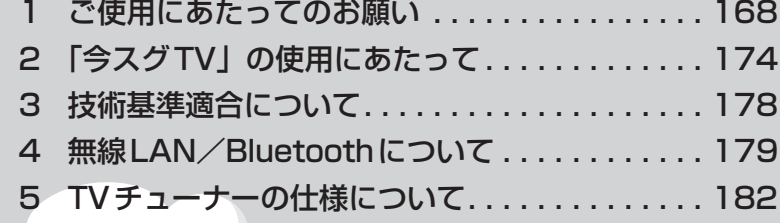

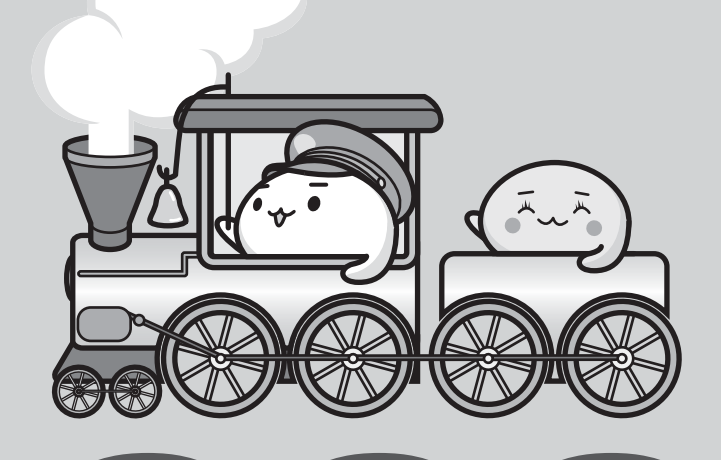

1 | ご使用にあたってのお願い

本書で説明している機能をご使用にあたって、知っておいていただきたいことや守っていただ きたいことがあります。次のお願い事項を、本書の各機能の説明とあわせて必ずお読みください。

## **『イ』パソコン本体について|**

## **■ スイッチ/ボタンの操作にあたって**

● スイッチ/ボタンを強く押さえたり、ボールペンなどの先の鋭いものを使ったりしないでく ださい。スイッチ/ボタンが故障するおそれがあります。

### **■ 機器への強い衝撃や外圧について**

- 機器に強い衝撃や外圧を与えないように注意してください。製品には精密部品を使用してお りますので、強い衝撃や外圧を加えると部品が故障するおそれがあります。
- パソコンの表面を硬いものでこすると傷がつくことがあります。 取り扱いにはご注意ください。

## **■ 持ち運ぶとき**

- ディスプレイ下部を両手で下から持ち上げるか、ディスプレイ下部を片手で下から持ち、横 から支えるようにしてください。スタンド部分やディスプレイ上部を持って運ぶと、パソコ ン本体が落下して故障するおそれがあります。
- パソコン背面の結合部を持たないようにしてください。ディスプレイとスタンドの間に指を はさみ、けがをするおそれがあります。

■D834シリーズの場合 ■D814/D714/D713/D513シリーズの場合

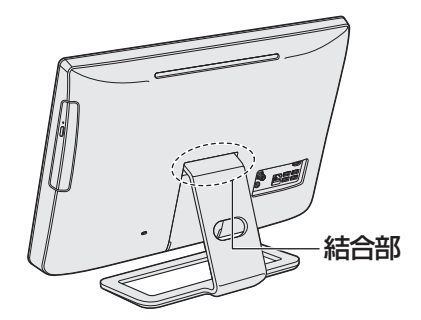

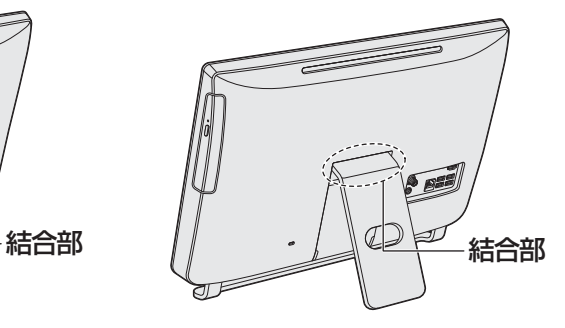

## **■ 画面のタッチ操作にあたって**

- 画面をタッチするときは、強く押さないでください。
- 画面は指で操作してください。先のとがったものや硬いもの(つめ、鉛筆、ボールペンなど) で画面をタッチしたり押さえつけたりしないでください。画面を傷つけるおそれがあります。
- 画面に保護フィルムを貼らないでください。 保護フィルムを貼ると、タッチ操作が正しく行われないおそれがあります。

## **電源コード、ACアダプターの取り扱いについて**

- 電源コードやケーブルは束ねずに、ほどいた状態で使用してください。ご使用時は、あらか じめ『安心してお使いいただくために』に記載されている記述をよく読み、必ず指示を守っ てください。
- 電源コードやACアダプターを持ち運ぶときには、次の図のように正しくケーブルを束ねて ください。

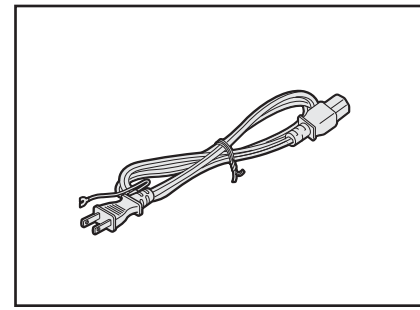

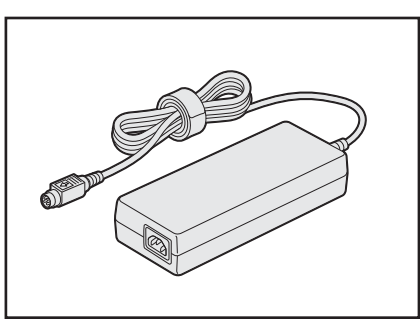

電源コード、ACアダプターは、購入されたモデルにより異なります。 モデルによっては、ACアダプターのプラグが異なり、電源コードにアース線が付属してい ません。

## **\_3 |有線LANについて**

#### **■ LANケーブルの使用にあたって**

- LANケーブルは市販のものを使用してください。
- LANケーブルをパソコン本体のLANコネクタに接続した状態で、LANケーブルを引っ張っ たり、パソコン本体の移動をしないでください。LANコネクタが破損するおそれがあります。
- LANインターフェースを使用するとき、Gigabit Ethernet (1000BASE-T) は、エンハ ンストカテゴリ5(CAT5e)以上のケーブルを使用してください。 Fast Ethernet (100BASE-TX) は、カテゴリ5 (CAT5) 以上のケーブルを使用してく ださい。

Ethernet (10BASE-T) は、カテゴリ3 (CAT3) 以上のケーブルが使用できます。

## **【4】無線LANについて |**

#### **■ 無線LANを使用するにあたって**

● 無線LANの無線アンテナは、障害物が少なく見通しのきく場所で最も良好に動作します。無 線通信の範囲を最大限有効にするには、本や厚い紙の束などの障害物でディスプレイを覆わ ないようにしてください。 また、無線LANアクセスポイントとパソコンとの間を金属板などで遮へいしたり、無線ア

ンテナの周囲を金属製のケースなどで覆わないようにしてください。

- ●無線LANは無線製品です。各国/地域で適用される無線規制については、「付録 4 無線 LAN/Bluetoothについて」、『パソコンで見るマニュアル 基本編 付録 2 無線LAN/ Bluetoothについて』を確認してください。
- ●本製品の無線LANを使用できる国/地域については、「dynabook.com」を確認してください。

#### **■ 無線LANの操作にあたって**

- Bluetoothと無線LANは同じ無線周波数帯を使用するため、同時に使用すると電波が干渉 し合い、通信速度の低下やネットワークが切断される場合があります。接続に支障がある場 合は、今お使いのBluetooth、無線LANのいずれかの使用を中止してください。
- アドホックネットワーク機能で、設定されているネットワーク名へのネットワーク接続が不 可能になる場合があります。 この場合、再度ネットワーク接続を可能にするには、同じネットワーク名で接続されていた コンピューターすべてに対して、新たに別のネットワーク名で設定を行う必要があります。

## **ウイルスチェック・セキュリティ対策について**

#### **■ 使用するにあたって**

- 本製品に用意されている「ウイルスバスター」は90日間の使用期限があります。必ず期限 切れ前に有料の正規サービスへ登録するか、ほかのウイルスチェック/セキュリティ対策ソ フトを導入してください。
- ウイルスチェック/セキュリティ対策ソフトをご使用になる場合には、必ずウイルス定義 ファイルの最新版を使用してください。

ウイルス感染を防止するには、常に最新のウイルス定義ファイルが必要です。

● すでにインストールしてあるウイルスチェック/セキュリティ対策ソフトとは別のウイルス チェック/セキュリティ対策ソフトをインストールする場合は、すでにインストールしてい るものをすべてアンインストールしてから行ってください。

参照 ウイルスバスターのセキュリティ機能について「ウイルスバスター」のヘルプ

## **「i-フィルター6.0」について**

### **■ 使用期限について**

●無料使用期間はご使用開始より90日間です。無料使用期間が過ぎますと、設定がすべて解 除されフィルタリング機能がご使用できなくなります。無料使用期間中に有料にて正規サー ビスをお申し込みいただくことで、継続して使用することができます。

## **■7■ 周辺機器/メモリについて|**

### **■ パソコン本体への機器の取り付け/取りはずしについて**

- 取り付け/取りはずしの方法は機器によって違います。3章および『パソコンで見るマニュ アル 活用編』を読んでから作業をしてください。またその際には、次のことを守ってくださ い。守らなかった場合、故障するおそれがあります。
	- ・ ホットインサーションに対応していない機器を接続する場合は、必ずパソコン本体の電源 を切ってから作業を行ってください。ホットインサーションとは、電源を入れた状態で機 器の取り付け/取りはずしを行うことです。
	- ・ 適切な温度範囲内、湿度範囲内であっても、結露しないように急激な温度変化を与えない でください。冬場は特に注意してください。
	- ・ ほこりが少なく、直射日光のあたらない場所で作業をしてください。
	- ・ 極端に温度や湿度の高い/低い場所では作業しないでください。
	- ・ 静電気が発生しやすい環境(乾燥した場所やカーペット敷きの場所など)では作業をしな いでください。
	- ・ 本製品を分解、改造すると、保証やその他のサポートは受けられません。
	- ・ パソコン本体のコネクタにケーブルを接続するときは、コネクタの上下や方向を合わせて ください。
	- ・ パソコン本体のコネクタにケーブルを接続した状態で、接続部分に無理な力を加えないで ください。

#### **■ メモリの増設の操作にあたって**

- 必ずパソコン本体の電源を切り、電源コードの電源プラグをコンセントからはずし、電源コ ネクタからACアダプターのプラグを抜いてから作業を行ってください。
- パソコン本体やメモリのコネクタに触らないでください。コネクタにゴミや油が付着すると、 メモリが正常に使用できなくなります。
- メモリは、コネクタに差し込む部分ではなく両端(丸く欠けている部分)を持つようにして ください。
- メモリを強く押したり、曲げたり、落としたりしないでください。
- スリープ/休止状態中にメモリの取り付け/取りはずしを行わないでください。スリープ/ 休止状態が無効になります。また、保存されていないデータは消失します。

#### **□静電気について**

● メモリは、精密な電子部品のため静電気によって回復不能な損傷を受けることがあります。 人間の体はわずかながら静電気を帯びていますので、メモリを取り付ける前に静電気を逃が してから作業を行ってください。手近にある金属製のものに軽く指を触れるだけで、静電気 を防ぐことができます。

## **B-CASカードについて**

B-CASカードを取り扱うときは、次の点を守ってください。

- カード裏面の金メッキ端子部分に手を触れないこと。
- カードに衝撃を加えたり、折り曲げたりしないこと。

## **バックアップについて**

### **■ バックアップをとるにあたって**

● ユーザー名がリカバリー後と異なる場合、バックアップしたデータが復元できない場合があ ります。リカバリーをする前にユーザー名を控えてください。

■参照 リカバリーについて「4章 4 パソコンを初期状態に戻す」

● ハードディスクドライブや記録メディアに保存しているデータは、万が一故障が起きた場合 や、変化/消失した場合に備えて定期的にバックアップをとって保存してください。 ハードディスクドライブや記録メディアに保存した内容の損害については、当社はいっさい その責任を負いません。

## **- 10 「東芝ファイルレスキュー」について|**

#### **■ データを救助/復元するにあたって**

●本ソフトウェアは、ハードディスク上のすべてのファイルの救助、復元を保証するものでは ありません。

当社は、いかなる場合においても、本ソフトウェアの使用によって生じたデータの損害につ いていっさいの責任を負わないものとします。

- ハードディスクが破損している場合、またはハードディスク上のファイルが破損している場 合は、救助、復元することができません。
- ●「東芝ファイルレスキュー」は、OSが起動しないときに、ハードディスク上のファイルを別 の保存用記録メディアへ退避するためのものです。その他の用途では使用しないでください。
- データを救助するとき、データ保存用の記録メディアは、パソコンの電源を入れる前にセッ トしてください。電源を入れたあとにセットすると正しく認識されないことがあります。
- プログラムファイル、またはプログラム用のデータファイルを救助しても、復元後に正常に 動作することを保証できません。
- 著作権保護、またはコピープロテクションによって保護されたファイルを救助しても、復元 後に正常に動作することを保証できません。
- システム属性を持つファイル、および、暗号化されたファイルは救助できません。暗号化さ れたハードディスクからは、救助できません。これらの救助できないファイルは、救助対象 を選択、または確認する一覧の中に表示されません。
- データを救助するときはすべてのユーザーのユーザーデータを一度に救助することができま すが、データを復元するときは一回の復元実行によって一つのユーザーアカウント分のデー タだけを復元します。復元したファイルは、復元処理を実行したユーザーアカウントの所有 ファイルとなります。

ファイルの所有者となるユーザーアカウントでサインインし、復元処理を実行してください。

- 復元実行中にスリープ/休止状態へ移行する操作を行わないでください。
- データ保存用の記録メディアとしてCD/DVDを使用するときは、データを確実に救助する ために、新しい記録メディアを使用することをおすすめします。

2 ┃「今スグTV」の使用にあたって

\* 今スグTV搭載モデルのみ

## ■1■ 「今スグ TV」をご使用にあたってのお願い |

「今スグTV」をご使用にあたって、知っておいていただきたいことや守っていただきたいこと があります。次のお願い事項を、本書の各機能の説明とあわせて必ずお読みください。

#### **■**「今スグTV」全般に関すること

- ●「今スグTV」では、テレビ番組を録画することはできません。
- ●「今スグTV」では、インターネット接続が必要なコンテンツやサービスを利用することはで きません。パソコン本体のLANコネクタ、無線LAN機能は、「今スグTV」では使用できません。
- 有料放送を視聴するためには受信契約が必要です。また、受信契約はB-CASカードごとに 必要です。「今スグTV」で有料放送を視聴する場合は、受信契約したB-CASカードを「今 スグTV」用B-CASカードスロットBにセットしてください。

#### **■**クイックスタートについて

- クイックスタートはご購入時の設定では無効になっています。クイックスタートを使用する には「今スグTV」の初期設定またはメニューから本機能を有効にする必要があります。 参照 「3章 3 - 2 チャンネル設定をする」
	- クイックスタートを有効に設定すると、無効に設定している場合と比較して、シャットダウ ン時の待機電力が約9W高くなります。
	- クイックスタートを有効に設定している場合でも、パソコン本体に電源コードとACアダプ ターを接続した直後にリモコンの[TV電源]ボタンを押したときは、「今スグTV」のテレ ビ画面が表示されるまでに約15秒かかります。
	- クイックスタートを有効に設定している場合でも、電子番組表の情報取得中は、リモコンの [TV電源]ボタンを押してから「今スグTV」のテレビ画面が表示されるまでに約1.5秒か かります。
	- クイックスタートを無効に設定している場合は、リモコンの[TV電源]ボタンを押してか ら「今スグTV」のテレビ画面が表示されるまでに約15秒かかります。

#### **■**オンタイマーについて

設定した時刻に「今スグTV」を起動することができます。 メニューの[タイマー機能]→[オンタイマー]で日時/チャンネル/音量を選択して[入] に設定してください。

- オンタイマーで起動後、「今スグTV」を操作しない状態が1時間経過すると自動的に「今ス グTV」が終了されます。
- Windowsが起動しているとき、またはHDMI入力端子に接続した機器の映像を本体液晶ディ スプレイに表示しているとき(パソコン本体やリモコンの入力切換ボタンで「HDMI」モー ドにしているとき)は、オンタイマー設定時刻になっても「今スグTV」は起動しません。

**付**

緑

#### **■**オフタイマーについて

設定した時間が経過したとき、自動的に「今スグTV」を終了することができます。 メニューの[タイマー機能]→[オフタイマー]で時間を設定してください。

● Windowsが起動しているときは、オフタイマー設定時刻になっても「今スグTV」が終了さ れません。HDMI入力端子に接続した機器の映像を本体液晶ディスプレイに表示していると き(パソコン本体やリモコンの入力切換ボタンで「HDMI」モードにしているとき)は、オ フタイマー設定時刻になると「今スグTV」が終了されます。

#### **■**外部入力無信号について

HDMI入力端子に接続した機器から信号が入力されない状態が15分経過したとき、自動的に 「今スグTV」を終了することができます。

メニューの[設定]→[機能設定]→[省エネ設定]→[外部入力無信号オフ]で[待機にする] に設定してください。

● 復帰させるにはパソコン本体やリモコンの入力切換ボタンを押してください。HDMI入力端 子に機器を接続しても自動的には復帰しません。

#### **■**無操作自動電源オフについて

「今スグTV」を起動後、「今スグTV」を操作しない状態が3時間経過したとき、自動的に「今 スグTV」を終了することができます。

メニューの [設定] → [機能設定] → [省エネ設定] → [無操作自動電源オフ] で [待機にする] に設定してください。

● 復帰させるにはリモコンの [TV電源] ボタンを押してください。

#### **■**視聴予約について

番組を指定して、視聴の予約をすることができます。 電子番組表で見たい番組を選択してリモコンの[決定]ボタンを押し、表示された番組説明画 面で「視聴予約をする]に設定してください。

● 視聴予約は、次のときに実行されます。

- ・ パソコン本体の電源がOFFのとき
- ・ 「今スグTV」が起動しているとき
- ・ HDMI入力端子に接続した機器の映像を本体液晶ディスプレイに表示しているとき(パソ コン本体やリモコンの入力切換ボタンで「HDMI」モードにしているとき)
- 視聴予約は、Windowsが起動しているときは実行されません。

**付 録**

## **2 テレビが映らない場合**

「今スグTV」でテレビが映らない場合、次のことを確認してください。

- アンテナケーブルが抜けている可能性があります。
- テレビアンテナが正しく接続されていない可能性があります。

#### ■参照 ) 「3章 2 - 3 アンテナケーブルの接続」

● チャンネルが設定されていない可能性があります。 再度チャンネル設定を行ってください。

#### ■参照 ) [3章 3 - 2 チャンネル設定をする」

- アンテナの向きが正しくない可能性があります。
- 積雪や豪雨、雷などで電波が弱くなっている可能性があります。
- 地上デジタル放送に対応したUHFアンテナを使用していない可能性があります。
- B-CASカードが正しくセットされていない可能性があります。 B-CASカードが正しくセットされているかどうかを、カードテストを行って確認してくだ さい。

#### **参照 「3章 2 - 2 B-CASカードのセットと取りはずし」**

● B-CAS カードが正しいスロットにセットされていない可能性があります。 「今スグTV」で視聴する場合は、B-CASカードスロットBにB-CASカードをセットしてく ださい。

#### **参照 「3章 2 - 2 B-CASカードのセットと取りはずし」**

- ●「今スグTV」でデジタル放送が映らない場合、次の可能性があります。
	- ・お住まいの地域が地上デジタル放送の受信可能エリアでない
	- ・受信障害がある環境のため、電波が弱い
	- ・受信状態が悪い

詳しくは、アンテナの販売店や社団法人デジタル放送推進協会のホームページ(http:// www.dpa.or.jp)、総務省地上デジタルテレビジョン放送受信相談センター(ナビダイヤル 0570-07-0101 午前9時~午後6時)などにお問い合わせください。

● 電波の状況が影響している可能性があります。

<sup>■</sup>参照 》『パソコンで見るマニュアル 困ったときは 2章 |1 - 9 - Q テレビの映りが悪い』

## **3 リモコン操作一覧**

「今スグTV」でテレビを見るときのリモコン操作を表にまとめました。 「今スグTV」でテレビを見ているとき、本ページのリモコン操作一覧以外のボタンを押さない でください。正常に動作しない場合があります。

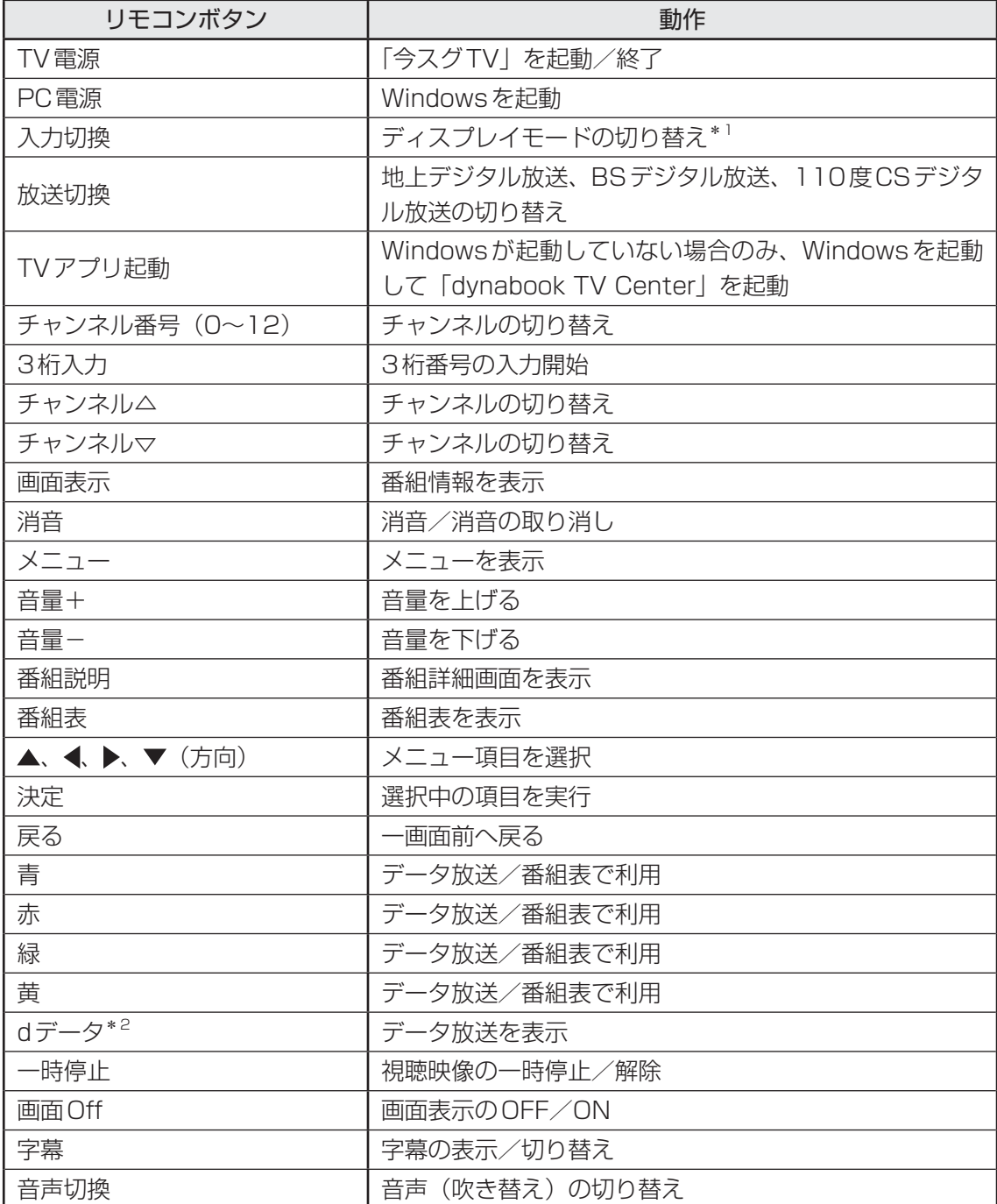

\*1 パソコン(PC)→HDMI→パソコン(PC)の順に切り替わります。

[TV電源]ボタンを押すと、「今スグTV」画面に戻ります。

\*2 デジタル放送のデータ放送利用時のリモコン操作は、放送局が提供するデータ放送のコンテンツによって 異なります。

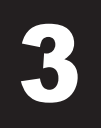

3 |技術基準適合について

『パソコンで見るマニュアル』にも技術基準適合に関する説明が記載されています。本書だけで なく、『パソコンで見るマニュアル』の記載もあわせてご確認ください。

#### **■**瞬時電圧低下について

この装置は、社団法人 電子情報技術産業協会の定めたパーソナルコンピューターの瞬時 電圧低下対策のガイドラインを満足しております。しかし、ガイドラインの基準を上回る 瞬時電圧低下に対しては、不都合を生じることがあります。

#### **■**高調波対策について

|参照 | パソコンで見るマニュアル 活用編 付録 |4 技術基準適合について

#### **■**電波障害自主規制について

参照 『パソコンで見るマニュアル 活用編 付録 2 技術基準適合について』

#### **■**レーザー安全基準について

本製品は、レーザー製品の安全基準(EN60825-1)の"クラス1レーザー機器"である光学ド ライブを搭載しています。

参照 『パソコンで見るマニュアル 活用編 付録 2 技術基準適合について』
無線 LAN/Bluetooth について

\* 5GHzの無線LANについては、IEEE802.11a、IEEE802.11ac(draft)のいずれかをサ ポートしているモデルのみ対象となります。

\* Bluetooth機能については、Bluetooth機能搭載モデルのみ対象となります。

本製品の無線LAN/Bluetoothの仕様などについては、『パソコンで見るマニュアル 基本編 付録 2 無線LAN/Bluetoothについて』もあわせてご覧ください。

#### **使用上のご注意**

日本では、本製品を第二世代小電力データ通信システムに位置付けており、その使用周波数帯 は2,400MHz~2,483.5MHzです。この周波数帯は、移動体識別装置(移動体識別用構内無 線局および移動体識別用特定小電力無線局)の使用周波数帯2,427MHz~2,470.75MHzと 重複しています。

この周波数では電子レンジなどの産業・科学・医療機器のほか、他の同種無線局、工場の製造 ラインなどで使用されている免許を要する移動体識別用の構内無線局、免許を要しない特定小 電力無線局、アマチュア無線局など(以下「他の無線局」と略す)が運用されています。

- 1. この機器を使用する前に、近くで「他の無線局」が運用されていないことを確認してください。
- 2. 万が一、この機器と「他の無線局」との間に電波干渉が発生した場合には、速やかにこの機 器の使用チャンネルを変更するか、使用場所を変えるか、または機器の運用を停止(電波の 発射を停止)してください。
- 3. その他、電波干渉の事例が発生した場合など何かお困りのことが起きたときは、東芝PCあ んしんサポートへお問い合わせください。

参照 東芝PCあんしんサポートについて『東芝PCサポートのご案内』

## **2】お知らせ**

#### **■ 無線製品の相互運用性**

#### **■**無線LAN

本製品に搭載されている無線LANは、Direct Sequence Spread Spectrum (DSSS) / Orthogonal Frequency Division Multiplexing(OFDM)無線技術を使用する無線LAN製 品と相互運用できるように設計されており、次の規格に準拠しています。

● Institute of Electrical and Electronics Engineers (米国電気電子技術者協会) 策定の IEEE802.11 Standard on Wireless LANs (Revision a/b/g/n/ac(draft)) (無線LAN 標準規格(版数 a/b/g/n/ac(draft)))

#### ■**Bluetooth**

本製品に搭載されているBluetoothは、Frequency Hopping Spread Spectrum(FHSS) 無線技術を使用するBluetooth ワイヤレステクノロジーを用いた製品と相互運用できるように 設計されており、次の規格に準拠しています。

- Bluetooth Special Interest Group策定のBluetooth Specification Ver.4.0
- Bluetooth Special Interest Groupの定義する Bluetooth ワイヤレステクノロジーの Logo認証

### ( マ メモ

●本製品はすべてのBluetooth ワイヤレステクノロジーを用いた機器との接続動作を確認したものでは ありません。ご使用にあたっては、Bluetooth ワイヤレステクノロジーを用いた機器対応の動作条件 と接続の可否情報を取扱元にご確認ください。

また下記の取り扱い上の注意点があります。

- (1) Bluetooth Version1.0B 仕様のBluetooth ワイヤレステクノロジーを用いた機器とは 互換性がありません。
- (2) 2.4GHz帯の無線LANが近距離で使用されていると通信速度の低下または通信エラーが発 生する可能性があります。
- (3) Bluetoothと無線LANは同じ無線周波数帯を使用するため、同時に使用すると電波が干 渉し合い、通信速度の低下やネットワークが切断される場合があります。接続に支障があ る場合は、今お使いのBluetooth、無線LANのいずれかの使用を中止してください。

#### **■ 健康への影響**

本製品に搭載されている無線LANおよびBluetoothは、ほかの無線製品と同様、無線周波の 電磁エネルギーを放出します。しかしその放出エネルギーは、携帯電話などの無線機器と比べ るとはるかに低いレベルにおさえられています。

本製品に搭載されている無線LANおよびBluetoothの動作は無線周波に関する安全基準と勧 告に記載のガイドラインにそっており、安全にお使いいただけるものと東芝では確信しており ます。この安全基準および勧告には、学会の共通見解と、多岐にわたる研究報告書を継続的に 審査、検討している専門家の委員会による審議結果がまとめられています。

ただし周囲の状況や環境によっては、建物の所有者または組織の責任者が無線LANおよび Bluetoothの使用を制限する場合があります。次にその例を示します。

- 飛行機の中で無線LANおよびBluetoothを用いた装置を使用する場合
- ほかの装置類またはサービスへの電波干渉が認められるか、有害であると判断される場合

個々の組織または環境(空港など)において無線機器の使用に関する方針がよくわからない場 合は、無線通信機能をONにする前に、個々の組織または施設環境の管理者に対して、本製品 の使用可否について確認してください。

#### **■ 規制に関する情報**

本製品に搭載されている無線LANのインストールと使用に際しては、必ず製品付属の説明書に 記載されている製造元の指示に従ってください。本製品は、無線周波基準と安全基準に準拠し ています。

#### **使用できる国/地域について**

海外で無線通信機能を使用する場合は、使用される国/地域の無線規格を取得している必要が あります。

無線規格を取得している国/地域に関する情報は、「dynabook.com」をご覧ください。

■参照 ▶ 「dynabook.com」について『東芝PCサポートのご案内』

また、無線規格を取得していない国/地域では、パソコン本体の無線通信機能をOFFにしてく ださい。

参照 無線通信機能のOFFについて「2章 1 - 2 無線LANで接続する」

#### \* TVチューナー搭載モデルのみ

TVチューナーの仕様は、次のとおりです。

#### ■地上/BS/110度CSデジタルチューナー

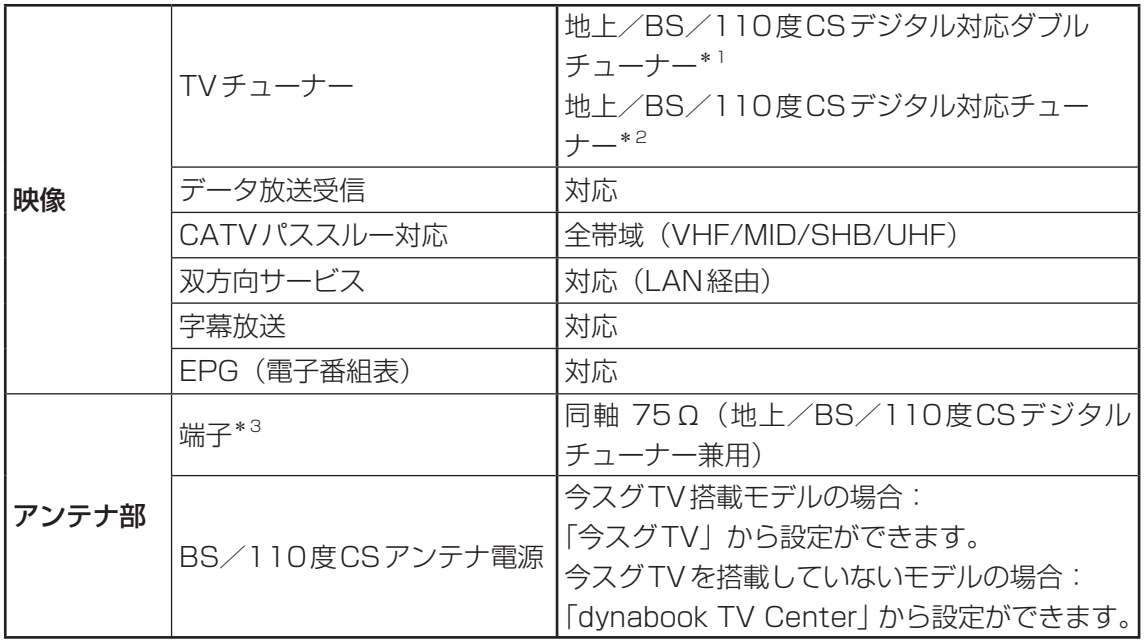

\*1 3波ダブル対応モデルのみ

\*2 3波対応モデルのみ

\*3 今スグTV搭載モデルの場合、今スグTVチューナーの端子と共通です。

#### **■**地上デジタルTVチューナー

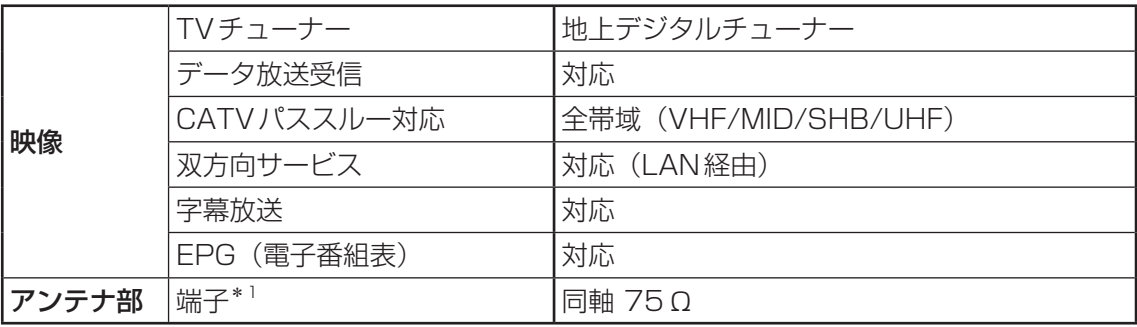

\*1 今スグTV搭載モデルの場合、今スグTVチューナーの端子と共通です。

#### ■今スグTVチューナー

#### \* 今スグTV搭載モデルのみ

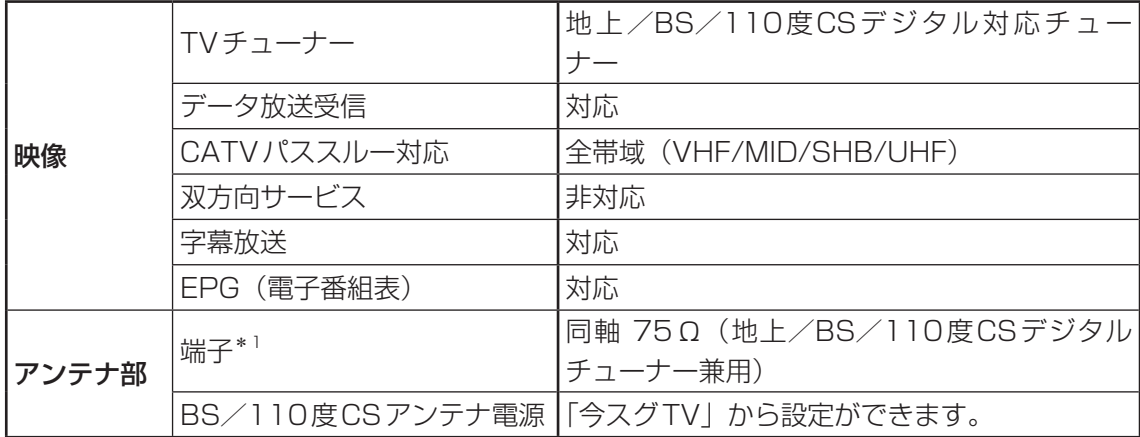

\*1 今スグTVチューナーの端子は、地上/BS/110度CSデジタルチューナーまたは地上デジタルTVチュー ナーの端子と共通です。

# さくいん

## **英数字**

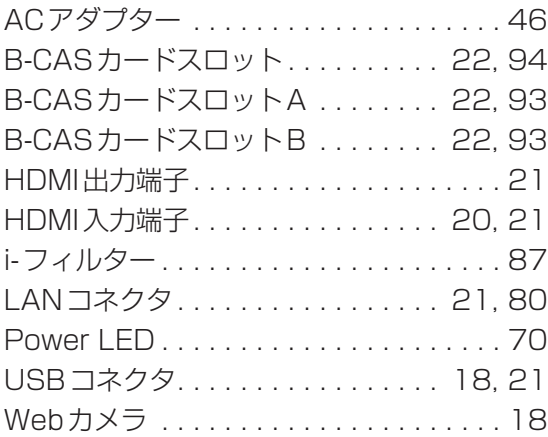

### **あ行**

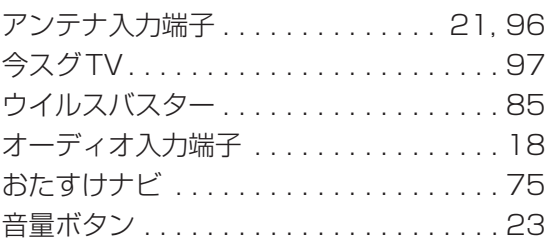

## **か行**

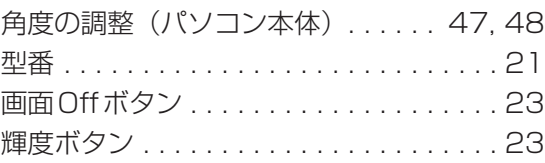

## **さ行**

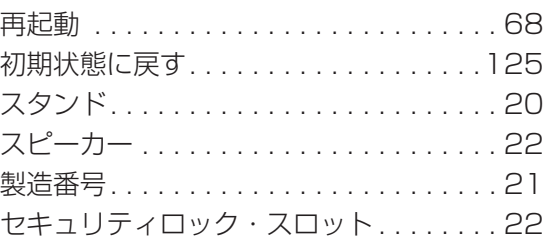

### **た行**

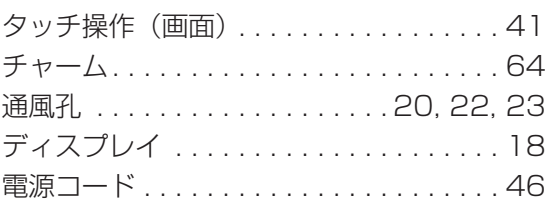

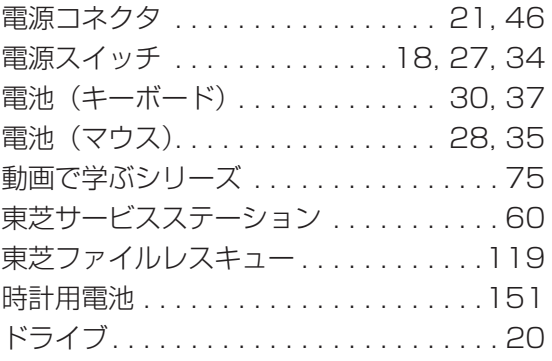

## **な行**

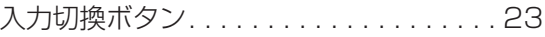

## **は行**

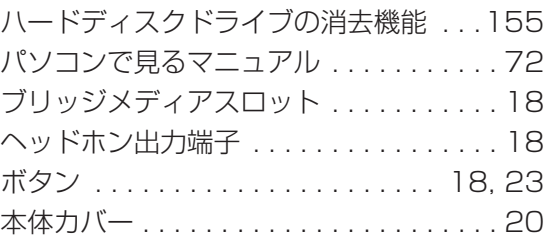

#### **ま行**

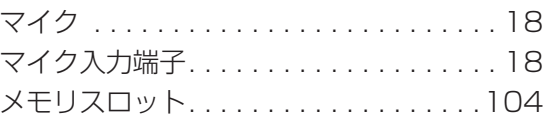

#### **ら行**

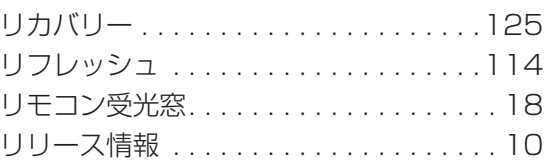

### **わ行**

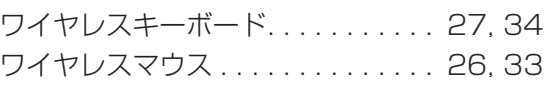

## **MEMO**

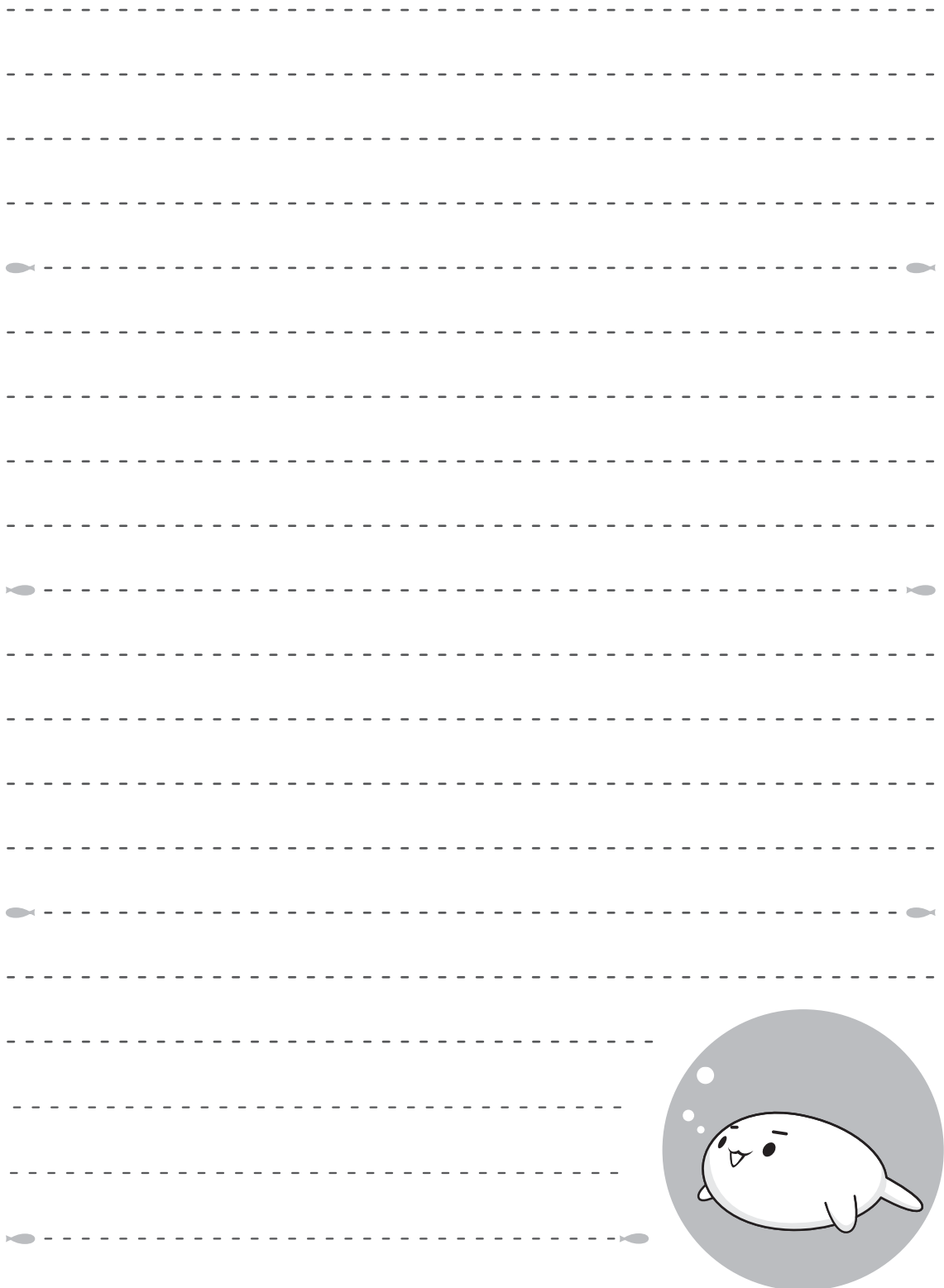

## **MEMO**

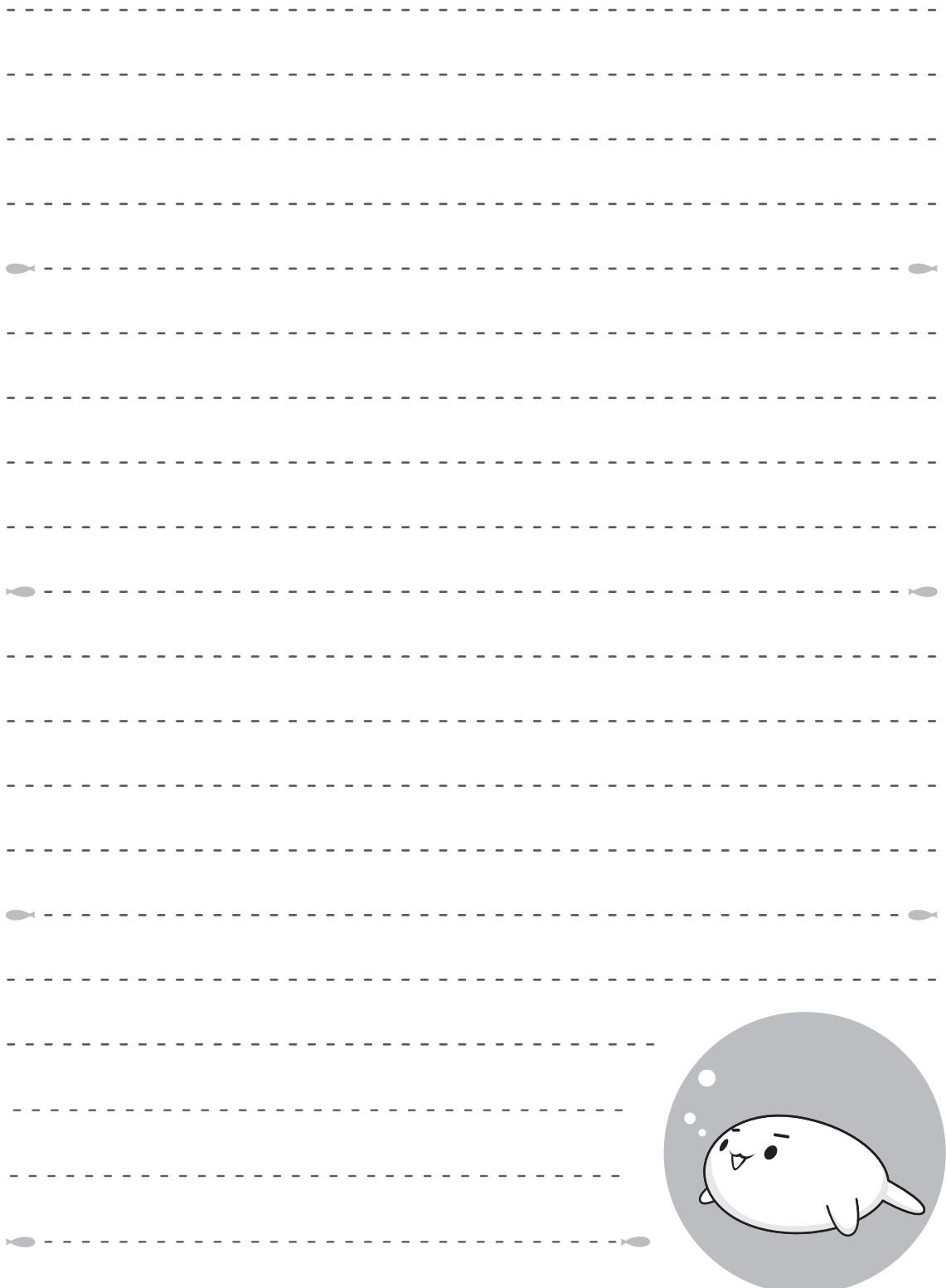

## **MEMO**

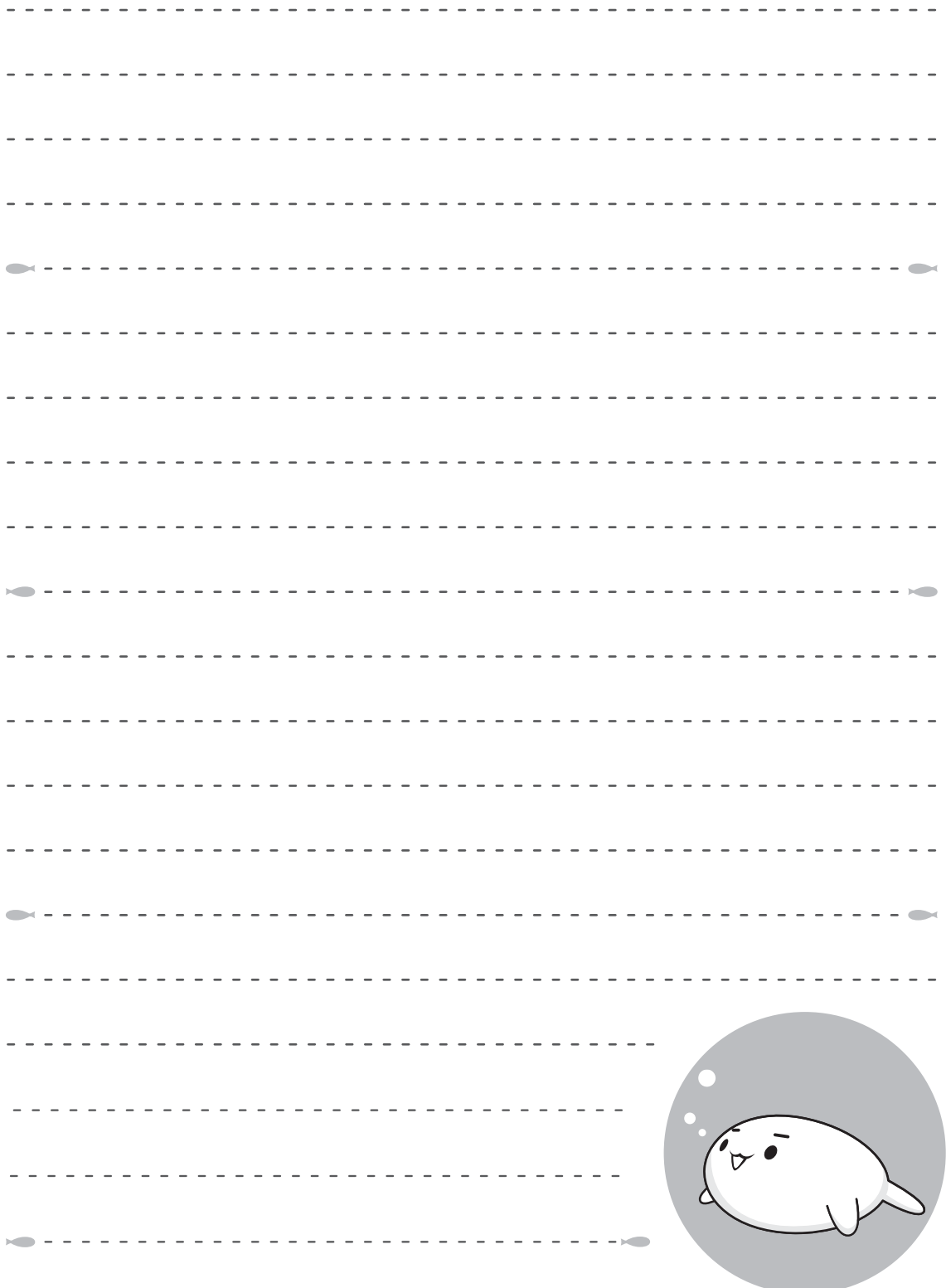

# リフレッシュ/リカバリーチェックシート

パソコンのリフレッシュ/リカバリーを行う際は、次の説明をお読みになり、消去されるデー タやアプリケーションをご確認のうえ、順番に作業を行ってください。

参照 各項目の詳細「4章 パソコンを再セットアップするには」

## **リフレッシュ/リカバリーする前に、次の方法を実行してみる**

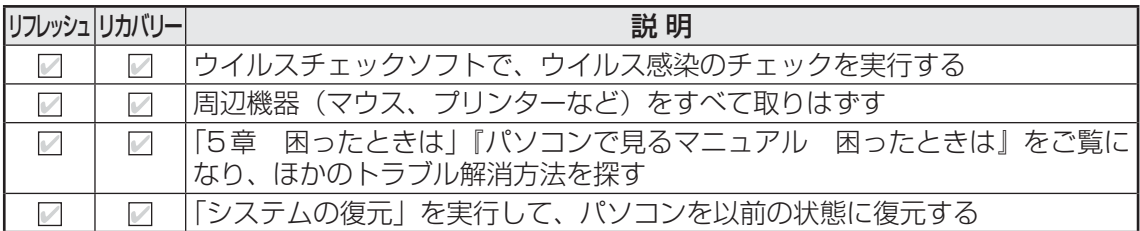

### **■2 コリフレッシュ/リカバリーする前にすること ■■■■**

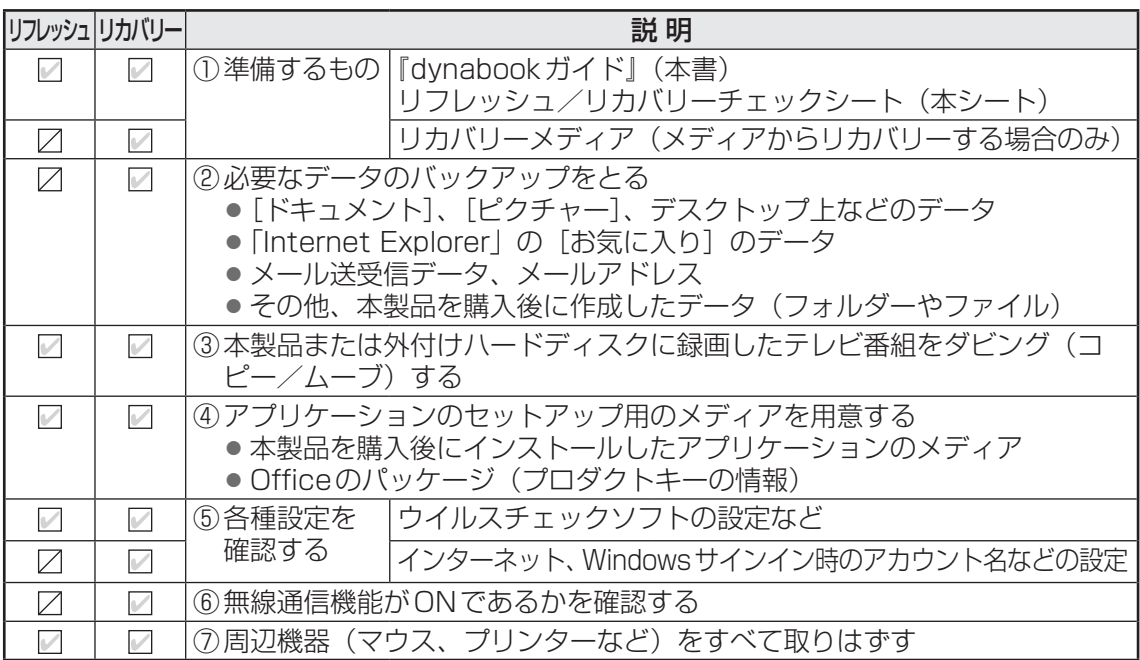

## ■3 リフレッシュ/リカバリーの実行と、 その後にすること|

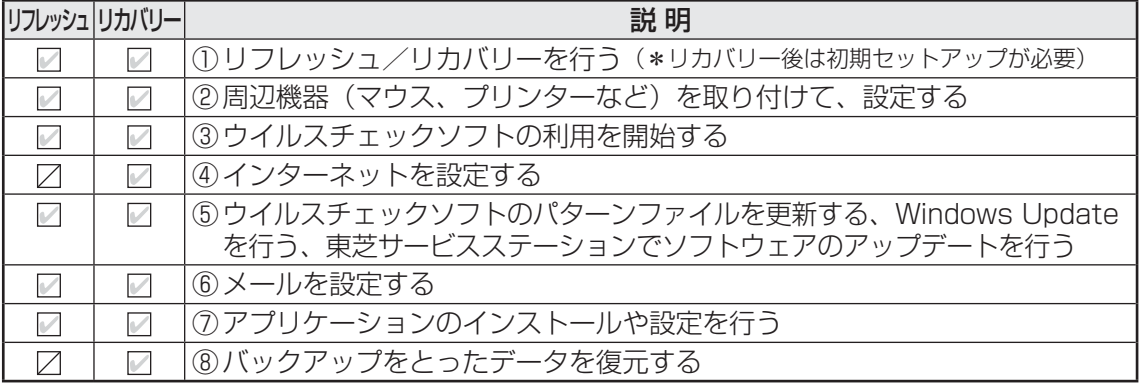

#### 東芝PC総合情報サイト

http://dynabook.com/

#### **東芝PCあんしんサポート**

技術的なご質問、お問い合わせ、修理のご依頼をお受けいたします。

本製品に用意されているOS、アプリケーションのお問い合わせ先は、 本書「5章 4 お問い合わせ先」でご案内しております。

## 全国共通電話番号 0120-97-1048 (通話料·電話サポート料無料)

おかけいただくと、ガイダンスが流れます。 ガイダンスに従ってご希望の窓口に該当する番号をプッシュしてください。

電話番号は、お間違えのないよう、ご確認のうえおかけください。 海外からの電話、携帯電話、PHS、一部のIP電話および直収回線など回線契約によっては つながらない場合がございます。その場合はTEL 043-298-8780(通話料お客様負担) にお問い合わせください。

ご相談の内容により、別のサポート窓口をご案内する場合がございます。 技術相談窓口受付時間:9:00~19:00(年中無休) 修理相談窓口受付時間:9:00~22:00(年末年始12/31~1/3を除く)

インターネットもご利用ください。 http://dynabook.com/assistpc/index j.htm

インターネットで修理のお申し込み http://dynabook.com/assistpc/repaircenter/i repair.htm

お問い合わせの詳細は、『東芝PCサポートのご案内』をご参照ください。

お客様からいただく個人情報(お名前や連絡先など)は、ご相談の対応、修理対応、サービ ス向上施策のために使用させていただきます。利用目的の範囲内で、お客様の個人情報を当 社グループ会社や委託業者が使用することがございます。お客様は、お客様ご本人の個人情 報について、開示、訂正、削除をご請求いただけます。その際は、東芝PCあんしんサポート までご連絡ください。

お客様の個人情報の取り扱い全般に関する当社の考えかたをご覧になりたいかたは、(株)東芝 の個人情報保護方針のページ (http://www.toshiba.co.jp/privacy/index\_j.htm) をご覧 ください。

16歳未満のお客様は、保護者のかたの同意を得たうえでお問い合わせください。

・ 本書の内容は、改善のため予告なしに変更することがあります。

・ 本書の内容の一部または全部を、無断で転載することは禁止されています。

- ・ 落丁、乱丁本は、お取り換えいたします。
- 東芝 PC あんしんサポートにお問い合わせください。

D834/W\*Kシリーズ、D814/\*\*Kシリーズ、D814/W\*Kシリーズ、 D714/\*\*Kシリーズ、D714/W\*Kシリーズ、D713/\*\*Kシリーズ、D713/W\*Kシリーズ、 D513/\*\*Kシリーズ、D513/W\*Kシリーズ

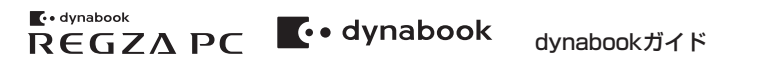

平成25年9月13日 第1版発行 GX1C0012X220

#### 発行 株式会社東支学 デジタルプロダクツ&サービス社

〒105-8001 東京都港区芝浦1-1-1

## ローマ字/記号入力一覧表

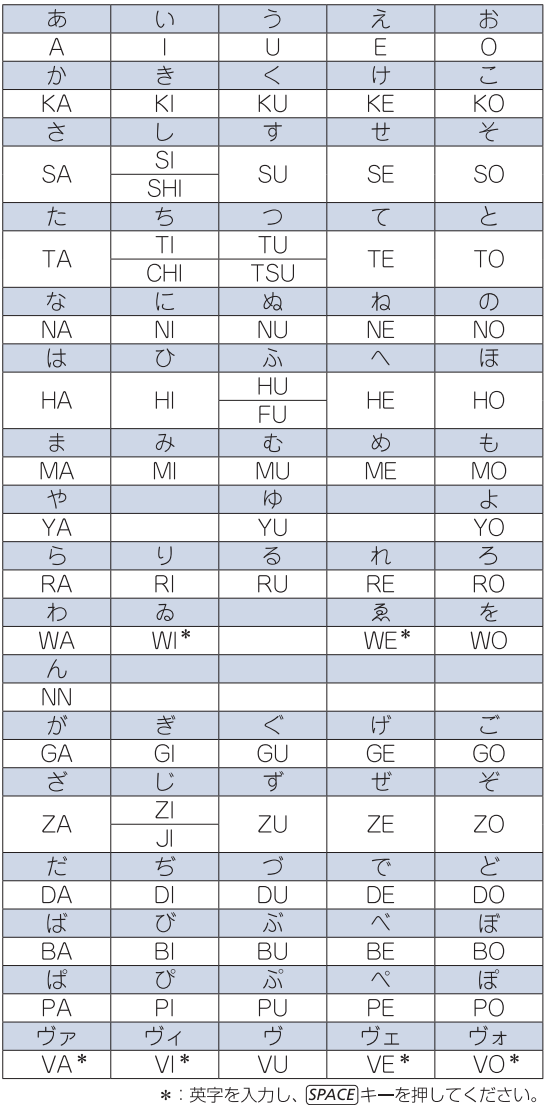

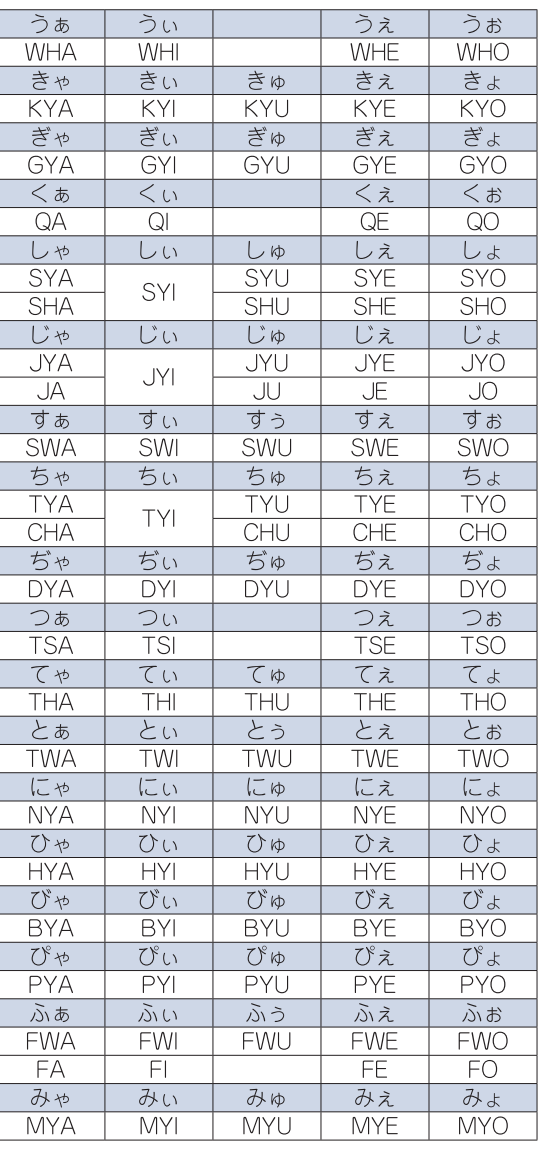

記号の中には読みを入力して [SPACE]キー

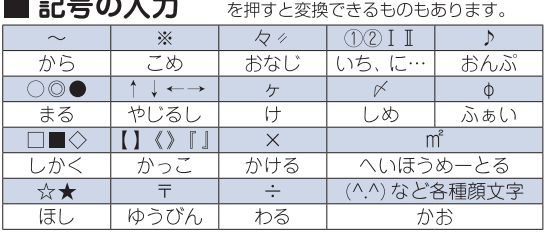

 $\mathbf{a} = \mathbf{a} + \mathbf{b}$ 

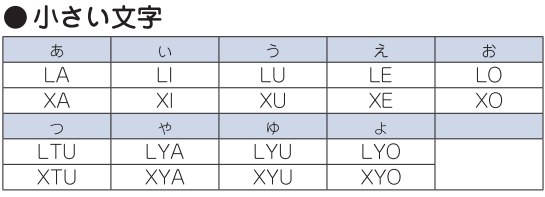

## 株式会社東芝 デジタルプロダクツ&サービス社

〒105-8001 東京都港区芝浦1-1-1

この取扱説明書は植物性大豆油インキを使用しております。 この取扱説明書は再生紙を使用しております。

> GX1C0012X220 Printed in China